# Rapture

# User's Guide

Benutzerhandbuch

Manual del Usuario

Manuel de l'utilisateur

Information in this document is subject to change without notice and does not represent a commitment on the part of Twelve Tone Systems, Inc. The software described in this document is furnished under a license agreement or nondisclosure agreement. The software may be used or copied only in accordance of the terms of the agreement. It is against the law to copy this software on any medium except as specifically allowed in the agreement. No part of this document may be reproduced or transmitted in any form or by any means, electronic or mechanical, including photocopying and recording, for any purpose without the express written permission of Twelve Tone Systems, Inc.

Copyright © 2006 Twelve Tone Systems, Inc. All rights reserved.

Program Copyright © 2006 Twelve Tone Systems, Inc. All rights reserved.

ACID is a trademark of Sonic Foundry, Inc.

Cakewalk is a registered trademark of Twelve Tone Systems, Inc. Project5 and the Cakewalk logo are trademarks of Twelve Tone Systems, Inc. Other company and product names are trademarks of their respective owners.

Visit Cakewalk on the World Wide Web at www.cakewalk.com.

Die Informationen in diesem Dokument unterliegen Änderungen ohne vorherige Ankündigung und stellen keine Verpflichtung von Seiten von Twelve Tone Systems, Inc dar. Die in diesem Dokument beschriebene Software wird im Rahmen einer Lizenz oder Nichtveröffentlichungsvereinbarung bereit gestellt. Die Software darf nur in Übereinstimmung mit den Vereinbarungsbedingungen verwendet oder kopiert werden. Das Kopieren dieser Software auf ein anderes Medium als im Rahmen der Vereinbarung ausdrücklich zugelassen ist verboten. Ohne ausdrückliche schriftliche Genehmigung von Twelve Tone Systems, Inc. darf kein Teil dieses Dokuments in irgendeiner Form oder auf irgendeine Weise, weder elektronisch noch mechanisch, einschließlich von Fotokopien oder Auszeichnungen, zu irgendeinem Zweck reproduziert oder übertragen werden.

Copyright © 2006 Twelve Tone Systems, Inc. Alle Rechte vorbehalten.

Programm Copyright © 2006 Twelve Tone Systems, Inc. Alle Rechte vorbehalten.

ACID ist eine Marke von Sonic Foundry, Inc.

Cakewalk ist eine eingetragene Marke von Twelve Tone Systems, Inc. Project5 und das Cakewalk-Logo sind Marken von Twelve Tone Systems, Inc. Alle anderen Firmen- und Produktnamen sind Marken ihrer jeweiligen Rechtsinhaber.

Besuchen Sie Cakewalk im World Wide Web unter www.cakewalk.com.

La información de este documento está sujeta a cambios sin previo aviso y no representa un compromiso por parte de Twelve Tone Systems, Inc. El software descrito en este documento se facilita bajo un acuerdo de licencia o de no divulgación. El software puede utilizarse o copiarse siguiendo sólo los términos del acuerdo. La copia de este software en cualquier medio es ilegal, exceptuando los casos previstos de forma específica en el acuerdo. Ninguna parte de este documento puede reproducirse ni transmitirse de ninguna forma ni por ningún medio, electrónico o mecánico, incluyendo las fotocopias y la grabación, para cualquier finalidad sin el consentimiento expreso por escrito de Twelve Tone Systems, Inc.

Copyright © 2006 Twelve Tone Systems, Inc. Todos los derechos reservados.

Programa Copyright © 2006 Twelve Tone Systems, Inc. Todos los derechos reservados.

ACID es una marca comercial de Sonic Foundry, Inc.

Cakewalk es una marca comercial registrada de Twelve Tone Systems, Inc. SONAR y el logotipo de Cakewalk son marcas comerciales de Twelve Tone Systems, Inc. Otros nombres de empresas y de productos son marcas comerciales de sus respectivos propietarios.

Visite Cakewalk en la World Wide Web: www.cakewalk.com.

Les informations contenues dans ce document sont sujettes à modification sans préavis et n'impliquent aucun engagement de la part de Twelve Tone Systems, Inc. Le logiciel présenté dans le présent document est fourni dans le cadre d'un accord de licence ou de confidentialité. L'utilisation et la copie de ce logiciel sont régies par les termes dudit contrat. La copie de ce logiciel sur un média autre que celui spécifiquement autorisé par ledit accord constitue une infraction à la loi. La reproduction ou la diffusion d'une partie ou de l'ensemble de ce document est strictement interdite de quelque forme ou par quelque moyen que ce soit, électronique ou mécanique, y compris la photocopie et l'enregistrement, pour des fins autres que celles expressément autorisées par écrit par Twelve Tone Systems, Inc.

Copyright © 2006 Twelve Tone Systems, Inc. Tous droits réservés.

Programme : Copyright © 2006 Twelve Tone Systems, Inc. Tous droits réservés.

ACID est une marque de commerce de Sonic Foundry, Inc.

Cakewalk est une marque déposée de Twelve Tone Systems, Inc. SONAR et le logo Cakewalk sont des marques de commerce de Twelve Tone Systems, Inc. Les autres entreprises et les autres noms de produits sont des marques de commerce de leurs propriétaires respectifs.

Consultez le site web de Cakewalk : www.cakewalk.com.

# Table of Contents

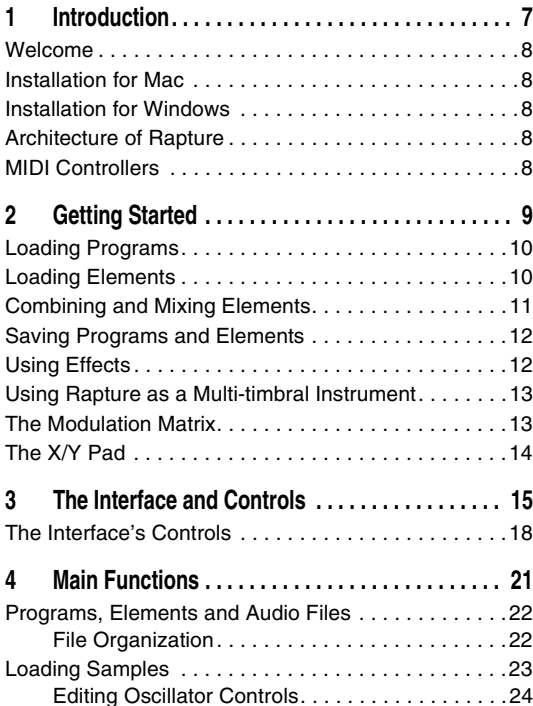

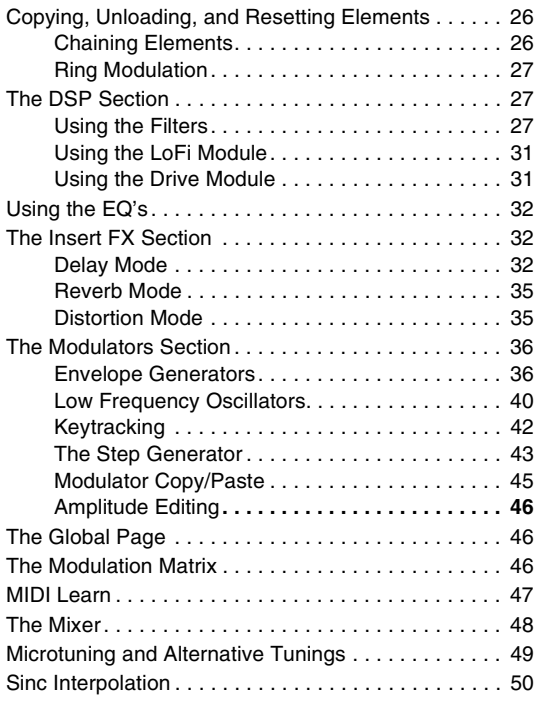

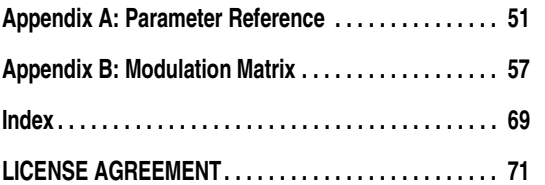

# Introduction

## <span id="page-6-0"></span>In This Chapter

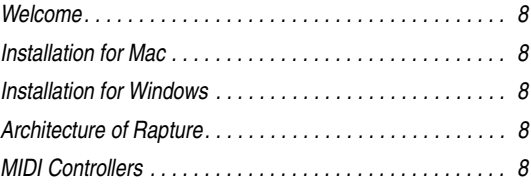

## <span id="page-7-0"></span>Welcome

Thank you for purchasing Rapture!

Rapture is a wavetable synthesizer with advanced sound manipulation capabilities, well suited for electronicarelated music styles. A comprehensive Modulation Matrix provides expressive control and a unique Step Generator provides an intuitive interface for the creation of rhythmic parameter changes.

## <span id="page-7-1"></span>Installation for Mac

#### **To install Rapture on a Mac:**

- 1. Insert the Rapture installation CD into your CD drive.
- 2. Double-click the CD icon that appears on your desktop.
- 3. Double-click the "Rapture Installer" icon, and follow on-screen instructions.

The installer will give you the option of installing VST, AU, and/or RTAS formats to your system's plug-in library.

## <span id="page-7-2"></span>Installation for Windows

#### **To install Rapture on Windows:**

- 1. Insert the Rapture installation CD into your CD drive.
- 2. The Rapture installer should start automatically. If it does not, go to My Computer and double-click the CD drive icon.
- 3. Follow the on-screen instructions provided by the installer.

The installer will give you the option of installing DXi, VST and/or RTAS formats to your system.

## <span id="page-7-3"></span>Architecture of Rapture

Rapture is composed of six individual sound generation components, called Elements.

A Rapture Program (stored as a file with a .PROG extension) is defined by the settings of all parameters within all Elements and the Global section. Each Element has a complete engine composed of an Oscillator, a per-voice DSP stage (Bit Reduction, Decimation, Drive and two multi-mode resonant filters), and a set of Modulators (envelope generators, low frequency oscillators and step generators) applied to the main sound generation parameters. The sound generated by the six Elements is mixed and routed to a global DSP stage (three band parametric equalizer and multi-effects section).

The Oscillator is the core of the sound manufacturing process. Each Oscillator is capable of high-quality, high-performance wavetable synthesis. This type of synthesis is an efficient method of creating sustained sounds by looping a minimal amount of audio data. In Rapture, the wavetable is defined by a single-cycle audio file.

During the wave loading procedure, Rapture creates all the sample images required for the Oscillator to play the single cycle across the whole keyboard range without any aliasing distortion. Rapture ships with over two hundred wavetable definition files, which can be expanded.

## <span id="page-7-4"></span>MIDI Controllers

To get the most out of Rapture, we recommend using a good MIDI controller. Many programs use the Mod Wheel, Aftertouch, and Velocity to change the sound of the program while the program is playing back.

# <span id="page-8-0"></span>Getting Started

# In This Chapter

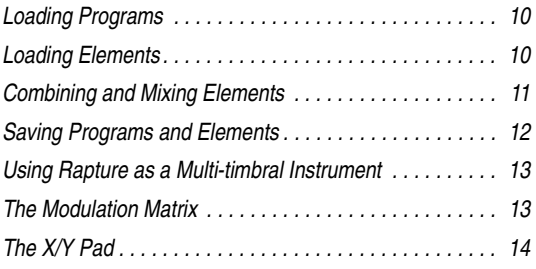

This section provides a brief-but-useful introduction to Rapture's more significant concepts and most-used functions. More detailed information is included in later chapters of this User's Guide.

You can also access the online help topics by pressing the F1 key on your Windows keyboard or Command+"?" on your Mac keyboard while the Rapture interface is launched.

## <span id="page-9-0"></span>Loading Programs

A Rapture program is made of up to six Elements. Each Element contains a wavetable oscillator and a chain of effects, filters, envelope generators, step generators, and LFO's. You can turn each Element off or on in the Mixer section at the bottom of Rapture's interface. If you want to use Rapture as a six-part multi-timbral synth, you can also set each Element to respond to a different MIDI channel.

#### **To Load a Program**

1. Click the program window:

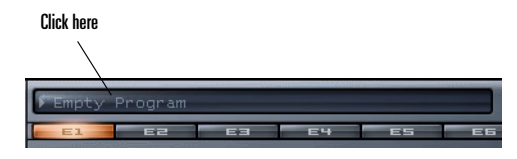

The Program Browser appears.

2. Navigate to the folder where the desired program is located, and double-click the name of the program. Close the Program Browser after you double-click the program.

Rapture loads the program you double-clicked, and displays the program name in the program window.

You can also load a program by clicking the Program Handling button **a** and choosing **Load Program** from the popup menu, or by drag and dropping a .PROG file into the Rapture window.

When you load a program, you load all the Elements at once, along with all the associated effects, filters, etc.

# <span id="page-9-1"></span>Loading Elements

Rapture allows you to create and load single element files. An element file stores a single Element's selected wavetable, modulators, EQ and insert effect settings as a disk file with an .FLEM extension. Flement files can then be reloaded and recombined to create new programs.

Loading an Element file does not change any settings in the unselected Elements. If you wish to clear settings from all Elements before loading any Element files, initialize the program first by clicking the Program Handling button and choosing *Initialize Program* from the popup menu.

#### **To Load an Element**

1. Right-click (Ctrl-click on a Mac) the Element button of the Element that you want to load a sound into (E1, E2, E3, E4, E5 or E6).

**E4** 

ES

#### 2. Select *Load Element* from the popup menu:

The Load Element dialog appears.

**, E1 E2 E3** 

3. Navigate to the folder where the desired Element is located, click the name of the Element, and click the Open button.

Rapture loads the Element you clicked and the Wavetable Display window shows the name of the wave file used by the wavetable oscillator. The graphic represents the singlecycle waveform used by the Oscillator to create a sustained sound.

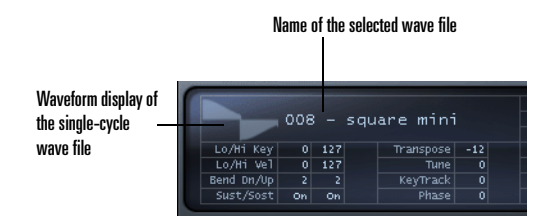

You can also load an Element by selecting any of the files in the Elements folder of the Program browser, or by drag and dropping an .ELEM file into the Rapture window

**Tip**: When you left-click an Element button to view that Element's settings, you can switch to another Element by pressing 1 through 6 on your computer keyboard (but not the Num Pad).

## <span id="page-10-0"></span>Combining and Mixing Elements

If you want to combine different Elements into a new program, simply load up to six Elements and then save a new program. This is valuable if you want to play different timbres at the same time: for example, you could double a lead and a pad.

Here's the procedure:

#### **To Combine Elements into a New Program**

1. Initialize the program to clear all sounds and effects: click the Program Handling button  $\Gamma$  and choose

*Initialize Program* from the popup menu (click *Yes* to the All Current Settings Will Be Discharged prompt).

Click the E1 button to display the controls for Element 1.

 $EZ$   $E3$  $E = 64$ 

- 2. Load an Element into Element 1: right-click (Ctrl-click on a Mac) the E1 button, choose *Load Element* from the popup menu, navigate to the desired Element, select it and click the Open button.
- 3. Adjust any effects, filters, etc. for Element 1, and make sure Element 1's On button is enabled in the Mixer section:

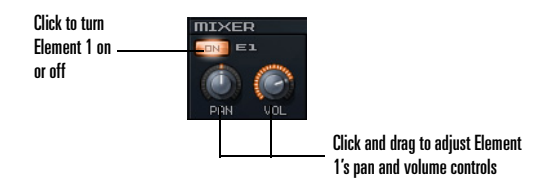

You can also adjust each Element's individual pan and volume settings in the Mixer section.

- 4. Repeat steps 2 and 3 for any additional Elements you want to combine for this program (for Element 2, click button E2 to display the controls for Element 2, load an Element into Element 2, adjust settings for Element 2, and make sure Element 2's On button is enabled; for Element 3, click button E3, etc.).
- 5. When you've loaded and configured up to six Elements, adjust the program's master stereo mix in the Master section.

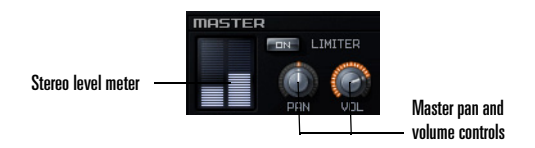

These master controls, Pan and Volume, modify the combined signal of all currently active Elements. The level meter gives a visual indication of the Rapture's stereo output.

**Note**: If the levels are high and you want a hard limiter applied to this program, enable the Limiter On button in the Master section. The limiter will ensure levels are always kept below digital zero (0 dB), which is very useful for highly resonant or distorted sounds.

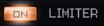

6. When the program sounds the way you want it, save the program as described in the next section.

## <span id="page-11-0"></span>Saving Programs and Elements

Once you've configured a Program or an Element the way you want it, you can save it to your Programs or Elements folders. Rapture also allows you to set the program it will automatically load every time a new Rapture instance is inserted.

#### **To Save a Program**

- 1. When the program sounds the way you want it, click the Program Handling button **and choose** Save *Program* or *Save Program As* from the popup menu.
- 2. If you chose *Save Program*, Rapture saves the program under its current name in its current folder.

3. If you chose *Save Program As*, the Save Program dialog appears: navigate to the folder where you want to save the program, type a name for the program, and click the Save button.

Rapture will automatically add the '.prog' extension to the program, and the program name display will be updated to reflect the program name.

#### **To Save an Element**

- 1. When the Element sounds the way you want it, rightclick (Ctrl-click on a Mac) that Element button and choose *Save Element As* from the popup menu. This opens the Save Element dialog.
- 2. Navigate to the folder where you want to save the Element, type a name for the Element, and click the Save button.

#### **To Save the Default Program**

- 1. Load the program that you want Rapture to use when you haven't chosen a program.
- 2. Click the Program Handling button  $\Box$  and choose *Save Default Program* from the popup menu.
- 3. Click *Yes* when Rapture asks you if this is what you want to do.

Rapture saves the current program as the default program.

## <span id="page-11-1"></span>Using Effects

Insert FX are available for each individual Element, and a Program can contain both Global and Master FX. Each category of effect (Insert, Global and Master) features the same type of menu and parameter controls.

Here's the procedure for adding a master effect to your program:

### **To Apply Master FX to a Program**

1. Display the Global page by clicking the Global button.

en ereren

The Master FX section is located just above the Mixer section.

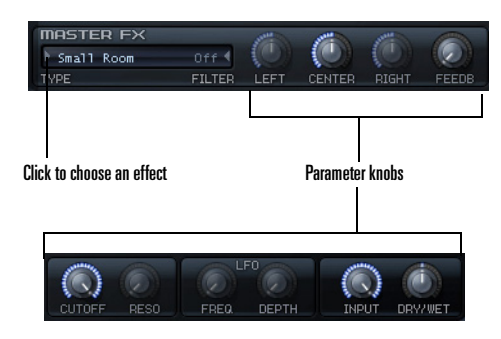

- 2. Choose an effect type by clicking the arrow in the FX window and then choosing an effect from the popup menu that appears.
- 3. Adjust the effect with the corresponding parameter knobs.

For more information on effects, see ["The Insert FX Sec](#page-31-3)[tion" on page](#page-31-3) 32.

## <span id="page-12-0"></span>Using Rapture as a Multitimbral Instrument

Each of the six Elements can function as a separate instrument, if you want to use a single instance of Rapture as a six-part multi-timbral instrument.

#### **To Use Rapture as a Multi-timbral Instrument**

- 1. Load the program that you want to use as a multitimbral program.
- 2. Click the Options button  $\blacksquare$ . The Options dialog appears.
- 3. Check the Set Program As Multi-timbral option, and click OK.
- 4. Save the program, if you want to change it to a multitimbral program.

When a program is in Multi-timbral mode, the six Elements respond to MIDI channels 1-6, respectively.

## <span id="page-12-1"></span>The Modulation Matrix

You can use the Modulation Matrix to virtually 'connect' different modulation sources to several parameters. The Modulation Matrix expands the control and performance behavior of a program

#### **To Assign a Modulation Source to a Rapture Parameter (Modulator Destination)**

- 1. Display the Modulation Matrix by clicking the Show/ Hide Modulation Matrix button .
- 2. In the Source column, click the arrow at the left side of the column to open the Modulation Source menu.
- 3. Pick a Modulation Source that you want to use to control a Rapture parameter.
- 4. In the Destination column, click the arrow at the left side of the column to open the Destination menu (a list of Rapture parameters).
- 5. Click the Rapture parameter that you want to control with the Source you chose in the left column.
- 6. In the Depth column, drag up or down to enter a number that controls how strongly and in which direction the parameter responds to changes in the source (negative numbers produce an inverse relationship).
- 7. In the Smooth column, drag upward to produce a number that smooths out the response of the Destination to the Source.

## <span id="page-13-0"></span>The X/Y Pad

This X/Y Pad is used to adjust assigned synth parameter levels by dragging the X/Y crosshair around the pad. Parameter levels rise and fall as you move the crosshair.

The Desaccel field allows you to slow down the response of the cross hair—higher values cause a slower response.

Open the X/Y Pad by clicking the Show/Hide Vector Mixer button  $\blacktriangleright$ .

#### **To Assign Parameters to the X/Y Pad**

1. Display the Modulation Matrix by clicking the Show/

Hide Modulation Matrix button  $\boxed{\circ}$ 

- 2. In the Source column, click the arrow at the left side of the column to open the Modulation Source menu.
- 3. From the Source menu, select *X/Y Pad X* or *X/Y Pad Y*.
- 4. In the Destination column, click the arrow at the left side of the column to open the Modulation Destination menu.
- 5. From the Destination menu, select any of the available synth parameters.

The X/Y Pad will now control the selected parameters. You can assign as many parameters to the X/Y Pad as space provides in the Modulation Matrix.

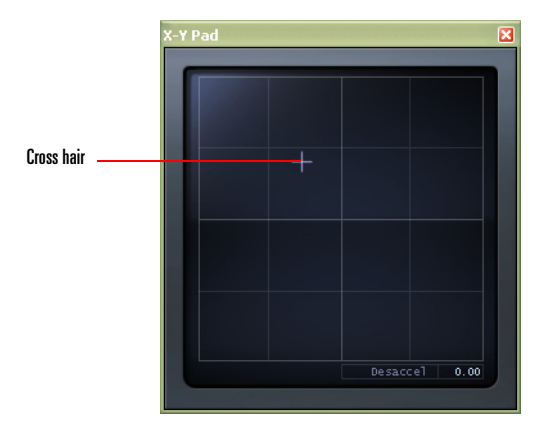

# <span id="page-14-0"></span>The Interface and Controls

## In This Chapter

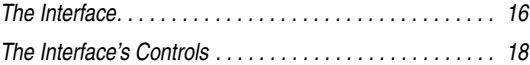

#### <span id="page-15-0"></span>**The Interface**

#### **The Main Interface**

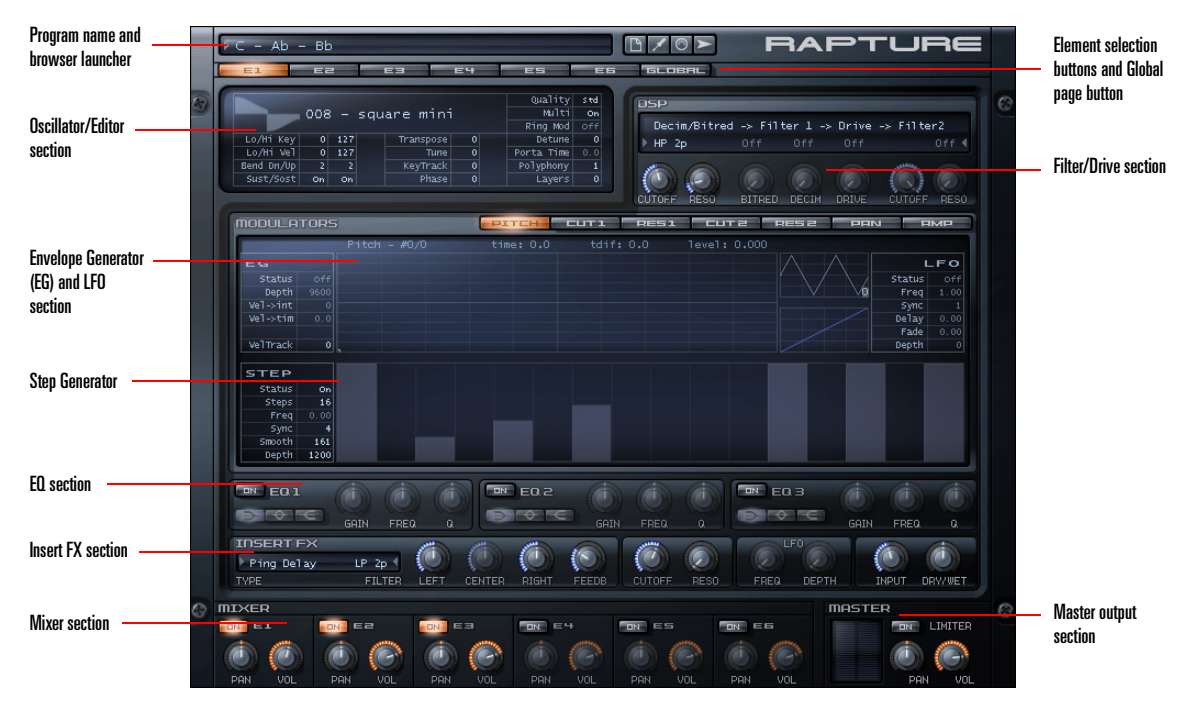

The main Rapture interface consists of three areas:

•Program area (top)

> In this area we can find the program selector/loader, and the buttons for Program Handling, Options, the Modulation Matrix and the X/Y Pad.

The Modulation Matrix and X/Y Pad are deployable windows. In the Modulation Matrix window, all

modulation assignments for the current preset are defined. The X/Y Pad allows you to control synth parameters .

•Elements area (middle)

> This area has an horizontal selector button to choose the Element for editing (1-6), plus all the Element components like the EQ and Step Generator.

This area has the mixer controls for the six elements, as well as master controls to adjust the final stereo mix.

Rapture also has a Global page with settings for Global and master FX. Access the Global page by pressing the Global button next to the Element selection buttons.

Program name and  $Ah - Bh$  $MTO$ **RAPTURE** browser launcherGlobal page button **GLOBAL FX**  $\left(\frac{1}{2}\right)$ أسهم  $\sum_{i=1}^n$ ł.  $\ddot{\circ}$  $\overline{\phantom{a}}$  Chorus Global FX 1TYPE **FILTER** LEFT **FEEDB RESO** FREQ. DEPTH. **INPUT** DRY/WET **PTGHT** CUTOFF **GLOBAL FX** Ä أتسمع  $\bigcirc$  $\vec{r}$ G Global FX 2> Stereo Delay  $\circ$ TYPE FILTER. LEFT CENTER FEEDB. CUTOFF RESO FREQ. DEPTH. INPUT DRY/WET RIGHT GLOBAL STEP GENERATOR Depth 52.0 Global Step  $\overline{\mathbf{R}}$ Generatorsteps<br>Freq Sync<br>Smooth  $\overline{1}$ Depth  $50.0$ Master EQ section $m - EQ1$  $m - EQZ$  $m - EQ \ni$ 荷  $\Rightarrow$   $\circ$   $\in$  $\Rightarrow$ FREQ GAIN FREQ **MASTER FX** Master FX section $\bigcirc$  $\mathbb{C}$ fi Mid Hall TYPE FILTER. **RESO** FREQ. **DEPTH** INPUT DRY/WET **CENTER** FEEDB **CUTOFF MIXER** MASTER Master output Mixer section $m = 4$ ON  $ES$  $M$  ES ON LIMITER **IF**<sub>R</sub> **IF THE** section**Contract Contract Contract Contract Contract** п п œ яī 0 œ PRI **UC** PR **UC** DO<sub>b</sub> **DOM** VOL PAN **UO** 

**The Global Page**

# <span id="page-17-0"></span>The Interface's Controls

All the functions in Rapture are performed by the following controls:

#### **Horizontal Selectors**

The horizontal selectors are always in the header of a section, and are used to choose a 'page' for editing in a multiple-page context.

They're used to select the main component page (Element 1-6, Global), and the Modulator page (Pitch, Cutoff 1 & 2, Resonance 1 & 2, Pan and Amplitude).

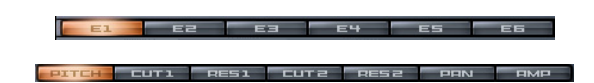

#### **To Use Horizontal Selectors**

- • Direct Clicking or Clicking and Dragging can be used to select each page in the Horizontal Selectors.
- • If a horizontal selector is 'active', it will receive keystrokes. Number keys can be used to select each page when active.

#### **Knobs**

Parameters that are continuously variable and suited for automation are controlled by knobs. The knobs in Rapture can be operated by mouse movements, mouse wheel, keyboard, or MIDI messages.

When a parameter is not active (if the whole section is off. for instance), the knob will become semi-transparent. If a knob is operated when in this status, the parameter will be adjusted. However, there won't be any change to the resulting sound.

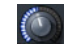

#### **To Use Knobs**

•

- • Hovering the mouse over the knob for a moment (without clicking on it) will make a tooltip appear, displaying the currently selected element, the parameter name and the current parameter value.
- • Clicking on the knob, then moving the mouse vertically will adjust the parameter value. A tooltip will show the parameter value for current adjustment.
- • Double-clicking on the knob will set the parameter to its default value (the 'natural' value for each parameter).
- • After a knob is clicked (or double-clicked), it becomes 'active'. When a knob is active, it receives mouse wheel messages and keystrokes.
- The mouse wheel will change the parameter value in ± 5% steps for the active knob. If the **Shift** key is down while moving the wheel, the knob will move in  $\pm$ 1% steps, allowing for more precise adjustment. Tooltips will display the parameter value for mouse wheel messages as long as the mouse cursor is over the knob. Knobs won't generate interpolated values on mouse wheel.

• If a knob is 'active', it will receive keystrokes. The following keys can be used to change the parameter value:

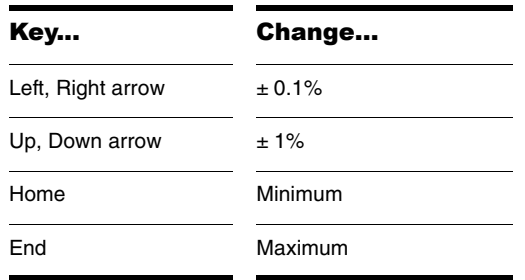

Tooltips will display the parameter value for mouse wheel messages as long as the mouse cursor is over the knob. Knobs won't generate interpolated values on keystrokes.

#### **Buttons**

Buttons are used to turn on/off a component.

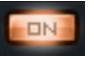

Clicking on a button will turn the component on/off, and the button image will reflect the status.

#### **Up/Down selectors**

Parameters with numerical values, not suitable for automation are controlled via Up/Down selectors. An example of this type of parameters is the Low and High Keyboard Note for any Element, in the Oscillator control display.

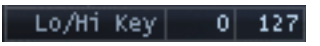

- • The Up/Down selectors are controlled in the same way as the knobs: clicking on it and moving the mouse vertically. However, adjusting an Up/Down selector won't result in interpolated values. A tooltip will show the parameter value for current adjustment.
- • Like the knobs, after an Up/Down selector is clicked, it becomes active. The font color will change to orange when in that status.
- • When a text selector is active, it can receive mouse wheel messages and keystrokes.
- • Since many parameters represented by Up/Down selectors have broad ranges, and at the same time they require precise adjustments, the following modifiers can be used to achieve different speed/ resolution changes while using the mouse:

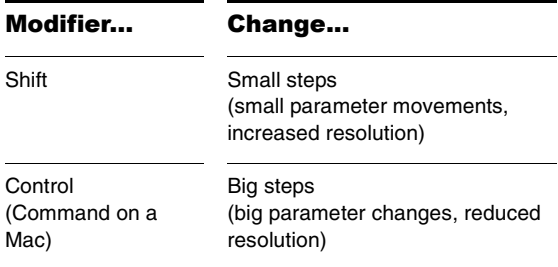

• The range and step size for each parameter is shown in the 'Parameter Ranges' table. See ["Appendix A:](#page-50-1)  [Parameter Reference" on page](#page-50-1) 51.

• If an Up/Down selector is active, it will receive keystrokes. The following keys can be used to change the parameter value:

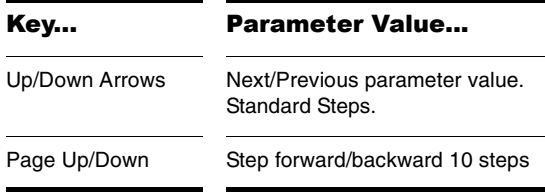

#### **Text Selectors**

The text selectors are used to choose a value for parameters that have multiple options, non-numerical. An example of this kind of parameter is the Insert FX Type.

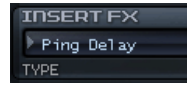

A text selector will advance to next/previous value when the display text is left/right clicked (left click/Control+click on a Mac).

When a Text Selector is clicked, it becomes active. The font color will change to orange when in that status. When a text selector is active, it can receive mouse wheel messages and keystrokes. The following keys can be used to change the parameter value:

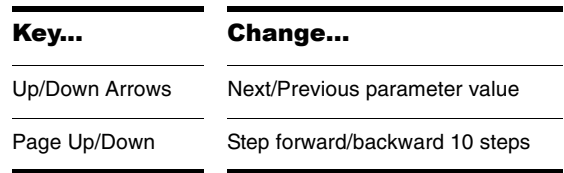

**Tip**: Many text selector values can also be accessed via a menu. Click the gray triangle to the left or right of a text selector to view available options in a popup menu.

#### **Envelope, Step Generator, LFO Waveform and Key Tracking controls**

The Modulators section includes special controls to set the Envelope Generators, Step Generator, the LFO Waveforms and the Keyboard Tracking. For precise details on how to operate those controls, see ["The Modulators Sec](#page-35-2)[tion" on page](#page-35-2) 36.

# <span id="page-20-0"></span>Main Functions

## In This Chapter

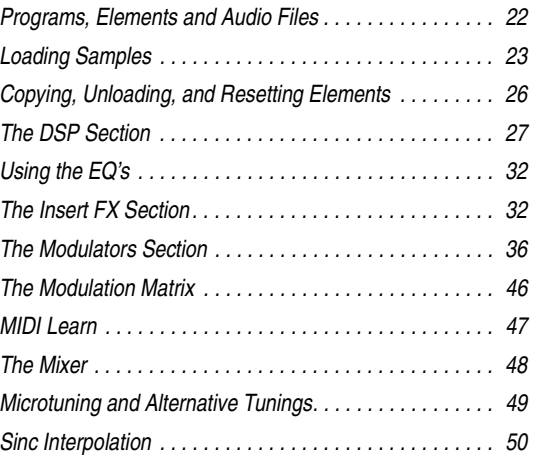

The following sections describe the advanced functionality of Rapture and other details not covered in the introductory topics.

## <span id="page-21-0"></span>Programs, Elements and Audio Files

As described in the Getting Started chapter, a Rapture program has six Elements at its disposal, making for sophisticated sound programming potential. A program consists of the settings for these six elements, including references to the wavetables used by all oscillators, and all global settings.

### <span id="page-21-1"></span>File Organization

After installation, the following folders will be created inside the Rapture folder:

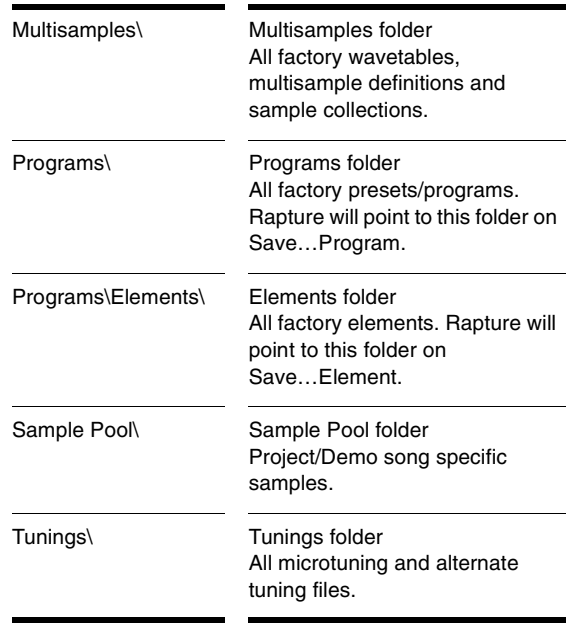

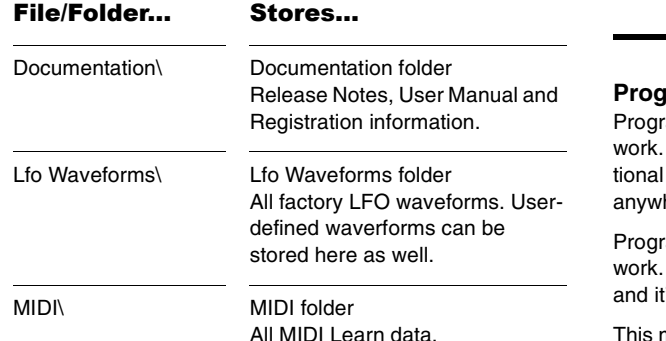

#### **Program Files**

am files (.prog) can be anywhere in the disk or net-The 'Programs\' folder was created for organizapurposes, but the user can save a program here.

am files are not required for the Song Persistence to A copy of the program file is saved as persistence, 's reloaded on song reload.

This means each song will include a 'snapshot' of the used programs in the moment the song was last saved. This allows you to preserve old songs and their settings even if factory programs are updated in the future.

#### **Elements**

Rapture can save and load individual Elements to file. The idea here is making an 'Element Set', capable of serving as 'quick construction kit' for new programs. An element file contains all settings for an element, including the wavetable and oscillator parameters, with all modulators and DSP settings applied.

**Tip**: Elements stored in the default Elements folder can be loaded directly via the Program Browser. Launch the Porgram Browser and navigate to the Elements folder to make your selection. Loading an Element in this way will not affect the other Elements within the program.

#### **Audio Files**

Rapture specializes in using single-cycle audio files to define wavetables, driving the Oscillator for wavetable synthesis. However, Rapture allows a variety of other audio file types to be loaded as well. Unlike Program files, audio files (.SFZ, .WAV, .AIF, .AIFF, .OGG) are not included in the Song Persistence. Therefore, songs will be affected by any changes to the original audio source.

Additionally, the samples are external standard wave files which can be edited using a standard wave editor. Consequently, this warning is here: if a multisample definition file is edited, and/or a sample file is edited, the old song might sound different after reloading it if it happens to use the edited files.

#### **Samples**

If a sample defined inside an .sfz definition file is missing, Rapture will try to load it from the original location on Program/Song reload.

If that wave file isn't in the original location, Rapture will try to find it in the Sample Pool folder. This simplifies exchanging sample files between users.

Rapture will report every sample it can't find after above attempts fail.

## <span id="page-22-0"></span>Loading Samples

You can load single samples (Wave or AIFF files), or multisamples, (SFZ files) which already contain key mapping and velocity switching assignments. You can load samples in any bit depth and sample rate, in mono or stereo, in looped or unlooped format. Wave and AIFF files can be loaded directly, or as a sample inside an SFZ definition file.

Samples can be of any bit depth (8 to 32-bit), any samplerate, and either mono or stereo. Each sample in a multisample can be a standard PCM Windows wave file (.WAV), an Apple audio format (.AIFF) or a compressed file in the standard, high-quality, open and royalty-free ogg-vorbis format (.OGG). Those files can also be loaded directly into an Element.

Alternatively, it is possible to open multisample definition files (.sfz) or individual samples by drag and dropping them into Rapture window. The sample will be loaded into the selected element.

**Tip**: If a multisample or individual sample (even samples inside a multisample) is loaded more than once, across multiple elements, or multiple instances of Rapture, the sample will exist in memory only once. The size indicated for the second and subsequent instances will be zero, which boosts memory efficiency.

Loading a sample or multisample does not clear the effects that may be patched into Rapture at the time of loading. If you want to clear all effects first, initialize the program by clicking the Program Handling button  $\Box$  and choosing **Initialize Program** from the popup menu.

A multisample consists of a group of samples, their key mapping, and velocity switching. If you want to change key mapping and/or velocity switching, you can edit each multisample's .sfz file, which is found in the multisample folder along with the multisamples. You can use Notepad to edit a .sfz file. The .sfz format is explained at http://www.rgcaudio.com/sfzformat.htm.

**Note**: Rapture can read .sfz files in Unicode (little or big endian), UTF-8 and ANSI. Inside unicode/utf files, any character set can be used in the definition of folder and filenames. It is possible to install Rapture in a unicodenamed folder.

#### **To Load a Wavetable or Sample**

1. Click the Wavetable Display window to open the Load Multisample dialog, and navigate to the folder where the desired wavetable or sample is located.

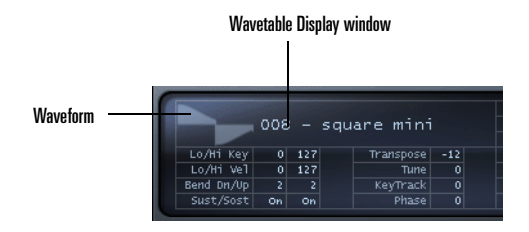

**Note**: Rapture streams samples from RAM, so only samples under a minute in length are suitable for loading, depending on the amount of RAM in your computer. Playback of a stereo sample will use more CPU than a mono sample, but less CPU than two mono samples.

2. Click the name of the wavetable or sample, and click the Open button.

Or

• Drag a wave file from the Windows Explorer or the MacOS Finder to Rapture's Oscillator section.

**Tip**: You can navigate forwards and backwards through wave files in the current wave directory without opening a browse dialog by left-clicking or right-clicking (Ctrl-click on a Mac) the waveform in the Wavetable Display window.

### <span id="page-23-0"></span>Editing Oscillator Controls

Once the wavetable is loaded into the Element, you can adjust a number of mapping, tuning, and performance parameter. The following controls are located in the Oscillator section:

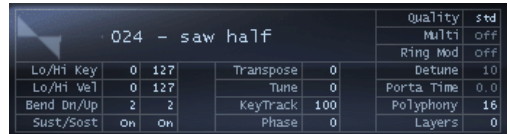

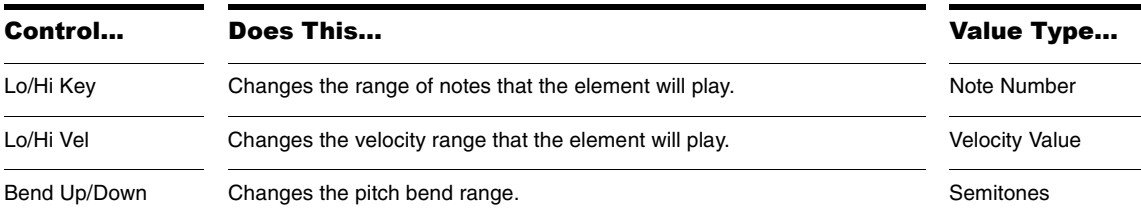

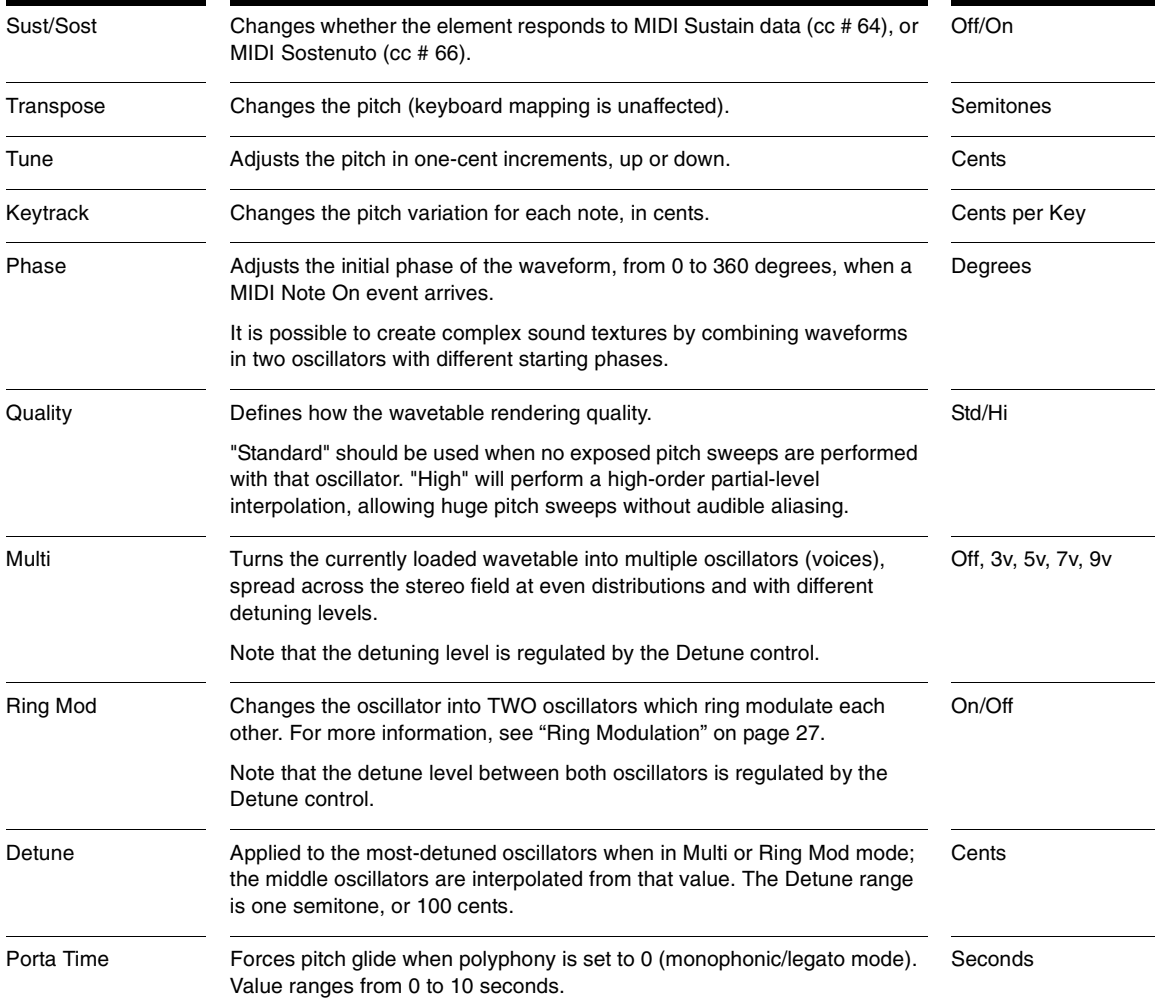

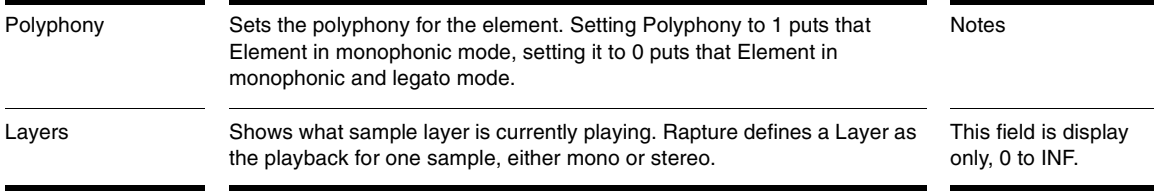

**Tip**: The Multi and Ring Mod controls are suitable for much higher detuning factors, if extreme effects are wanted. Further detuning is available via the Modulation Matrix.

## <span id="page-25-0"></span>Copying, Unloading, and Resetting Elements

If you right-click (Control-click on a Mac) an Element button (E1 through E6), a popup context menu appears, which contains the following commands:

- • Unload Element—removes the multisample from the multisample window without removing parameter settings.
- • Reset Element—removes the multisample from the multisample window and removes all parameter settings.
- • Copy Element—places all information from current Element, including multisample assignments and all parameter settings, on the clipboard.
- • Paste Element—pastes copied Element data from the clipboard to the current Element: to paste, right-click (Control-click on a Mac) the Element button of the Element that you want to paste to, and select *Paste Element* from the popup menu.

• Paste Element Fx—pastes only Insert Fx settings from a copied Element to the current Element.

Remember, only one Element can be selected and edited at a time. Read on for details about the remaining Element context menu items.

### <span id="page-25-1"></span>Chaining Elements

Sometimes a program requires two different wavetables to be processed with their own LoFi, Filter and Drive settings, but with the same EQ and effects applied to both.

The result of that operation is the same as mixing the two elements and then applying the EQ and effects on the mix. However, the CPU usage in the latter is much lower, since only one set of effects is operational.

Rapture allows you to 'chain' the output of one element into the effects of the next, for the first five elements. *Chain to Next Element* is in the last section of the Element context menu. Re-select this menu item to unchain the elements.

## <span id="page-26-0"></span>Ring Modulation

"Modulation" in this sense means that an aspect of the audio signal is being modified in an explicit way using digital signal processing. Ring Modulation is a process in which two audio signals are used to create a new signal containing the sum and differences of those frequencies. These frequencies will typically be non-harmonic, resulting in rather disharmonic, bell-like sounds.

Mathematically, the resulting frequency is the sum and the difference of the input frequencies, or the 'sidebands' where the upper sidebands are the sums and the lower sidebands are the differences. Use Rapture's Detune parameter in either the Oscillator section or the Modulation Matrix (destination Detune), to control the modulation amount.

Rapture offers the *Ring Modulate Previous Elements* option in the Element context menu. When this menu item is checked, the current Element will ring-modulate the output of all previous elements.

## <span id="page-26-1"></span>The DSP Section

The DSP section of Rapture contains Filter, Drive and LoFi parameters. Independent controls are provided for two Filters, the LoFi module, and the Drive module. The order of these processes can be altered, thereby modifying the signal path and the resulting sound.

#### **To Reorder the DSP Chain**

• Click on the signal path above the controls to cycle through the available reordering options or to Bypass the section entirely. Left-click or right-click (Ctrl-click on a Mac) on the signal path to iterate forwards or backwards respectively.

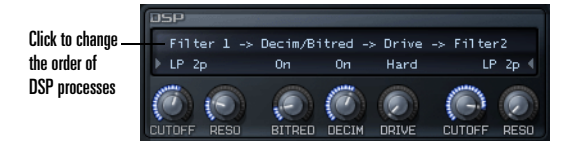

#### <span id="page-26-2"></span>Using the Filters

The DSP section provides two multimode filters. This is useful for filter effects, such as combining low-pass and high-pass frequency filters or using two separate bandpass filters. Rapture's filters provide a wide selection of filter types, which you choose from the dropdown menu:

Choose filter types here

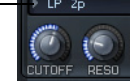

The dropdown menu has the following choices:

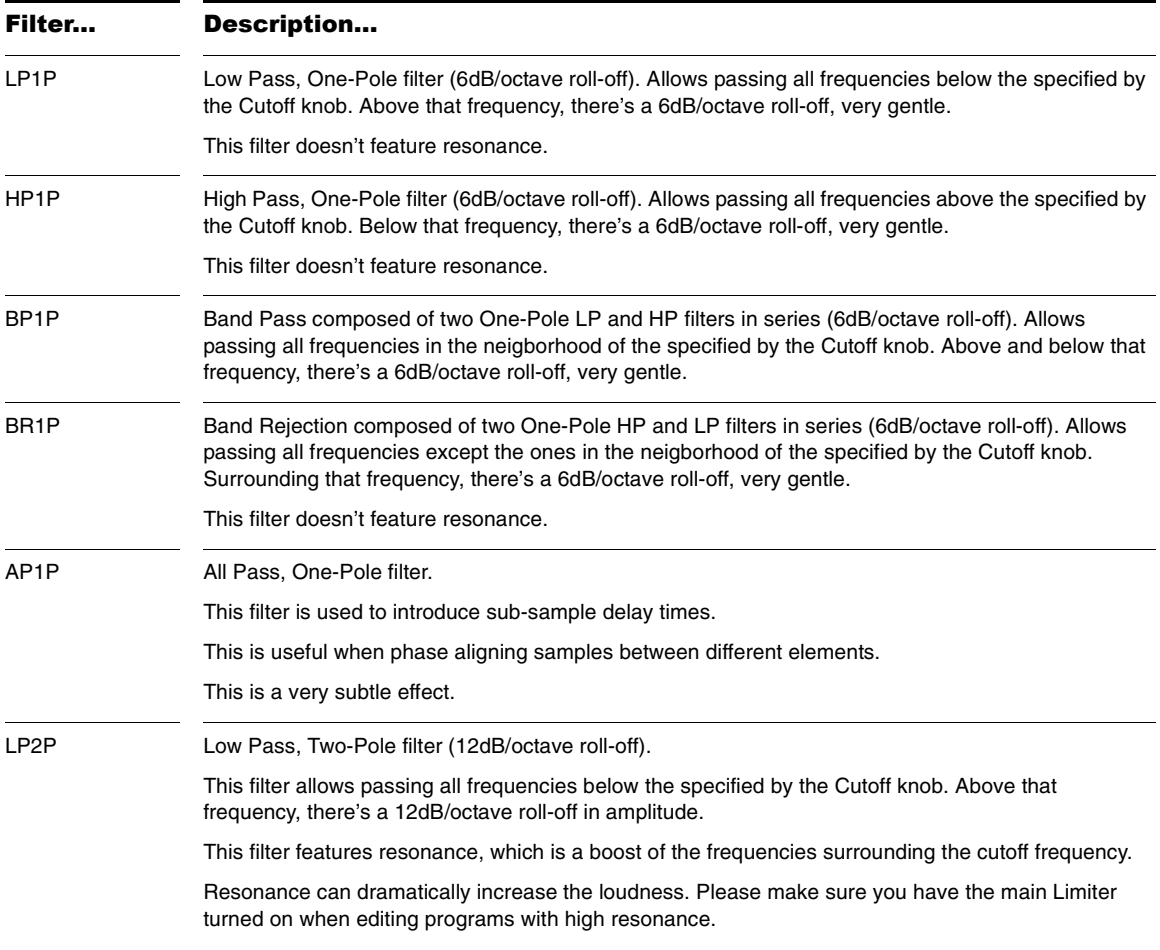

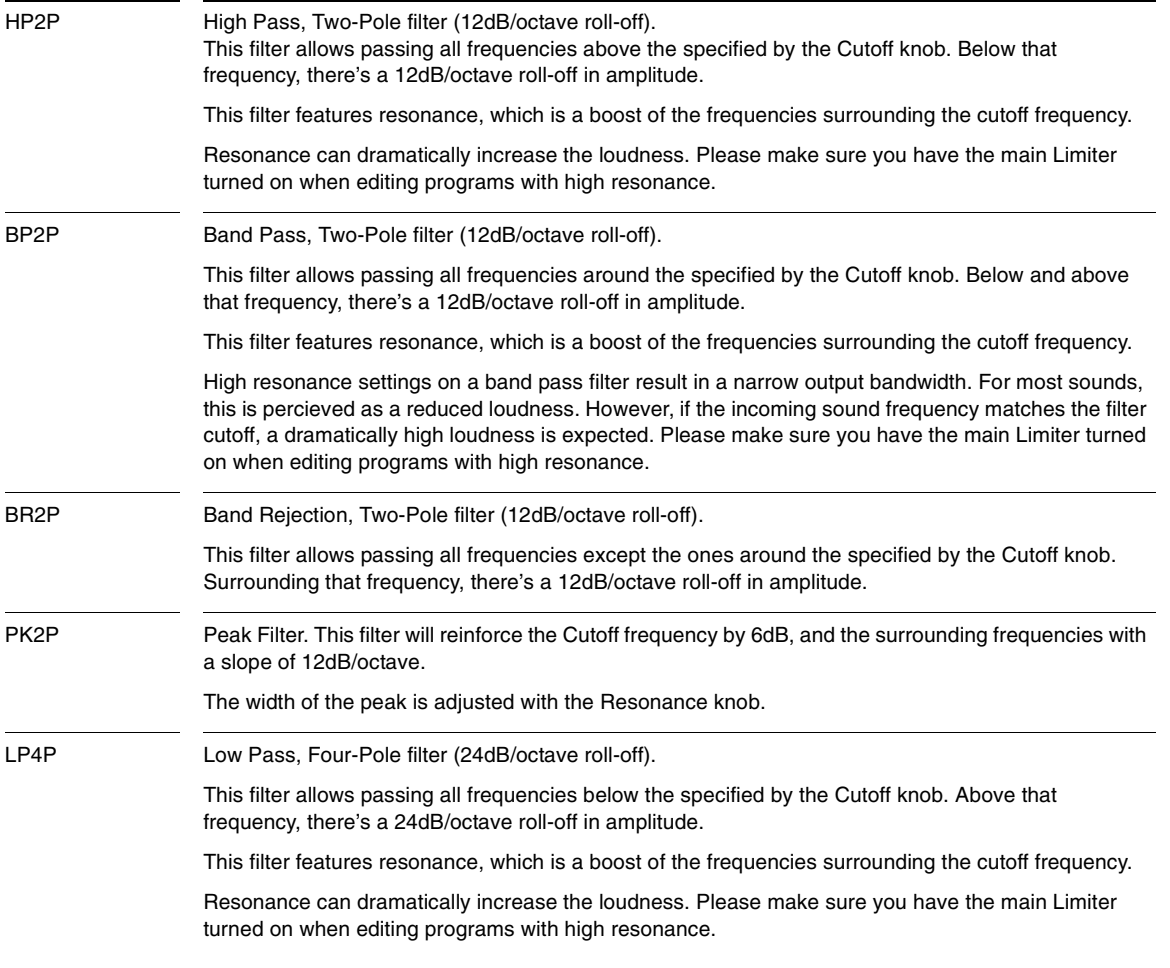

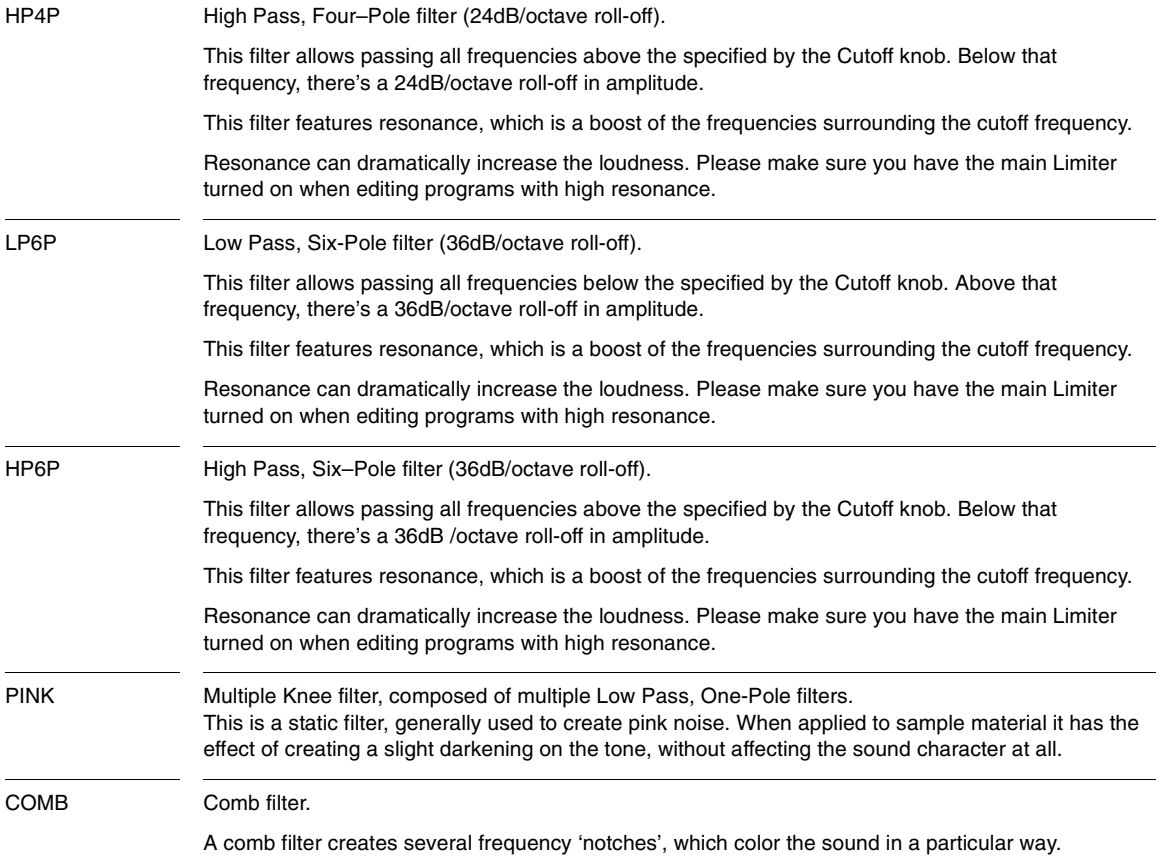

## <span id="page-30-0"></span>Using the LoFi Module

Rapture's LoFi module contains a bit reduction effect and a decimation effect that you can apply to the current Element.

The bit reduction effect emulates the sound of older, low bit-resolution samplers. The decimation effect continuously adjusts the sample rate.

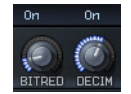

#### **To Use Bit Reduction**

- 1. Enable the On button that's above the Bit Red knob.
- 2. Adjust the Bit Red knob between 0 and 100% to achieve the desired sound.

#### **To Use Decimation**

- 1. Enable the On button that's above the Decim knob.
- 2. Adjust the Decim knob between 0 and 100% to achieve the desired sound.

### <span id="page-30-1"></span>Using the Drive Module

Rapture's Drive module adds various overdrive effects, which you choose from the dropdown menu. The Drive knob adjusts the shape of the selected effect.

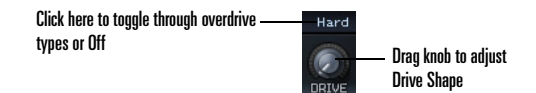

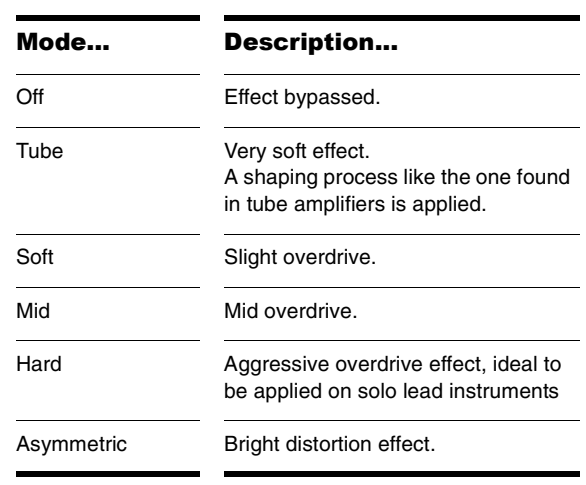

When placed after a Filter in the signal path, the Drive module allows you to 'tame' high resonance filter settings, create a broken, distorted sound, or add some character to a sound, depending which drive mode is selected:

# <span id="page-31-0"></span>Using the EQ's

Rapture's three EQ modules give you tremendous control over the sound of each Element.

Each EQ has the following controls:

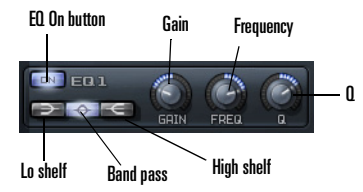

- •On button—enable this button to use the EQ.
- • Low shelf button—when this button is enabled, the EQ modifies all frequencies below the Freq knob value.
- • Band pass button—when this button is enabled, the EQ modifies all frequencies surrounding the Freq knob value.
- • High shelf button—when this button is enabled, the EQ modifies all frequencies above the Freq knob value.
- • Gain knob—turn this knob to the left to cut the selected frequencies by up to 24 dB, or to the right to boost by up to 24 dB.
- • Freq knob—turn this knob to select a frequency between 8 and 22480 Hz.
- • Q knob—turn this knob to the left to narrow the range of affected frequencies, or to the right to widen the range.

# <span id="page-31-3"></span><span id="page-31-1"></span>The Insert FX Section

Each element in Rapture contains an Insert FX section featuring several combinations of Delay, Filter, Modulation, Phaser, Reverb and Distortion effects.. Depending on the mode selected, the knobs control different effect parameters as described below.

**Note**: Knobs and the Filter are disabled (greyed-out) when not applicable to the selected mode.

## <span id="page-31-2"></span>Delay Mode

Rapture's Insert FX section offers many delay types in the Type menu, and has a built-in filter that you can select options for in the Filter menu.

The Delay mode has the following controls:

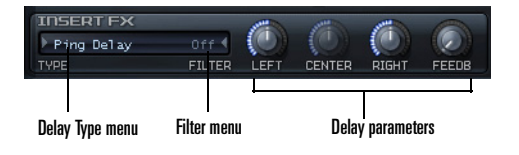

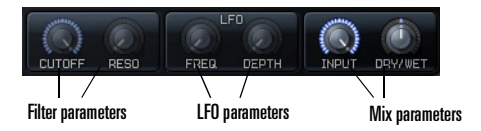

• Delay menu—choose the desired type of delay effect, defined in the following table:

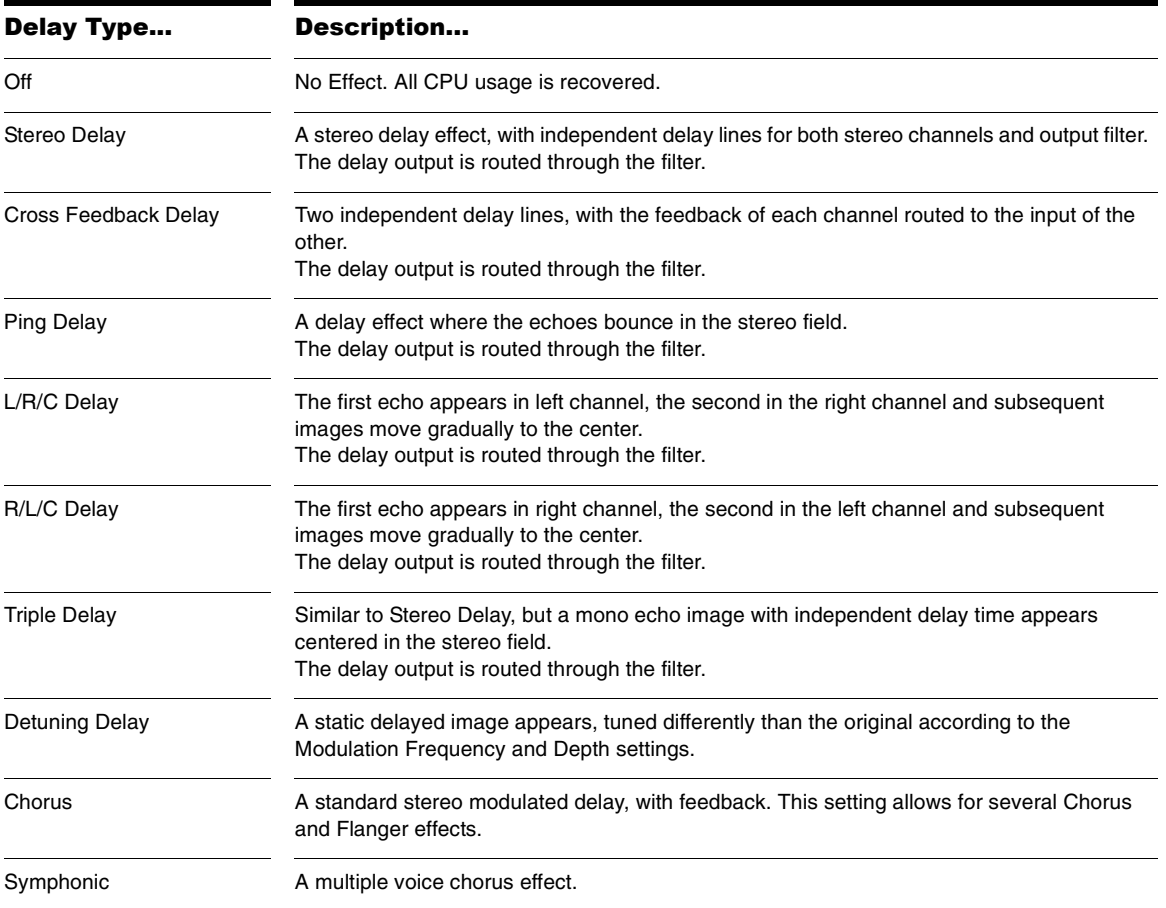

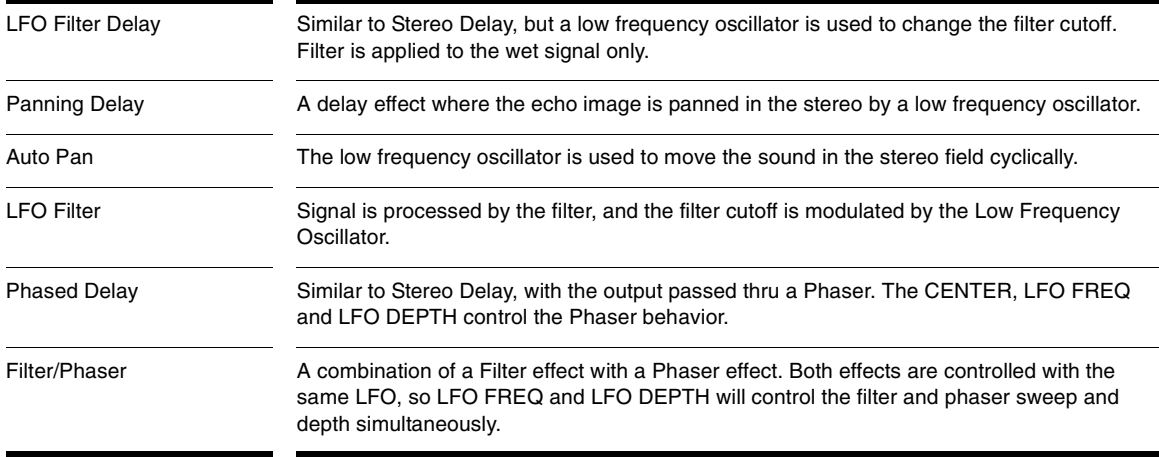

- • Filter menu—choose the type of filter. Choices are Low Pass (LP), Band Pass (BP), High Pass (HP), Band Reject (BR), All Pass (AP), Peak (PK), Comb filter, and Pink. Strength choices are 6 dB(1P) up to 36 dB (6P).
- • Delay parameters—Left delay: choose a tempo ratio. Center delay: choose a tempo ratio (knob is greyedout if the delay type doesn't use a center delay). Right delay: choose a tempo ratio. Feedback: choose from 0 to 100%.
- • Filter parameters—choose a cutoff frequency and resonance level. A knob is greyed-out if the chosen filter doesn't support the parameter that the knob controls.
- • LFO parameters—if a chosen delay type uses an LFO, set the frequency and depth with these two knobs. Knobs are greyed-out if the relevant parameter is not used.
- • Mix parameters—use these knobs to control the Delay input level and dry/wet mix.

## <span id="page-34-0"></span>Reverb Mode

Rapture's Insert FX section also offers many reverbs in the Type menu.

The Reverb mode uses several knobs for parameter control:

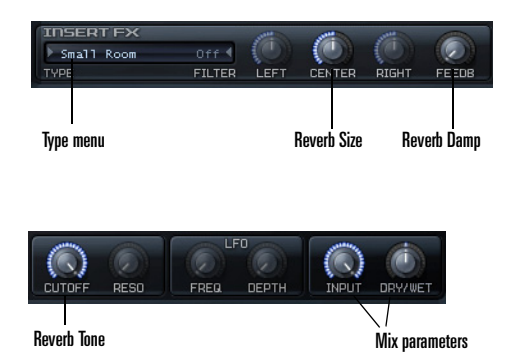

- • Type menu—choose the desired type of reverb effect: Small Room, Mid Room, Large Room, Small Hall, Mid Hall, Large Hall, and Chamber.
- • Reverb Size parameter—use the Center knob to adiust the size
- • Reverb Damp parameter—use the Feedback knob to adjust reverb damping
- • Reverb Tone parameter—use the Cutoff knob to adjust the reverb tone
- • Mix parameters—use these knobs to control the Reverb input level and wet/dry mix.

## <span id="page-34-1"></span>Distortion Mode

Rapture's Insert FX section also includes distortion effects in the Type menu.

The Distortion mode uses several knobs for parameter control:

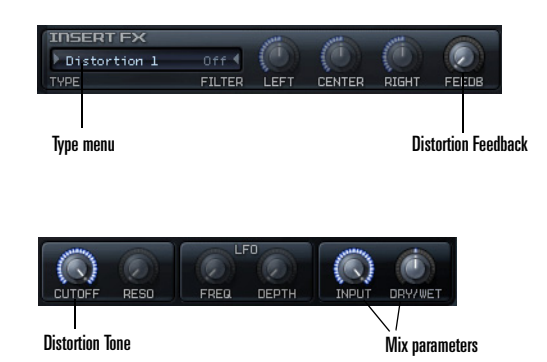

- • Type menu—choose the desired type of distortion effect: Distortion 1 or Distortion 2.
- • Distortion Feeback parameter—use the Feedback knob to adjust the distortion feedback
- • Distortion Tone parameter—use the Cutoff knob to adjust the distortion tone
- • Mix parameters—use these knobs to control the Distortion input level and wet/dry mix.

**Caution**: Distortion effects can be very loud, so make sure youhave the Limiter turned On before applying them. Use the DRY/WET knob to adjust the overall level of the distortion effect. The Limiter can be turned Off after the adjustment is complete.

## <span id="page-35-2"></span><span id="page-35-0"></span>The Modulators Section

Unlike other synthesizer designs where just a few Envelope Generators (EG), Low Frequency Oscillators (LFO), Keyboard Tracking generators, etc. are shared and routed to the destination parameter via a Modulation Matrix, Rapture has one set of dedicated components for each destination.

In this way, a total of forty-two Envelope Generators, fortytwo Low Frequency Oscillators, forty-two Keyboard Tracking Generators, and forty-two Step Generators are available for a program, and they can be all active at once with their own settings.

The Modulators section allows you to generate envelopes to control an Element's pitch, cutoff and resonance for both filters, pan and amplitude/volume.

### <span id="page-35-1"></span>Envelope Generators

Rapture's Envelope Generators (EG) are possibly the most advanced EG system currently available, and provide much of the basis for Rapture's versatility. Each EG features an arbitrary amount of envelope segments, with adjustable shape, keyboard tracking and velocity tracking for each segment. The EG also allow looping, so they can be turned in a complex wave low frequency oscillator.

The EG will start working on note-on, and will follow all defined segments until the last node, if there's no loop nor sustain point defined. Once the final node is reached, the level will remain unchanged for the whole note duration.

When the Amplitude Envelope Generator reaches the last node and if no loop is defined, it will deactivate the layer (layer expired).

If a sustain point is defined, the EG will start on note on and will follow all defined segments until the sustain node is reached. Then the level will remain unchanged until the Note-Off event for the layer. Then the segments defined

after sustain point will be operational, stopping once the final node is reached.

If a loop is defined, the EG will move to the defined loop start node once it reaches the sustain node, over and over again.

Here are some procedures for generating envelopes:

#### **To Display an Envelope**

• To display the envelope for pitch, cutoff, resonance, pan, or amplitude, respectively, click the Pitch button, Cutoff 1 or 2 button, Resonance 1 or 2 button, Pan button, or Amplitude button, respectively. After you click an envelope button, you can switch between envelopes by pressing the numbers 1 through 7 on your keyboard (not the Num Pad).

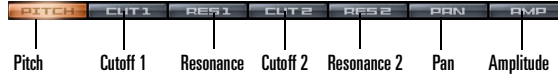

#### **To Turn On an Envelope Generator**

- 1. Display the desired envelope.
- 2. Click the EG Status field so that it's on.

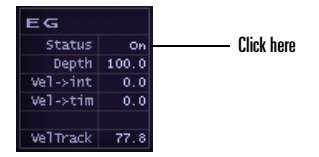
## **To Edit EG Depth and Velocity Response**

- •To edit EG Depth, drag the Depth field up or de
- •To edit velocity intensity, drag the Vel->int valu down. This controls the intensity in which the N velocity affects the modulation depth.
- To edit how velocity affects EG times, as a multiplier of the time, drag the Vel->tim value up or down.
- •To edit how velocity affects the current envelop value, drag the Vel Track field up or down.

### **To Graph or Edit an Envelope**

- 1. Click an envelope button to display the desire envelope, and make sure the EG Status field
- 2. Add and edit nodes according to the following

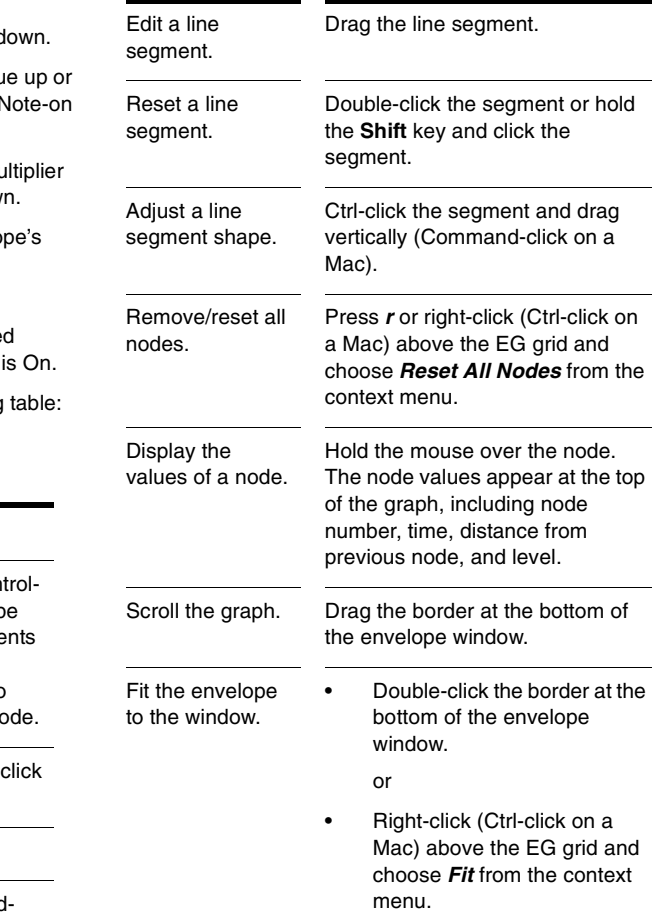

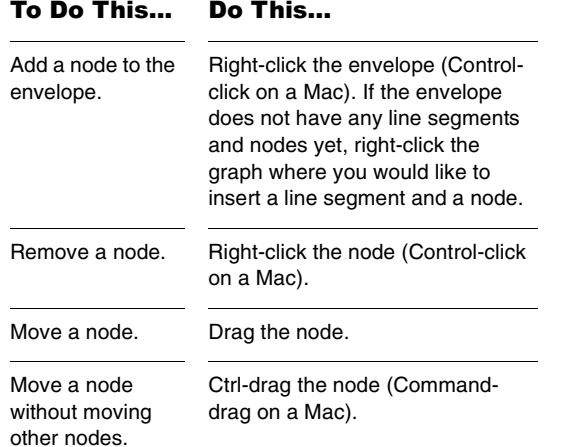

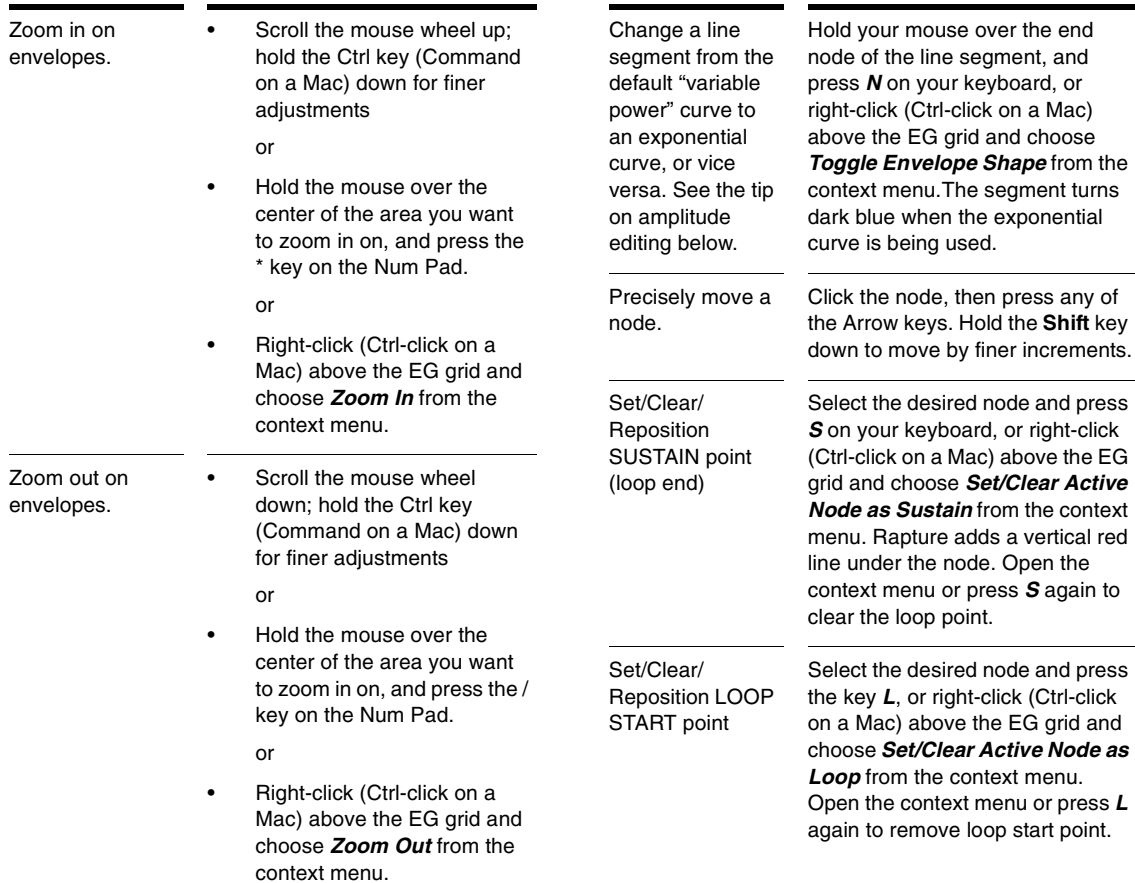

#### Adjust Time Velocity Tracking for a segment.

Try increasing the velocity tracking value for different parts of a sample's amplitude curve, and playing your keyboard harder or softer to hear the difference. For example, if you set a positive value for the attack segment of an amplitude curve, playing your keyboard harder increases the time that the attack segment takes.

Make the EG window active (click anywhere on it), then press the *V*on your keyboard (this is a toggle command), or right-click (Ctrl-click on a Mac) above the EG grid and choose *Edit Segment Time Velocity Tracking* from the context menu.

Orange-shaded bars appear above or below the horizontal center line of the graph, depending on each segment's velocity tracking setting.

Positive bars (above the center line of the graph) mean higher  $velocity = lonaer time.$ 

Negative bars (below the center line of the graph) mean higher velocity = shorter time.

If there is no positive or negative value for velocity tracking in a segment, no orange bar appears.

To add or adjust a velocity tracking value to a segment, drag in the area above or below the center line of the graph within a line segment's boundaries. The tracking value works by multiplying the segment time, from 0.1x to 10x.

Adjust Time Keyboard Tracking for a segment

Try increasing the time keyboard tracking value for different parts of a sample's amplitude curve, and playing your keyboard higher or lower to hear the difference. For example, if you set a positive value for the attack segment of an amplitude curve, playing higher notes on your keyboard increases the time that the attack segment takes.

Make the EG window active (click anywhere on it), then press the *K* on your keyboard (this is a toggle command) or right-click (Ctrl-click on a Mac) above the EG grid and choose *Edit Segment Time Keyboard Tracking* from the context menu.

Blue-shaded areas appear above or below each line segment, depending on each segment's time keyboard tracking setting.

Positive bars (above the center line of the graph) mean higher  $range = longer time.$ 

Negative bars (below the center line of the graph) mean higher range = shorter time.

ITo add a time keyboard tracking value to a segment, drag in the area above or below the center line of the graph within the line segment's boundaries.

To adjust a value, click between the two nodes surrounding the desired segment, drag vertically to adjust. The tracking value works by multiplying the segment time, from 0.1x to 10x.

# Low Frequency Oscillators

The Low Frequency Oscillators (LFO) in Rapture are a great component to add animation and movement to the sound. Originally intended to emulate the vibrato and tremolo found in natural acoustic instruments, synthesizers have redefined their use, making them a fundamental component in the construction of evolving pads and textures.

As with the EG, one LFO is available for each destination in each element, for a total of forty-two LFOs which can be operative simultaneously.

The LFO main parameter is the LFO waveform. Rapture has a graphical waveform selector, which allows selecting the wave shape and phase for the selected waveform.

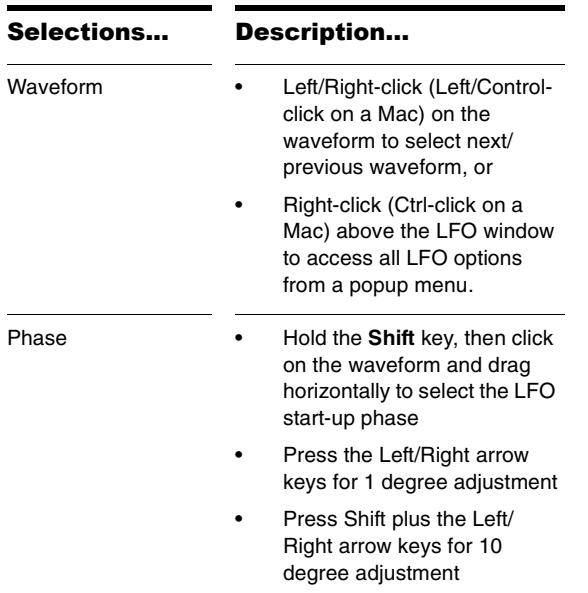

<span id="page-39-0"></span>**Tip**: Rapture allows user-defined waveforms for LFOs as well. The following requirements must be satisfied to add your own waveforms:

- • User defined waveforms need to be stored in the folder \LFO Waveforms
- •Files must named in a consecutive numbering order:

LfoWaveform030.wavLfoWaveform031.wav

LfoWaveform032.wav

etc…

- • Note that the first twenty waveforms (0 to 19) are hard-coded, therefore numbering should begin at "…020."
- • Rapture supports up to 80 user-defined LFO wave files (020 to 099).
- • LFO files must be standard wav files, 8 to 32-bit mono (stereo will be converted to mono by adding both channels), any samplerate and length.
- • Note that waveform 100/101 is an internal random generator, unipolar/bipolar respectively.

Beyond the selected waveform, each LFO features the following parameters:

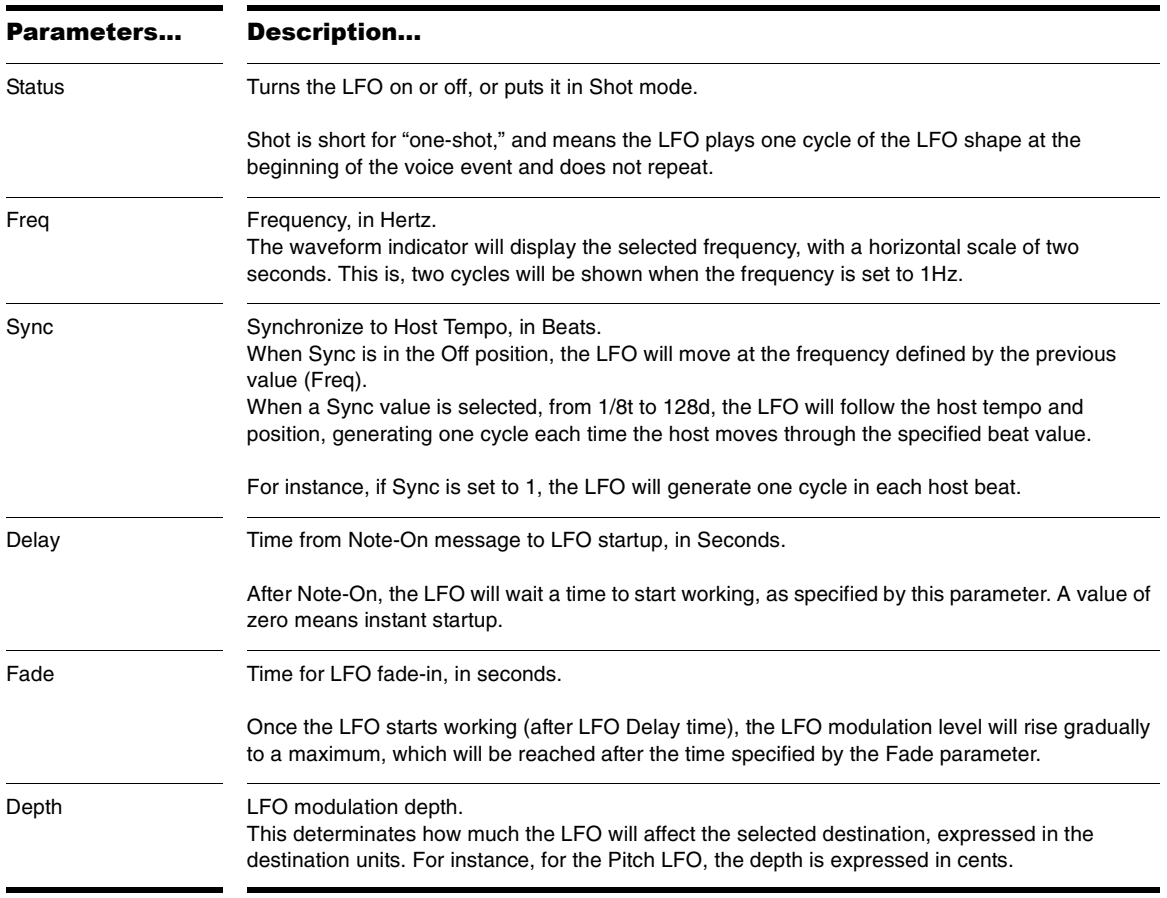

## **To Control an Envelope's LFO**

•Click the LFO Status field to turn the LFO on or off.

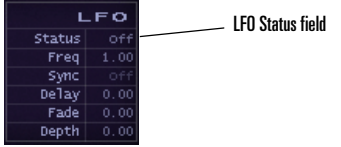

• Click the current waveform to select from several waveform options.

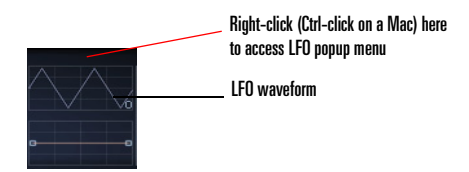

• Drag in the fields to adjust other LFO parameters as described above.

# <span id="page-41-0"></span>Keytracking

The keytracking control adjusts how the selected parameter changes with the keyboard (hence 'keyboard tracking'). The left node represents MIDI Note 0, the right node represents MIDI Note 127. The shape and orientation of the curve in between represents the parameter variation in the whole note range.

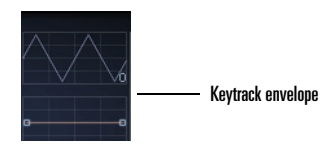

### **To Control Keytracking**

• Drag the nodes or curve of the Keytrack envelope where it appears under the LFO waveform. You can drag the line segment into a curve, or reset the line segment by double-clicking it. You can move both nodes by pressing the up or down Arrow keys, or by pressing the Page Up or Page Down keys for larger increments.

Keytracking maps the range of your MIDI controller to changes in the current envelope. For example, if you display the Cutoff envelope, and drag the Keytrack envelope into an upward slope, playing higher notes on your controller will raise the cutoff frequency. On the Amplitude envelope, you can actually use the Keytrack envelope as a global gain—drag both nodes of the Keytrack envelope up or down to control global output volume.

Here's another example of using Keytracking: if you load a bright waveform, for instance a saw, and apply a low-pass filter on it, then set the cutoff to 800 Hz, playing high notes in the keyboard will result in a lower volume than playing low notes. This happens because higher notes will result in more-filtered notes. Here's where keytracking enters in action. Two options are available:

• Adjust the CUTOFF keytracking control so the cutoff point moves together with the played note. This results in all notes having the same amount of harmonics, hence the same output level.

OR

• Adjust the AMPLITUDE keytracking control. This will keep higher notes dull and filtered, but will raise the volume of those notes so they will better match the volume of the unfiltered low notes.

**Tip**: When adjusting any envelope but Pitch, you can reset the Keytrack envelope by right-clicking the Keytrack window and selecting *Keyboard Tracking reset* from the context menu. When in Pitch mode, this launches the Load Tuning Definition File window. [See "Microtuning and Alter](#page-48-0)[native Tunings" on page](#page-48-0) 49.

# <span id="page-42-1"></span><span id="page-42-0"></span>The Step Generator

The Step Modulator is much like an LFO, where the 'shape' can be defined by setting arbitrary values to variable range steps for Pitch, Cutoff, Resonance, Pan and Amplitude modulation at regular time intervals.

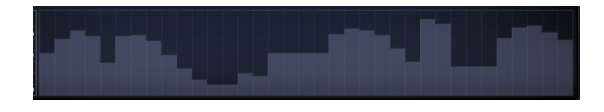

To set values in a given step, hold left-click (Ctrl-click on a Mac) and drag across the Step Generator.

The Step Generator is affected by the following controls:

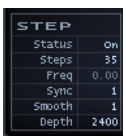

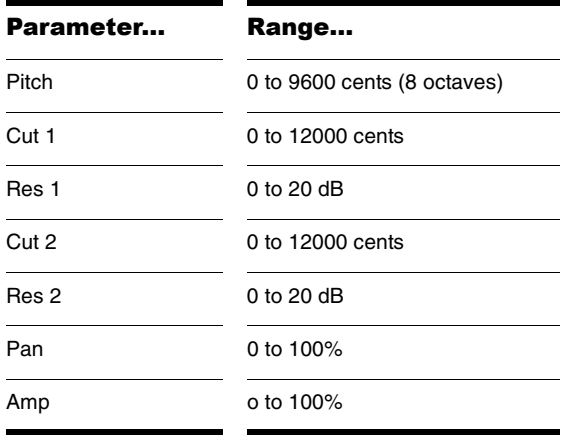

Each destination parameter's range of values in the Step Generator is specified below:

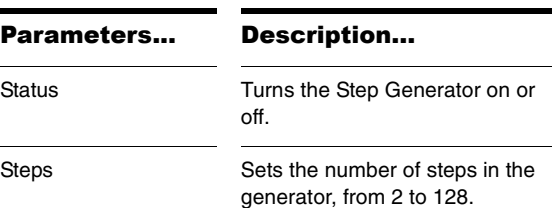

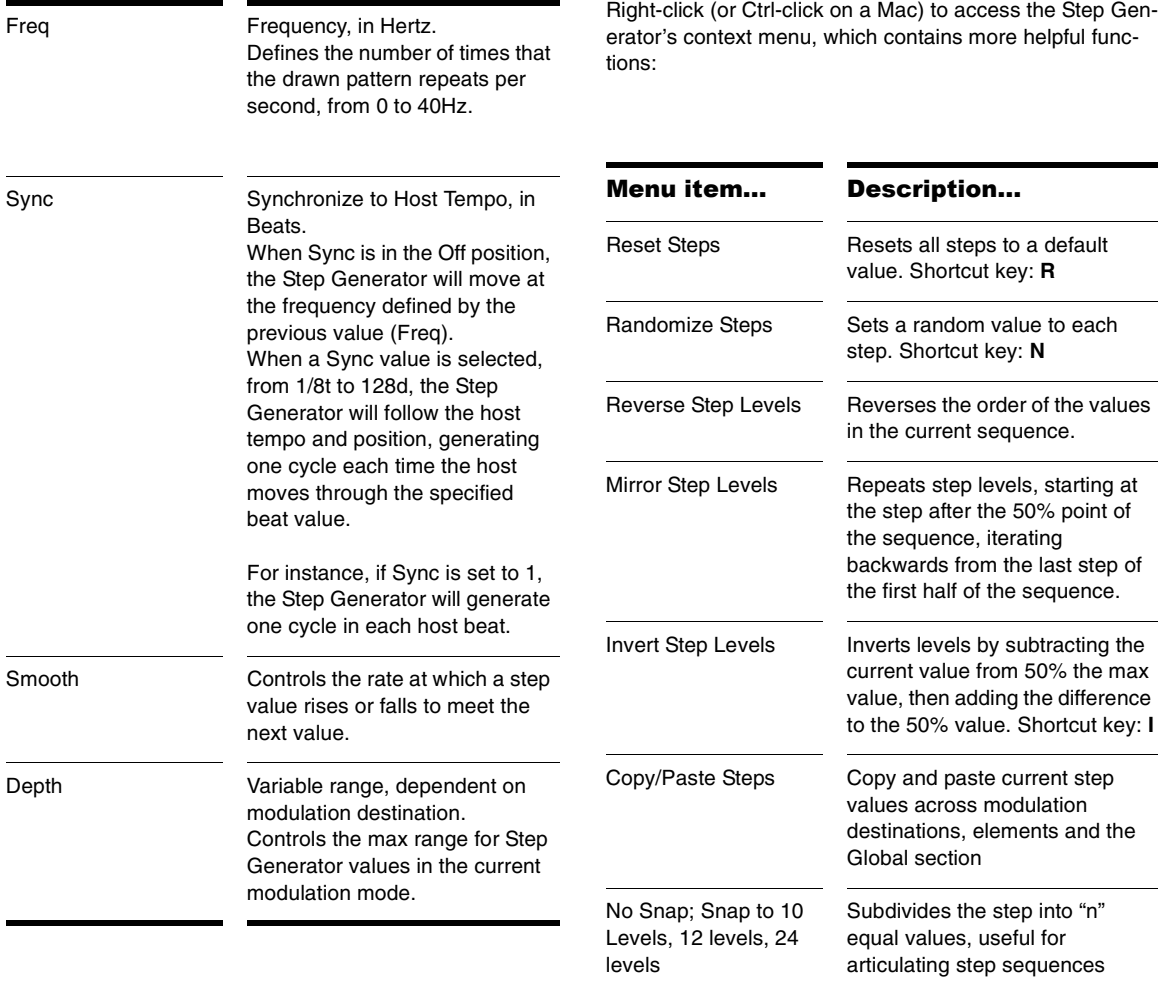

MIDI Note Entry (C4 = Base) **Note**: Available for Pitch Modulation only

Enter step sequence using MIDI note events starting at C4.

Default depth setting is to 2400 (two octave range), but may need to be adjusted by user. Any note lower than C4 backs up one step.

MIDI note entry mode ends by entering a note for every step in the sequence.

Here are a few additional procedures for manipulating Step Generator data:

### **To Reset a Step Value to Default**

• Ctrl-click and Ctrl-click-drag (Command-click on a Mac).

### **To Snap All Steps to the Nearest Pitch or Logical Value**

•Press **P**.

### **To Increase/Decrease All Step Values**

• Scroll the mouse wheel up/down over the active Step Generator.

# Modulator Copy/Paste

Sometimes it is desirable to have identical settings for the EG, LFO or Keytrack in two different parameters or elements. Rapture offers the ability to Copy/Paste any EG, LFO, Keytrack, Step Generator or the whole Modulator to a new destination, or to the same destination in another element.

### **To Copy/Paste a Modulator Value**

1. To copy a whole Modulator, just one envelope, an LFO, a Keytrack setup, or a Step Generator, rightclick (Control-click on a Mac) an envelope button and choose *Copy-*(*name of component you want to copy*) from the popup menu.

#### **Fourt CUT1 RES1 CUT2 RES2 PAN**

#### Right-click one of the seven envelope buttons, Ctrl-click on a Mac

2. To paste what you just copied, right-click (Controlclick on a Mac) the envelope button where you want to paste the copied data, and choose *Paste-*(*name of component you want to paste*) from the popup menu.

You can paste between instances of Rapture.

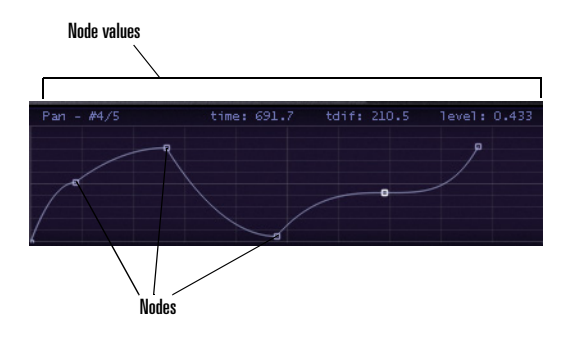

# <span id="page-45-0"></span>Amplitude Editing

Rapture actually uses two amplitude envelopes. If you don't turn on the Amplitude EG, Rapture uses a master envelope that makes sure the ampltude reaches zero after you stop playing the current Element. If you turn on the Amplitude EG and create an amplitude envelope, that envelope controls the amplitude, unless the envelope that you created does not eventually reach zero amplitude. If your envelope does not eventually turn the sound off, the master envelope does it for you.

**Tip**: If you are editing the amplitude for a sample from an acoustic source, and want a more natural release, you can change the type of envelope curve Rapture uses. The default type is variable power, which is CPU-friendly, and works well when you're using heavy reverb or delay. The optional exponential type works better with exposed acoustic sounds by creating a more natural sounding release.

To change the envelope curve to exponential:

- 1. Display the Amplitude curve for your sample.
- 2. Highlight the ending node for the segment by holding the mouse over the node.
- 3. Press the *N* key on your keyboard.

The envelope segment turns dark blue, meaning that it is now an exponential curve. You can press the *N* key again to return to the default envelope type.

# <span id="page-45-1"></span>The Global Page

The Global page contains effects, EQ's and a Global Step Generator that adjusts Rapture's stereo output. Settings made here affect all elements within a program.

The Global page conducts the signal through the following path:

- 1. Global FX 1 (standard insert FX menu + controls, applied to all elements)
- 2. Global FX 2 (standard insert FX menu + controls, applied to all elements)
- 3. Global Step Generator; a Left/Right channel Step Generator output level modulator; note that this level gates even effects tails from upstream delay lines and reverbs
- 4. Master EQ section (3 standard multimode band EQs)
- 5. Master FX (standard insert FX menu + controls, applied to the post Global Step Generator mix)

The Global Step Generator is controlled in the same way as the Step Generator in the Modulator section, but instead provides discrete left and right channel control of Rapture's stereo mix.

**Note**: You can achieve identical level patterns using the Step Generator's Copy/Paste function, available via context menu.

For more details on using Step Generators, see["The Step](#page-42-0)  [Generator" on page](#page-42-0) 43.

For more details on effects and EQs, see ["The Insert FX](#page-31-0)  [Section" on page](#page-31-0) 32 and ["Using the EQ's" on page](#page-31-1) 32.

# <span id="page-45-2"></span>The Modulation Matrix

Rapture features a very clear distinction between 'sound modulations' and 'performance modulations'. The first group is represented by the Modulators, while the second is achieved thru the Modulation Matrix.

In the Modulation Matrix it is possible to 'wire' any MIDI control or message to any sound parameter in Rapture in any program. This way each program can be perfectly adapted to the control environment from a single, unified place. The Modulation Matrix features 24 rows which can connect any of the over 130 possible sources, to over 150 destinations. All those 'connections' can have a specified depth and a smooth value, and are stored in the program file.

To deploy/collapse the Modulation Matrix window, click on the  $\odot$  button in the top area, marked with a MIDI connector. The Modulation Matrix features the following parameters:

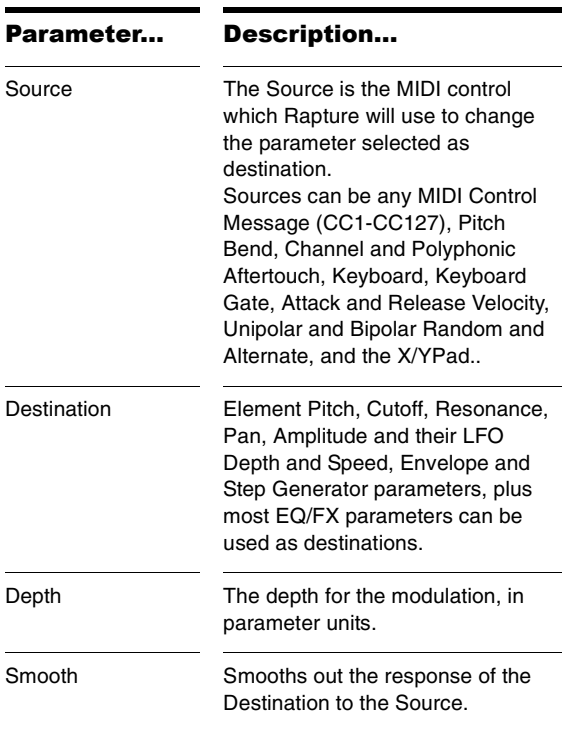

See ["Appendix B: Modulation Matrix" on page](#page-56-0) 57 for more information.

# <span id="page-46-0"></span>MIDI Learn

In addition to the Modulation Matrix, Rapture features one of the most advanced MIDI control customization systems of any virtual synthesizer. The MIDI Learn feature allows you to assign any knob or button on the screen to any MIDI controller, even assigning multiple controllers to a single parameter or vice-versa.

To invoke the MIDI Learn menu, just right-click (Controlclick on a Mac) on a knob or button. To assign a MIDI controller, select *MIDI Learn* from the pop-up menu.

Once you select *MIDI Learn*, Rapture enters a "waiting" mode, expecting a MIDI controller to be received. You can send the controller by using a physical MIDI control device or by using your sequencer to send a MIDI continuous controller (CC). Multiple knobs/buttons can be set to "waiting" mode at once in order to assign them to the same control.

**Note**: When sequencers' Start/Stop Audio Streaming functions occur, they send numerous controllers. Avoid those operations while Rapture is in "waiting" mode, as it might learn unexpected controller numbers.

As soon as MIDI controller information is received, Rapture assigns it to the selected controls. The controls will display new values according to the incoming controller values.

Once a control is assigned, you can scale it (setting the minimum and maximum) and reverse the control polarity. To perform these operations, call the MIDI Learn menu again by right-clicking (Control-click on a Mac) the control. New options will appear:

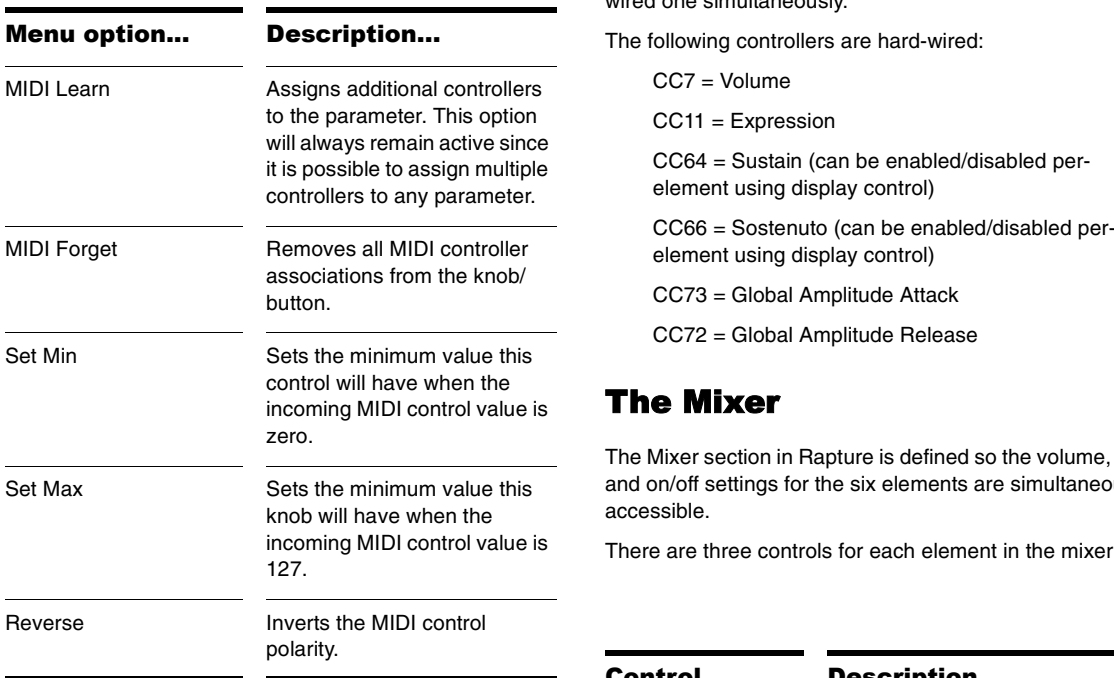

Any MIDI controller can be learned except CC0, CC32 (bank change), CC120 (all sounds off), CC121 (all controllers off), and CC123 (all notes off).

Aftertouch and pitch bend MIDI messages can also be assigned as standard controllers. When Pitchbend is assigned, the center will be calculated according to the Min and Max settings for selected parameter.

**Note**: Some MIDI controllers are hard-wired in Rapture but can still be learned. This means that if an additional param-

eter is assigned to a hard-wired MIDI controller, that con troller will adjust both the new parameter and the hard wired one simultaneously. The following controllers are hard-wired:

 $CC7 = Volume$ 

CC11 = Expression

CC64 = Sustain (can be enabled/disabled per element using display control)

CC66 = Sostenuto (can be enabled/disabled per element using display control)

CC73 = Global Amplitude Attack

<span id="page-47-0"></span>CC72 = Global Amplitude Release

# The Mixer

The Mixer section in Rapture is defined so the volume, pan and on/off settings for the six elements are simultaneously accessible.<br>There are three controls for each element in the mixer:

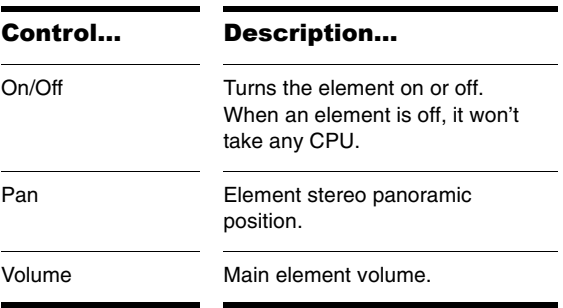

# <span id="page-48-1"></span><span id="page-48-0"></span>Microtuning and Alternative Tunings

Microtuning has been an interesting field of research for musicians and physicists for years. Several synthesizers have included some sort of microtuning abilities to allow performers to use alternative tunings to the standard 12 tone equal-tempered system. One of the powerful features of Rapture is that it can load native ScalaTM .SCL microtuning files.

Scala is a powerful freeware software tool for experimentation with musical tunings, such as just intonation scales, equal and historical temperaments, microtonal and macrotonal scales, and non-Western scales. It supports scale creation, editing, comparison, analysis, storage, tuning of electronic instruments, and MIDI file generation and tuning conversion. All this is integrated into a single application with a wide variety of mathematical routines and scale creation methods.

Scala is ideal for the exploration of tunings and becoming familiar with the concepts involved. In addition, a very large library of scales is freely available for Scala and can be used for analysis or music creation.

**Note**: For more information about Scala, visit the Scala home page at http://www.xs4all.nl/~huygensf/scala/

Rapture allows each element in a program to use a specific microtuning definition, so multiple microtuning sets can be used in a single patch.

### **To load a microtuning definition for any element**

1. Select the Pitch Modulator for that element.

2. Click on the Keytrack window.

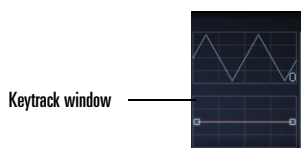

A 'File...Open' dialog box will appear.

3. Select the microtuning definition file of your choice.

The Keytrack window will display a graphical representation of the selected tuning scale. A tooltip will display the currently loaded definition file.

### **To reset an element to standard tuning**

- 1. Select the Pitch Modulator for that element
- 2. Shift-click on the Keytrack window.

The tuning definition file selected is remembered and reloaded with the program.

Not limited to 12-tone scales, Rapture microtuning support allows for any number of notes, including mean-tone and quarter-tone scales. Rapture includes 200 Scala tuning definition files with the default installation. A file with over 2900 tuning definition files (.scl) can be downloaded for free from:

http://www.xs4all.nl/~huygensf/doc/scales.zip

You can find a brief description of the scala files here:

http://www.xs4all.nl/~huygensf/doc/scalesdir.txt

# <span id="page-49-0"></span>Sinc Interpolation

When you freeze or play back a Rapture track, you have the option to use a higher-quality algorithm called sinc interpolation. This can increase the time it takes to freeze tracks, and use a little more of your computer's resources when you play back audio. If you're using distortion, you don't need this algorithm.

### **To Use Sinc Interpolation**

1. Open the Options dialog by clicking the Options

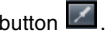

2. Check the Use Sinc Interpolation When Freezing/ rendering checkbox.

# Appendix A: Parameter Reference

This section provides a reference for every Rapture parameter. Each parameter is described in terms of its value ranges (Min/Max/Default), increment size (Fine/Norm/Coarse) and unit type (Unit).

\***Note**: All Fx parameters are also applicable to Global Fx. In addition, all StepGen parameters are applicable to Global StepGen L and R.

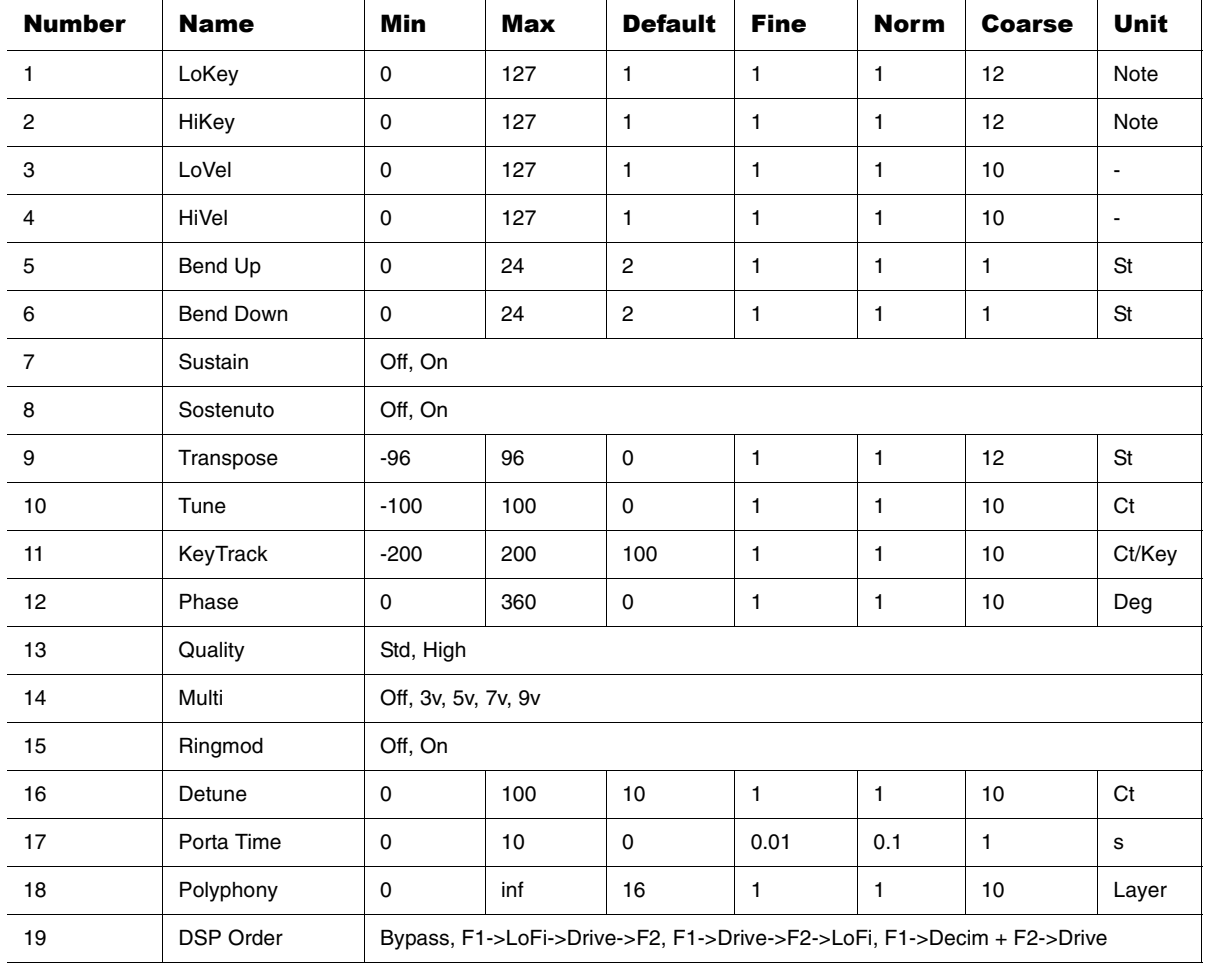

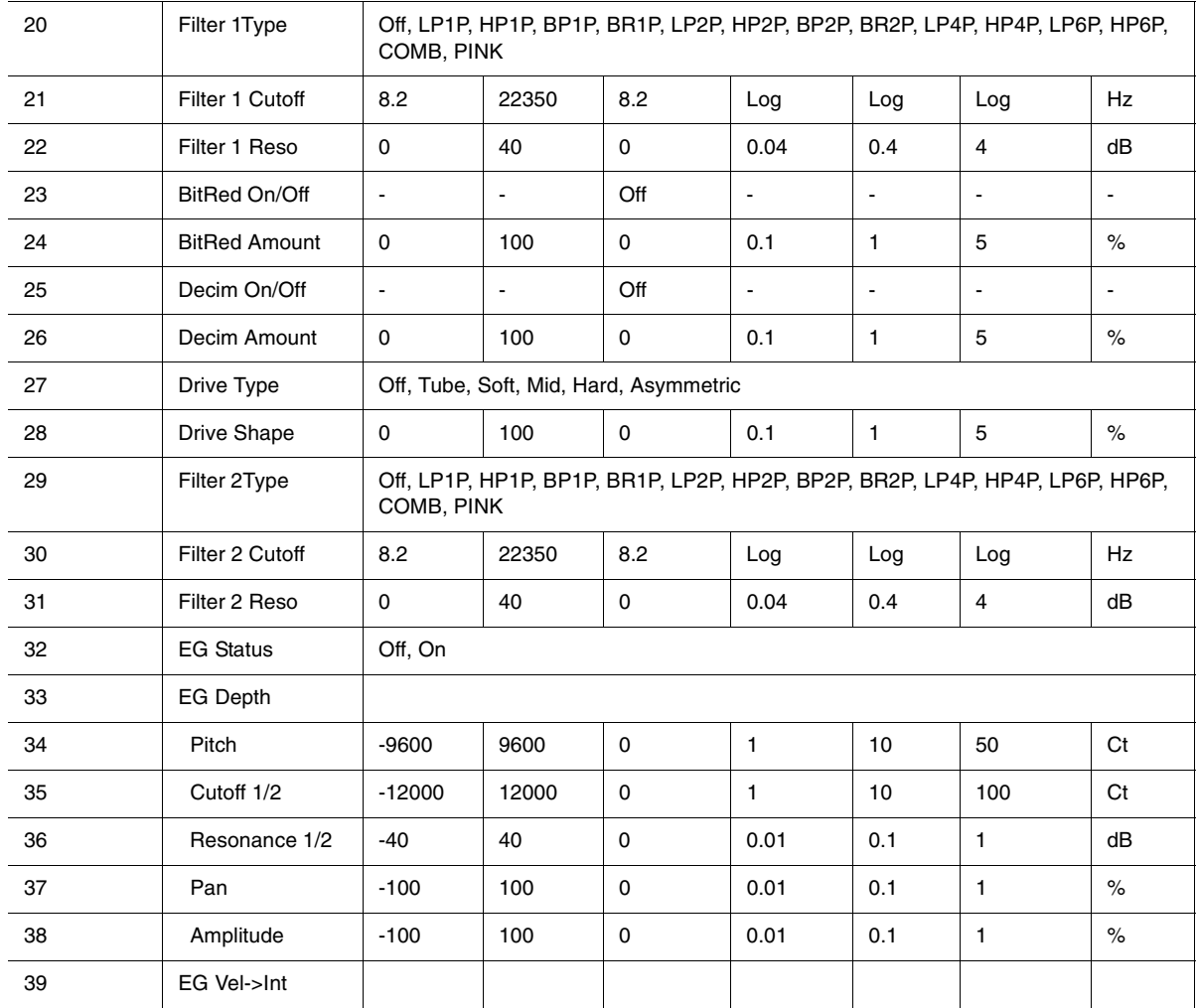

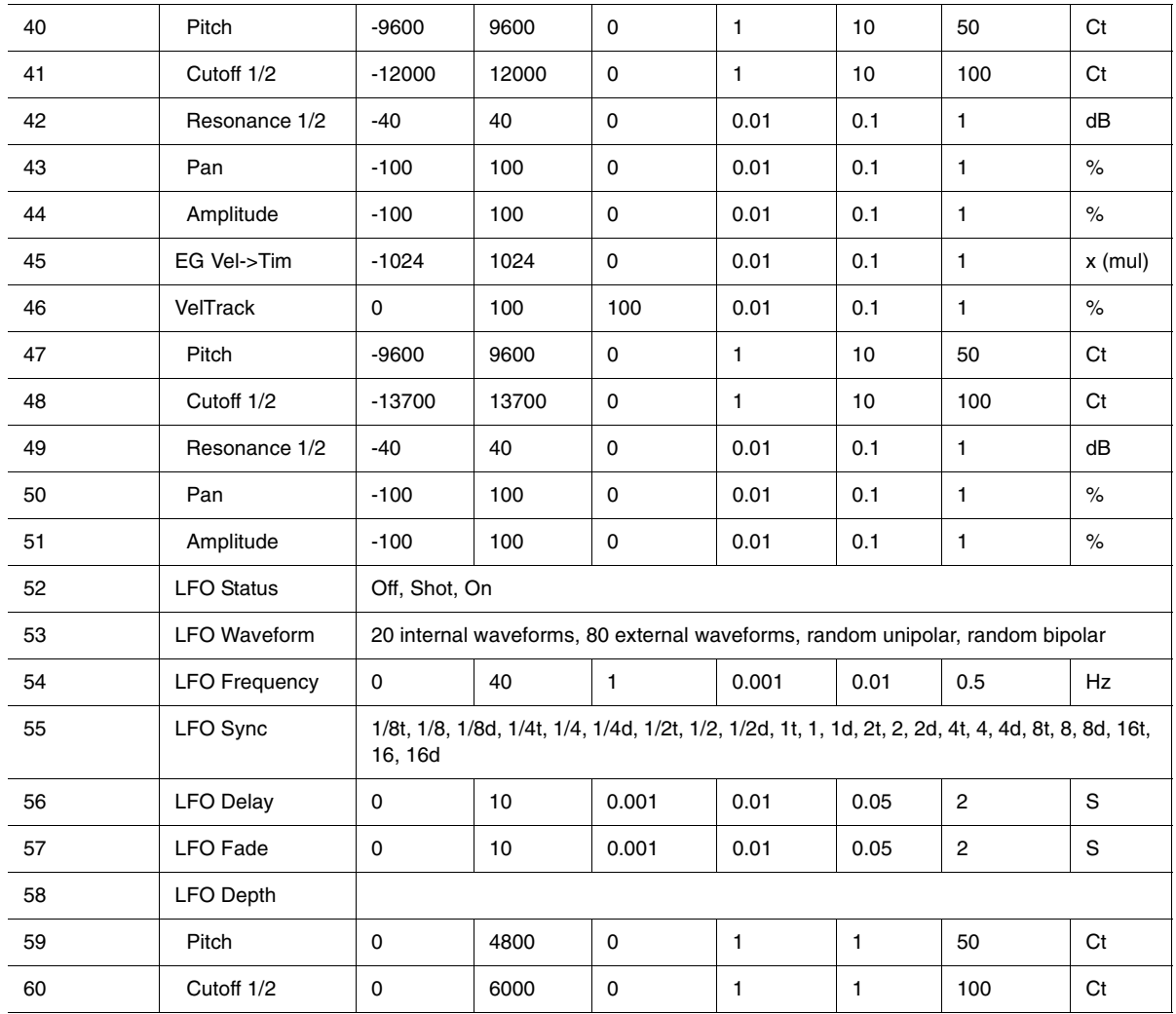

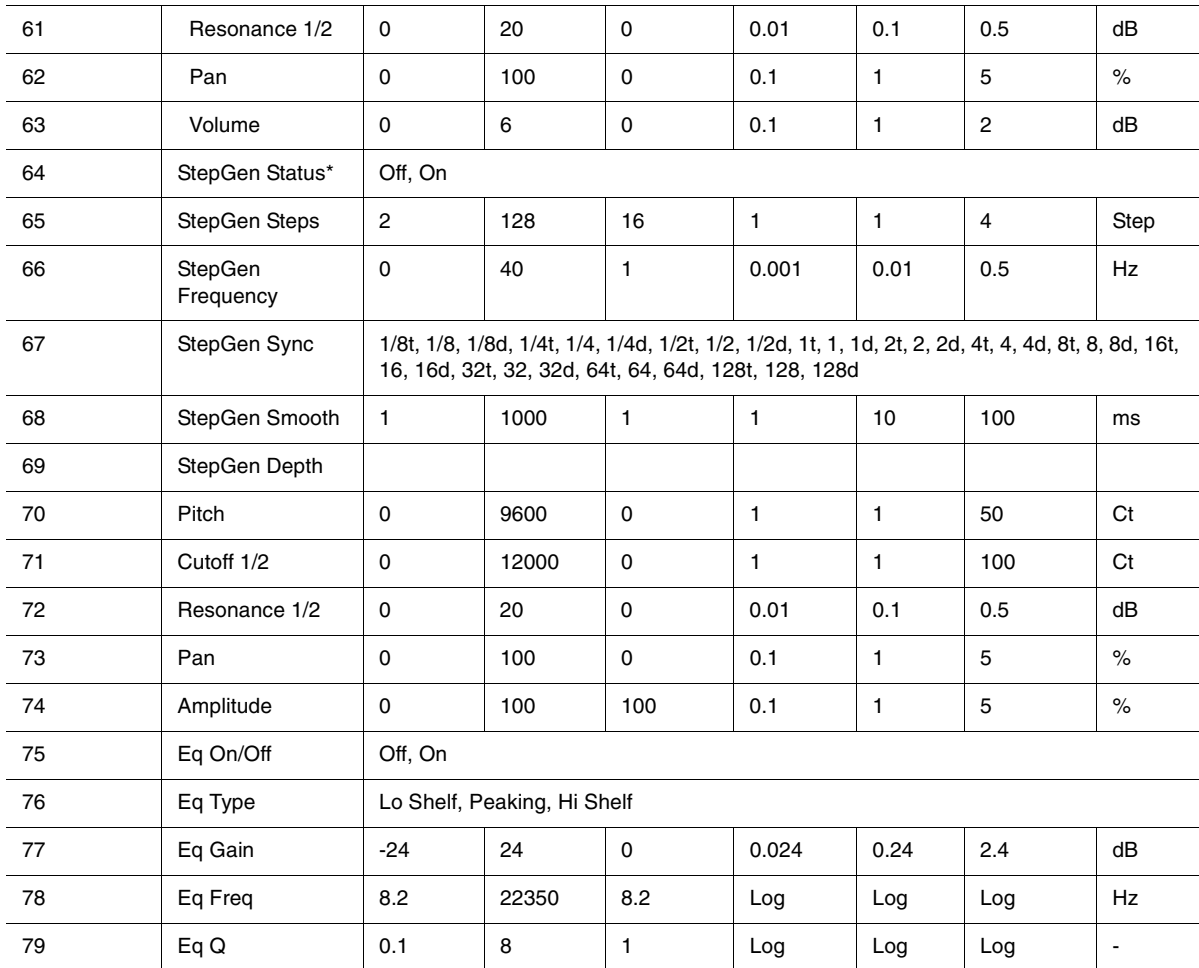

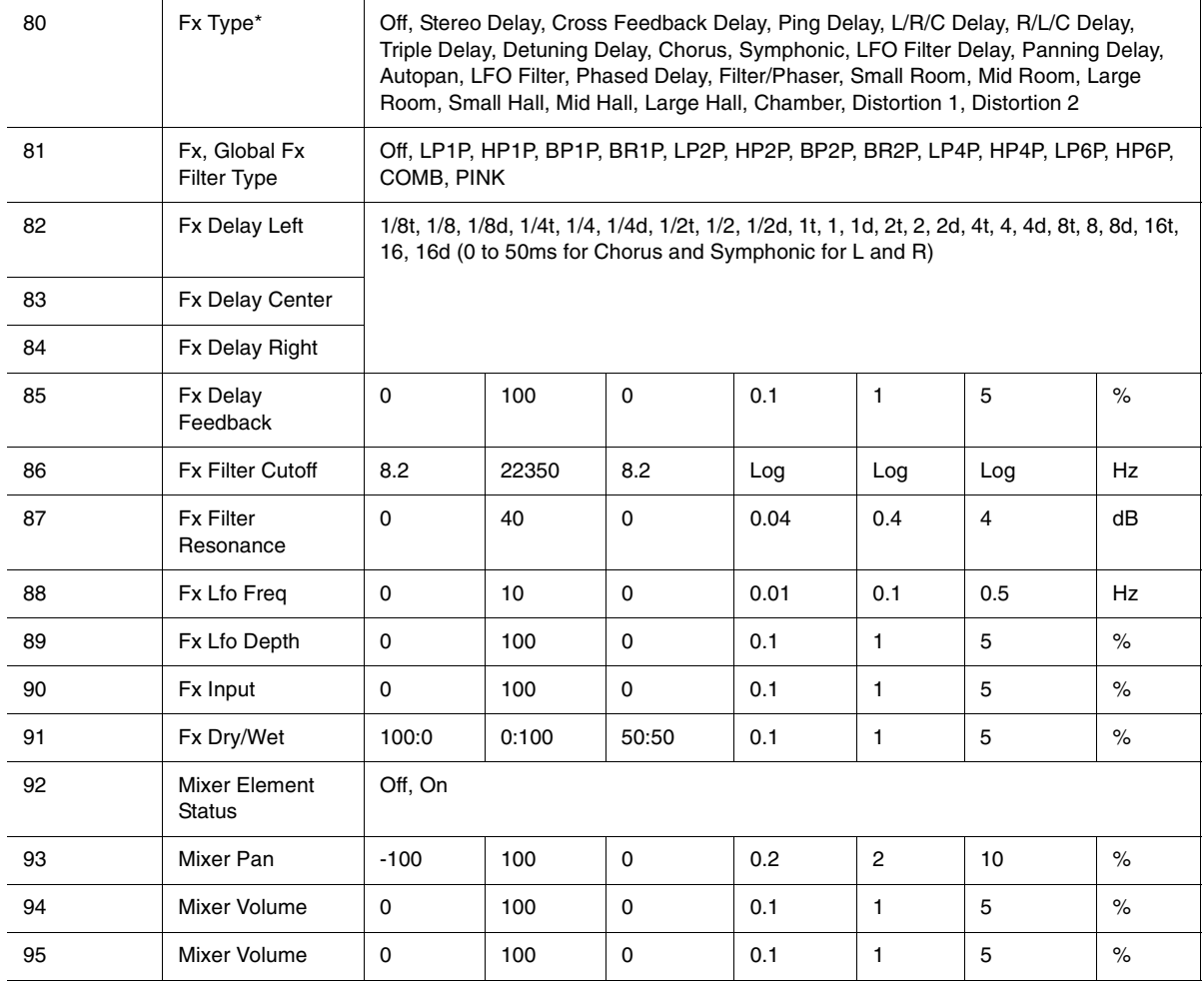

# <span id="page-56-0"></span>Appendix B: Modulation Matrix

This section provides a reference for Modulation Matrix parameters. Of particular note is the nature of input sources, which include many different types of MIDI events and other functions.

**Note about "mapped to"**: "Mapped to" values, such as "0 - 1" describe the mathematical product of the source function as it modulates the specified destination parameter.

Example:

If you map the cutoff frequency to a depth of 1000 cents, a value of 64 from a given MIDI controller will change the cents value to 500 (1000  $*$  0.5 = 500).

## **Modulation Matrix Sources**

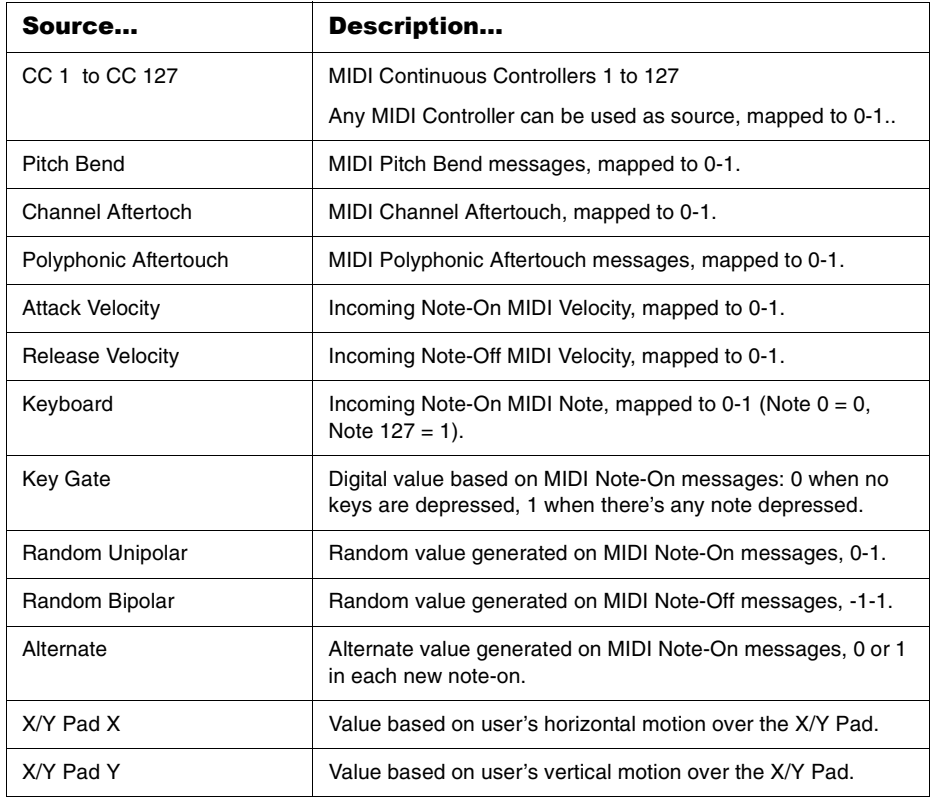

### **Modulation Matrix Destinations**

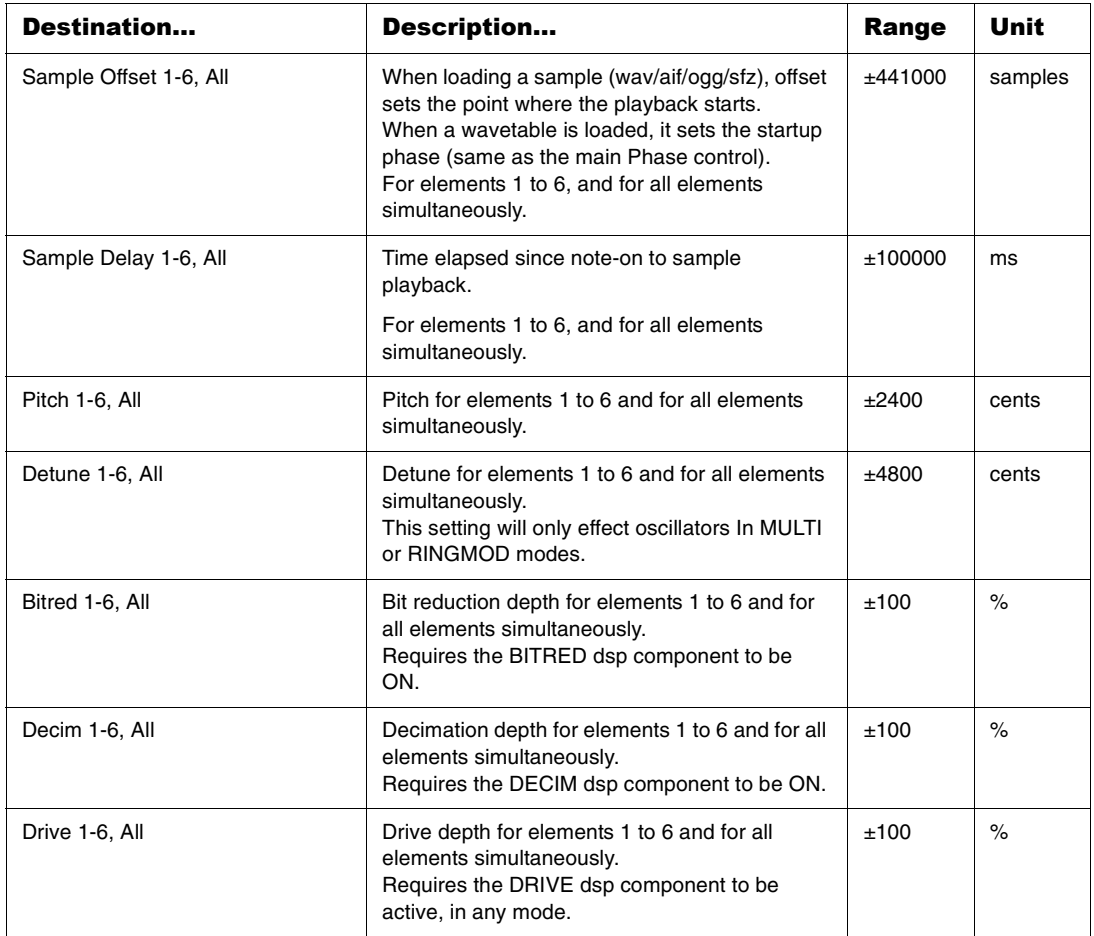

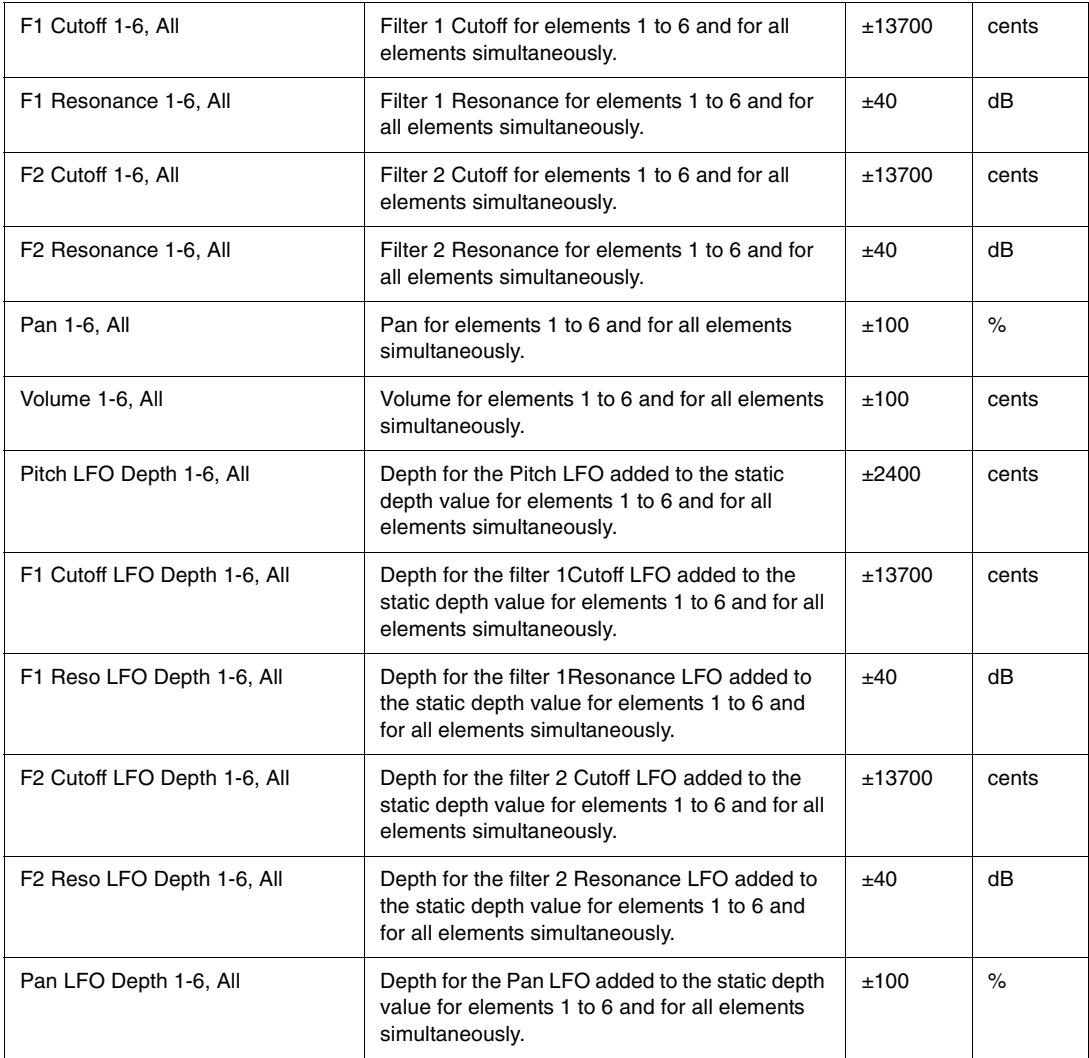

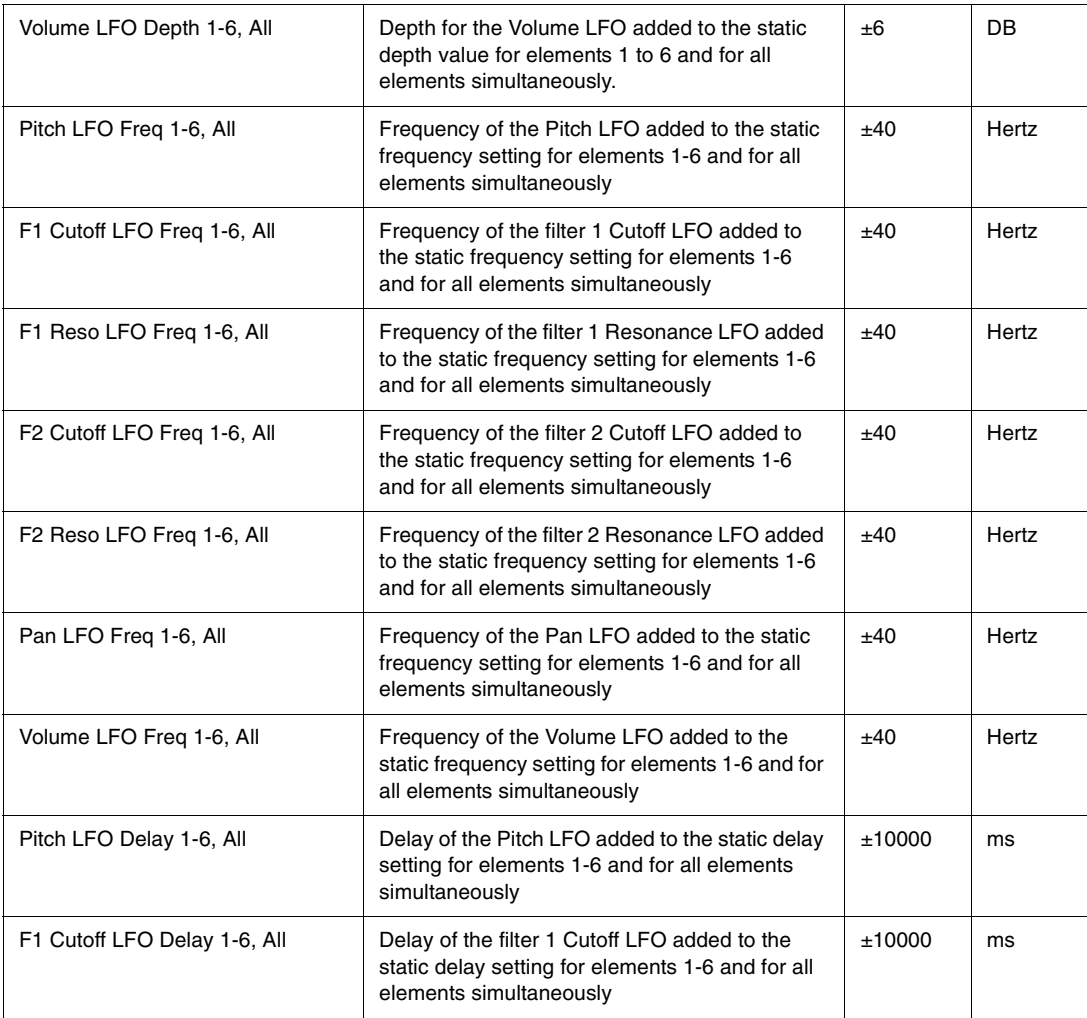

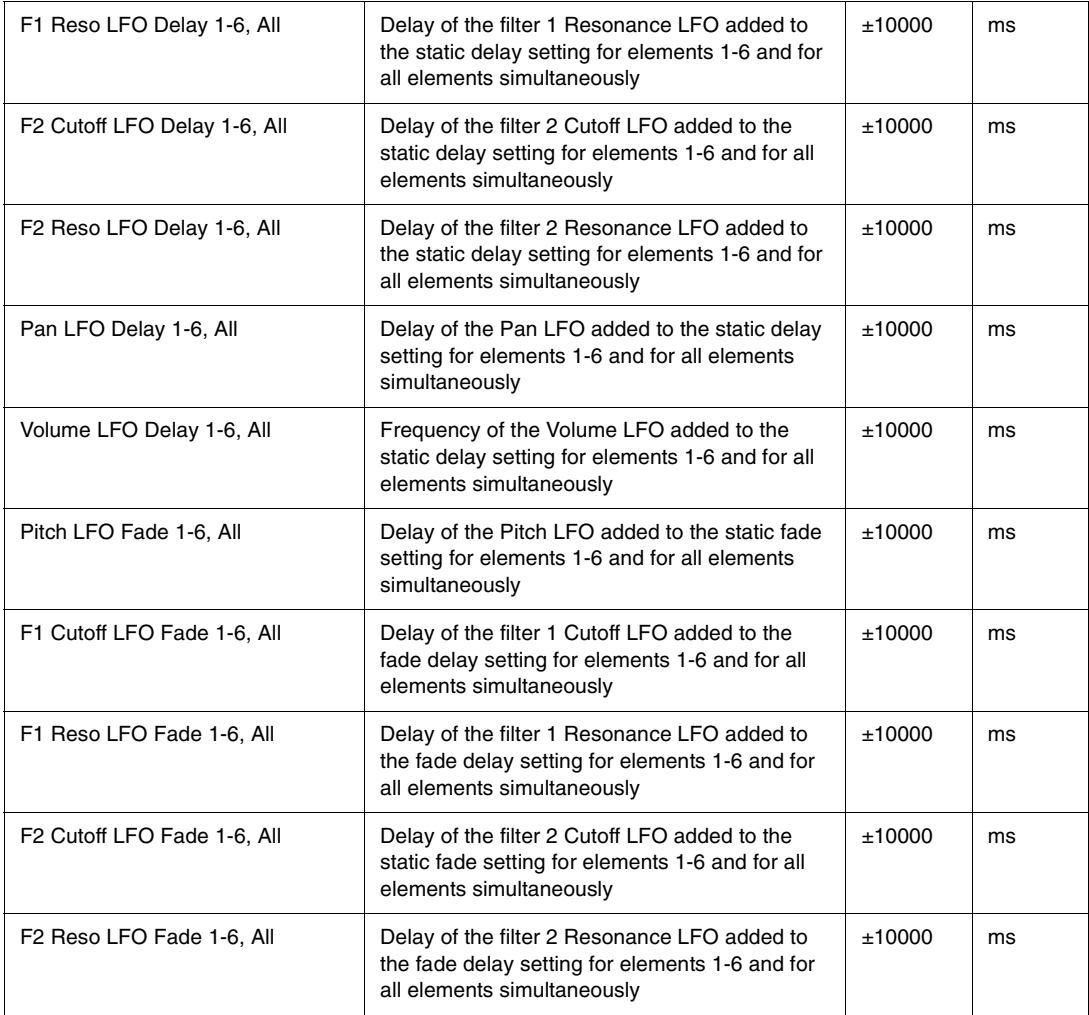

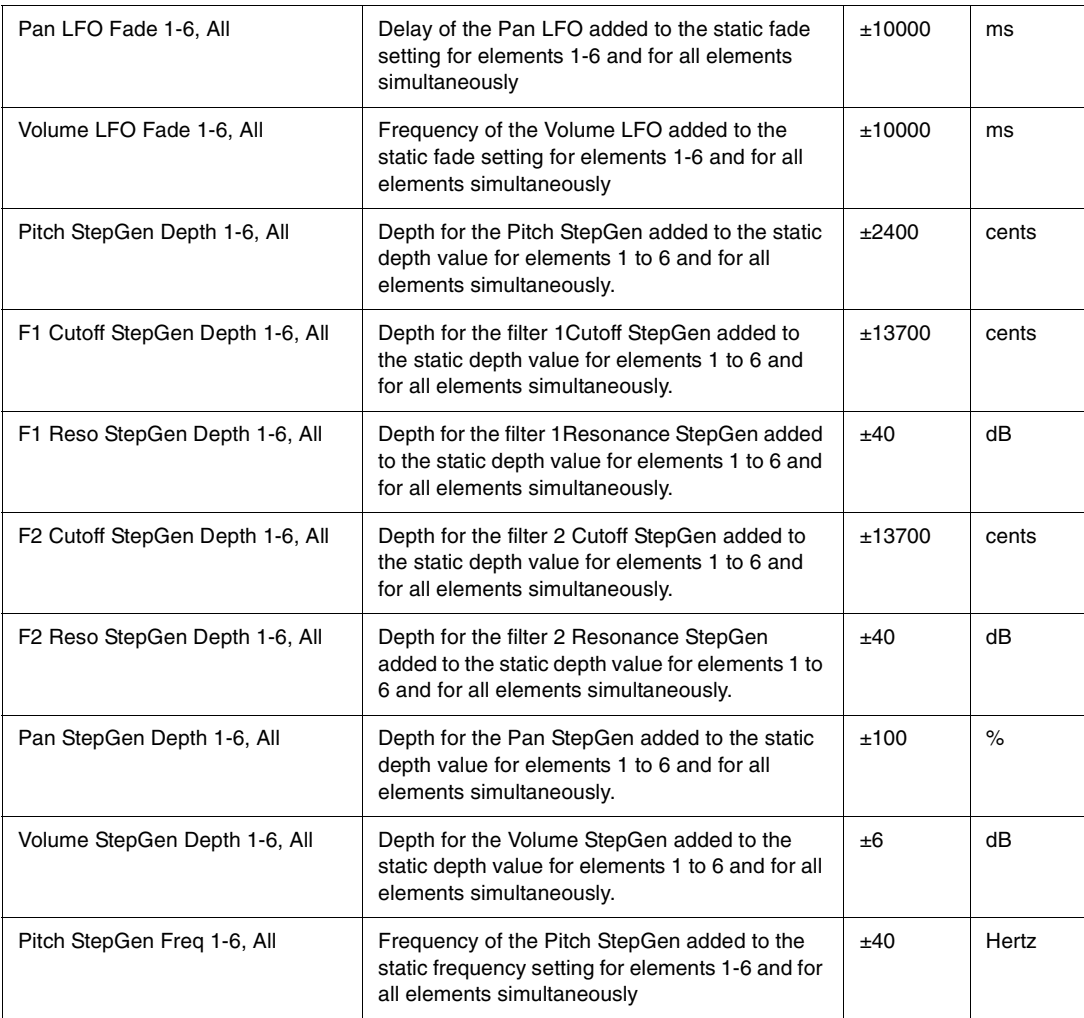

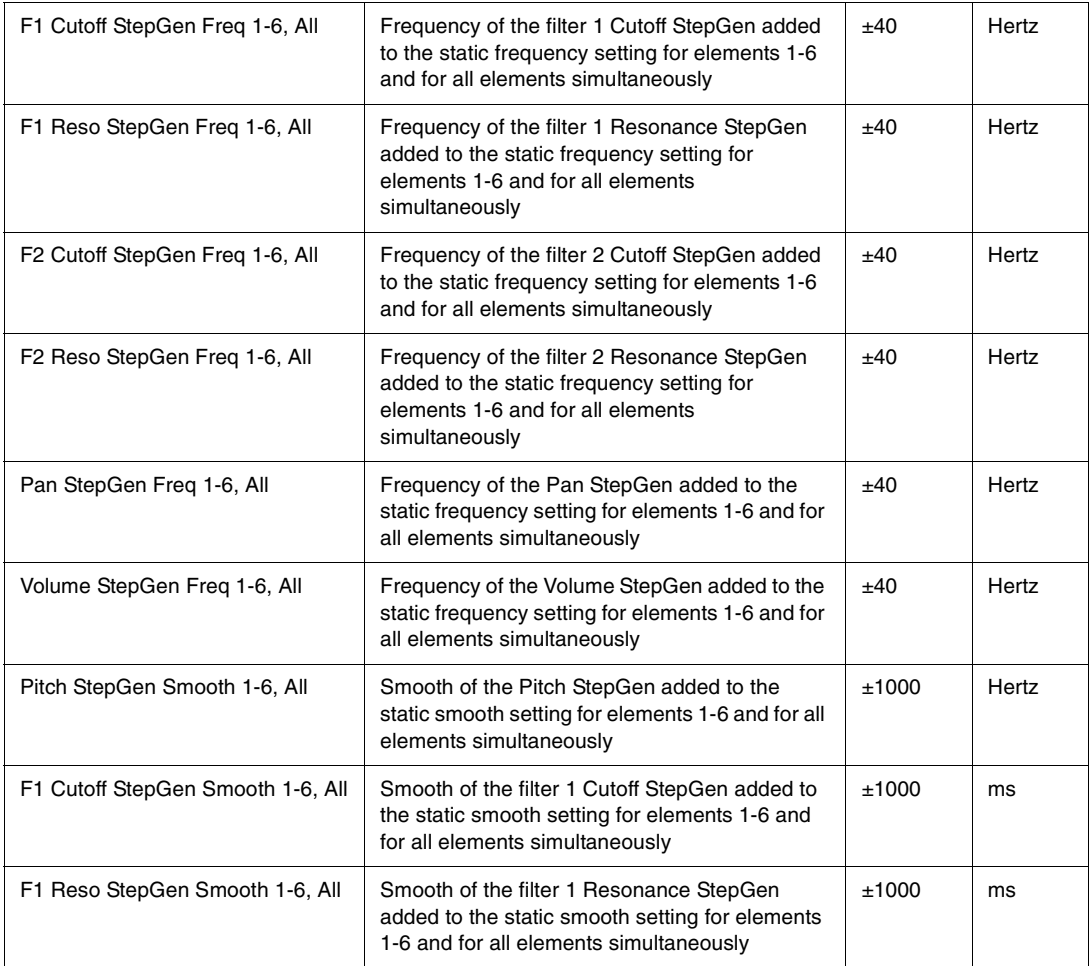

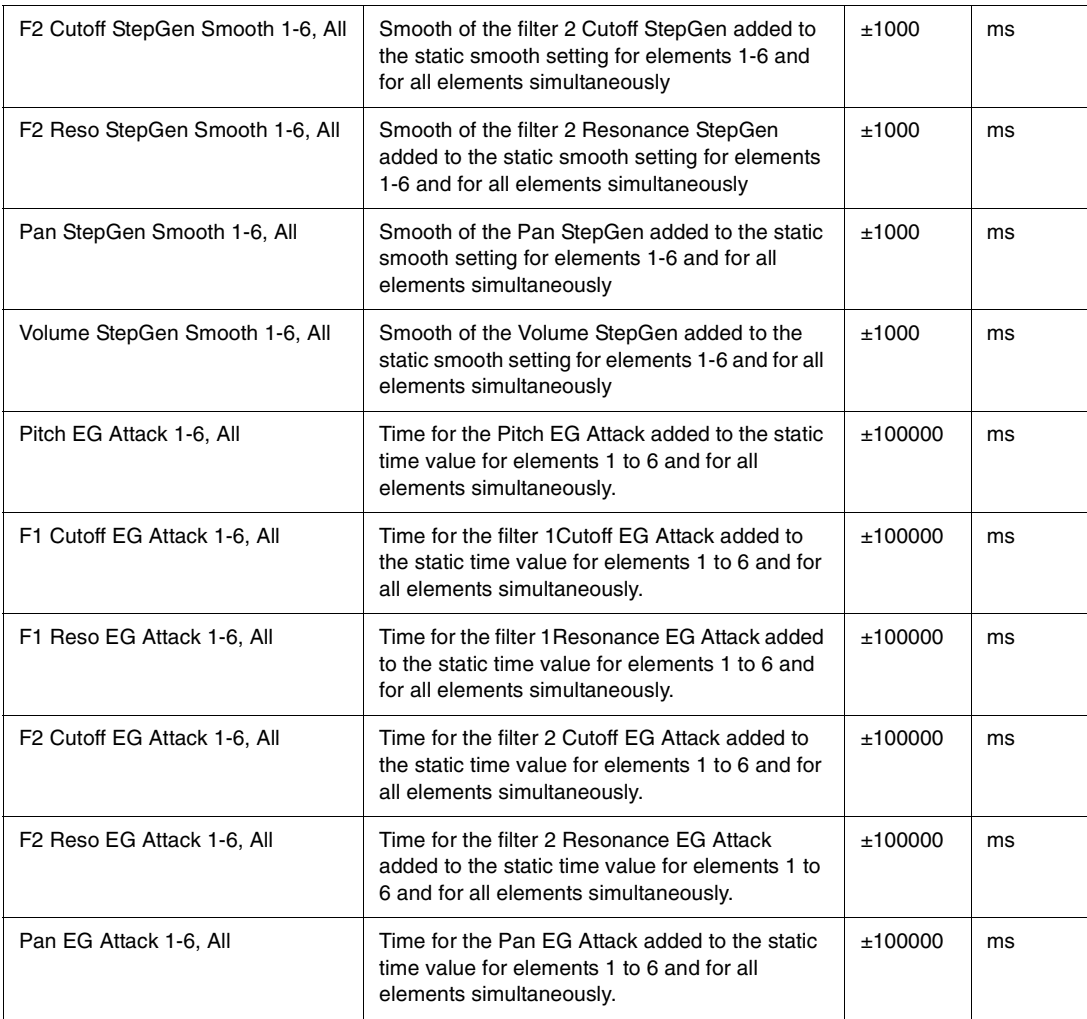

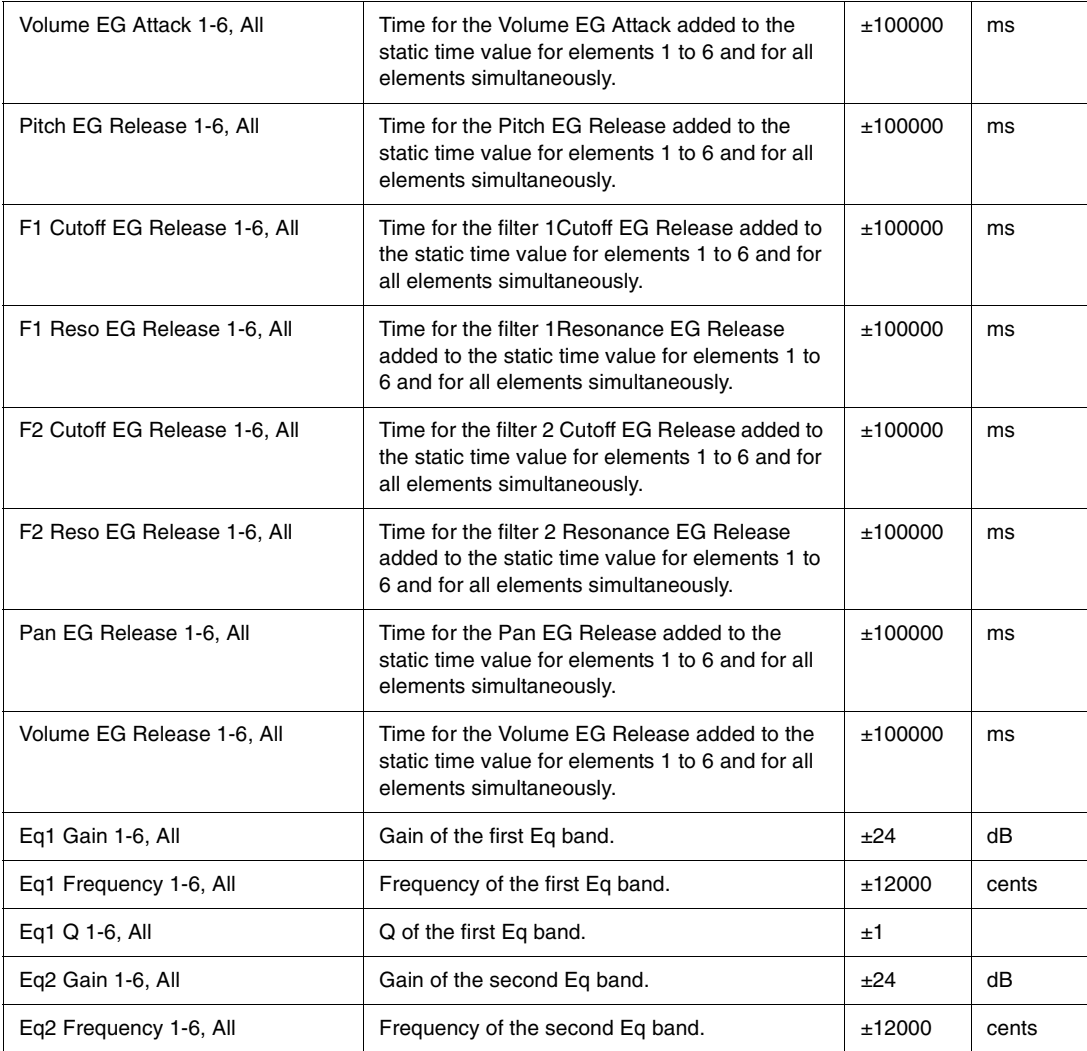

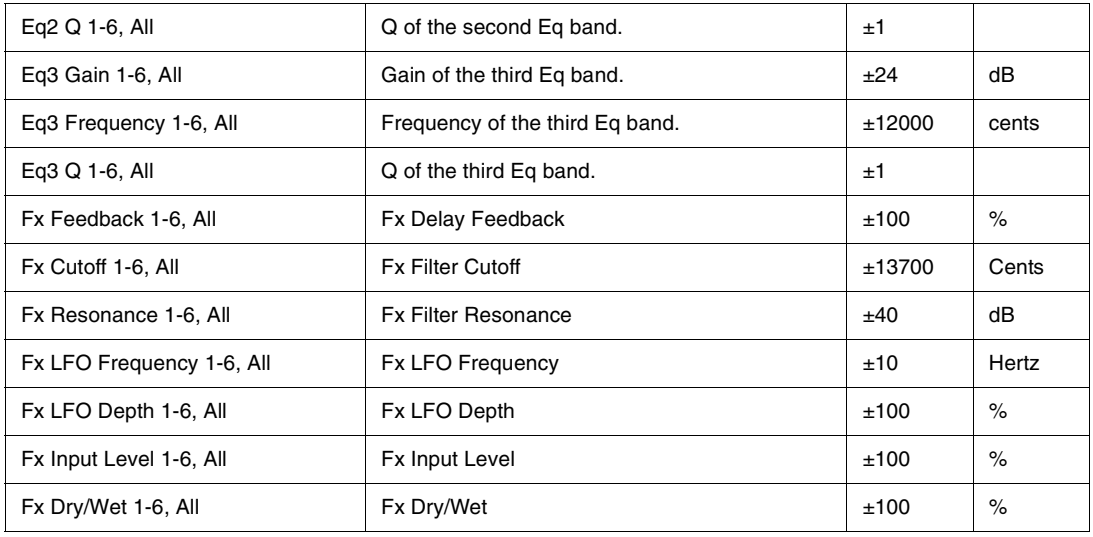

# Index

# **A**

Alternative tunings [49](#page-48-1) Amplitude editing [46](#page-45-0)

# **C**

Chaining elements [26](#page-25-0)

# **D**

Delay effects [32](#page-31-2) Distortion effects [35](#page-34-0)Drive module [31](#page-30-0) DSP Section [27](#page-26-0)

# **E**

Element [23](#page-22-0)Envelope Generators [36](#page-35-0) EQ modules  $~32$  $~32$ 

### **F**

File organization [22](#page-21-0) Filter [27](#page-26-1)

# **G**

Global page [46](#page-45-1)

**I**Insert FX  $~32$  $~32$ 

## **K**

Keytracking [42](#page-41-0)

## **L**

Limiter  $12\,$  $12\,$ LoFi module [31](#page-30-1) Low Frequency Oscillators (LFO) [40](#page-39-0)

## **M**

Master section  $\,11$  $\,11$ Microtuning [49](#page-48-1) MIDI Learn [47](#page-46-0) Mixer [48](#page-47-0)Modulation Matrix [13,](#page-12-0) [46](#page-45-2) Modulators Section [36](#page-35-1) Multisamples [23](#page-22-1) Multi-timbral mode  $\,13$  $\,13$ 

# **O**

Oscillator Controls [24](#page-23-0)

# **P**

Program files [22](#page-21-1)

# **R**

 Reverb effects [35](#page-34-1)Ring Modulation [27](#page-26-2)

### **S**

Samples [23](#page-22-2) Saving Programs and Elements [12](#page-11-1) Scala files [49](#page-48-1)Sinc interpolation [50](#page-49-0) Step Generators [43](#page-42-1)

# **W**

Wavetable synthesis [8](#page-7-0)

# **X**

X/Y Pad [14](#page-13-0)

# TWELVE TONE SYSTEMS, INC.

### d/b/a CAKEWALK

### LICENSE AGREEMENT

YOU SHOULD CAREFULLY READ ALL OF THE FOLLOWING TERMS AND CONDITIONS BEFORE USING THIS PRODUCT.INSTALLING AND USING THE PRODUCT INDICATES YOUR ACCEPTANCE OF THESE TERMS AND CONDITIONS. IF YOUDO NOT AGREE WITH THEM, YOU SHOULD PROMPTLY RETURN THE PRODUCT UNUSED AND YOUR MONEY WILL BE REFUNDED.

1. GRANT OF LICENSE. In consideration of payment of the license fee, Twelve Tone Systems, Inc., d/b/a Cakewalk ("Cakewalk" or the "Licensor") grants to you, the Licensee, a nonexclusive license to have one person use the enclosed Cakewalk software product (the "Product") on one personal computer at a time. If you want to use the Product on more than one personal computer at a time, or if you want to network the Product, you must obtain separate licenses from Cakewalk by calling (617) 423-9004. This license does not grant you any right to any enhancement or update to the Product. Enhancements and updates, if available, may be obtained by you at Cakewalk's then current standard pricing, terms and conditions.

2. OWNERSHIP OF THE PRODUCT. Portions of the Product incorporate certain material proprietary to third parties. Cakewalk and licensors of Cakewalk own and will retain all title, copyright, trademark and other proprietary rights in and to the Product. This License is NOT a sale of the Product or any copy of it. You, the Licensee, obtain only such rights as are provided in this Agreement. You understand and agree as follows:

2.1. You may NOT make any copies of all or any part of the Product except for archival copies of the computer software components of the Product as permitted by law,

2.2. You may NOT reverse compile, reverse assemble, reverse engineer, modify, incorporate in whole or in part in any other product or create derivative works based on all or any part of the Product.

2.3. You may NOT remove any copyright, trademark, proprietary rights, disclaimer or warning notice included on or embedded in any part of the Product.

2.4. You may NOT transfer the Product. If transferred, the original and subsequent owners forfeit all rights to use the software.

2.5 You may not use the documentation for any purpose other than to support your use of the SOFTWARE PRODUCT.

2.6 You may not perform engineering analyses of the SOFTWARE PRODUCT, including performance analyses, or benchmark analyses, without the written permission of Cakewalk.

3. CONTENT RESTRICTIONS. Unless specified elsewhere in your product package, the following restrictions apply to all digitally recorded sounds, MIDI or Cakewalk-format song files or rhythm patterns, and printed or digitally reproduced sheet music contained in the product package (the "content"):

All content is protected by copyright and owned by Cakewalk or other parties that have licensed these works to Cakewalk.

Any duplication, adaptation, or arrangement of the content without written consent of the owner is an infringement of U.S. or foreign copyright law and subject to the penalties and liabilities provided therein.

You may not synchronize the content with any videotape or film, or print the content in the form of standard music notation, without the express written permission of the copyright owner.

The content may not be used for broadcast or transmission of any kind.

You may not resell or redistribute the content "as is" (i.e., stand alone) in any way, including for use in sampling or sample playback units, or in any sound library product, or in any radio or television broadcast, soundtrack, film or other commercial product in any media, whether the works remain in their original form or are reformatted, mixed, filtered, re-synthesized or otherwise edited.

4. LICENSEE'S RESPONSIBILITIES FOR SELECTION AND USE OF THE PRODUCT. Cakewalk hopes the Product will be useful to your business or personal endeavors. HOWEVER, CAKEWALK DOES NOT WARRANT THE OPERATION OF THE PRODUCT OR THE ACCURACY OR COMPLETENESS OF ANY INFORMATION CONTAINED IN THE PRODUCT. You, and not Cakewalk, are responsible for all uses of the Product.

5. WARRANTY.

5.1. Limited Warranty. Subject to the other provisions in Articles 4 and 5 of this Agreement, Cakewalk warrants to you, the original licensee, that the media on which the Product is recorded will be free of defects in material and workmanship under normal use for a period of thirty (30) days from purchase, and that the Product will perform substantially in accordance with the user guide for a period of thirty (30) days from purchase. Cakewalk's sole responsibility under this warranty will be, at its option, (1) to use reasonable efforts to correct any defects that are reported to it within the foregoing warranty period or (2) to refund the full purchase price. Cakewalk does not warrant that the Product will be error free, nor that all program errors will be corrected. In addition, Cakewalk makes no warranties if the failure of the Product results from accident, abuse or misapplication. Outside the United States, these remedies are not available without proof of purchase from an authorized international source. All requests for warranty assistance shall be directed to Cakewalk at the following address:

Cakewalk

268 Summer st.Boston, MA 02210 U.S.A. 617 423-9004

5.2. Limitations on Warranties. THE EXPRESS WARRANTY SET FORTH IN THIS ARTICLE 4 IS THE ONLY WARRANTY GIVENBY CAKEWALK WITH RESPECT TO THE ENTIRE PRODUCT; CAKEWALK MAKES NO OTHER WARRANTIES, EXPRESS, IMPLIED OR ARISING BY CUSTOM OR TRADE USAGE, AND SPECIFICALLY DISCLAIMS THE IMPLIED WARRANTIES OF NON-INFRINGEMENT, MERCHANTABILITY OR FITNESS FOR ANY PARTICULAR PURPOSE. CAKEWALK SHALL NOT BE HELD RESPONSIBLE FOR THE PERFORMANCE OF THE PRODUCT NOR FOR ANY LIABILITY TO ANY OTHER PARTYARISING OUT OF USE OF THE PRODUCT.

SOME STATES DO NOT ALLOW LIMITATIONS ON HOW LONG AN IMPLIED WARRANTY LASTS, SO THE ABOVE LIMITATION MAY NOT APPLY TO YOU. THIS WARRANTY GIVES YOU SPECIFIC LEGAL RIGHTS, AND YOU MAY ALSO HAVE OTHER RIGHTS WHICH VARY FROM STATE TO STATE.

6. LIMITATIONS ON REMEDIES. Cakewalk's liability in contract, tort or otherwise arising in connection with the Product shall not exceed the purchase price of the Product. IN NO EVENT SHALL CAKEWALK BE LIABLE FOR SPECIAL, INCIDENTAL, TORT OR CONSEQUENTIAL DAMAGES (INCLUDING ANY DAMAGES RESULTING FROM LOSS OF USE, LOSS OF DATA, LOSS OF
PROFITS OR LOSS OF BUSINESS) ARISING OUT OF OR IN CONNECTION WITH THE PERFORMANCE OF THE PRODUCT, EVEN IF CAKEWALK HAS BEEN ADVISED OF THE POSSIBILITY OF SUCH DAMAGES.

SOME STATES DO NOT ALLOW THE EXCLUSION OR LIMITATION OF INCIDENTAL OR CONSEQUENTIAL DAMAGES SOTHE ABOVE EXCLUSION OR LIMITATION MAY NOT APPLY TO YOU.

7. U.S. GOVERNMENT RESTRICTED RIGHTS. If you are a government agency, you acknowledge that the Product was developed at private expense and that the computer software component is provided to you subject to RESTRICTED RIGHTS. The rights of the government regarding its use, duplication, reproduction or disclosure by the Government is subject to the restrictions set forth in subparagraph (c)(1)(ii) of the rights in Technical Data and Computer Software clause at DFARS 252.227-7013, and (c)(1) and (2) of the Commercial Computer Software -- Restricted Rights clause at FAR 52.227-19. Contractor is Twelve Tone Systems, Inc., d/b/a Cakewalk.

8. TERMINATION. This License Agreement will terminate immediately if you breach any of its terms. Upon termination, you will be required promptly to return to Cakewalk or to destroy all copies of the Product covered by this License Agreement.

9. MISCELLANEOUS.

9.1. Governing Law. The terms of this License shall be construed in accordance with the substantive laws of the United States and/ or Commonwealth of Massachusetts, U.S.A.

9.2. No Waiver. The failure of either party to enforce any rights granted hereunder or to take any action against the other party in the event of any breach hereunder shall not be deemed a waiver by that party as to subsequent enforcement of rights or subsequent actions in the event of future breaches.

9.3. Litigation Expenses. If any action is brought by either party to this Agreement against the other party regarding the subject matter hereof, the prevailing party shall be entitled to recover, in addition to any other relief granted, reasonable attorneys' fees and litigation expenses.

9.4. Unenforceable Terms. Should any term of this License Agreement be declared void or unenforceable by any court of competent jurisdiction, such declaration shall have no effect on the remaining terms hereof.

9.5.Certain components of this software are the property of Progressive Networks and its suppliers. You are not allowed to distribute these DLLs to others.

YOU ACKNOWLEDGE THAT YOU HAVE READ THIS LICENSE AGREEMENT, UNDERSTAND IT AND AGREE TO BE BOUND BY ITS TERMS AND CONDITIONS. YOU FURTHER AGREE THAT IT IS THE COMPLETE AND EXCLUSIVE STATEMENT OFTHE LICENSE AGREEMENT BETWEEN YOU AND CAKEWALK WHICH SUPERSEDES ANY PROPOSALS, OR PRIOR AGREEMENT, ORAL OR WRITTEN, AND ANY OTHER COMMUNICATIONS BETWEEN YOU AND CAKEWALK RELATING TO THE SUBJECT MATTER OF THIS LICENSE AGREEMENT.

# Inhaltsverzeichnis

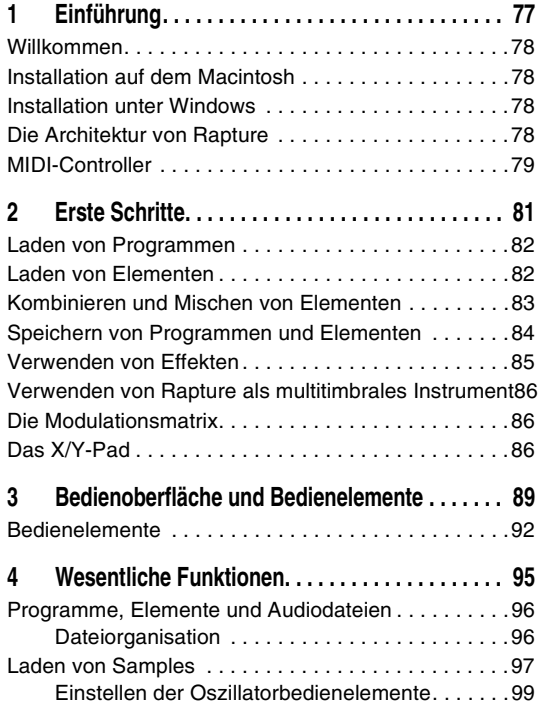

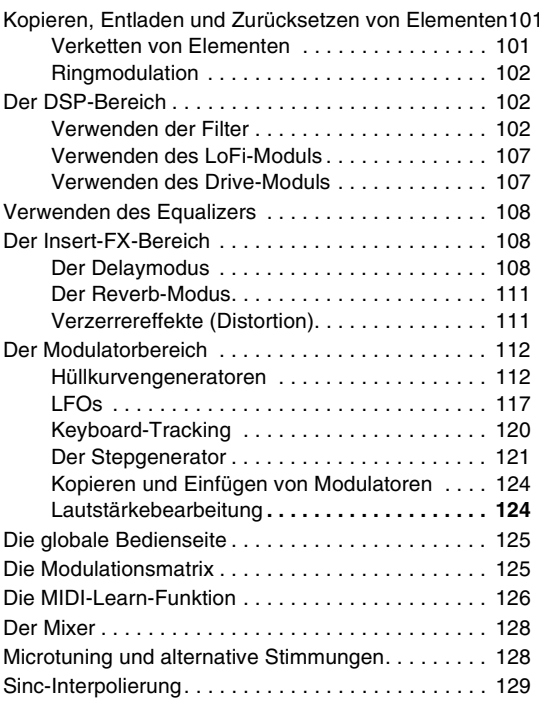

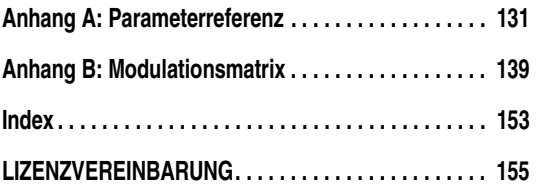

# Einführung

### <span id="page-76-0"></span>In diesem Kapitel finden Sie Erläuterungen zu folgenden Themen:

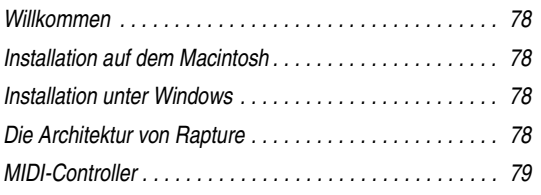

# <span id="page-77-0"></span>Willkommen

Herzlichen Glückwunsch zu Ihrer Entscheidung für Rapture!

Rapture ist ein Wavetable-Synthesizer mit innovativen Funktionen zur Soundmanipulation – perfekt für Electronica und verwandte Musikstile. Die umfassende Modulationsmatrix ermöglicht eine ausdrucksstarke Klangsteuerung, und der einzigartige Stepgenerator stellt eine intuitive Oberfläche zur Erstellung rhythmischer Parameteränderungen bereit.

# <span id="page-77-1"></span>Installation auf dem Macintosh

#### **So installieren Sie Rapture auf einem Macintosh:**

- 1. Legen Sie die Installations-CD von Rapture in Ihr CD-ROM-Laufwerk.
- 2. Doppelklicken Sie auf das angezeigte CD-Symbol.
- 3. Doppelklicken Sie auf das Symbol "Rapture Installer" (Rapture-Installationsprogramm für Mac OSX) und folgen Sie der Anleitung auf dem Bildschirm.

Das Installationsprogramm erlaubt Ihnen die Installation von Rapture als Plug-In in den Formaten VST, AU und/ oder RTAS.

# <span id="page-77-2"></span>Installation unter Windows

#### **So installieren Sie Rapture unter Windows:**

- 1. Legen Sie die Installations-CD von Rapture in Ihr CD-ROM-Laufwerk.
- 2. Das Installationsprogramm für Rapture wird in der Regel automatisch gestartet. Falls nicht, öffnen Sie den Arbeitsplatz und doppelklicken Sie auf das Symbol für das CD-Laufwerk.

3. Folgen Sie den Anweisungen des Installationsprogramms auf dem Bildschirm.

Das Installationsprogramm erlaubt Ihnen die Installation von Rapture als Plug-In in den Formaten DXi, VST und/ oder RTAS.

# <span id="page-77-3"></span>Die Architektur von Rapture

Rapture besteht aus sechs individuellen Klangerzeugungskomponenten, den so genannten Elementen.

Ein Rapture-Programm (welches als Datei mit der Erweiterung .PROG gespeichert wird) setzt sich aus den Einstellungen aller Parameter aller Elemente sowie den Einstellungen des globalen Bereichs zusammen. Jedes Element umfasst eine vollständige Klangerzeugungs-Engine, die aus einem Oszillator, einer DSP-Stufe pro Stimme (mit den Funktionen "Bit Reduction", "Decimation", "Drive" und zwei resonanzfähigen Multimodefiltern) und einem Satz Modulatoren (Hüllkurvengeneratoren, Tiefpassfilter und Stepgeneratoren) besteht, die sich auf die wesentlichen Klangerzeugungsparameter anwenden lassen. Die von den sechs Elementen erzeugten Signale werden gemischt und in eine globale DSP-Stufe (mit parametrischem 3-Band-Equalizer und Multieffektsektion) geführt.

Der Oszillator ist der Kern des Klangerzeugungsvorgangs. Die Oszillatoren basieren auf der hochwertigen und leistungsfähigen Wavetable-Synthese. Diese Syntheseform stellt eine effiziente Methode zur Erstellung nichtperkussiver Klänge dar. Zu diesem Zweck wird ein ganz kurzer Audioausschnitt in einer Wiederholungsschleife (Loop) wiedergegeben. Bei Rapture besteht die Wavetable (Wellentabelle) aus einer Audiodatei mit genau einem Audiozyklus.

Beim Laden der Wellenform erzeugt Rapture alle Sample-Images, die der Oszillator braucht, um den Einzelzyklus

über die gesamte Tastatur wiedergeben zu können, ohne dass durch Aliasing bedingte Verzerrungen entstehen. Im Lieferumfang von Rapture sind mehr als 200 Wavetable-Definitionsdateien enthalten. Diese lassen sich durch zusätzliche Dateien ergänzen.

# <span id="page-78-0"></span>MIDI-Controller

Die optimale Leistung erzielen Sie bei Rapture durch den Einsatz eines guten MIDI-Controllers. Viele Programme nutzen Steuereinrichtungen wie Modulationsrad, Aftertouch und Anschlagsstärke (Velocity) zur Echtzeitbeeinflussung des Klangs während der Wiedergabe.

# <span id="page-80-0"></span>Erste Schritte

### In diesem Kapitel finden Sie Erläuterungen zu folgenden Themen:

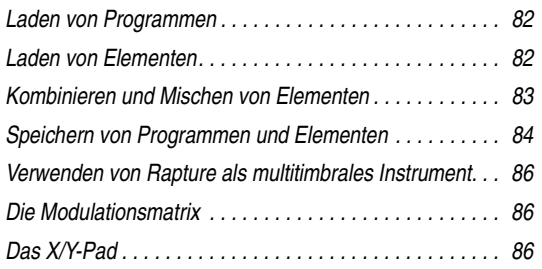

In diesem Abschnitt finden Sie eine kurze, aber hilfreiche Einführung in die wichtigsten Konzepte und meistverwendeten Funktionen von Rapture. Die Details werden dann in den weiteren Kapiteln dieses Benutzerhandbuchs erläutert.

Sie können die Themen der Onlinehilfe auch anzeigen, indem Sie die Funktionstaste F1 (Windows) bzw. die Tastenkombination Befehlstaste + "?" (Macintosh) betätigen.

# <span id="page-81-0"></span>Laden von Programmen

Ein Programm besteht bei Rapture aus bis zu sechs Elementen. Dabei besteht jedes Element aus einem Wavetable-Oszillator und einer Abfolge von Effekten, Filtern, Hüllkurven- und Stepgeneratoren und LFOs. Jedes Element können Sie im Mixerbereich ganz unten auf der Bedienoberfläche von Rapture ein- oder ausschalten. Wollen Sie Rapture als sechsfach multitimbralen Synthesizer verwenden, dann können Sie jedem Element auch einen anderen MIDI-Kanal zuweisen.

#### **So laden Sie ein Programm**

1. Klicken Sie auf das Programmfenster.

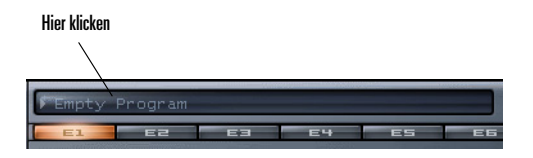

Der Programm-Browser wird angezeigt.

2. Öffnen Sie den Ordner, in dem das gewünschte Programm gespeichert ist, und doppelklicken Sie auf den Programmnamen. Schließen Sie den Programm-Browser nach dem Doppelklicken auf das Programm. Rapture lädt das gewählte Programm und zeigt den entsprechenden Programmnamen im Programmfenster an.

Sie können Programme auch laden, indem Sie auf die Schaltfläche "Program Handling" (Programmverwaltung) klicken und im Menü *Load Program* (Programm  $\Box$ laden) auswählen, oder indem Sie eine .PROG-Datei in das Rapture-Fenster ziehen.

Beim Laden eines Programms werden alle Elemente einschließlich zugehöriger Effekte, Filtereinstellungen usw. gleichzeitig geladen.

# <span id="page-81-1"></span>Laden von Elementen

Rapture gestattet Ihnen die Erstellung und das Laden einzelner Elementdateien. In einer Elementdatei sind die Wavetable, die Modulatoren und die Einstellungen von Equalizern und Insert-Effekten eines einzelnen Elements gespeichert. Elementdateien werden auf der Festplatte mit der Erweiterung .ELEM abgelegt. Sie können mehrere Elementdateien durch sukzessives Laden miteinander kombinieren und als Basis für ein neues Programm verwenden.

Beim Laden einer Elementdatei werden die Einstellungen nicht gewählter Elemente nicht geändert. Wenn Sie die Einstellungen aller Elemente vor dem Laden von Elementdateien löschen wollen, initialisieren Sie zunächst das Programm, indem Sie auf die Schaltfläche "Program Handling" **FRI** klicken. Wählen Sie dann im Menü den Eintrag *Initialize Program* (Programm initialisieren) aus.

#### **So laden Sie ein Element**

1. Klicken Sie mit der rechten Maustaste (Windows) bzw. bei gedrückter Ctrl-Taste (Macintosh) auf die Elementschaltfläche des Elements (E1…E6), in das Sie einen Klang einladen wollen.

#### $E1$   $E2$ **BB**  $E4$ ES.  $EB$

2. Wählen Sie *Load Element* aus dem Kontextmenü.

Das Dialogfeld "Load Element" (Element laden) wird angezeigt.

3. Öffnen Sie den Ordner, in dem das gewünschte Element gespeichert ist. Klicken Sie auf den Namen des Elements und dann auf die Schaltfläche "Open" (Öffnen).

Rapture lädt nun das gewählte Element. Im Wavetable-Fenster erscheint der Name der Wave-Datei, die vom Wavetable-Oszillator verwendet wird. Die Grafik zeigt dazu den Wellenformzyklus an, den der Oszillator zur Erstellung eines Dauertons verwendet.

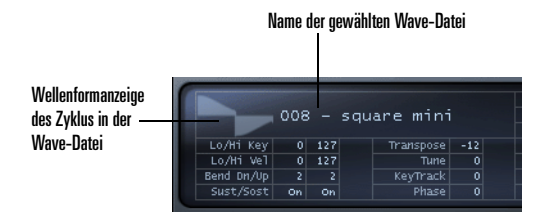

Sie können ein Element auch laden, indem Sie eine der Dateien im Ordner "Elements" des Programm-Browsers auswählen oder eine .ELEM-Datei in das Rapture-Fenster ziehen.

**Tipp**: Wenn Sie auf eine Elementschaltfläche geklickt haben, um die Einstellungen eines Elements anzuzeigen, können Sie durch Betätigung der Tasten 1 bis 6 auf Ihrer Computertastatur (nicht aber der Tasten auf dem Ziffernblock) zum Element mit der betreffenden Nummer umschalten.

# <span id="page-82-0"></span>Kombinieren und Mischen von Elementen

Um verschiedene Elemente zu einem neuen Programm zu kombinieren, können Sie einfach bis zu sechs Elemente laden und diese dann gemeinsam als neues Programm speichern. Dies ist nützlich, wenn Sie verschiedene Klangfarben gleichzeitig spielen möchten. So können Sie etwa einen Lead-Sound und ein Pad miteinander kombinieren.

Die Vorgehensweise ist im folgenden Abschnitt beschrieben.

#### **So kombinieren Sie Elemente zu einem neuen Programm**

1. Initialisieren Sie das Programm, um alle Sounds und Effekte zurückzusetzen. Klicken Sie zu diesem

Zweck auf die Schaltfläche "Program Handling" und wählen Sie im Menü den Eintrag *Initialize Program* (Programm initialisieren). Bestätigen Sie nachfolgend die Meldung "All Current Settings Will Be Discharged" (Alle aktuellen Einstellungen werden verworfen) durch Anklicken der Schaltfläche *Yes*).

Klicken Sie auf die Schaltfläche "E1", um die Bedienelemente für Element 1 anzuzeigen.

- **FOR THE REAL PROPERTY REAL E6**
- 2. Laden Sie ein Element in Element 1. Klicken Sie hierzu mit der rechten Maustaste (Windows) bzw. bei gedrückter Ctrl-Taste (Macintosh) auf die Schaltfläche "E1" und wählen Sie *Load Element* (Element laden) aus dem Kontextmenü. Navigieren Sie dann zum gewünschten Element, wählen Sie es aus und klicken Sie auf "Open" (Öffnen).
- 3. Nehmen Sie Effekteinstellungen, Filtereinstellungen usw. für Element 1 vor und stellen Sie sicher, dass im

Mixerbereich die Schaltfläche "On" (Ein) für Element 1 aktiviert ist.

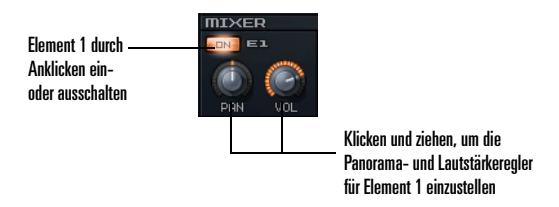

Sie können die Panorama- und Lautstärkeeinstellungen der einzelnen Elemente auch im Mixerbereich vornehmen.

- 4. Wiederholen Sie Schritte 2 und 3 für weitere Elemente, die Sie in diesem Programm kombinieren wollen. Klicken Sie etwa für Element 2 auf die Schaltfläche "E2", um die Bedienelemente für Element 2 anzuzeigen, laden Sie ein Element in Element 2, stellen Sie die Effekte für Element 2 ein und prüfen Sie, ob im Abschnitt "Mix" die Schaltfläche "On" (Ein) für Element 2 aktiviert ist. Für Element 3 klicken Sie dann auf die Schaltfläche "E3" und verfahren nachfolgend wie beschrieben.
- 5. Wenn Sie die bis zu sechs Elemente geladen und konfiguriert haben, stellen Sie den Stereosummenmix des Programms im Master-Bereich ein.

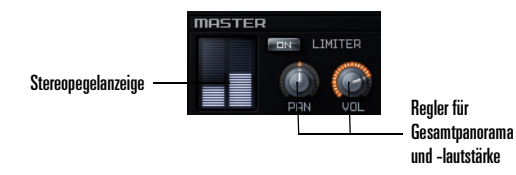

Mit diesen Master-Reglern für Panorama und Lautstärke bearbeiten Sie das Gesamtsignal aller derzeit aktiven Elemente. Die Pegelanzeige stellt das Stereoausgangssignal von Rapture optisch dar.

**Hinweis**: Wenn die Pegel hoch sind und Sie das Programm mit einem Hard-Limiter (d. h. einem Begrenzer mit festen Einstellungen) bearbeiten wollen, aktivieren Sie die Schaltfläche "Limiter On" im Master-Bereich. Der Limiter stellt sicher, dass die Pegel immer unterhalb der digitalen Vollaussteuerung (0 dB) bleiben. Diese Funktion ist gerade für Sounds mit hohen Resonanzwerten oder starker Verzerrung

sehr sinnvoll.

6. Wenn das Programm wie gewünscht klingt, speichern Sie es wie im folgenden Abschnitt beschrieben ab.

# <span id="page-83-0"></span>Speichern von Programmen und Elementen

Nachdem Sie ein Programm oder Element wie gewünscht konfiguriert haben, können Sie es im betreffenden Ordner "Programs" bzw. "Elements" speichern. Rapture gestattet ferner die Auswahl eines Programms, das bei jedem Einfügen einer neuen Rapture-Instanz automatisch geladen wird.

#### **So speichern Sie ein Programm**

- 1. Wenn das Programm wie gewünscht klingt, klicken Sie auf die Schaltfläche "Program Handling" **FR** und wählen Sie *Save Program* (Programm speichern) oder *Save Program As* (Programm speichern unter) aus dem Menü.
- 2. Wenn Sie *Save Program* auswählen, speichert Rapture das Programm unter dem aktuellen Namen und im aktuellen Ordner.
- 3. Wenn Sie hingegen *Save Program As* auswählen, wird das Dialogfeld "Save Program" (Programm speichern) angezeigt. Öffnen Sie den Ordner, in dem

Sie das Programm speichern möchten, geben Sie einen Namen für das Programm ein und klicken Sie auf "Save" (Speichern).

Rapture fügt automatisch die Dateierweiterung ".prog." hinzu. Der angezeigte Programmname wird aktualisiert.

#### **So speichern Sie ein Element**

- 1. Wenn Sie mit dem Klang Ihres Elements zufrieden sind, klicken Sie mit der rechten Maustaste (Windows) bzw. bei gedrückter Ctrl-Taste (Macintosh) auf die Schaltfläche "Program Handling" und wählen Sie im Menü den Eintrag *Save Element As* (Element speichern unter) aus. Das Dialogfeld "Save Element" (Element speichern) wird angezeigt.
- 2. Öffnen Sie den Ordner, in dem Sie das Element speichern möchten, geben Sie einen Namen für das Element ein, und klicken Sie auf "Save" (Speichern).

#### **So speichern Sie das Standardprogramm**

- 1. Laden Sie das Programm, das Rapture verwenden soll, wenn kein anderes Programm ausgewählt wurde.
- 2. Klicken Sie auf die Schaltfläche "Program Handling"

 und wählen Sie im Menü den Eintrag *Save Default Program* (Standardprogramm speichern).

3. Klicken Sie nachfolgend auf *Yes*, um die Verwendung des Programms zu bestätigen.

Rapture speichert das aktuelle Programm nun als Standardprogramm.

## <span id="page-84-0"></span>Verwenden von Effekten

Für jedes Element stehen separate Insert-Effekte zur Verfügung. Zudem verfügen Programme über globale und Master-Effekte. Alle Effektkategorien (Insert-, Global- und

Master-Effekte) verfügen über dieselben Menüs und Parameterbedienelemente.

Gehen Sie wie nachfolgend beschrieben vor, um einen Master-Effekt für Ihr Programm zu konfigurieren.

#### **So stellen Sie einen Master-Effekt für ein Programm ein**

1. Rufen Sie durch Anklicken der Schaltfläche "Global" die gleichnamige Seite auf. **Novemann** 

Der Master FX-Bereich befindet sich direkt über dem Mixerbereich.

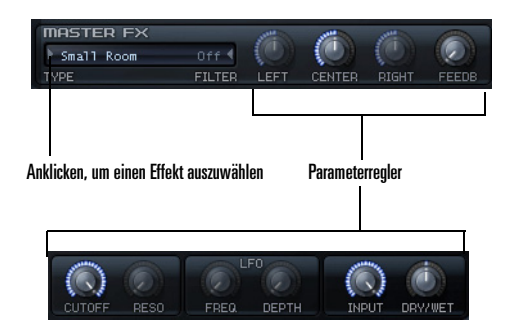

- 2. Wählen Sie zunächst einen Effekttyp aus, indem Sie auf dem Pfeil im Effektfenster klicken und dann einen Effekt aus dem angezeigten Menü selektieren.
- 3. Den Effekt können Sie mit den entsprechenden Parameterreglern einstellen.

Weitere Informationen zu Effekten finden Sie unter ["Der](#page-107-3) [Insert-FX-Bereich" auf Seite](#page-107-3) 108.

# <span id="page-85-0"></span>Verwenden von Rapture als multitimbrales Instrument

Sie können jedes der sechs Elemente separat ansprechen, wenn Sie eine einzelne Rapture-Instanz als sechsfach multitimbrales Instrument verwenden wollen.

#### **So verwenden Sie Rapture als multitimbrales Instrument**

- 1. Laden Sie das Programm, das Sie multitimbral verwenden möchten.
- 2. Klicken Sie auf die Schaltfläche "Options" (Optionen)

**7.** Das Dialogfeld "Options" (Optionen) wird angezeigt.

- 3. Markieren Sie die Option "Set Program As Multitimbral" (Programm multitimbral verwenden) und klicken Sie dann auf "OK".
- 4. Speichern Sie das Programm, wenn Sie es zukünftig immer multitimbral einsetzen möchten.

Wenn für ein Programm der Multitimbralmodus gewählt ist, lassen sich die sechs Elemente über den jeweiligen MIDI-Kanal 1 bis 6 ansteuern.

# <span id="page-85-1"></span>Die Modulationsmatrix

Sie können mithilfe der Modulationsmatrix verschiedene Modulationsquellen virtuell mit verschiedenen Parametern verknüpfen. Die Modulationsmatrix erweitert die Steuerund Ausdrucksmöglichkeiten eines Programms.

#### **So verknüpfen Sie eine Modulationsquelle mit einem Parameter (Modulationsziel)**

1. Rufen Sie die Modulationsmatrix auf, indem Sie auf die Schaltfläche "Show/Hide Modulation Matrix"

(Modulationsmatrix ein-/ausblenden)  $\bullet$  klicken .

- 2. Klicken Sie in der Spalte "Source" (Quelle) links auf den Pfeil, um das Menü "Modulation Source" (Modulationsquelle) zu öffnen.
- 3. Wählen Sie die Modulationsquelle aus, die Sie zur Steuerung eines Rapture-Parameters verwenden möchten.
- 4. Klicken Sie in der Spalte "Destination" (Ziel) links auf den Pfeil, um das Menü "Destination" zu öffnen. Nun wird eine Liste der Parameter von Rapture angezeigt.
- 5. Klicken Sie auf den Parameter, den Sie mit der in der linken Spalte gewählten Modulationsquelle steuern möchten.
- 6. Durch Ziehen mit der Maus können Sie in der Spalte "Depth" (Intensität) einen Wert festlegen, der angibt, mit welcher Intensität und Ausrichtung der Parameter auf Steuermeldungen der Quelle reagiert. Negative Werte erzeugen dabei invertierte Modulationen.
- 7. Durch Ziehen mit der Maus können Sie in der Spalte "Smooth" (Glättung) einen Wert für die Glättung der durch die Modulationsquelle hervorgerufenen Änderungen am Zielparameter festlegen.

# <span id="page-85-2"></span>Das X/Y-Pad

Das X/Y-Pad dient der Änderung zugewiesener Synthesizerparameterwerte. Hierzu wird das Fadenkreuz im Pad verschoben. Je nach Bewegung des Fadenkreuzes werden die Werte erhöht oder vermindert.

Mit dem Feld "Desaccel" können Sie die Trägheit des Fadenkreuzes erhöhen. Höhere Werte verlangsamen die **Reaktion** 

Sie öffnen das X/Y-Pad durch Anklicken der Schaltfläche "Show/Hide Vector Mixer" (Vektormixer ein-/ausblenden)

.

Das X/Y-Pad steuert nun die ausgewählten Parameter. Sie können dem X/Y-Pad so viele Parameter zuweisen, wie Platz in der Modulationsmatrix vorhanden ist.

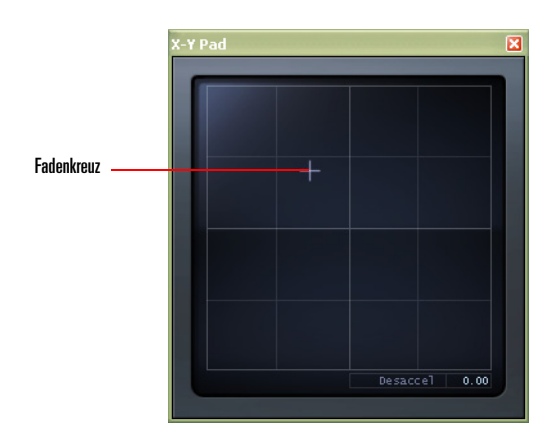

#### **So weisen Sie dem X/Y-Pad Parameter zu**

1. Rufen Sie die Modulationsmatrix auf, indem Sie auf die Schaltfläche "Show/Hide Modulation Matrix"

(Modulationsmatrix ein-/ausblenden)  $\bullet$  klicken .

- 2. Klicken Sie in der Spalte "Source" (Quelle) links auf den Pfeil, um das Menü "Modulation Source" (Modulationsquelle) zu öffnen.
- 3. Wählen Sie im Menü "Source" einen der Einträge *X/Y Pad X* oder *X/Y Pad Y*.
- 4. Klicken Sie in der Spalte "Destination" (Ziel) links auf den Pfeil, um das Menü "Modulation Destination" (Modulationsziel) zu öffnen.
- 5. Wählen Sie im Menü "Destination" einen der angezeigten Synthesizerparameter aus.

# <span id="page-88-0"></span>Bedienoberfläche und Bedienelemente

### In diesem Kapitel finden Sie Erläuterungen zu folgenden Themen:

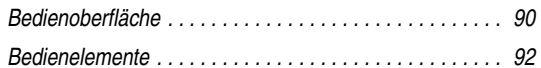

#### <span id="page-89-0"></span>**Bedienoberfläche**

#### **Das Hauptfenster**

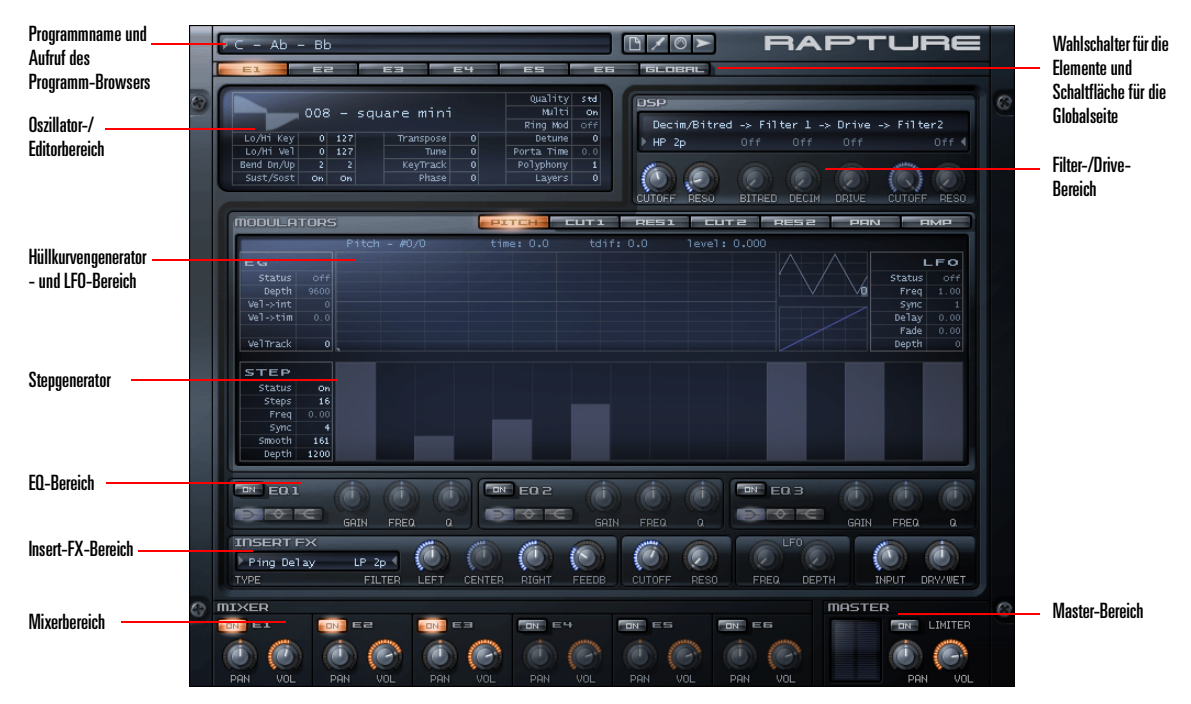

Die Bedienoberfläche von Rapture besteht aus drei Bereichen:

•Programmbereich (oben)

> In diesem Bereich befinden sich die Funktionen zum Auswählen und Laden von Programmen und die Schaltflächen für Programmverwaltung, Optionen, Modulationsmatrix und X/Y-Pad.

Modulationsmatrix und X/Y-Pad sind separat aufzurufende Fenster. Im Modulationsmatrixfenster werden alle Modulationszuweisungen für das aktuelle Preset definiert. Mit dem X/Y-Pad steuern Sie Synthesizerparameter.

•Elementbereich (Mitte)

> Dieser Bereich enthält einen horizontalen Wahlschalter, um das zu bearbeitende Element (1-6) sowie alle Elementkomponenten wie EQ oder Stepgenerator auszuwählen .

•Mixer-/Master-Bereich (unten)

> Dieser Bereich enthält die Mixerregler der sechs Elemente sowie Summenregler zur Einstellung der Ausgangsstereomischung.

Rapture verfügt ferner über eine globale Bedienseite, auf der die Einstellungen für globale und Master-Effekte vorgenommen werden. Sie rufen die globale Seite durch Anklicken der Schaltfläche "Global" neben den Elementwahlschaltern auf.

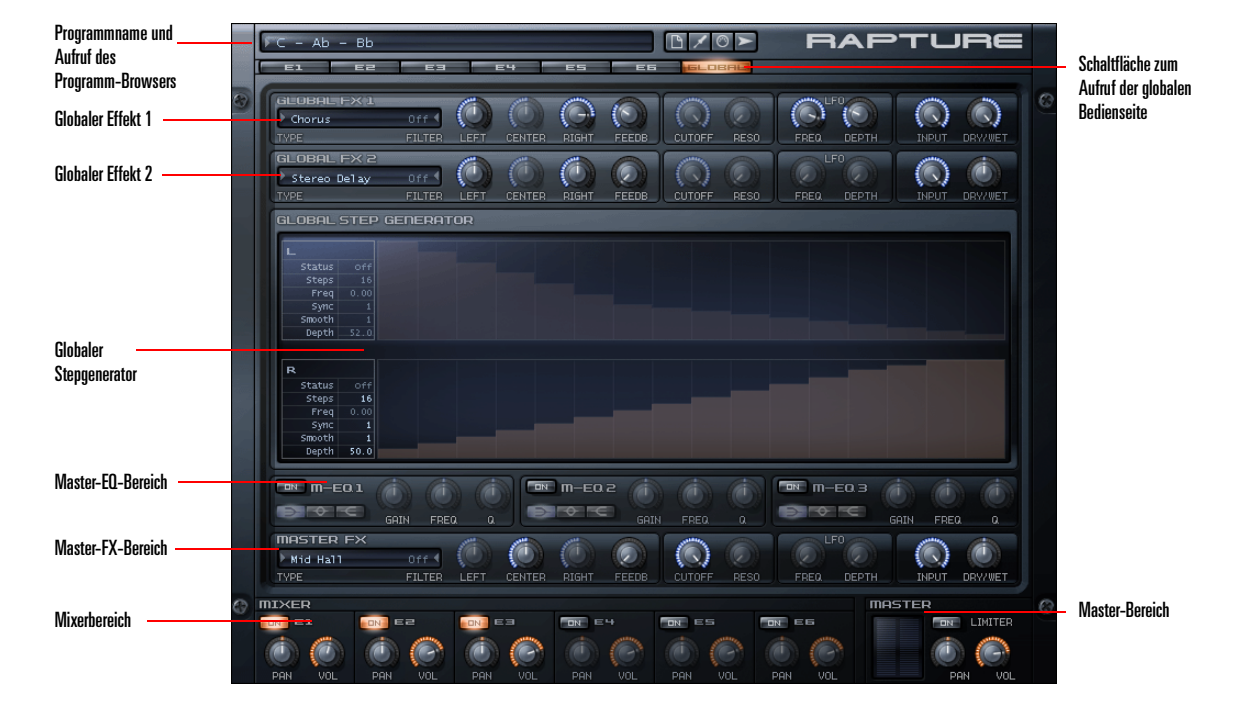

#### **Die globale Bedienseite**

# <span id="page-91-0"></span>Bedienelemente

Alle Funktionen in Rapture werden über die folgenden Bedienelemente gesteuert:

#### **Horizontale Wahlschalter**

**FITCH CUT1** RESI CUT2

Die horizontalen Wahlschalter befinden sich oben im jeweiligen Bereich und werden verwendet, um eine von mehreren verfügbaren Seiten zur Bearbeitung auszuwählen.

Sie dienen der Auswahl auf der Hauptseite (Elemente 1 bis 6 und globale Bedienseite) und auf der Modulatorseite (Tonhöhe, Filterfrequenzen und -resonanzen sowie Panorama und Lautstärke).

 $=$  E2  $E3$ **E4 E1** ES **ER** 

**RESZ** 

**PRN** 

 $THAT$ 

#### **So verwenden Sie horizontale Wahlschalter**

- • Seiten lassen sich durch direktes Anklicken der horizontalen Wahlschalter oder durch Klicken und Ziehen mit der Maus auswählen.
- • Wenn ein horizontaler Wahlschalter aktiv ist, kann er auf Tastenbetätigung reagieren. Seiten lassen sich zudem, sofern aktiv, auch über die Zifferntasten auswählen.

#### **Regler**

Parameter, die stufenlos einstellbar und automatisierbar sind, werden über Regler eingestellt. Die Regler in Rapture können über Mausbewegungen, das Mausrad, die Tastatur oder MIDI-Meldungen gesteuert werden.

Wenn ein Parameter nicht aktiv ist (z. B. weil der gesamte Bereich deaktiviert ist), wird der entsprechende Regler halbtransparent dargestellt. Wenn ein Regler in diesem Status bedient wird, wird der entsprechende

Parameterwert zwar geändert, aber dies wirkt sich nicht auf den zu hörenden Klang aus.

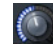

#### **So verwenden Sie Regler**

•

- • Wenn Sie den Mauszeiger auf einen Regler setzen (ohne ihn anzuklicken), dann erscheint nach einem Moment ein QuickInfo, welches das derzeit gewählte Element, den Parameternamen und den aktuellen Parameterwert anzeigt.
- • Klicken Sie auf den Regler und bewegen Sie die Maus dann vertikal, um den Parameterwert anzupassen. Ein QuickInfo zeigt während der Einstellung den aktuellen Parameterwert an.
- • Durch einen Doppelklick auf einen Regler wird der entsprechende Parameter auf seinen Standardwert (den "natürlichen" Wert) zurückgesetzt.
- • Wenn ein Regler angeklickt (oder darauf ein Doppelklick ausgeführt) wird, wird er zum aktiven Regler. Aktive Regler können durch Bewegungen des Mausrads und Tastenbetätigung gesteuert werden.
	- Das Mausrad ändert den Parameterwert für den aktiven Reglern in Schritten von ±5%. Wenn Sie beim Bewegen des Mausrades die **Umschalttaste** drücken, ändert sich der Parameterwert mit einer Schrittweite von ±1%, was eine genauere Einstellung ermöglicht.

Solange sich der Mauszeiger über dem Regler befindet, wird der Parameterwert für Mausradmeldungen in einem QuickInfo angezeigt. Regler erzeugen bei Mausradsteuerung keine interpolierten Werte.

• Wenn ein Regler aktiv ist, reagiert er auf Tastenbetätigungen. Die folgenden Tasten können verwendet werden, um den Parameterwert zu ändern:

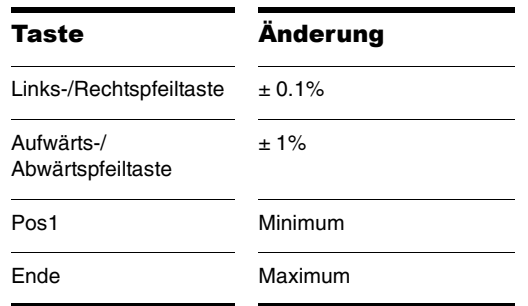

Solange sich der Mauszeiger über dem Regler befindet, wird der Parameterwert für Tastaturmeldungen in einem QuickInfo angezeigt. Regler erzeugen bei Tastatursteuerung keine interpolierten Werte.

#### **Schaltflächen**

Schaltflächen werden verwendet, um Komponenten einoder auszuschalten.

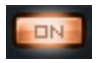

Wenn Sie auf eine Schaltfläche klicken, wird die Komponente ein- bzw. ausgeschaltet; die Schaltfläche zeigt den entsprechenden Status an.

#### **Aufwärts-/Abwärtswahlschalter**

Nicht automatisierbare Parameter mit numerischen Werten werden über die Aufwärts-/Abwärtswahlschalter gesteuert. Ein Beispiel für diesen Parametertyp ist "Low/ High Key" (niedrigste und höchste spielbare Note) eines Elements in der Oszillatorbedienanzeige.

#### Lo/Hi Key  $0$  127

- • Die Aufwärts-/Abwärtswahlschalter werden ebenso gesteuert wie die Regler: Klicken Sie darauf und bewegen Sie die Maus nach oben oder unten. Die Einstellung der Aufwärts-/Abwärtswahlschalter erzeugt jedoch keine interpolierten Werte. Ein QuickInfo zeigt während der Einstellung den aktuellen Parameterwert an.
- • Wie ein Regler wird auch ein Aufwärts-/ Abwärtswahlschalter aktiv, sobald er angeklickt wird. In diesem Zustand wird die Schriftfarbe orangefarben.
- • Wenn ein Aufwärts-/Abwärtswahlschalter aktiviert ist, kann er Mausradmeldungen empfangen und auf Tastenbetätigungen reagieren.
- • Da viele der durch die Aufwärts-/Abwärtswahlschalter dargestellten Parameter große Wertebereiche aufweisen und gleichzeitig eine genaue Einstellung erfordern, können die folgenden Modifikatoren verwendet werden, um bei Verwendung der Maus verschiedene Geschwindigkeiten bzw. Auflösungen einzustellen:

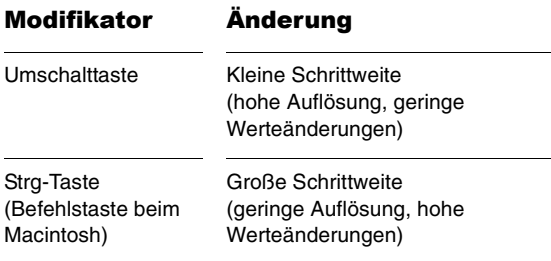

- • Bereich und Schrittweite aller Parameter sind in der Tabelle "Parameterbereiche" aufgeführt. Siehe ["Anhang A: Parameterreferenz" auf Seite](#page-130-1) 131.
- • Wenn ein Aufwärts-/Abwärtswahlschalter aktiv ist, reagiert er auf Tastenbetätigungen. Die folgenden Tasten können verwendet werden, um den Parameterwert zu ändern:

Mausradmeldungen empfangen und auf Tastenbetätigungen reagieren. Die folgenden Tasten können verwendet werden, um den Parameterwert zu ändern:

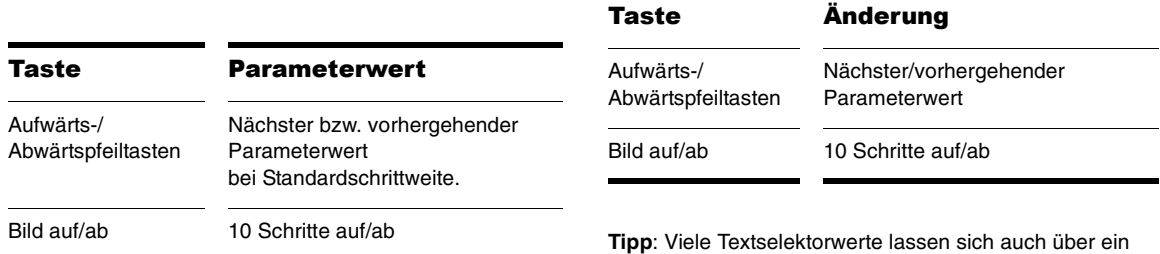

#### **Textwahlschalter**

Die Textwahlschalter werden verwendet, um einen Parameter mit verschiedenen nichtnumerischen Optionen einzustellen. Ein Beispiel hierfür ist etwa der Parameter "Insert FX Type" (Insert-Effekttyp).

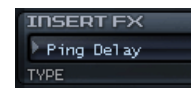

Wenn Sie unter Windows mit der linken Maustaste auf einen Textwahlschalter klicken, wird der folgende, bei Anklicken mit der rechten Maustaste der vorherige Wert ausgewählt. Beim Macintosh erfolgt die Auswahl durch Anklicken (nächster Wert) bzw. durch Anklicken bei gedrückter Ctrl-Taste (vorheriger Wert).

Beim Klicken auf einen Textwahlschalter wird dieser aktiv. In diesem Zustand wird die Schriftfarbe orangefarben. Wenn ein Textwahlschalter aktiviert ist, kann er

Menü aufrufen. Klicken Sie auf das graue Dreieck links oder rechts neben einem Textselektor, um die verfügbaren Funktionen in einem Popupmenü anzuzeigen.

#### **Bedienelemente für die Parameter "Envelope" (Hüllkurve), "LFO Waveform" (LFO-Wellenform) und "Key Tracking"**

Der Modulatorbereich umfasst spezielle Bedienelemente zur Einstellung von Hüllkurvengeneratoren, LFO-Wellenformen und Keyboard-Tracking. Detaillierte Hinweise zur Bedienung dieser Bedienelemente finden Sie unter ["Der Modulatorbereich" auf Seite](#page-111-2) 112.

# <span id="page-94-0"></span>Wesentliche Funktionen

### In diesem Kapitel finden Sie Erläuterungen zu folgenden Themen:

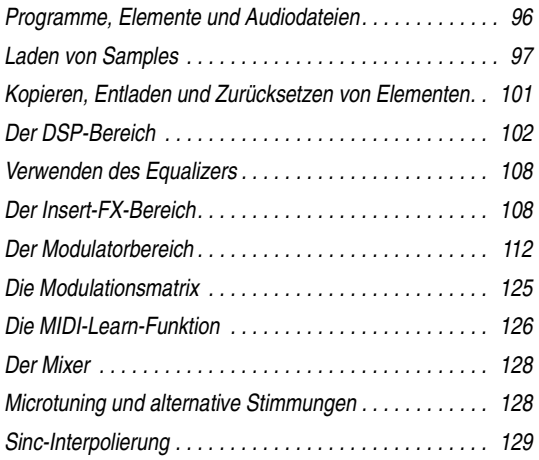

Die folgenden Abschnitte beschreiben die erweiterten Funktionalitäten von Rapture und andere Sachverhal die in den einführenden Kapiteln nicht behandelt wur

# <span id="page-95-0"></span>Programme, Elemente und Audiodateien

Wie bereits im Kapitel "Erste Schritte" beschrieben, besteht ein Programm bei Rapture aus bis zu sechs Elementen und bietet so viel Potenzial für anspruchsvollste Klangprogrammierung. Ein Program umfasst die Einstellungen dieser sechs Elemente einschließlich der Verweise auf die Wavetables, die v den Oszillatoren verwendet werden, und aller globale Einstellungen.

### <span id="page-95-1"></span>Dateiorganisation

Verzeichnis Inhalt

Nach der Installation werden die folgenden Verzeichi im Rapture-Verzeichnis erstellt:

Benutzerhandbuch und

Enthält alle werksseitig vorprogrammierten LFO-

Benutzerdefinierte Wellenformen lassen sich ebenfalls hier

Wellenformen.

ablegen.

Documentation\ Dokumentationsordner.

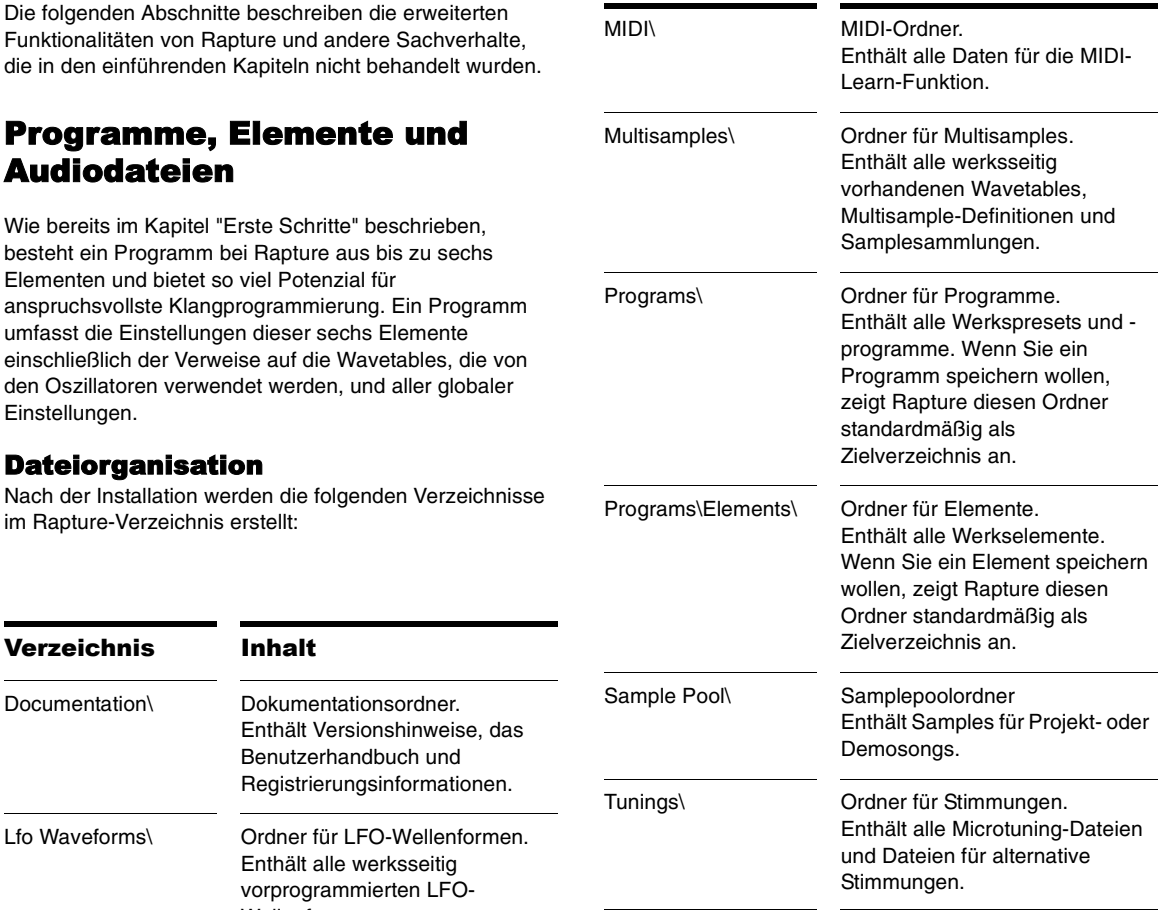

#### **Programmdateien**

Programmdateien (.prog) können überall auf der Festplatte oder im Netzwerk gespeichert werden. Der Ordner "Programs\" dient lediglich Organisationszwecken, Sie können Ihre Programme an beliebiger anderer Stelle ablegen.

Sie brauchen sich nicht darum zu kümmern, wo Sie Programmdateien ablegen, damit Ihre Songs korrekt wiedergegeben werden: Eine Kopie der Programmdatei wird zu Konsistenzzwecken gespeichert und immer dann geladen, wenn auch der Song geladen wird.

Jeder Song enthält also eine Momentaufnahme aller verwendeten Programme zu dem Zeitpunkt, an dem der Song beim letzten Mal gespeichert wurde. Auf diese Weise können Sie ältere Songs und die entsprechenden Einstellungen auch dann korrekt wiedergeben, wenn die Werksprogramme in Zukunft geändert werden sollten.

#### **Elemente**

Rapture kann einzelne Elemente als Datei speichern und laden. Dieses Konzept erlaubt die Erstellung einer Art "Elementpool", der als Grundlage für die schneller Erstellung neuer Programme dienen kann. Eine Elementdatei enthält alle Einstellungen eines Elements einschließlich der Wavetable- und Oszillatorparameter, aller Modulatoren und der programmierten DSP-Einstellungen.

**Tipp**: Elemente, die im Standardordner für Elemente abgelegt sind, lassen sich direkt über den Programm-Browser laden. Starten Sie den Programm-Browser und öffnen Sie den Elementordner, um dort Ihre Auswahl zu treffen. Wenn Sie ein Element auf diesem Wege laden, werden die übrigen Elemente des aktuellen Programms hiervon nicht betroffen.

#### **Audiodateien**

Rapture ist spezialisiert auf die Erstellung von Wavetables unter Verwendung von Audiodateien, die genau einen

Audiozyklus enthalten. Im Ergebnis erzeugen die Oszillatoren von Rapture ihre Klänge also auf der Basis der so genannten Wavetable-Synthese. Rapture gestattet aber auch das Laden einer Vielzahl anderer Audiodateitypen. Im Unterschied zu Programmdateien werden von den Audiodateien (.SFZ, .WAV, .AIF, .AIFF, .OGG) jedoch keine songspezifischen Kopien erstellt. Dies bedeutet, dass sich alle Änderungen, die Sie an den als Basis verwendeten Audiodateien vornehmen, direkt auf die Wiedergabe betreffender Songs auswirken.

Zudem handelt es sich bei den Samples um standardkonforme Wave-Dateien, die mit einem konventionellen Wave-Editor bearbeitet werden können. Daher folgende Warnung: Wenn Sie eine Multisample-Definitionsdatei und/oder eine Sampledatei editieren, klingt ein Song, der die betreffenden Dateien verwendet, aufgrund der Änderungen unter Umständen anders als vorher.

#### **Samples**

Wenn beim Laden eines Programms oder Songs ein in einer SFZ-Definitionsdatei referenziertes Sample nicht gefunden werden kann, versucht Rapture es von der ursprünglichen Position zu laden.

Wenn sich die Wave-Datei nicht mehr an der ursprünglichen Position befindet, durchsucht Rapture den Samplepoolordner. Dies vereinfacht den Austausch von Sampledateien zwischen Benutzern.

Rapture meldet jedes Sample, das auch nach Durchführung der beschriebenen Vorgänge nicht gefunden werden konnte.

### <span id="page-96-0"></span>Laden von Samples

Sie können Einzelsamples (Wave- oder AIFF-Dateien) und auch Multisamples (SFZ-Dateien) laden, die bereits Zuordnungsdaten für Tastatur- und Anschlagsstärkenbereiche enthalten. Dabei lassen sich

geloopte wie auch ungeloopte Mono- und Stereosamples beliebiger Auflösung und Samplerate laden. Wave- und AIFF-Dateien können Sie entweder direkt oder als Sample in einer SFZ-Definitionsdatei laden.

Samples können eine beliebige Auflösung (8 bis 32 Bit) und Sample-Rate aufweisen und wahlweise mono oder stereo sein. Als Sample in einem Multisample können Wave-Dateien (PCM-kodierte, meist unter Windows eingesetzte Audiodateien mit der Erweiterung .WAV), AIFF-Dateien (Audiodateien im Apple-Format mit der Erweiterung .AIFF) oder komprimierte Dateien im Ogg-Vorbis-Format sein (Ogg Vorbis ist ein hochwertiges, lizenzfreies Open-Source-Format; die Dateien haben die Erweiterung OGG). Auch diese Dateien können direkt in ein Element geladen werden.

Ferner können Multisample-Definitionsdateien (SFZ-Dateien) oder einzelne Samples auch via Drag & Drop direkt in das Rapture-Fenster gezogen werden. Das Sample wird dann in das ausgewählte Element geladen.

**Tipp**: Wenn ein Multisample oder ein einzelnes Sample (auch solche aus einem Multisample) mehrfach – z. B. in mehrere Elemente oder Rapture-Instanzen – geladen wird, ist es physisch trotzdem nur einmal im Speicher vorhanden. Die für die zweite und alle weiteren Instanzen angegebene Größe ist demzufolge Null. Hierdurch wird der Speicher effizient genutzt.

Wenn Sie ein Sample oder Multisample laden, werden eventuell vorhandene Effektverknüpfungen in Rapture nicht gelöscht. Wenn Sie die Effekte zuvor löschen möchten, initialisieren Sie das Programm, indem Sie die Schaltfläche "Program Handling" (Programmverwaltung) anklicken und im Menü **Initialize Program**   $\Box$ (Programm initialisieren) auswählen.

Ein Multisample besteht aus einer Gruppe von Samples und den zugehörigen Zuordnungsdaten für Tastatur- und Anschlagsstärkenbereiche. Um die Zuordnung der Tastatur und Anschlagsstärkenbereiche zu ändern,

können Sie die SFZ-Datei des Multisamples bearbeiten. Diese Datei und die Multisamples finden Sie im Multisampleordner. SFZ-Dateien können Sie mit dem Windows-Editor bearbeiten. Eine Erläuterung des SFZ-Formats finden Sie unter http://www.rgcaudio.com/ sfzformat.htm.

**Hinweis**: Rapture kann SFZ-Dateien in den Formaten Unicode (Little und Big Endian), UTF-8 und ANSI lesen. In Unicode- und UTF-Dateien kann zur Definition von Ordner- und Dateinamen jeder beliebige Zeichensatz verwendet werden. Sie können Rapture mithin in einem im Unicode-Format benannten Ordner installieren.

#### **So laden Sie eine Wavetable oder ein Sample**

1. Klicken Sie in das Wavetable-Fenster, um das Dialogfeld "Load Multisamples" (Multisamples laden) anzuzeigen. Öffnen Sie dann den Ordner, in dem die Wavetable bzw. das Sample abgelegt ist.

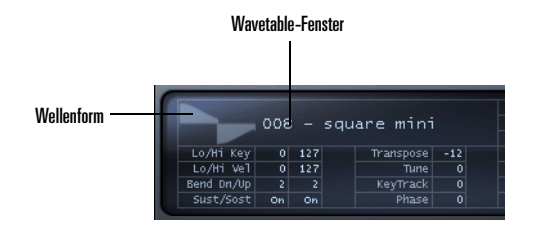

**Hinweis**: Rapture liest Samples im Streaming-Verfahren aus dem RAM aus. Aufgrund dessen ist es abhängig von der Speicherausstattung Ihres Computers unter Umständen möglich, dass nur Samples von maximal einer Minute Länge zur Verwendung geeignet sind. Die Wiedergabe eines Stereosamples belastet den Prozessor stärker als die

eines Monosamples, jedoch weniger stark als die Wiedergabe zweier Monosamples.

2. Klicken Sie auf den Namen der Wavetable oder des Samples und dann auf die Schaltfläche "Open" (Öffnen).

ODER

• Ziehen Sie eine Wave-Datei aus dem Windows-Explorer bzw. dem Finder auf den Oszillatorbereich von Rapture.

**Tipp**: Sie können die Wave-Dateien im aktuellen Verzeichnis nacheinander aufrufen, ohne ein Dialogfeld zu öffnen, indem Sie im Wavetable-Fenster mit der linken Maustaste auf die Wellenform klicken. Klicken Sie die Wellenform mit der rechten Maustaste (Windows) bzw. bei gedrückter Ctrl-Taste (Macintosh) an, dann wird die Aufrufreihenfolge umgekehrt.

#### <span id="page-98-0"></span>Einstellen der Oszillatorbedienelemente

Sobald eine Wavetable in das Element geladen ist, können Sie eine Anzahl von Zuordnungs-, Stimmungs- und Abspielparameter einstellen. Im Oszillatorbereich finden Sie die folgenden Bedienelement vor:

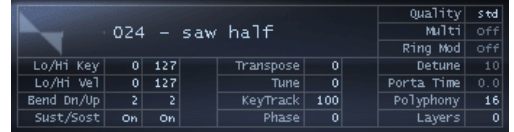

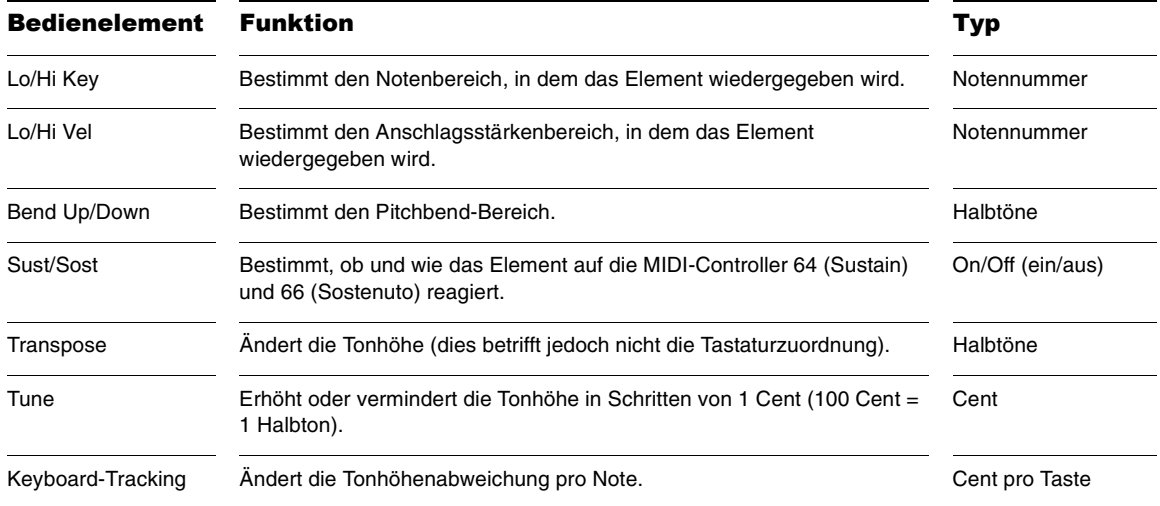

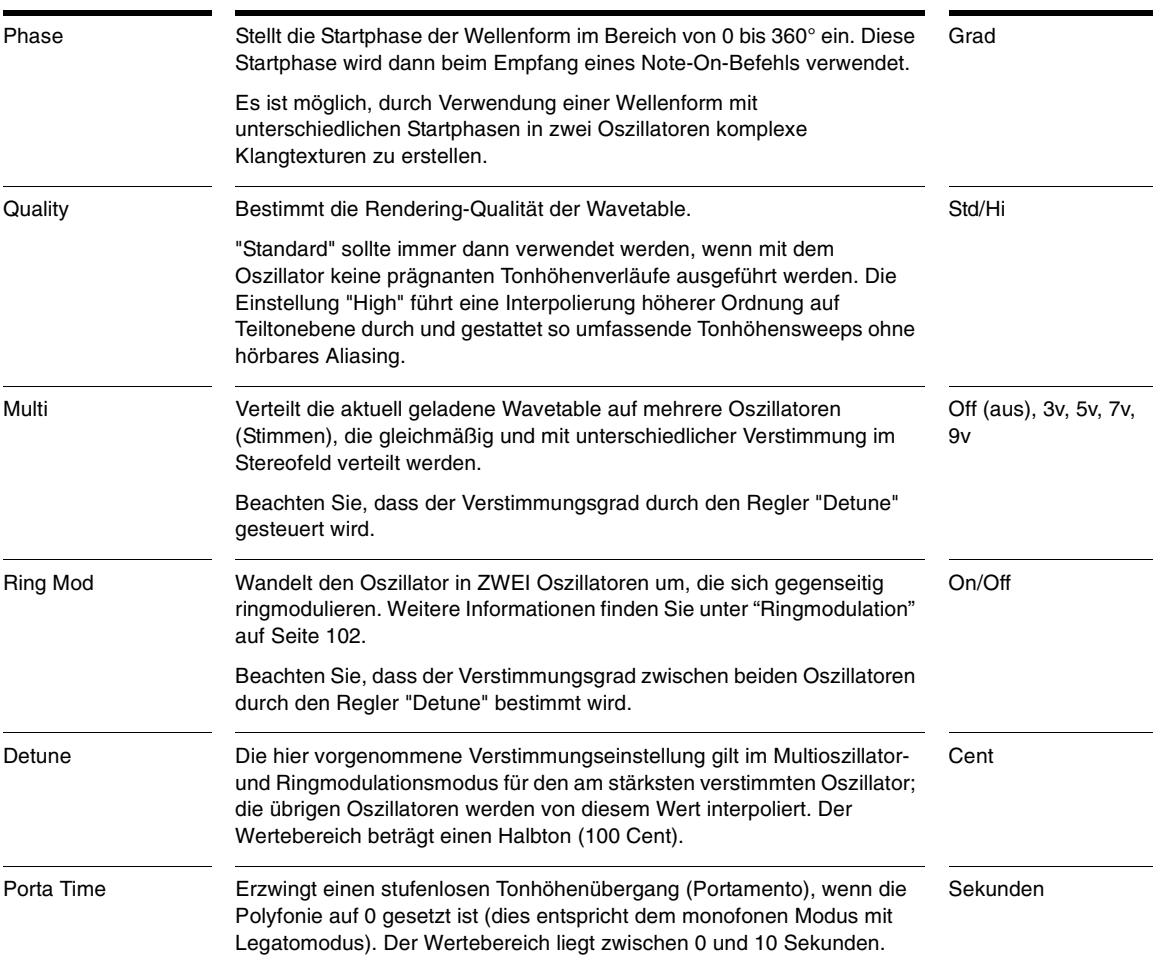

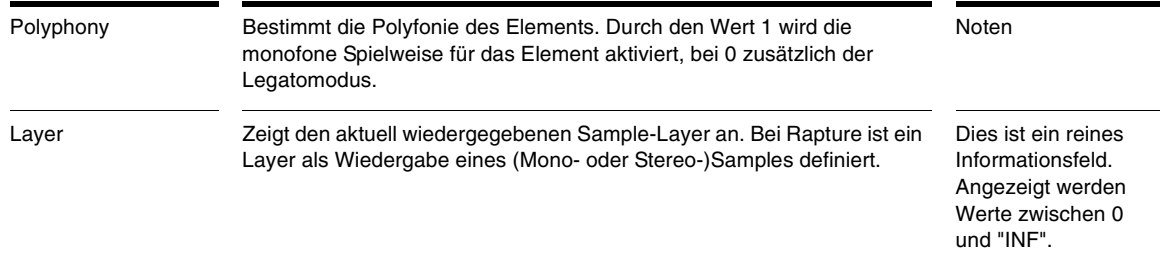

**Tipp**: Wenn Sie extreme Effekte erstellen wollen, können Sie mit den Bedienelementen "Multi" und "Rind Mod" wesentlich höhere Verstimmungsfaktoren einstellen. Eine noch stärkere Verstimmung kann dann über die Modulationsmatrix realisiert werden.

# <span id="page-100-0"></span>Kopieren, Entladen und Zurücksetzen von Elementen

Wenn Sie mit der rechten Maustaste (Windows) bzw. bei gedrückter Ctrl-Taste (Macintosh) auf eine Elementschaltfläche (E1 bis E6) klicken, wird ein Kontextmenü mit den folgenden Befehlen angezeigt:

- • "Unload Element" (Element entladen): Löscht das Multisample im Fenster "Multisamples", ohne dabei die Parametereinstellungen zurückzusetzen.
- • "Reset Element" (Element zurücksetzen): Löscht das Multisample im Fenster "Multisamples" und entfernt zugleich alle Parametereinstellungen.
- • "Copy Element" (Element kopieren): Kopiert sämtliche Daten des aktuellen Elements einschließlich aller Multisamplezuweisungen und Parametereinstellungen in die Zwischenablage.
- • "Paste Element" (Element einfügen): Fügt kopierte Elementdaten aus der Zwischenablage in das

aktuelle Element ein. Klicken Sie zum Einfügen eines Elements mit der rechten Maustaste (Windows) bzw. bei gedrückter Ctrl-Taste (Macintosh) auf die Elementschaltfläche des Zielelements und wählen Sie im Kontextmenü den Eintrag *Paste Element* aus.

• "Paste Element Fx" (Elementeffekte einfügen): Fügt nur die Insert-Effekteinstellungen eines kopierten Elements in das aktuelle Element ein.

Beachten Sie, dass nur ein Element gleichzeitig selektiert und bearbeitet werden kann. Weitere Informationen zu den übrigen Einträgen des Kontextmenüs für Elemente finden Sie nachfolgend.

#### <span id="page-100-1"></span>Verketten von Elementen

Manchmal nutzt ein Programm zwei verschiedene Wavetables mit jeweils eigenen LoFi-, Filter- und Drive-Einstellungen, die jedoch mit denselben Equalizereinstellungen und Effekten bearbeitet werden sollen.

Das Ergebnis dieses Vorgangs entspricht der Mischung beider Elemente und der anschließenden Bearbeitung des resultierenden Signals mit Equalizer und Effekten. Allerdings ist die Prozessorbelastung bei Verwendung dieser Funktionalität wesentlich niedriger, da nur ein einzelner Effektbereich verwendet wird.

Rapture gestattet Ihnen für die ersten fünf Elemente die "Verkettung" eines Elements mit den Effekten des nächstfolgenden Elements. Die Option *Chain to Next Element* (Mit nächstem Element verketten) befindet sich im unteren Bereich des Kontextmenüs für die Elemente. Um die Verkettung wieder zu lösen, wählen Sie den Eintrag erneut.

#### <span id="page-101-0"></span>Ringmodulation

Bei dieser Funktion bezeichnet "Modulation" die Tatsache, dass ein Aspekt des Audiosignals gezielt mithilfe digitaler Verarbeitungsmethoden modifiziert wird. Bei der Ringmodulation wird auf der Basis zweier Audiosignale ein neues Signal erstellt, das die Summen- und die Differenzfrequenzen der beiden Ursprungssignale enthält. Diese Frequenzen sind in der Regel nichtharmonisch, d. h. das Ausgangssignal hat einen eher disharmonischen und metallischen Charakter.

Mathematisch gesehen besteht das Ausgangssiganl aus der Summe und der Differenz der Eingangsfrequenzen, die auch "Seitenbänder" genannt werden. Die oberen Seitenbänder sind die Summen, die unteren Seitenbänder die Differenzen der Eingangsfrequenzen. Mithilfe des Rapture-Parameters "Detune" im Oszillatorbereich oder in der Modulationsmatrix (Zielparameter "Detune") können Sie die Modulationsintensität steuern.

Rapture bietet im Kontextmenü für Elemente eine Option *Ring Modulate Previous Elements* (Vorherige Elemente ringmodulieren). Wenn dieser Menüeintrag mit einem Häkchen versehen ist, wird das aktuelle Element zur Ringmodulation aller vorherigen Elemente verwendet.

# <span id="page-101-1"></span>Der DSP-Bereich

Der DSP-Bereich von Rapture enthält die Parameter "Filter", "Drive" und "LoFi". Für zwei Filter, das LoFi- und das Drive-Modul sind jeweils separate Bedienelemente vorhanden. Die Reihenfolge dieser Prozesse kann

geändert werden, was sich auf den Signalpfad und damit auch auf den Ausgangsklang auswirkt.

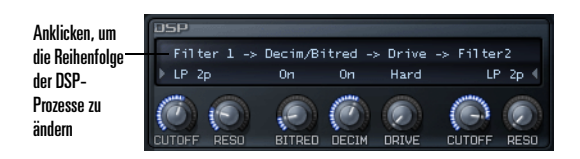

#### **So ändern Sie die Reihenfolge der DSP-Prozesse**

• Klicken Sie auf den Signalpfad über den Bedienelementen, um nacheinander die verfügbaren Abfolgeoptionen anzuzeigen oder den gesamten Bereich zu deaktivieren ("Bypass"). Sie können die Abfolgeoptionen nacheinander aufrufen, indem Sie mit der linken Maustaste auf den Signalpfad klicken. Klicken Sie den Pfad mit der rechten Maustaste (Windows) bzw. bei gedrückter Ctrl-Taste (Macintosh) an, dann werden die Abfolgeoptionen in umgekehrter Reihenfolge angezeigt.

#### <span id="page-101-2"></span>Verwenden der Filter

Der DSP-Bereich bietet zwei Multimodefilter. Diese können für Filtereffekte eingesetzt werden, z. B. als Kombination von Tiefpass- und Hochpassfilter oder durch Verwendung zweier separater Bandpassfilter. Die Filter von Rapture unterstützen mehrere Filtertypen, die Sie über ein Dropdownmenü auswählen können.

Filtertypen hier auswählen

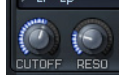

Das Dropdownmenü bietet die folgenden Optionen:

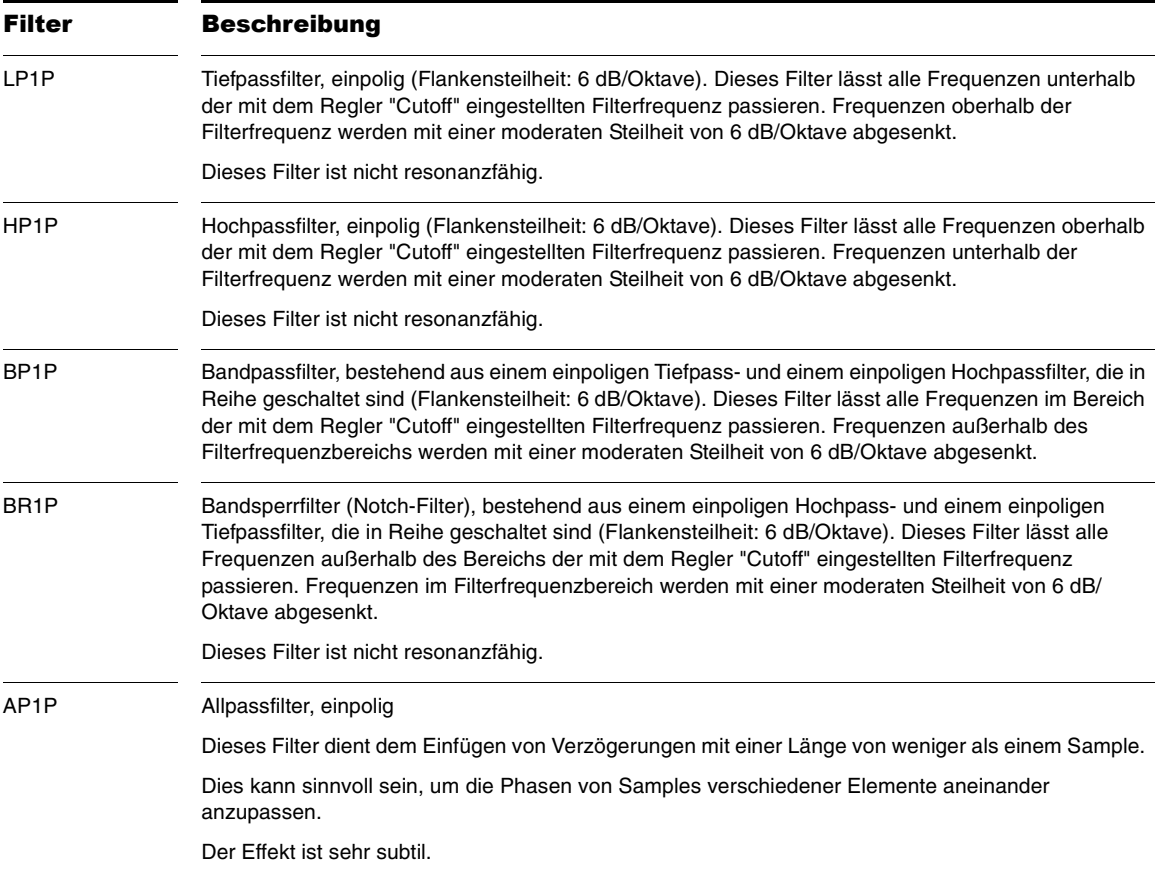

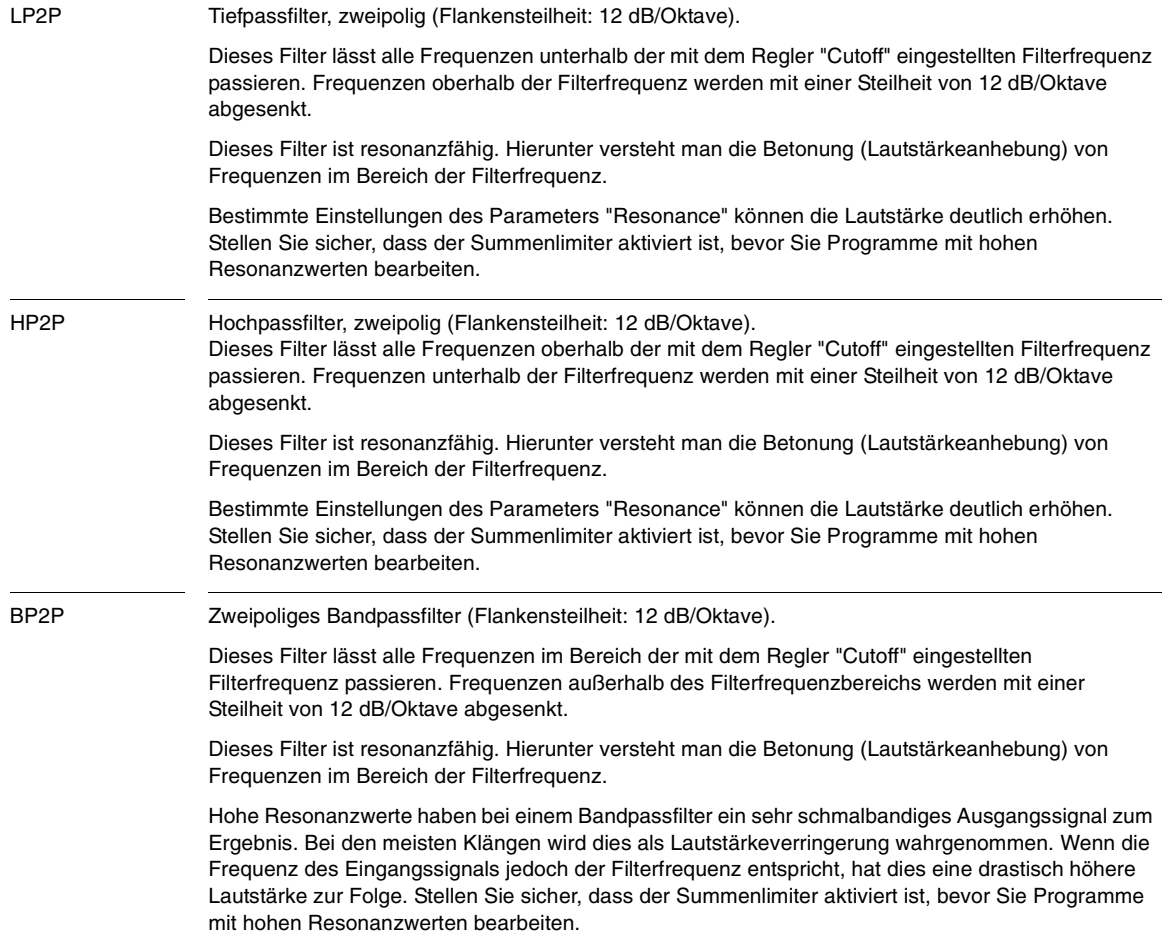

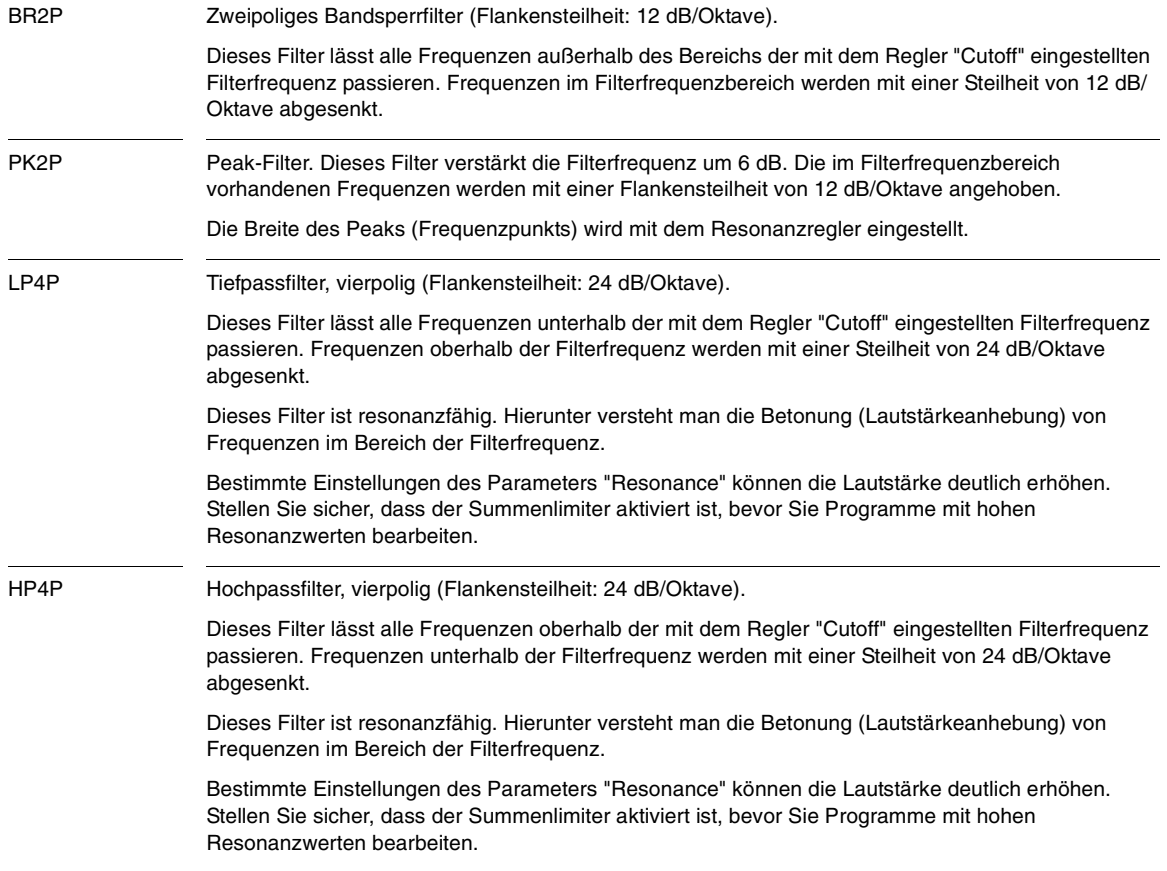

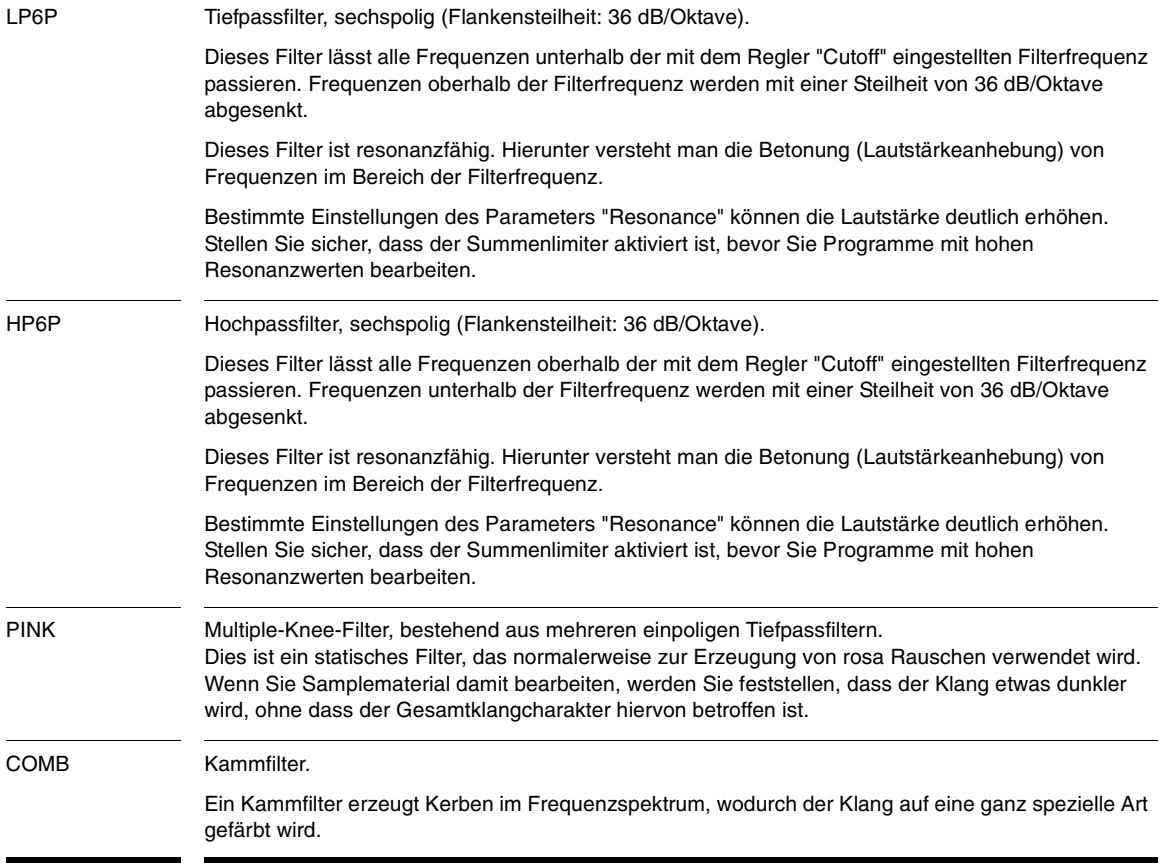

### <span id="page-106-0"></span>Verwenden des LoFi-Moduls

Das LoFi-Modul von Rapture enthält einen Bitreduzierungseffekt sowie einer Decimator, mit denen Sie das aktuelle Element bearbeiten können.

Der Bitreduzierungseffekt simuliert den Klang älterer Sampler mit niedrigeren Bitauflösungen. Der Decimator hingegen ändert die Sample-Rate kontinuierlich.

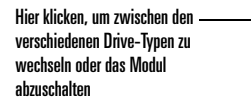

Regler zur Einstellung des Profils

Wenn Sie das Drive-Modul im Signalpfad hinter ein Filter setzen, können Sie resonanzreiche Filtereinstellungen "zähmen" und so einen zerrissenen und verzerrten Sound erzeugen. Andererseits kann eine Bearbeitung mit dem Drive-Modell dem Klang einfach nur ein wenig Charakter verleihen. All dies hängt vom gewählten Drive-Modus ab:

Hard

**DRIVE** 

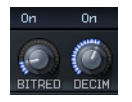

#### **So verwenden Sie die Bitreduzierung**

- 1. Aktivieren Sie die Schaltfläche "On" (ein). Diese befindet sich über dem Regler "BitRed".
- 2. Stellen Sie mit dem Regler "BitRed" den gewünschten Klang ein. Der Wertebereich liegt zwischen 0 und 100%.

#### **So verwenden Sie den Decimator**

- 1. Aktivieren Sie die Schaltfläche "On" (ein). Diese befindet sich über dem Regler "Decim".
- 2. Stellen Sie mit dem Regler "Decim" den gewünschten Klang ein. Der Wertebereich liegt zwischen 0 und 100%.

#### <span id="page-106-1"></span>Verwenden des Drive-Moduls

Das Drive-Modul von Rapture erlaubt die gezielte Übersteuerung des Signals. Den gewünschten Drive-Effekt können Sie über ein Dropdownmenü auswählen. Mit dem Regler "Drive" stellen Sie das Profil des gewählten Effekts ein.

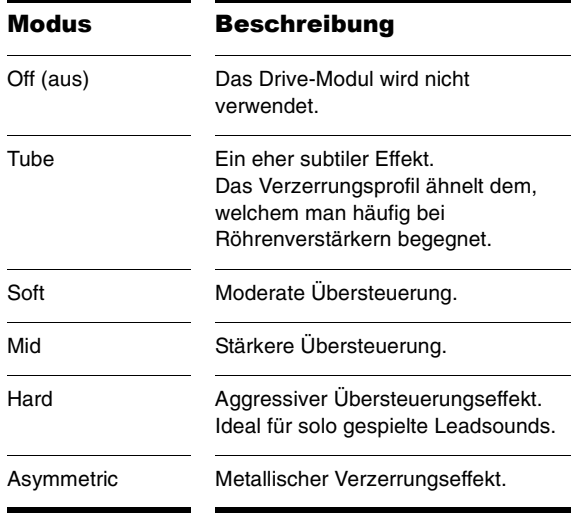

# <span id="page-107-0"></span>Verwenden des Equalizers

Die drei Equalizermodule von Rapture bieten Ihnen ein enormes Maß an Kontrolle über den Klang der einzelnen Elemente.

Jeder Equalizer verfügt über die folgenden Bedienelemente:

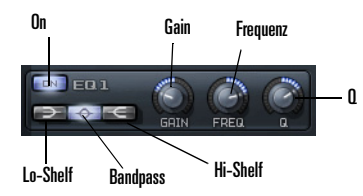

- • Schaltfläche "On" (Ein): Klicken Sie diese Schaltfläche an, um den Equalizer zu aktivieren.
- • Schaltfläche "Lo-Shelf": Bei Aktivierung dieser Schaltfläche bearbeitet der Equalizer alle Frequenzen unterhalb der mit dem "Freq"-Regler gewählten Equalizerfrequenz.
- • Schaltfläche "Bandpass": Bei Aktivierung dieser Schaltfläche bearbeitet der Equalizer alle Frequenzen im Bereich der mit dem "Freq"-Regler gewählten Equalizerfrequenz
- • Schaltfläche "Hi-Shelf": Bei Aktivierung dieser Schaltfläche bearbeitet der Equalizer alle Frequenzen oberhalb der mit dem "Freq"-Regler gewählten Equalizerfrequenz.
- • Regler "Gain": Mit diesem Regler können Sie die Lautstärke des gewählten Frequenzbereichs um ±24 dB ändern. Wenn Sie den Regler nach links drehen, wird die Lautstärke abgesenkt, durch eine Drehung

nach rechts wird sie erhöht.

- • Regler "Freq": Mit diesem Regler stellen Sie die Arbeitsfrequenz des Equalizers ein. Der Wertebereich liegt zwischen 8 und 22.480 Hz.
- • Regler "Q" (Bandbreite): Mit diesem Regler ändern Sie die Breite des bearbeiteten Frequenzbandes. Wenn Sie den Regler nach links drehen, wird das Band verengt, bei einer Drehung nach rechts wird es verbreitert.

# <span id="page-107-3"></span><span id="page-107-1"></span>Der Insert-FX-Bereich

Jedes Rapture-Element umfasst einen separaten Insert-FX-Bereich mit verschiedenen Kombinationen aus Delay-, Filter-, Modulations-, Phaser-, Reverb- und Distortion-Effekten, die in den Signalweg eingeschleift werden können. Je nach gewähltem Modus steuern die vorhandenen Regler unterschiedliche Effektparameter.

**Hinweis**: Regler und das Filter sind deaktiviert (abgeblendet), sofern sie im gewählten Modus nicht verfügbar sind.

### <span id="page-107-2"></span>Der Delaymodus

Der Insert-FX-Bereich von Rapture bietet im Effektmenü viele verschiedene Delaytypen sowie ein integriertes Filter, dessen Optionen im Filtermenü eingestellt werden.

Im Delaymodus sind die folgenden Bedienelemente vorhanden:

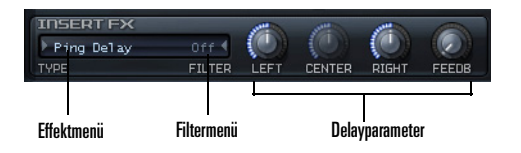
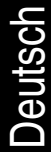

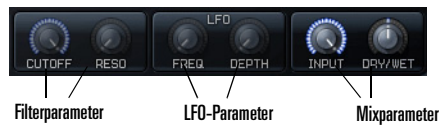

Cross Feedback

Delay

•Effektmenü: Hier kö Delayeffekt auswäh listet die einzelnen

r.

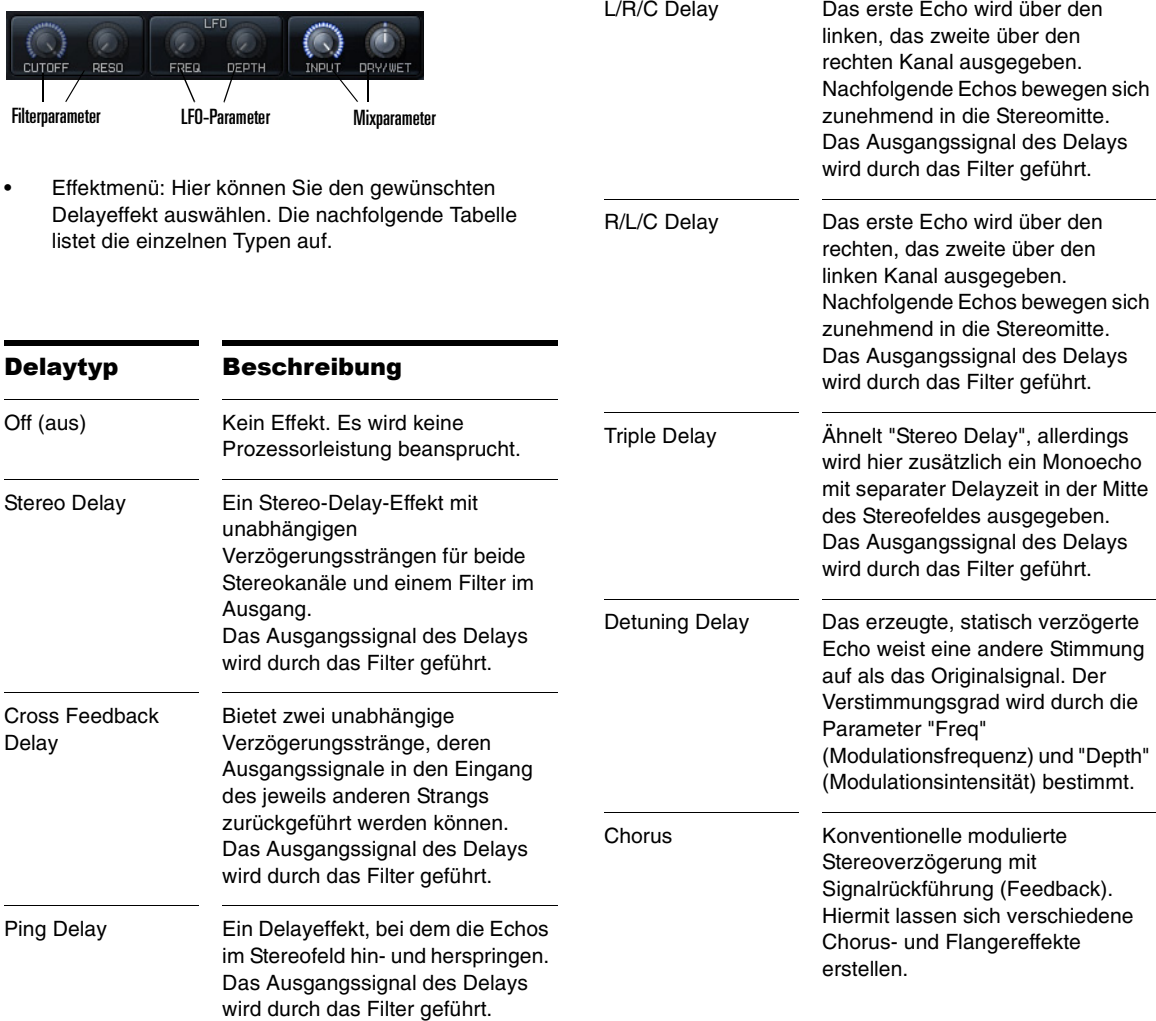

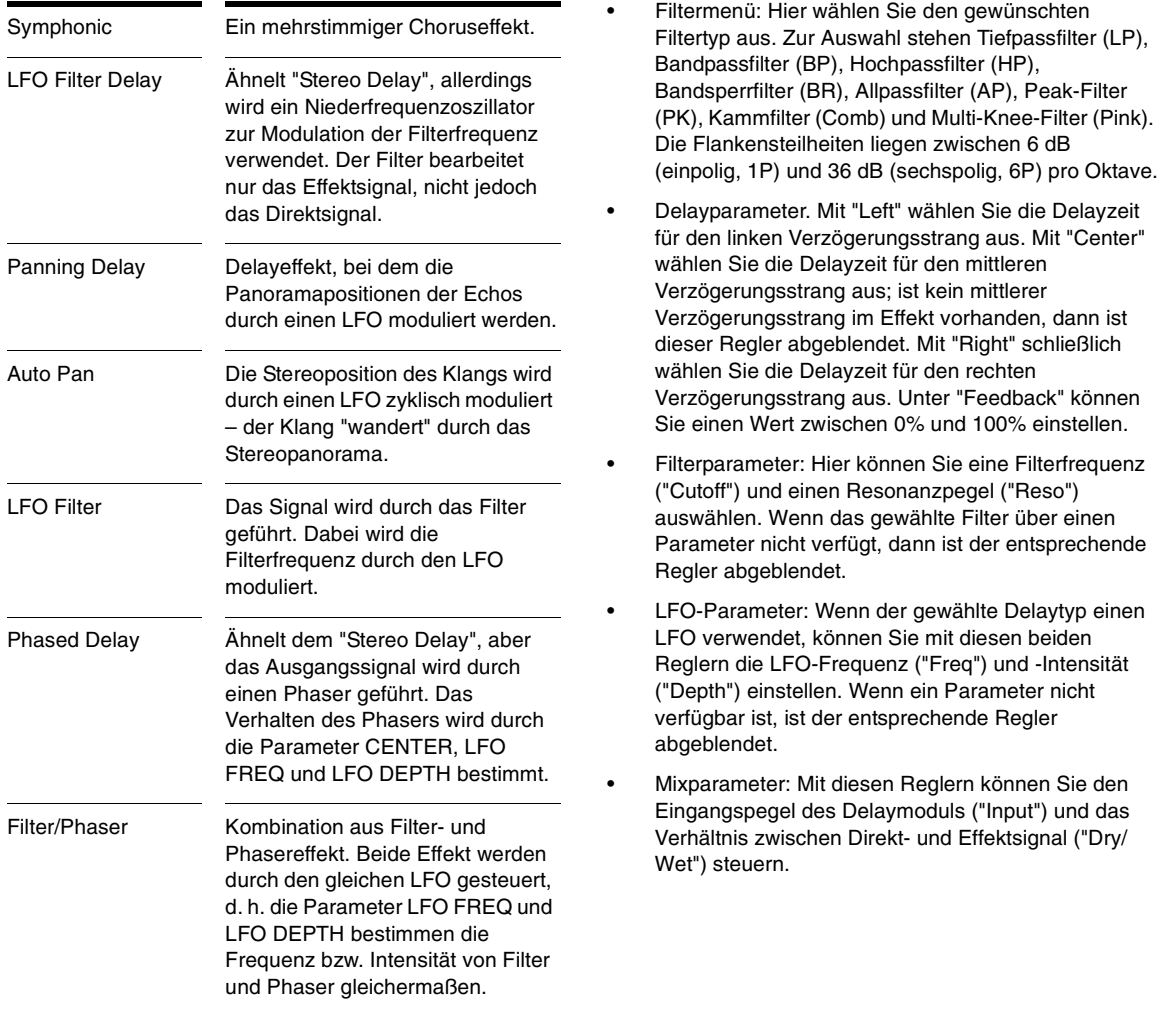

# Der Reverb-Modus

Der Insert-FX-Bereich von Rapture bietet neben den Delay- auch eine Reihe von Halleffekten (Reverbs).

Auch hier werden verschiedene Regler für die Parametersteuerung verwendet.

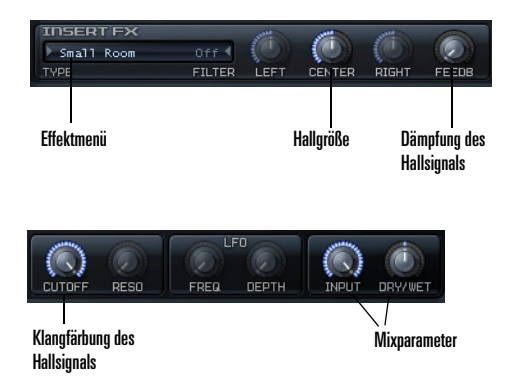

- • Effektmenü: Hier können Sie den gewünschten Reverb-Effekt auswählen. Zur Auswahl stehen "Small Room", "Mid Room", "Large Room", "Small Hall", "Mid Hall", "Large Hall" und "Chamber".
- • Hallgröße: Diesen Parameter stellen Sie mit dem Regler "Center" ein.
- • Dämpfung des Hallsignals: Diesen Parameter stellen Sie mit dem Regler "Feedback" ein.
- • Klangfärbung des Hallsignals: Diesen Parameter stellen Sie mit dem Regler "Cutoff" ein.
- • Mixparameter: Mit diesen Reglern können Sie den Eingangspegel des Reverb-Moduls ("Input") und das Verhältnis zwischen Direkt- und Effektsignal ("Dry/ Wet") steuern.

# Verzerrereffekte (Distortion)

Der Insert-FX-Bereich von Rapture bietet neben den Delay- und Reverb-Effekten auch zwei Verzerrereffekte.

Auch hier werden verschiedene Regler für die Parametersteuerung verwendet.

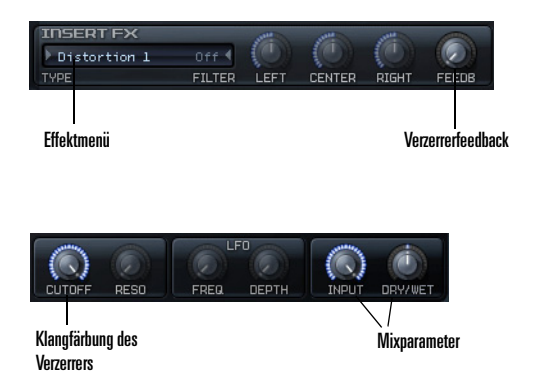

- • Effektmenü: Hier können Sie den gewünschten Verzerrereffekt auswählen. Zur Auswahl stehen "Distortion 1" und "Distortion 2".
- • Verzerrerfeedback: Diesen Parameter stellen Sie mit dem Regler "Feedback" ein.
- • Klangfärbung des Verzerrers: Diesen Parameter stellen Sie mit dem Regler "Cutoff" ein.
- • Mixparameter: Mit diesen Reglern können Sie den Eingangspegel des Verzerrereffekts und das Verhältnis zwischen Direkt- und Effektsignal ("Dry/ Wet") steuern.

**Achtung**: Verzerrereffekte können sehr laut sein. Stellen Sie sicher, dass der Summenlimiter aktiviert ist, bevor Sie diese Effekte verwenden. Mit dem Regler "Dry/Wet" können Sie den Gesamtpegel des Verzerrereffekts

steuern. Wenn Sie die Einstellung abgeschlossen haben, können Sie den Limiter wieder deaktivieren.

# Der Modulatorbereich

Im Gegensatz zu anderen Synthesizerkonzepten, bei denen einige wenige Hüllkurvengeneratoren, LFOs, Keyboard-Tracking-Funktionen usw. von mehreren Zielparametern gemeinsam verwendet und über eine Modulationsmatrix zugewiesen werden, bietet Rapture einen vollständigen Modulatorensatz pro Zielparameter.

Auf diese Weise lassen sich für jedes Programm jeweils 42 Hüllkurvengeneratoren, LFOs, Keyboard-Tracking-Generatoren und Stepgeneratoren einsetzen, die zudem alle gleichzeitig im Einsatz sein können – und das auch noch mit jeweils eigenen Einstellungen!

Im Modulatorbereich können Sie Hüllkurven programmieren, um damit Tonhöhe, Filterfrequenz und resonanz, Panorama und Lautstärke eines Elements zu steuern.

# Hüllkurvengeneratoren

Die Hüllkurvengeneratoren von Rapture zählen zu den fortschrittlichsten ihrer Art. Sie machen einen Großteil der Vielseitigkeit von Rapture aus. Jeder Hüllkurvengenerator verfügt über eine beliebige Anzahl an

Hüllkurvensegmenten. Für jedes Segment sind dabei Einstellungen für die Form sowie die Steuerung durch Tastaturposition und Anschlagsstärke vorhanden. Die Hüllkurvengeneratoren ermöglichen ferner das Looping, d. h. die Bildung von Wiedergabeschleifen; auf diese Weise lassen sie sich auch als LFO mit komplexen Wellen verwenden.

Der Hüllkurvengenerator tritt in Aktion, sobald ein Note-On-Befehl erhalten wird. Nachfolgend werden alle definierten Segmente bis zum letzten Knoten durchlaufen, sofern keine Loop- oder Haltepunkte definiert sind. Nach

Erreichen des letzten Knotens bleibt der Pegel für die gesamte weitere Dauer der Note unverändert.

Wenn die Amplitudenhüllkurve den letzten Knoten erreicht und kein Loop definiert ist, wird der Layer deaktiviert.

Ist ein Haltepunkt definiert, dann startet die Hüllkurvenwiedergabe bei Empfang des Note-On-Befehls und durchläuft alle definierten Segmente, bis der Haltepunkt erreicht wird. Danach bleibt der Pegel unverändert, bis der Note-Off-Befehl für den Layer empfangen wird. Nun werden die auf den Haltepunkt folgenden Segmente durchlaufen. Erst bei Erreichen des letzten Knotens endet die Hüllkurvenwiedergabe.

Wenn ein Loop definiert ist, springt der Hüllkurvengenerator bei Erreichen des Haltepunkts jeweils wieder zum definierten Startpunkt des Loops zurück – es entsteht eine Hüllkurvenschleife.

Die Programmierung von Hüllkurven ist nachfolgend beschrieben.

#### **So zeigen Sie eine Hüllkurve an**

• Um eine Hüllkurve anzuzeigen, klicken Sie auf die entsprechende Schaltfläche "Pitch" (Tonhöhe), "Cut 1/2" (Filterfrequenzen), "Res 1/2" (Filterresonanzen), "Pan" (Panorama) oder "Amp" (Lautstärke). Nach dem Anklicken einer Hüllkurvenschaltfläche können Sie durch Betätigung der Tasten 1 bis 7 auf Ihrer Computertastatur (nicht aber der Tasten auf dem Ziffernblock) zwischen den Hüllkurvengeneratoren umschalten.

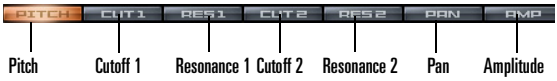

#### **So schalten Sie einen Hüllkurvengenerator ein**

- 1. Zeigen Sie die gewünschte Hüllkurve an.
- 2. Klicken Sie ggf. in das Feld neben "Status", um die Einstellung "On" auszuwählen.

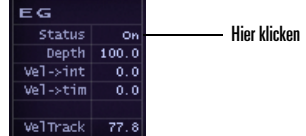

#### **So bearbeiten Sie Hüllkurvenintensität und die Wirkung der Anschlagsstärke**

- • Um die Hüllkurvenintensität einzustellen, ziehen Sie den Wert im Feld "Depth" mit der Maus nach oben oder unten.
- • Die Wirkung der Anschlagsstärke können Sie ändern, indem Sie den Wert im Feld "Vel->int" mit der Maus nach oben oder unten ziehen. So können Sie

steuern, wie stark die im Note-On-Befehl enthaltene Anschlagsstärkeninformation die Modulationsintensität beeinflusst.

- • Die Wirkung der Anschlagsstärke auf die Hüllkurvenzeiten können Sie ändern, indem Sie den Wert im Feld "Vel->tim" mit der Maus nach oben oder unten ziehen.
- • Wenn Sie einstellen wollen, wie stark die Anschlagsstärke den Wert der aktuellen Hüllkurve beeinflusst, ziehen Sie den Wert im Feld "Vel Track" mit der Maus nach oben oder unten.

### **So können Sie eine Hüllkurve grafisch anzeigen oder bearbeiten**

- 1. Klicken Sie auf eine Hüllkurvenschaltfläche, um die gewünschte Hüllkurve anzuzeigen. Stellen Sie sicher, dass im Feld "Status" die Einstellung "On" gewählt ist.
- 2. Fügen Sie Knoten entsprechend nachfolgender Tabelle hinzu oder bearbeiten Sie sie:

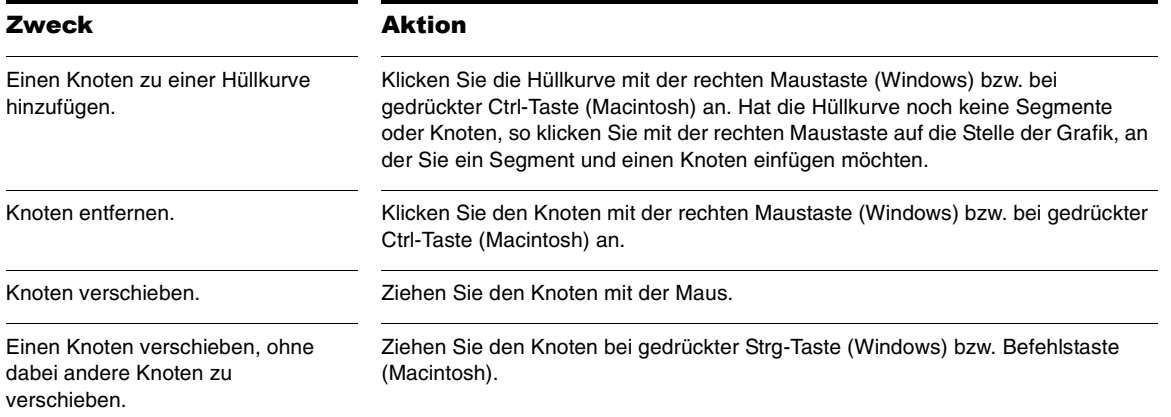

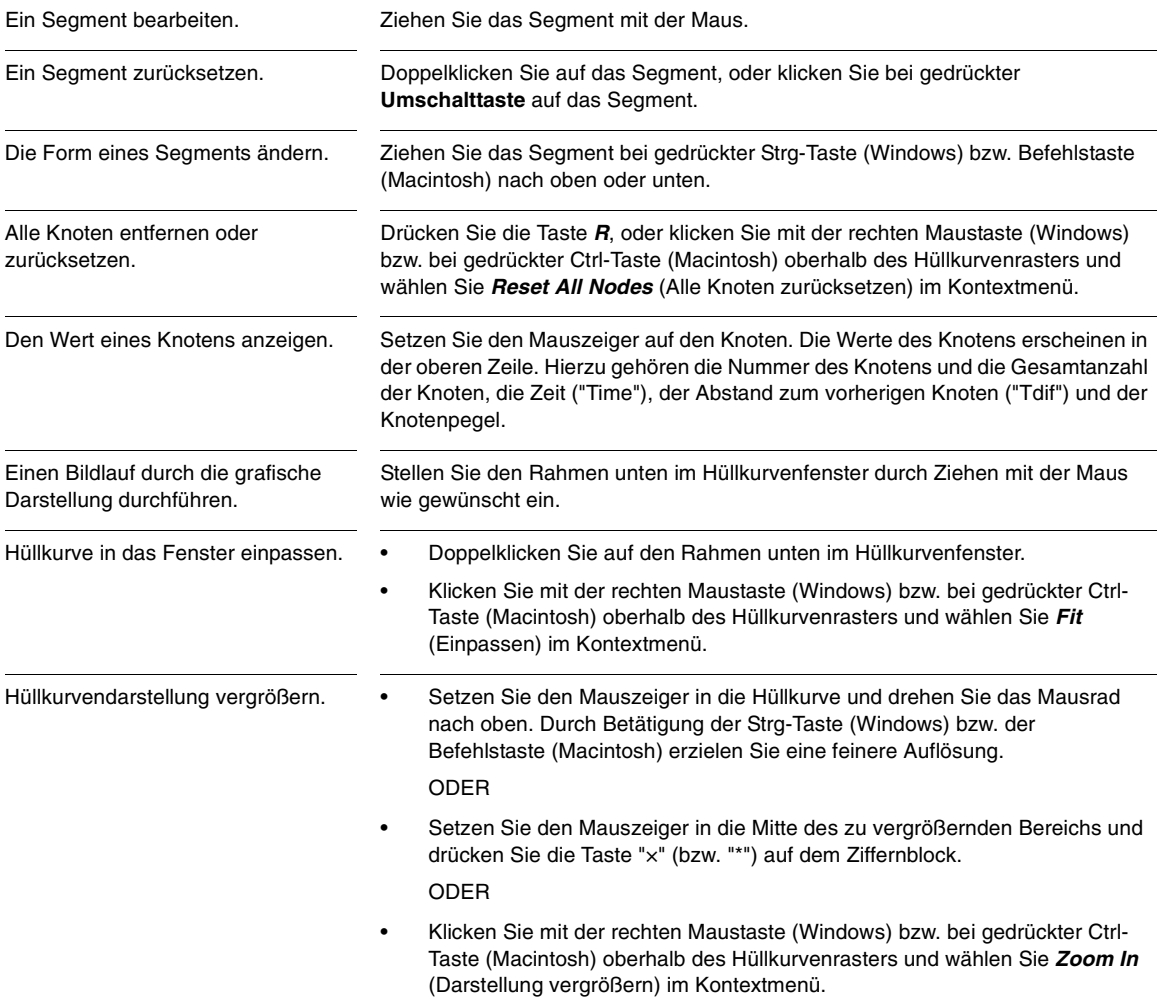

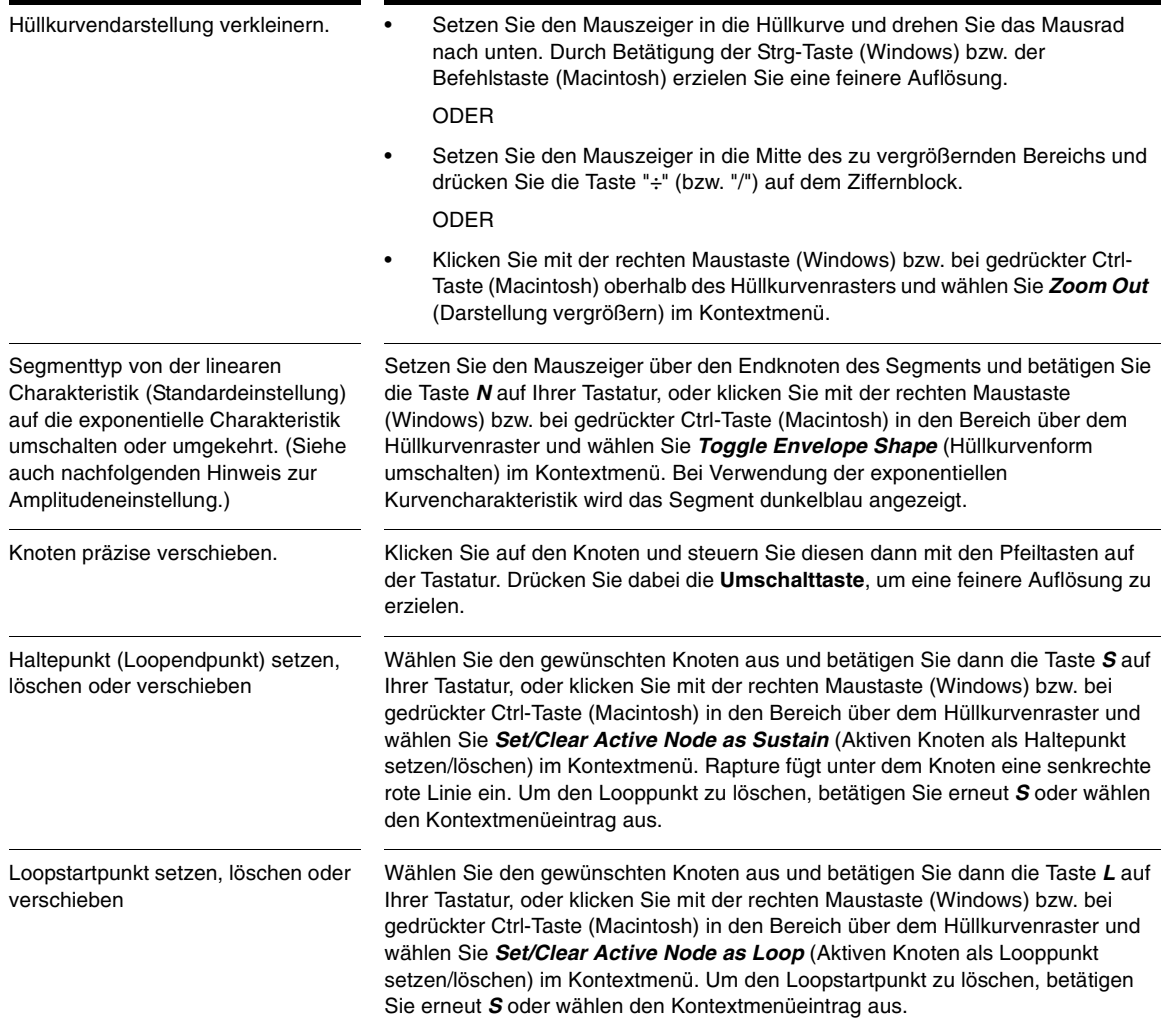

Einstellen der zeitlichen Wirkung der Anschlagsdynamik

Erhöhen Sie versuchsweise den Wert dieses Parameters für verschiedene Abschnitte der Amplitudenhüllkurve eines Samples und spielen Sie dann abwechselnd mit stärkerem oder schwächerem Anschlag auf der Tastatur, um den Unterschied zu hören. Wenn Sie beispielsweise einen positiven Wert für das Einschwingsegment einer Amplitudenhüllkurve wählen, erhöht sich die Dauer dieser Phase umso mehr, je härter Sie anschlagen.

Klicken Sie in das Hüllkurvenfenster, um es zum aktiven Fenster zu machen, und betätigen Sie dann die Taste *V* auf Ihrer Tastatur (dies ist ein Umschaltbefehl). Alternativ klicken Sie mit der rechten Maustaste (Windows) bzw. bei gedrückter Ctrl-Taste (Macintosh) in den Bereich über dem Hüllkurvenraster und wählen *Edit Segment Time Velocity Tracking* (Wirkung der Anschlagsdynamik auf die Segmentdauer einstellen) im Kontextmenü.

Orange abgesetzte Balken werden je nach Einstellung für das jeweilige Segment über oder unter der horizontalen Mittellinie der Darstellung angezeigt.

Positive Werte (d. h. Balken oberhalb der Mittellinie) zeigen an, dass höhere Anschlagsstärken zu längeren Segmentdauern führen.

Negative Werte (d. h. Balken unterhalb der Mittellinie) zeigen an, dass höhere Anschlagsstärken zu kürzeren Segmentdauern führen.

Ist für ein Segment weder ein positiver noch ein negativer Wert vorhanden, so wird kein orangefarbener Balken angezeigt.

Sie können die Wirkung der Anschlagsdynamik auf ein Segment einstellen oder ändern, indem Sie im betreffenden Segment den Balken im Bereich über bzw. unter der Mittellinie ziehen. Der Wert wird als Faktor der Segmentdauer angezeigt und liegt zwischen 0,1 und 10.

Einstellen der zeitlichen Wirkung der **Tastaturposition** 

Erhöhen Sie versuchsweise den Wert dieses Parameters für verschiedene Abschnitte der Amplitudenhüllkurve eines Samples und spielen Sie dann abwechselnd in den unteren und oberen Bereichen der Tastatur, um den Unterschied zu hören. Wenn Sie beispielsweise einen positiven Wert für das Einschwingsegment einer Amplitudenhüllkurve wählen, erhöht sich die Dauer dieser Phase umso mehr, je höher die Tastaturposition der angeschlagenen Taste ist.

Klicken Sie in das Hüllkurvenfenster, um es zum aktiven Fenster zu machen, und betätigen Sie dann die Taste *K* auf Ihrer Tastatur (dies ist ein Umschaltbefehl). Alternativ klicken Sie mit der rechten Maustaste (Windows) bzw. bei gedrückter Ctrl-Taste (Macintosh) in den Bereich über dem Hüllkurvenraster und wählen *Edit Segment Time Keyboard Tracking* (Wirkung der Tastaturposition auf die Segmentdauer einstellen) im Kontextmenü.

Blau abgesetzte Bereiche werden je nach Einstellung für das jeweilige Segment über oder unter der horizontalen Mittellinie der Darstellung angezeigt.

Positive Werte (d. h. Balken oberhalb der Mittellinie) zeigen an, dass höhere Tastaturpositionen zu längeren Segmentdauern führen.

Negative Werte (d. h. Balken unterhalb der Mittellinie) zeigen an, dass höhere Tastaturpositionen zu kürzeren Segmentdauern führen.

Sie können die Wirkung der Tastaturposition auf ein Segment einstellen oder ändern, indem Sie im betreffenden Segment den Bereich über bzw. unter der Mittellinie ziehen.

Um einen Wert einzustellen, klicken Sie zwischen die beiden Randknoten des Segments und ziehen Sie sie senkrecht nach oben oder unten. Der Wert wird als Faktor der Segmentdauer angezeigt und liegt zwischen 0,1 und 10.

# LFOs

Die LFOs (Niederfrequenzoszillatoren) in Rapture eigenen sich hervorragend, um einen Klang zu animieren und zu variieren. Ursprünglich wurden LFOs bei Synthesizern zur Simulation der Vibratos und Tremolos natürlicher Instrumente verwendet; inzwischen jedoch sind sie eine wesentliche Komponente zur Programmierung etwa von Pads und Texturklängen.

Ähnlich wie die Hüllkurvengeneratoren steht auch ein LFO für jedes Ziel in jedem Element zur Verfügung: 42 LFOs, die auch gleichzeitig genutzt werden können.

Der wichtigste Parameter eines LFOs ist die Wellenform. Rapture verfügt über einen grafischen Wellenformwahlschalter, über den Form und Phase der gewählten Wellenform eingestellt werden können.

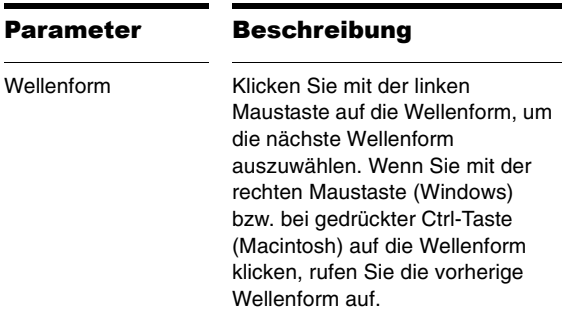

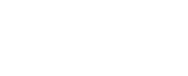

oder

auszuwählen.

Phase • Klicken Sie bei gedrückter

• Drücken Sie die Linkspfeilbzw. Rechtspfeiltaste für Einstellungen mit einer Schrittweite von 1°.

**Umschalttaste** auf die Wellenform und ziehen Sie mit der Maus horizontal, um die Startphase des LFOs

oder

• Betätigen Sie bei gedrückter Umschalttaste die Linkspfeilbzw. Rechtspfeiltaste für Einstellungen mit einer Schrittweite von 10°.

sollte die Nummerierung bei "…020" beginnen.

- • Rapture unterstützt bis zu 80 benutzerdefinierte LFO-Wellenformdateien (020 bis 099).
- • LFO-Dateien müssen im Wave-Format abgelegt sein. Unterstützt werden Monodateien beliebiger Sample-Rate und Länge mit einer Auflösung von 8 bis 32 Bit. Stereodateien werden durch Summierung des linken und rechten Kanals in Monodateien konvertiert.
- • Beachten Sie, dass die Wellenformen 100 und 101 auf einem internen Zufallsgenerator basieren. Dabei arbeitet Wellenform 100 unipolar, Wellenform 101 hingegen bipolar.

Neben der gewählten Wellenform gibt es für jeden LFO noch die folgenden Parameter:

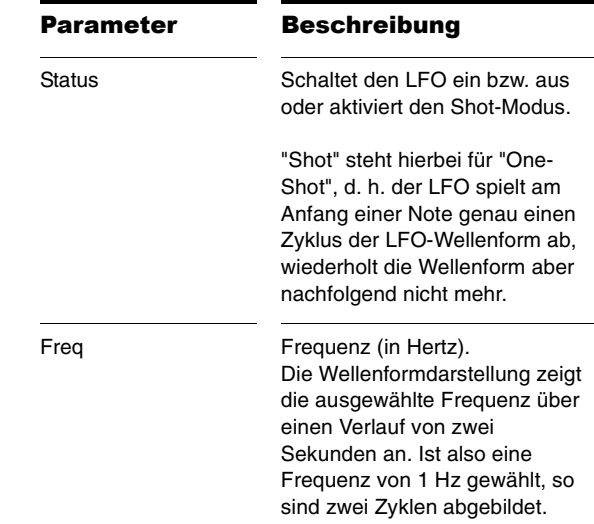

**Tipp**: Rapture unterstützt auch benutzerdefinierte Wellenformen für LFOs. Wenn Sie eine eigene Wellenform hinzufügen wollen, muss diese folgende Voraussetzungen erfüllen:

- • Benutzerdefinierte Wellenformen müssen im Ordner "\LFO Waveforms" gespeichert sein.
- • Die Dateien müssen in aufsteigender Reihenfolge benannte sein:

LfoWaveform030.wav

LfoWaveform031.wav

LfoWaveform032.wav

usw.

• Beachten Sie, dass die ersten zwanzig Wellenformen (0 bis19) nicht geändert werden dürfen; insofern

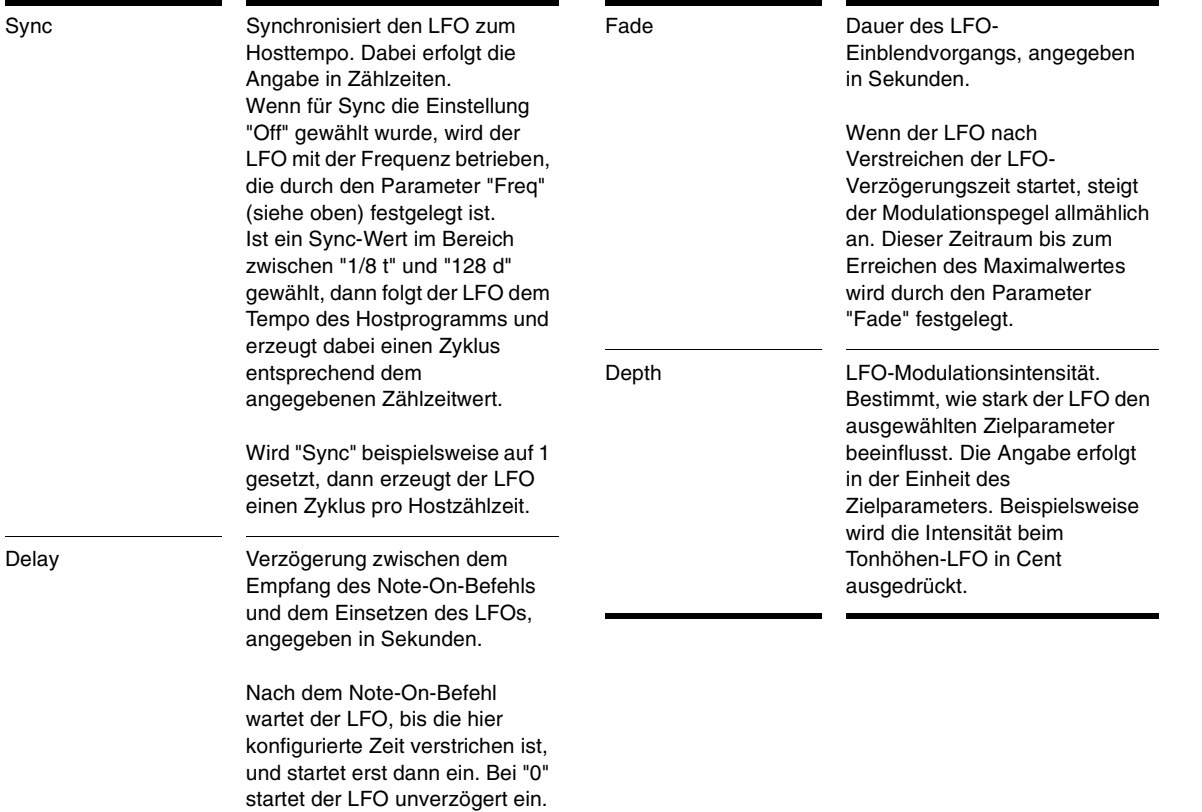

## **So steuern Sie den LFO einer Hüllkurve**

• Klicken Sie auf das Feld "Status", um den LFO einbzw. auszuschalten.

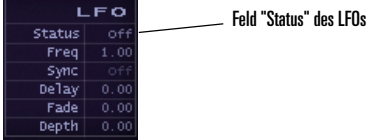

• Klicken Sie auf die aktuelle Wellenform, um eine andere Wellenform auszuwählen.

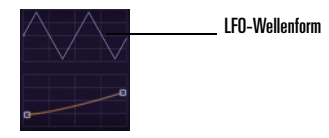

• Ändern Sie die Einstellungen der übrigen Felder entsprechend obiger Beschreibung durch Ziehen mit der Maus.

# Keyboard-Tracking

Mit der Keyboard-Tracking-Kurve können Sie festlegen, wie der gewählte Parameter sich abhängig von der Tastaturposition der empfangenen Note ändert. Der linke Knoten entspricht der MIDI-Note 0, der rechte der MIDI-Note 127. Form und Ausrichtung der dazwischen liegenden Kurve repräsentieren die Parameteränderung über den gesamten Tastaturbereich.

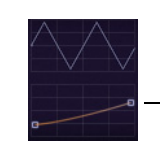

Kurve für das Keyboard-Tracking

### **So steuern Sie das Keyboard-Tracking**

• Die Kurve befindet sich unterhalb der LFO-Wellenform. Ziehen Sie mit der Maus die Knoten oder die Keyboard-Tracking-Kurve selbst. Durch Ziehen können Sie die Kurve krümmen, ein Doppelklick setzt sie zurück. Sie können die beiden Knoten bewegen, indem Sie die Aufwärts- und Abwärtspfeiltasten betätigen. Wollen sie die Knoten in größeren Schritten bewegen, so können Sie hierzu die Bild-aufund die Bild-ab-Taste verwenden.

Das Keyboard-Tracking bildet den Betriebsbereich Ihres MIDI-Controllers auf Änderungen an der aktuellen Kurve ab. Wenn Sie beispielsweise die Hüllkurve für die Filterfrequenz anzeigen und die Keyboard-Tracking-Kurve nach oben verbiegen, erhöht sich beim Spiel im höheren Tastaturbereich auch die Filterfrequenz. Bei der Lautstärkehüllkurve können Sie die Keyboard-Tracking-Funktion sogar als globalen Gain-Regler verwenden: Bewegen Sie beide Knoten der Keyboard-Tracking-Kurve nach unten oder oben, um die globale Ausgangslautstärke zu ändern.

Noch ein Beispiel: Wenn Sie eine helle Wellenform – z. B. eine Sägezahnwelle – laden und diese mit einem Tiefpassfilter mit einer Filterfrequenz von 800 Hz bearbeiten, dann werden höhere Noten mit niedrigerer Lautstärke wiedergegeben als tiefe Noten. Dies liegt daran, dass höhere Noten stärker gefiltert werden. Hier nun kommt das Keyboard-Tracking ins Spiel. Zwei Optionen stehen zur Verfügung:

• Stellen Sie das Keyboard-Tracking für die Einsatzfrequenz (z. B. "CUT1") so ein, dass sich die Filterfrequenz abhängig von der gespielten Noten verschiebt. Dies führt dazu, dass alle Noten den gleichen Obertonumfang und damit auch denselben Ausgangspegel aufweisen.

oder

• Stellen Sie das Keyboard-Tracking für die Lautstärke ("AMP") ein. Auf diese Weise bleiben höhere Noten zwar dumpf und gefiltert, aber die Lautstärke dieser Noten erhöht sich, sodass sie der Lautstärke tieferer ungefilterter Noten besser entspricht.

**Tipp**: Wenn Sie eine beliebige Hüllkurve (außer "Pitch") einstellen, können Sie die Keyboard-Tracking-Kurve zurücksetzen, indem Sie mit der rechten Maustaste (Windows) bzw. bei gedrückter Ctrl-Taste (Macintosh) in das Keyboard-Tracking-Fenster klicken und dann im Kontextmenü den Eintrag *Keyboard Tracking Reset*  (Keyboard-Tracking zurücksetzen) auswählen. Im Modus "Pitch" hingegen wird hierdurch das Fenster "Load Tuning Definition File" (Stimmungsdefinitionsdatei laden) geöffnet. [See "Microtuning und alternative Stimmungen" auf](#page-127-0)  [Seite](#page-127-0) 128.

# <span id="page-120-0"></span>Der Stepgenerator

Der Stepgenerator von Rapture ähnelt in vielerlei Hinsicht einem LFO. Allerdings lassen sich hierbei Parameter wie Tonhöhe, Filterfrequenz und -resonanz, Panorama und Amplitude durch Konfigurieren beliebiger Werte in einem zeitlichen Raster modulieren.

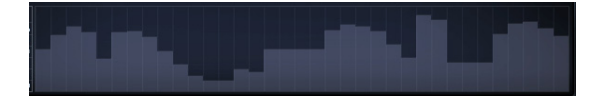

Um einem einzelnen Schritt einen Wert zuzuweisen, halten Sie die linke Maustaste (Windows) bzw. die Maustaste bei gedrückter Ctrl-Taste (Macintosh) gedrückt und ziehen über den Stepgenerator.

Der Stepgenerator wird mit den nachfolgend beschriebenen Bedienelementen bedient.

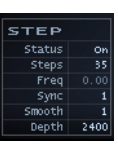

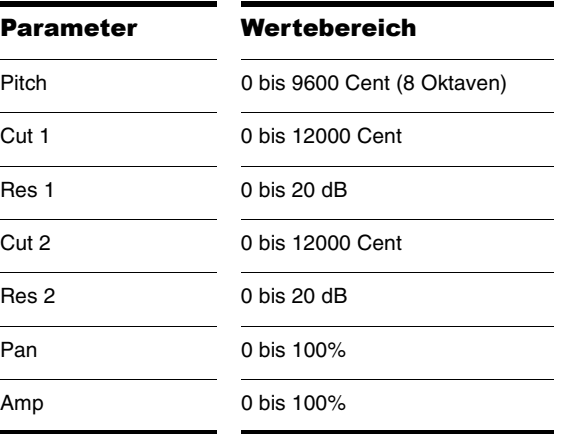

Die Wertebereiche der Zielparameter für den Stepgenerator sind in der nachfolgenden Tabelle aufgelistet.

Sync Synchronisiert den LFO zum

Hosttempo. Dabei erfolgt die Angabe in Zählzeiten. Wenn für Sync die Einstellung "Off" gewählt wurde, wird der

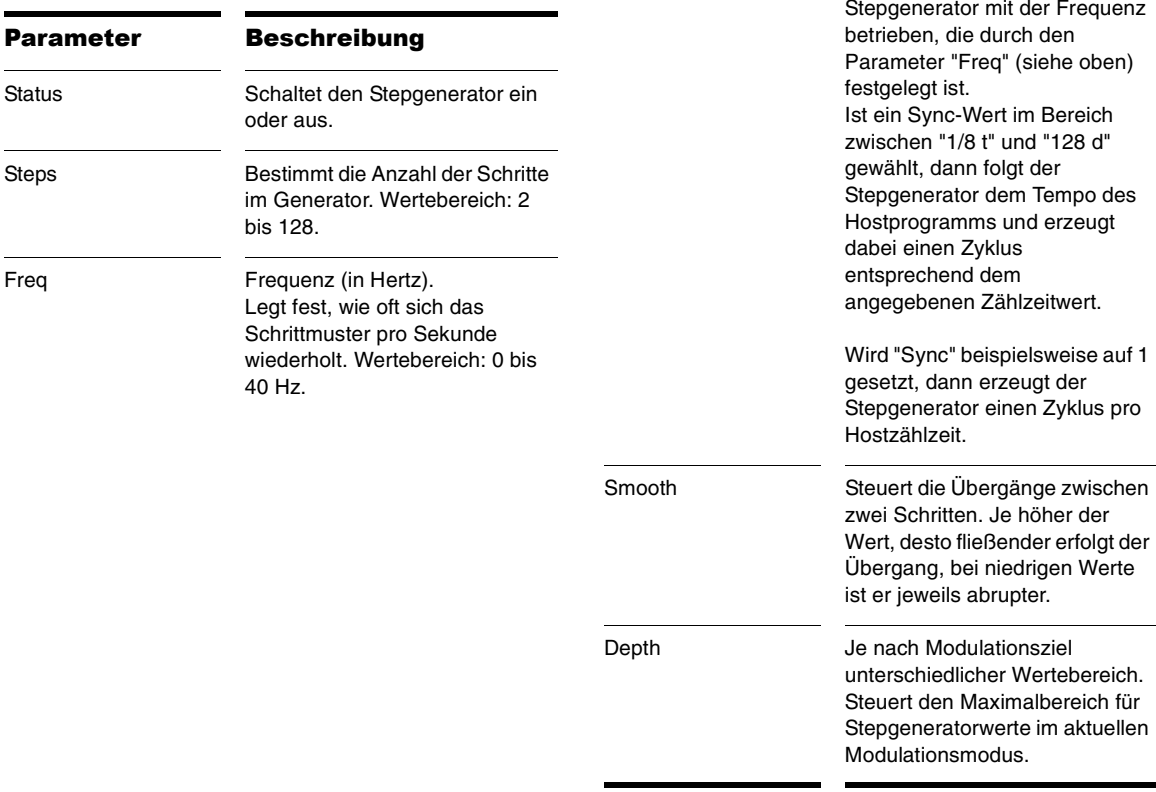

Klicken Sie mit der rechten Maustaste (Windows) bzw. bei gedrückter Ctrl-Taste (Macintosh) in das Stepgeneratorfenster, um das Kontextmenü mit weiteren nützlichen Funktionen aufzurufen.

Es gibt noch ein paar weitere Möglichkeiten zur Manipulation der Stepgeneratordaten: **So setzen Sie einen Schrittwert auf die Standardeinstellung zurück** • Klicken oder ziehen Sie bei gedrückter Strg-Taste (Windows) bzw. bei gedrückter Befehlstaste (Macintosh). **So setzen Sie alle Schritte auf die nächstgelegene Tonhöhe bzw. den nächsten logischen Wert** • Betätigen Sie **P**. Menüeintrag Beschreibung Reset Steps Setzt alle Schritte auf den Vorgabewert zurück. Shortcut: **R**Randomize Steps Weist jedem Schritt einen Zufallswert zu. Shortcut: **N**Reverse Step Levels Kehrt die Reihenfolge der Werte in der aktuellen Sequenz um. Mirror Step Levels Wiederholt die Schrittpegel beginnend bei dem Schritt, der an der Hälfte der Sequenz liegt, und kehrt dabei die Reihenfolge um: Die halbe Sequenz wird gespiegelt. Invert Step Levels Invertiert die Pegel, indem der aktuelle Wert von der Hälfte des Maximalwertes abgezogen und dann die Differenz zu diesem 50%-Wert hinzuaddiert wird. Shortcut: **I**Copy/Paste Steps Erlaubt das Kopieren und Einfügen der aktuellen Schrittwerte für Modulationsziele, Elemente und den globalen Bereich. 12/24 Levelsgewählte Anzahl gleichgroßer Abschnitte. Dies ist nützlich zur Gliederung von Stepsequenzen. MIDI Note Entry (C4 = Base) **Hinweis**: Nur für die Tonhöhenmodulation ("Pitch") verfügbar. Erlaubt die Eingabe einer Notenabfolge durch MIDI-Noten beginnend bei C4. Der vorgabeseitige Einstellbereich ist 2400 (zwei Oktaven), kann aber vom Benutzer eingestellt werden. Noten unter C4 setzen die Eingabe jeweils einen Schritt zurück.Der MIDI-Noteneingabemodus endet, sobald für jeden Schritt in der Sequenz eine Note eingegeben wurde.

No Snap, Snap to 10/

Unterteilt einen Schritt in die

### **So erhöhen oder vermindern Sie alle Schrittwerte gleichzeitig**

• Betätigen Sie bei aktiviertem Stepgenerator das Mausrad.

# Kopieren und Einfügen von Modulatoren

Manchmal ist es wünschenswert, für zwei verschiedenen Parameter oder Elemente identische Einstellungen für Hüllkurvengeneratoren, LFOs oder Keyboard-Tracking zu verwenden. Rapture bietet die Möglichkeit, jeden Hüllkurvengenerator, LFO, Keyboard-Tracking- oder Stepgenerator oder den gesamten Modulationsbereich auf ein neues Ziel oder auf das gleiche Ziel in einem anderen Element zu kopieren.

### **So kopieren Sie einen Modulatorwert**

1. Um den gesamten Modulator, eine einzelne Hüllkurve, einen LFO- oder eine Keyboard-Trackingoder Stepgeneratorkonfiguration zu kopieren, klicken Sie mit der rechten Maustaste (Windows) bzw. bei gedrückter Ctrl-Taste (Macintosh) auf eine Hüllkurvenschaltfläche und wählen *Copy* (*Name der gewünschten Komponente*) im Kontextmenü.

#### **EITES CUT1**  $HMD$

Mit der rechten Maustaste (Windows) bzw. bei gedrückter Ctrl-Taste (Macintosh) auf eine der sieben Hüllkurvenschaltflächen klicken

2. Um die soeben kopierten Daten an anderer Stelle einzufügen, klicken Sie mit der rechten Maustaste (Windows) bzw. bei gedrückter Ctrl-Taste (Macintosh) auf die Schaltfläche des Bereichs, in den Sie die kopierten Daten einfügen wollen, und wählen Sie *Paste* (*Name der kopierten Komponente*) im Kontextmenü.

Sie können die Daten sogar in andere Instanzen von Rapture einfügen.

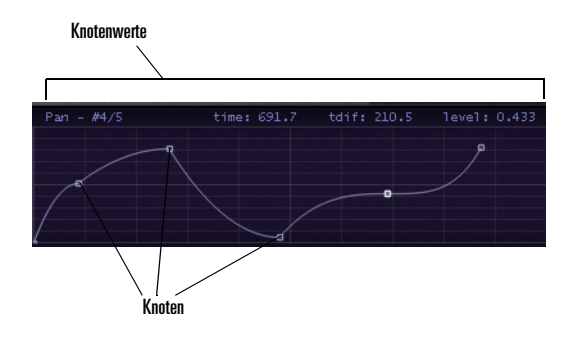

# Lautstärkebearbeitung

Rapture verwendet genau genommen zwei Amplitudenhüllkurven, die für die Lautstärkesteuerung zuständig sind. Wenn Sie die Amplitudenhüllkurve nicht einschalten, verwendet Rapture eine Art globaler Hüllkurve, die dafür sorgt, dass die Amplitude auf Null fällt, wenn das aktuelle Element nicht mehr gespielt wird. Schalten Sie die Amplitudenhüllkurve hingegen ein und konfigurieren Hüllkurvenknoten, dann steuert diese Hüllkurve die Lautstärke (Ausnahme: Die Hüllkurve ist nicht so programmiert, dass der Pegel am Ende auf Null fällt). Falls Ihre Hüllkurve den Klang nicht früher oder später abschaltet, übernimmt die globale Hüllkurve diese Aufgabe.

**Tipp**: Wenn Sie die Lautstärke eines von einer akustischen Klangquelle stammenden Samples bearbeiten und einen natürlicheren Ausklang erzielen wollen, können Sie die Art der Hüllkurve in Rapture ändern. Standardmäßig arbeitet Dimension mit Kurven variabler Charakteristik; dies schont die Prozessorleistung und funktioniert einwandfrei, wenn Sie Reverb- oder Delayeffekte stark einsetzen. Die optionale exponentielle Hüllkurvencharakteristik erzeugt bei exponierten Klängen

akustischer Herkunft hingegen ein natürlicheres Ausklingverhalten.

So ändern Sie die Hüllkurveneinstellung:

- 1. Zeigen Sie die Amplitudenhüllkurve Ihres Samples an.
- 2. Markieren Sie den Endknoten für das Segment, indem Sie den Mauscursor auf den Knoten setzen.
- 3. Betätigen Sie die Taste *N* auf Ihrer Tastatur.

Das Hüllkurvensegment färbt sich dunkelblau. Hierdurch wird angezeigt, dass die Hüllkurve nun eine exponentielle Charakteristik aufweist. Drücken Sie die Taste *N* erneut, um wieder die Standardcharakterstik zuzuweisen.

# Die globale Bedienseite

Die globale Bedienseite enthält Effekte, Equalizer und einen globalen Stepgenerator. Mit diesen Funktionen lässt sich das Stereoausgangssignal von Rapture bearbeiten. Die hier vorgenommenen Einstellungen betreffen alle Elemente in einem Programm.

Auf der globalen Bedienseite verläuft der Signalpfad wie folgt:

- 1. Global FX 1 (Insert-Effekt mit normalen Menü- und Bedienelementen; bearbeitet das gesamte Programmsignal)
- 2. Global FX 2 (Insert-Effekt mit normalen Menü- und Bedienelementen; bearbeitet das gesamte Programmsignal)
- 3. Globaler Stepgenerator (separate Generatorstränge für den linken und rechten Ausgangskanal; beachten Sie, dass hiermit auch die Effektsignalanteile einzelner Elemente – z. B. Hallfahnen – bearbeitet werden)
- 4. Master-EQ-Bereich (3 Multimode-Equalizer in der bekannten Form)
- 5. Master FX (Insert-Effekt mit normalen Menü- und Bedienelementen; bearbeitet das Ausgangssignal hinter dem globalen Stepgenerator)

Der globale Stepgenerator wird auf die gleiche Weise bedient wie ein Stepgenerator im Modulatorbereich. Allerdings gestattet die globale Variante eine separate Bearbeitung des linken und des rechten Stereokanals des Ausgangssignals von Rapture.

**Hinweis**: Sie können identische Pegelsequenzen mithilfe der Kopierfunktion für den Stepgenerator erstellen, die über das Kontextmenü verfügbar ist.

Weitere Informationen zu Stepgeneratoren finden Sie unte[r"Der Stepgenerator" auf Seite](#page-120-0) 121.

Weitere Informationen zu Effekten und Equalizern finden Sie unter ["Der Insert-FX-Bereich" auf Seite](#page-107-0) 108 und ["Verwenden des Equalizers" auf Seite](#page-107-1) 108.

# Die Modulationsmatrix

Rapture unterscheidet die Konzepte "Klangmodulation" und "Vortragsmodulation" sehr klar. Die Modulatorbereiche betreffen dabei die Klangmodulation, die Modulationsmatrix die durch den Benutzer gesteuerte Modulation während des Spielens.

In der Modulationsmatrix kann jeder MIDI-Controller und MIDI-Befehl an einen beliebigen Klangparameter eines Rapture-Programms angebunden werden. Auf diese Weise lässt sich jedes Programm von zentraler Stelle aus perfekt an die Steuerumgebung anpassen. Die Modulationsmatrix verfügt über 24 Reihen, mit deren Hilfe sich beliebige der die über 130 möglichen Modulationsquellen mit mehr als 150 Modulationszielen verknüpfen lassen. Für all diese Verknüpfungen lässt sich eine bestimmte Modulationsintensität und eine

Glättungseinstellung festlegen. Die Gesamtkonfiguration wird dann in der Programmdatei gespeichert.

Um das Modulationsmatrixfenster zu öffnen bzw. zu schließen, klicken Sie auf die Schaltfläche im oberen Bereich (das Symbol stellt einen MIDI-Anschluss dar). Die Modulationsmatrix verfügt über die folgenden Parameter:

#### Parameter Beschreibung

Source Dies ist der MIDI-Controller, den Rapture als Modulationsquelle zur Änderung des unter "Destination" gewählten Parameters verwendet. Als Modulationsquellen kommen folgende Datentypen in Frage: MIDI-Controllerbefehle ("CC1"…"CC127"), Pitchbend, monofoner Aftertouch ("Channel Aftertouch"), polyfoner Aftertouch ("Polyphonic Aftertouch"), Tastaturposition ("Keyboard"), Anschlagsdauer ("Keyboard Gate"), Anschlagstärke ("Attack Velocity"), Loslassgeschwindigkeit ("Release Velocity"), Zufallszahlen ("Unipolar Random", "Bipolar Random") alternierende Werte ("Alternate") sowie das X/Y-Pad.

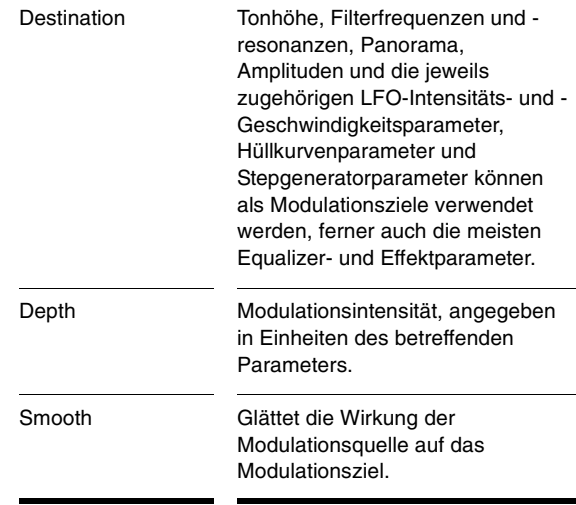

Weitere Informationen finden Sie unter:["Anhang B:](#page-138-0)  [Modulationsmatrix" auf Seite](#page-138-0) 139

# Die MIDI-Learn-Funktion

Neben der Modulationsmatrix bietet Rapture auch eines der fortschrittlichsten Systeme zur Benutzeranpassung der MIDI-Steuerung. Die MIDI-Learn-Funktion erlaubt Ihnen das Verknüpfen aller Regler oder Schaltflächen mit beliebigen MIDI-Controllern. Sie können einem Parameter sogar mehrere Controller zuweisen (und umgekehrt).

Um die MIDI-Learn-Funktion aufzurufen, klicken Sie mit der rechten Maustaste (Windows) bzw. bei gedrückter Ctrl-Taste (Macintosh) auf einen Regler oder eine Schaltfläche. Wählen Sie, um einen MIDI-Controller zuzuweisen, zunächst *MIDI Learn* im Kontextmenü.

Sobald Sie den MIDI-Learn-Modus auf diese Weise aktiviert haben, wartet Rapture auf den Empfang einer MIDI-Controllermeldung. Sie können diese Meldung wahlweise durch Betätigung eines physischen MIDI-Controllers oder durch Wiedergabe der entsprechenden MIDI-Meldung im Sequenzer übermitteln. Es lassen sich auch mehrere Regler oder Schaltflächen gleichzeitig in den Wartestatus versetzen, um diese dann mit demselben Controller zu verknüpfen.

**Hinweis**: Wenn am Hostsequenzer bestimmte Funktionen (z. B. "Start", "Stop" oder "Audio-Streaming starten") ausgeführt werden, sendet der Sequenzer zahlreiche Controllermeldungen gleichzeitig. Aus diesem Grund sollten Sie derartige Bedienschritte unterlassen, solange sich Rapture im Wartemodus befindet, da andernfalls unerwünschte Controller zugewiesen werden können.

Sobald MIDI-Controllerdaten empfangen werden, weist Rapture diese den gewählten Bedienelementen zu. Die Regler stellen dann den neuen Wert entsprechend den empfangenen Daten dar.

Sobald ein Controller zugewiesen wurde, können Sie ihn skalieren (d. h. ein Minimum und ein Maximum definieren) und die Steuerpolarität umkehren. Um diese Vorgänge durchzuführen, rufen Sie das Menü "MIDI Learn" erneut auf, indem Sie das Bedienelement mit der rechten Maustaste (Windows) bzw. bei gedrückter Ctrl-Taste (Macintosh) anklicken. Es enthält nun weitere Optionen:

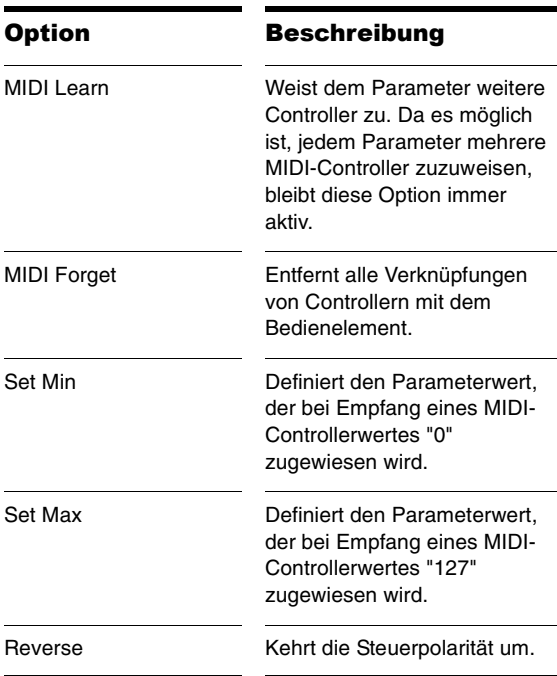

Mit Ausnahme der Controller 0 und 32 ("Bank Change"), 120 ("All Sounds Off"), 121 ("All Controllers Off") und 123 ("All Notes Off") können alle MIDI-Controller zugewiesen werden.

Auch Aftertouch- und Pitchbend-Befehle können als Standardcontroller zugewiesen werden. Wird die Steuerung durch Pitchbend-Daten ausgewählt, dann wird der Mittelwert auf der Basis der definierten Minimal- und Maximalwerte gebildet.

**Hinweis**: Bestimmte MIDI-Controller sind in Rapture bereits fest verknüpft, können aber trotzdem erlernt werden. Das bedeutet, dass, wenn ein fest verknüpfter MIDI-Controller einem weiteren Parameter zugeordnet wird, der Controller sowohl den fest verknüpften als auch den neuen Parameter gleichzeitig steuert.

Die folgenden Controller sind fest zugeordnet:

MIDI-Controller 7: "Volume" (Lautstärke)

MIDI-Controller 11: "Expression"

MIDI-Controller 64: "Sustain" (kann über ein Bildschirmelement für jedes Element separat aktiviert und deaktiviert werden)

MIDI-Controller 66: "Sostenuto" (kann über ein Bildschirmelement für jedes Element separat aktiviert und deaktiviert werden)

MIDI-Controller 73: "Global Amplitude Attack" (globale Anstiegszeit der Amplitudenhüllkurve)

MIDI-Controller 72: "Global Amplitude Release" (globale Ausklingzeit der Amplitudenhüllkurve)

# Der Mixer

Der Mixerbereich in Rapture ist so aufgebaut, dass Lautstärke- und Panoramaeinstellungen sowie die Ein-/ Ausschalter der sechs Elemente gleichzeitig zugänglich sind.

Für jedes Element sind drei Bedienelemente im Mixer vorhanden:

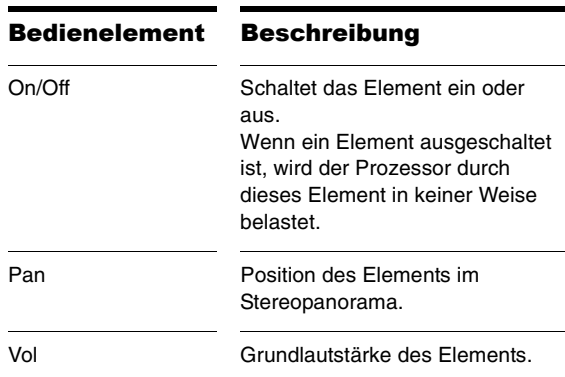

# <span id="page-127-0"></span>Microtuning und alternative Stimmungen

Das Microtuning (Mikrostimmung) ist schon seit Jahren ein interessantes Forschungsgebiet von Musikern und Physikern. Es gab bereits einige Synthesizer, die das Microtuning auf die eine oder andere Weise unterstützten und dem Benutzer so Alternativen zur temperierten Stimmung mit ihren zwölf Tönen anboten. Eines der mächtigsten Features von Rapture ist die Möglichkeit, native Scala™-Dateien (.SCL-Dateien) zu laden.

Scala ist eine sehr leistungsfähige Freeware zum Experimentieren mit musikalischen Stimmungen, d. h. mit Intonationstonleitern, temperierten und historischen Stimmungen, Mikro- und Makrotonleitern und exotischen Stimmungen. Die Software unterstützt Erstellung, Bearbeitung, Vergleich, Analyse und Speicherung von Tonleitern, das Stimmen von MIDI-Instrumenten, die Erstellung von MIDI-Dateien und die Konvertierung von Stimmungen. Diese gesamte Funktionalität ist in eine

einzelne Anwendung integriert, die eine Vielzahl mathematischer Routinen und Methoden zur Erstellung von Tonleitern beinhaltet.

Scala ist das perfekte Werkzeug, um Notenstimmungen zu erkunden und sich mit den betreffenden Konzepten vertraut zu machen. Außerdem gibt es für Scala eine sehr große Tonleiterbibliothek, die für Analysezwecke oder Komposition verwendet werden kann.

**Hinweis**: Weitere Informationen zu Scala erhalten Sie unter http://www.xs4all.nl/~huygensf/scala/.

Rapture erlaubt jedem Element in einem Programm die Verwendung einer bestimmten Microtuning-Definition, d. h. es können mehrere Mikrostimmungen in einem einzigen Patch zum Einsatz kommen.

#### **So laden Sie eine Microtuning-Definition für ein beliebiges Element**

- 1. Wählen die den Tonhöhenmodulator des betreffenden Elements.
- 2. Klicken Sie auf das Keyboard-Tracking-Fenster.

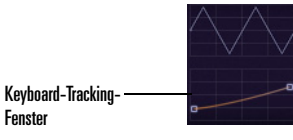

Ein Dateifenster wird angezeigt.

3. Wählen Sie die gewünschte Microtuning-Definitionsdatei aus.

Im Keyboard-Tracking-Fenster erscheint eine grafische Darstellung der gewählten Stimmung. Ferner wird die aktuell geladene Datei in einem QuickInfo angezeigt.

#### **So setzen Sie ein Element auf die**

#### **Standardstimmung zurück**

- 1. Wählen Sie den Tonhöhenmodulator des betreffenden Elements.
- 2. Klicken Sie bei gedrückter Umschalttaste auf das Keyboard-Tracking-Fenster.

Die gewählte Definitionsdatei wird vermerkt und mit dem Programm neu geladen.

Das Microtuning von Rapture ist nicht auf Tonleitern mit zwölf Tönen beschränkt, sondern gestattet beliebig viele Töne; sogar mitteltönige und vierteltönige Tonleitern werden unterstützt. Die Standardinstallation von Rapture enthält 200 Scala-Definitionsdateien. Ein Archiv mit 2.900 derartigen SCL-Dateien kann unter folgender Adresse kostenlos heruntergeladen werden:

http://www.xs4all.nl/~huygensf/doc/scales.zip

Eine kurze Beschreibung der Scala-Dateien finden Sie unter folgender Adresse:

http://www.xs4all.nl/~huygensf/doc/scalesdir.txt

# Sinc-Interpolierung

Beim Einfrieren bzw. Wiedergeben einer Rapture-Spur in Ihrem Sequenzer können Sie einen leistungsfähigeren Algorithmus namens Sinc-Interpolierung verwenden. Dieser Algorithmus kann die Dauer des Einfriervorgangs von Spuren verlängern und bei der Audiowiedergabe ein wenig mehr Speicher- und Prozessorkapazität beanspruchen. Bei Verwendung des Verzerrers benötigen Sie diesen Algorithmus nicht.

#### **So verwenden Sie die Sinc-Interpolierung**

1. Klicken Sie auf die Schaltfläche "Options" (Optionen)

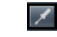

 $\angle$ , um das zugehörige Dialogfeld zu öffnen.

2. Markieren Sie das Kontrollkästchen "Use Sinc Interpolation When Freezing/rendering" (Sinc-Interpolierung beim Einfrieren/Rendern verwenden).

# Anhang A: Parameterreferenz

Dieser Abschnitt soll Ihnen als Referenz für sämtliche Parameter von Rapture dienen. Jeder Parameter wird durch seinen Wertebereich (Minimum/Maximum/Standard), die Schrittweite (Fein/Normal/Grob) und die Einheit definiert.

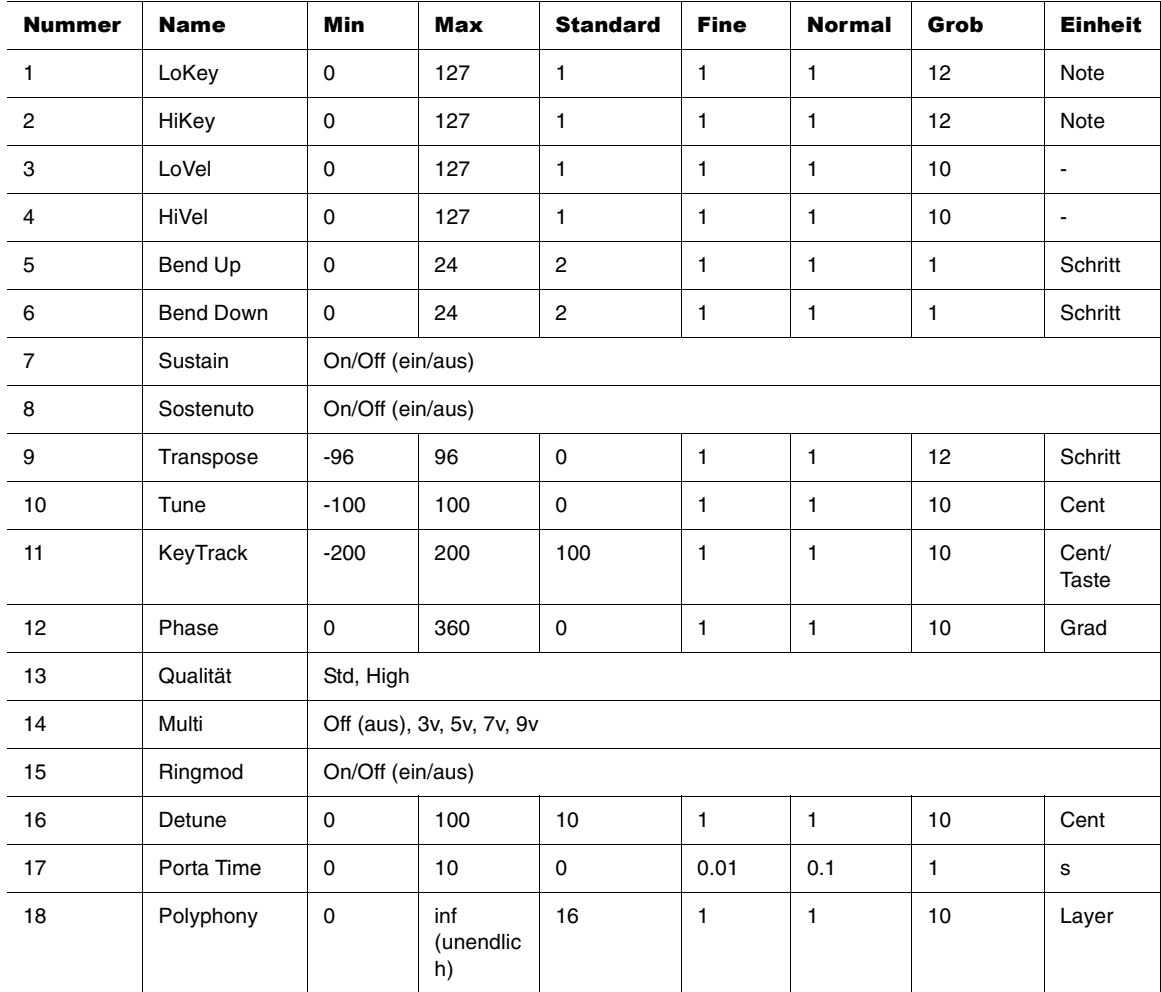

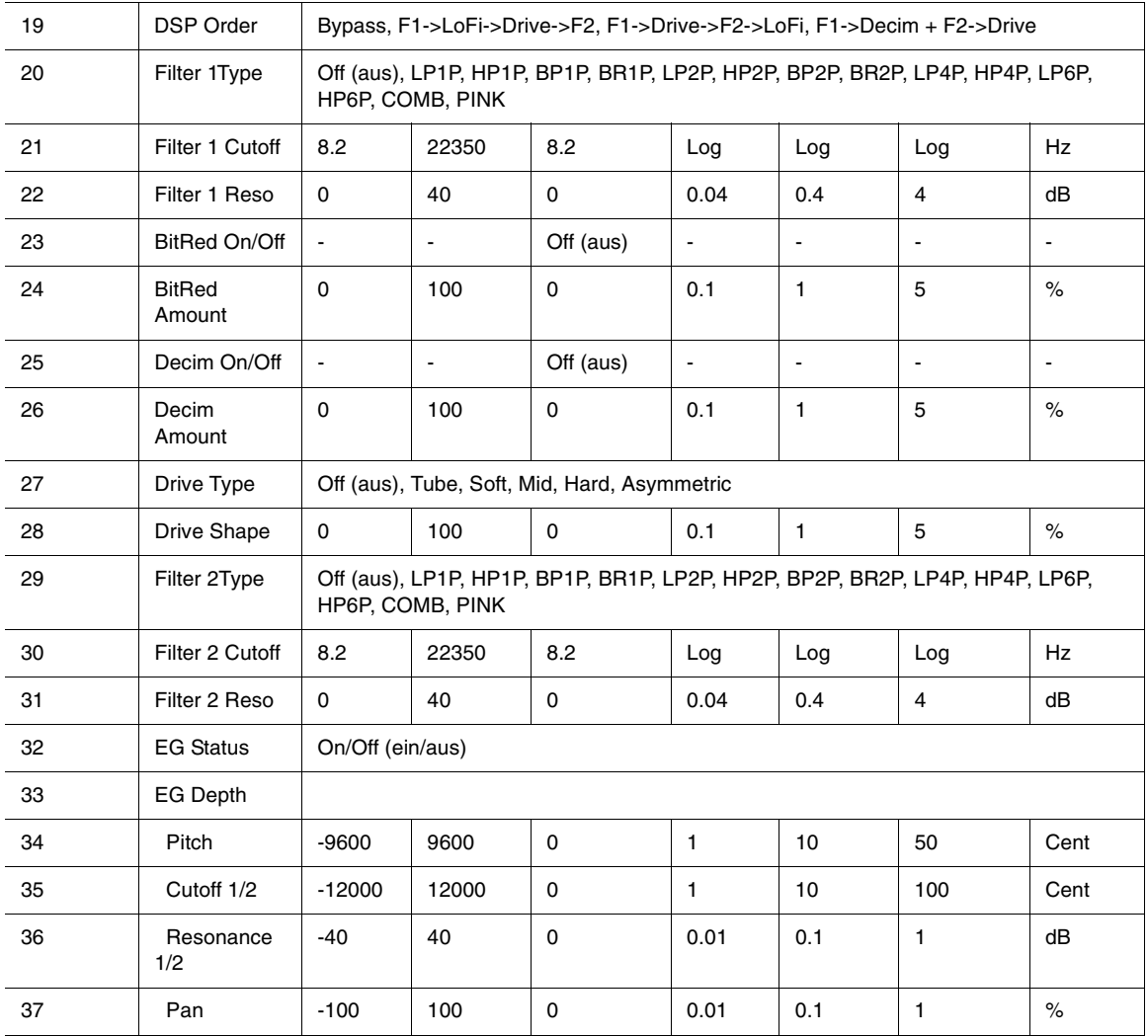

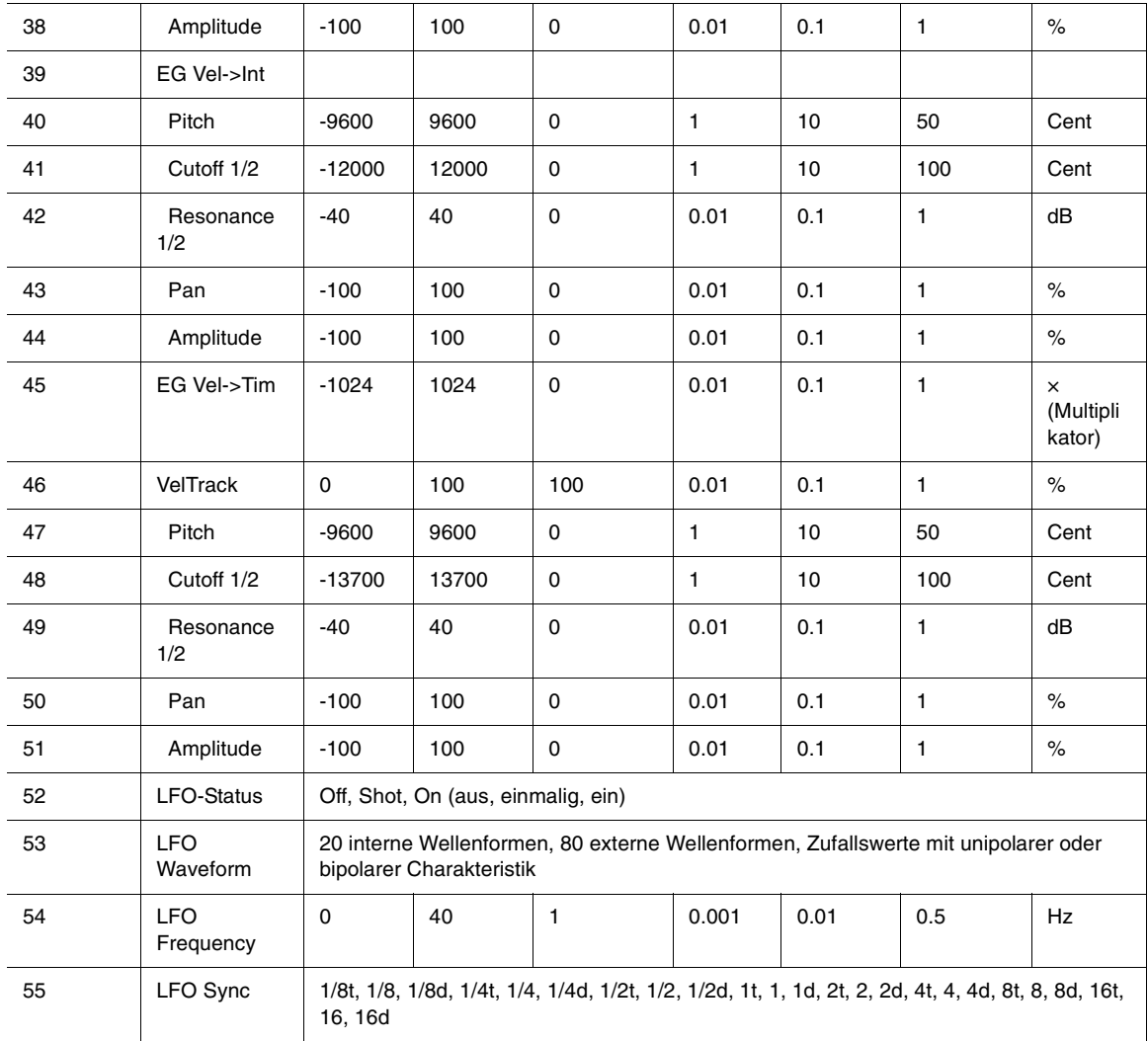

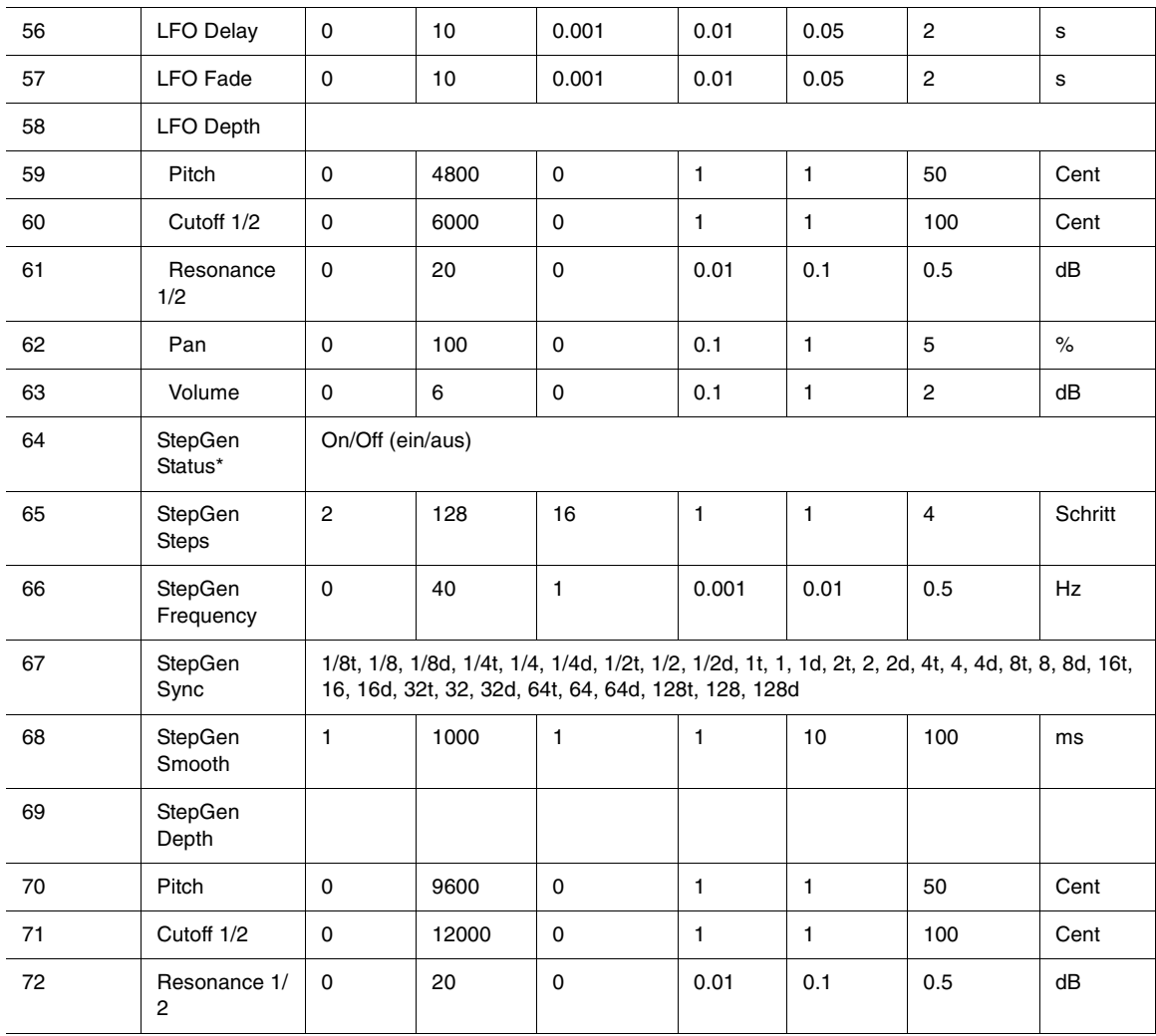

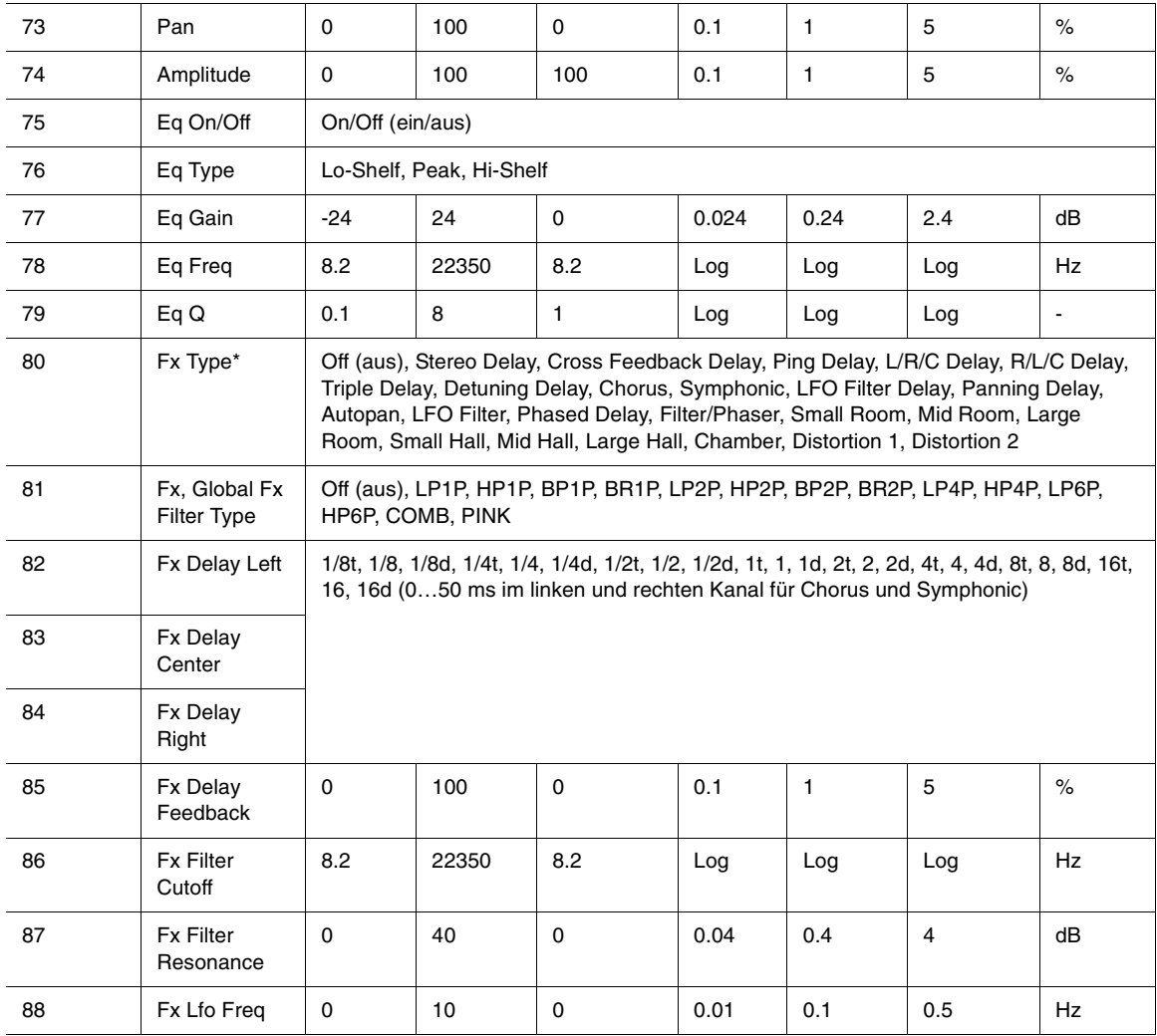

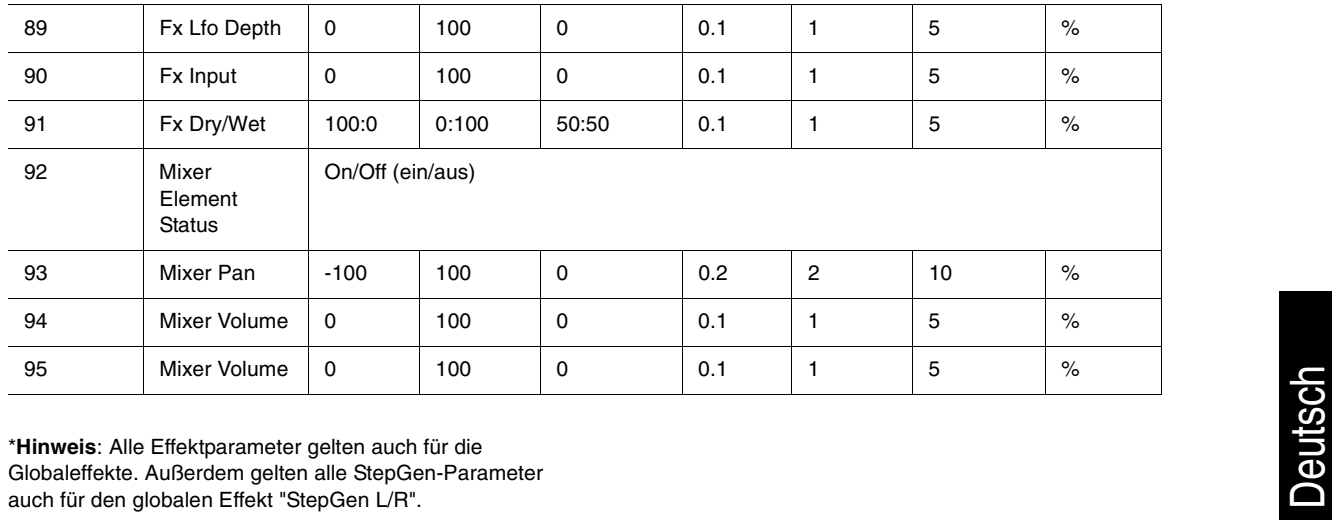

# <span id="page-138-0"></span>Anhang B: Modulationsmatrix

Dieser Abschnitt soll Ihnen als Referenz für die Parameter der Modulationsmatrix dienen. Beachten Sie dabei besonders die Eingabequellentypen, zu denen viele verschiedene MIDI-Ereignisse und weitere Funktionen zählen.

**Hinweis zur Werteabbildung**: Abbildungswerte wie z. B. "0…1" beschreiben das mathematische Produkt der Quellfunktion bei der Modulation des angegebenen Zielparameters.

Beispiel:

Wenn Sie die Filterfrequenz auf eine Intensität von 1000 Cent abbilden, setzt der Wert 64 des zugeordneten MIDI-Controllers diesen Centbetrag auf 500 (1000 × 0,5).

# **Quellen in der Modulationsmatrix**

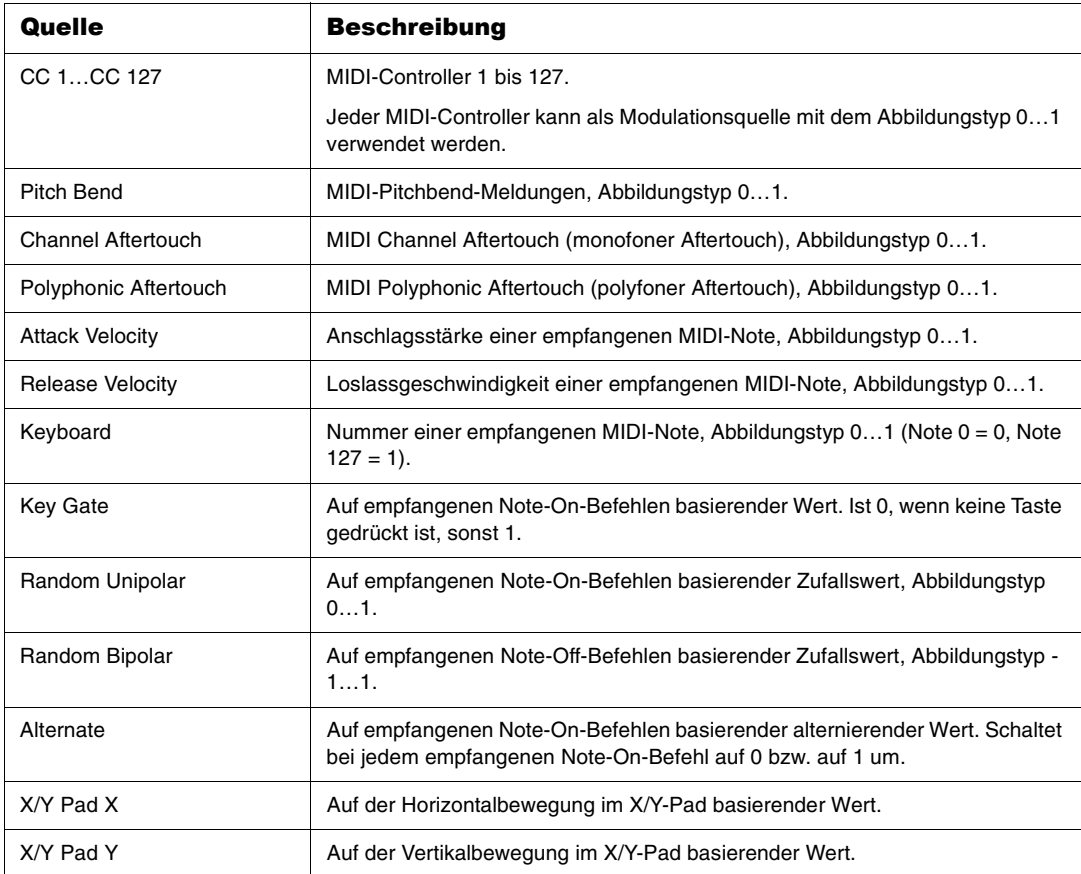

# **Ziele in der Modulationsmatrix**

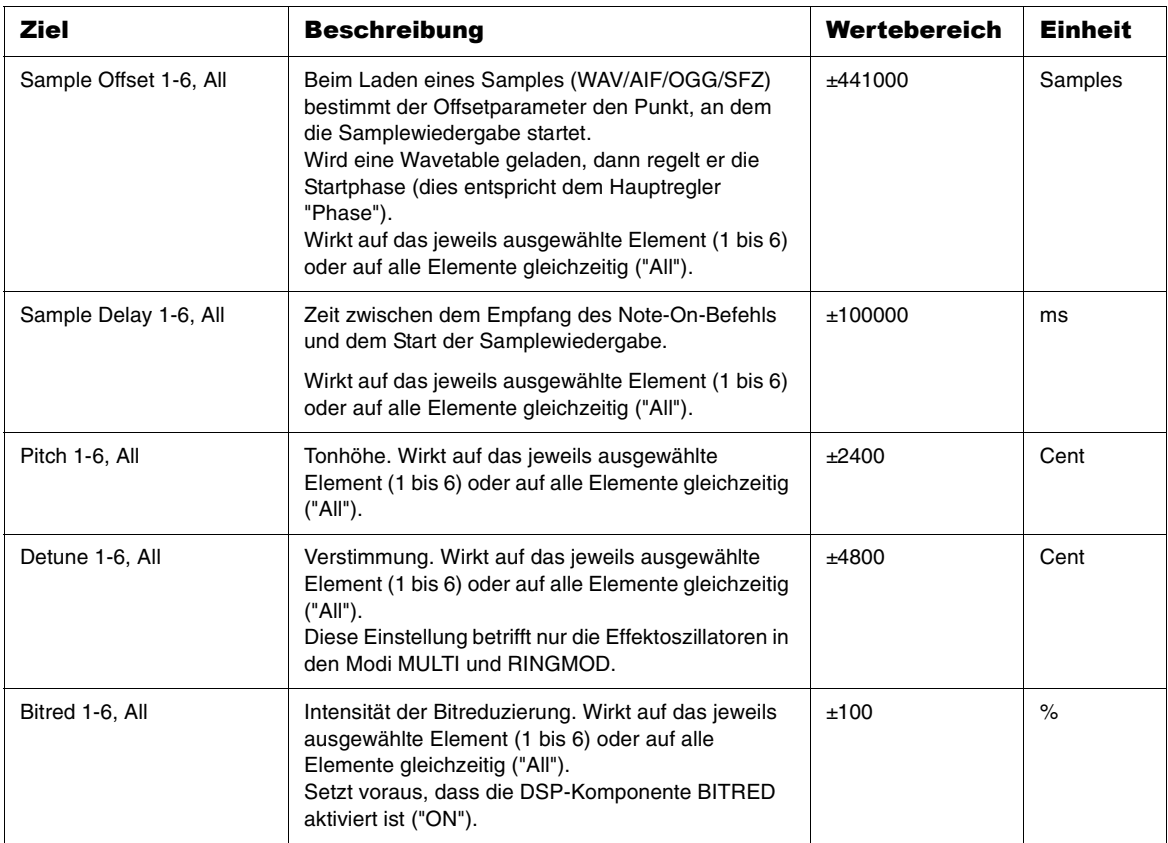

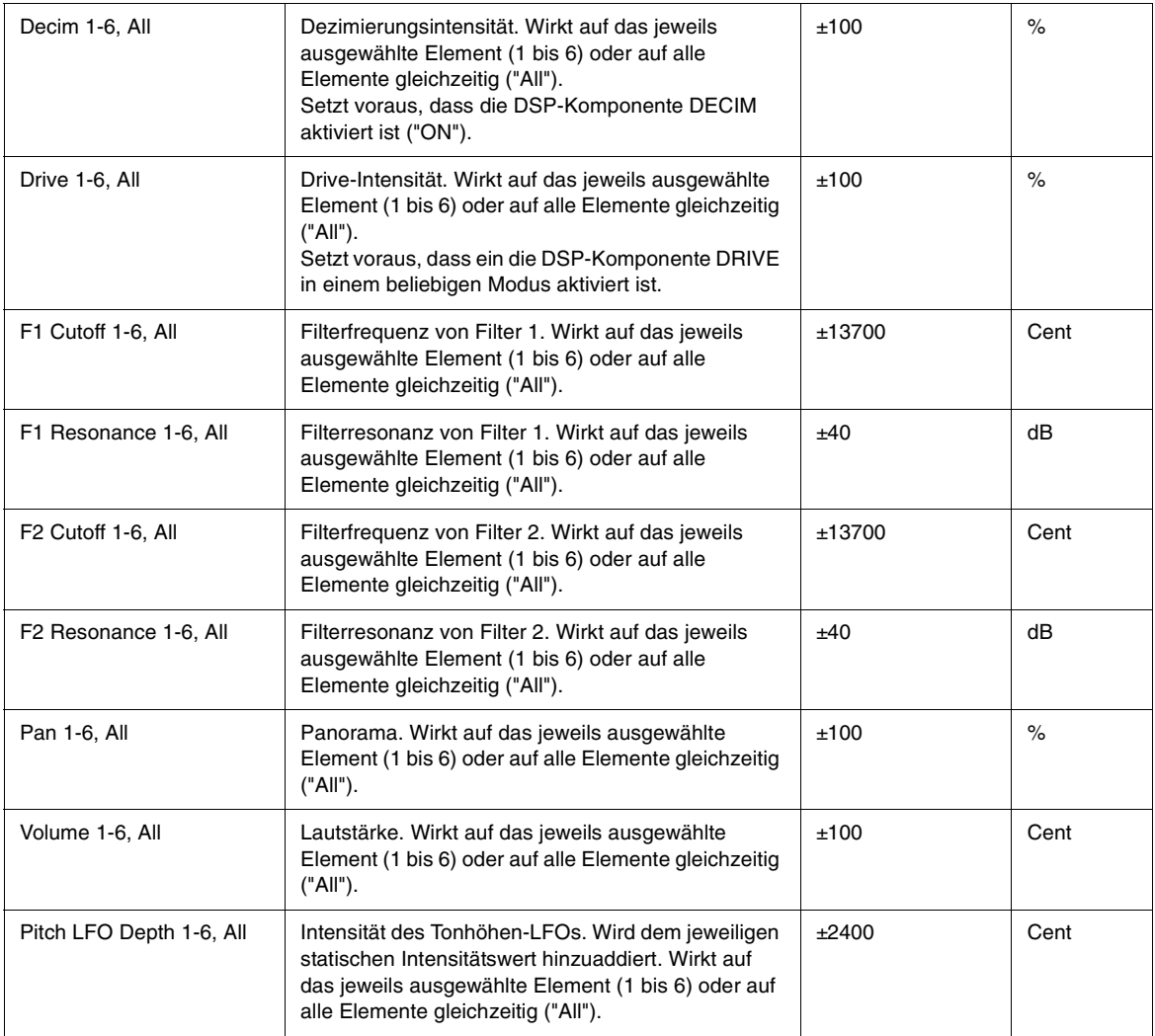

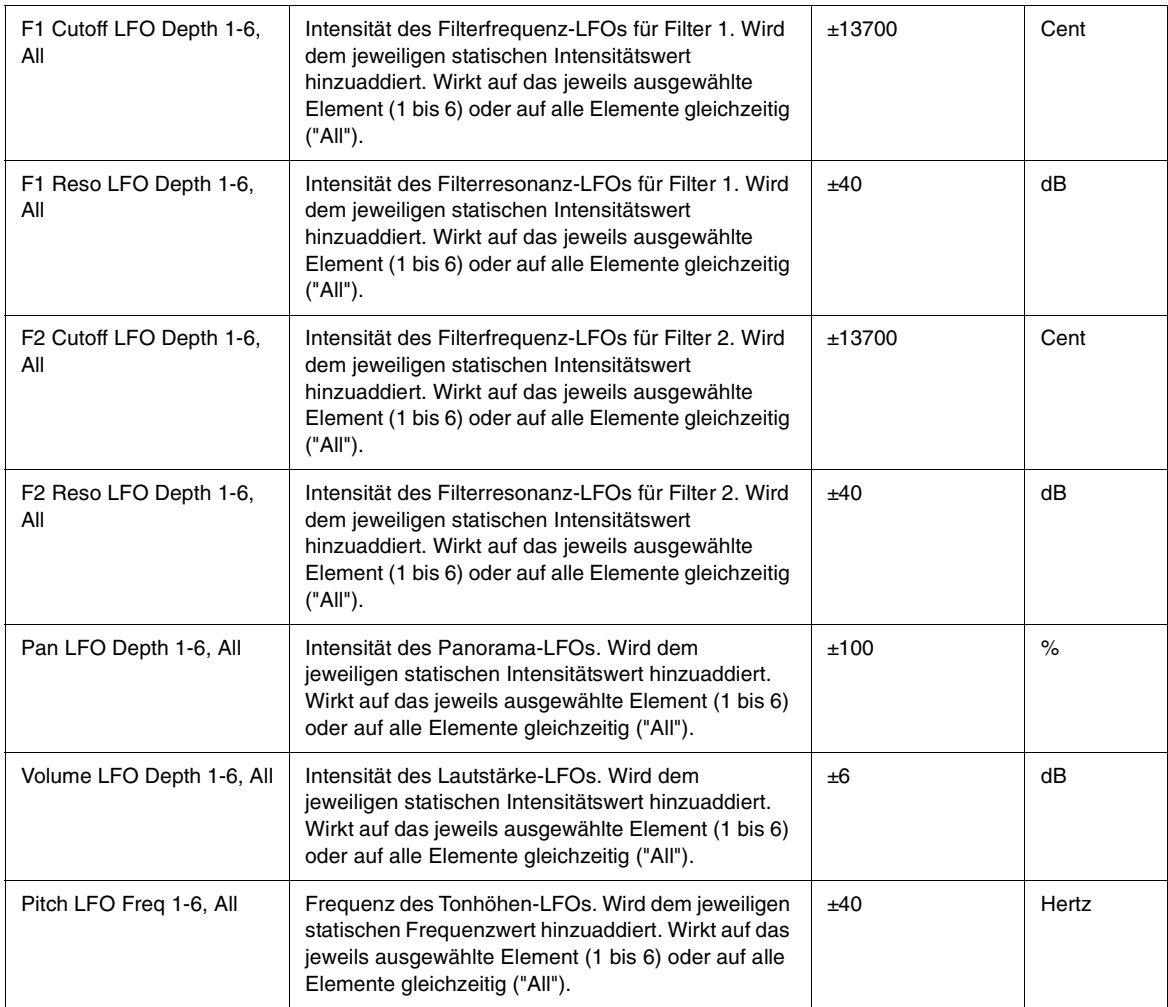

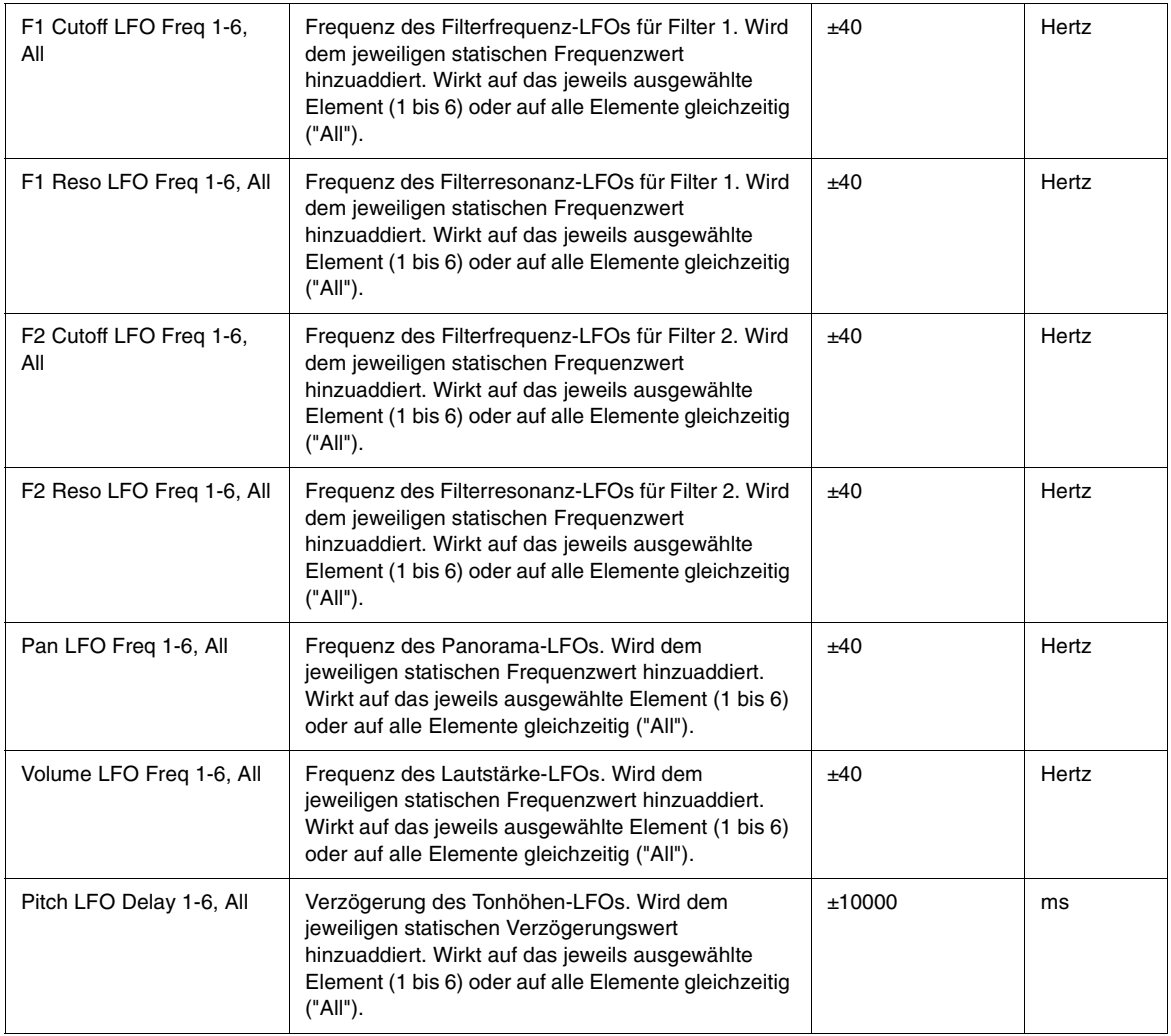
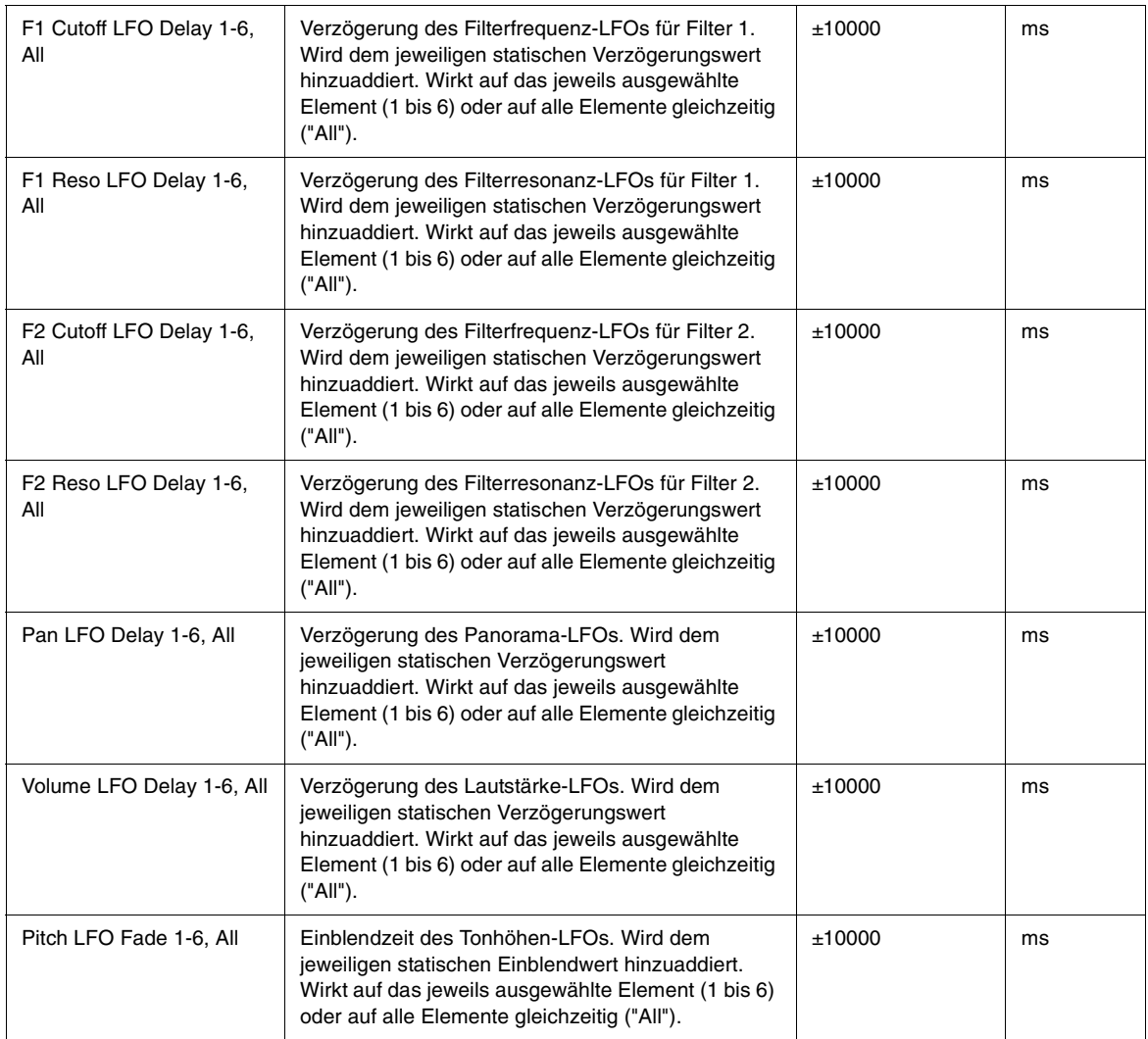

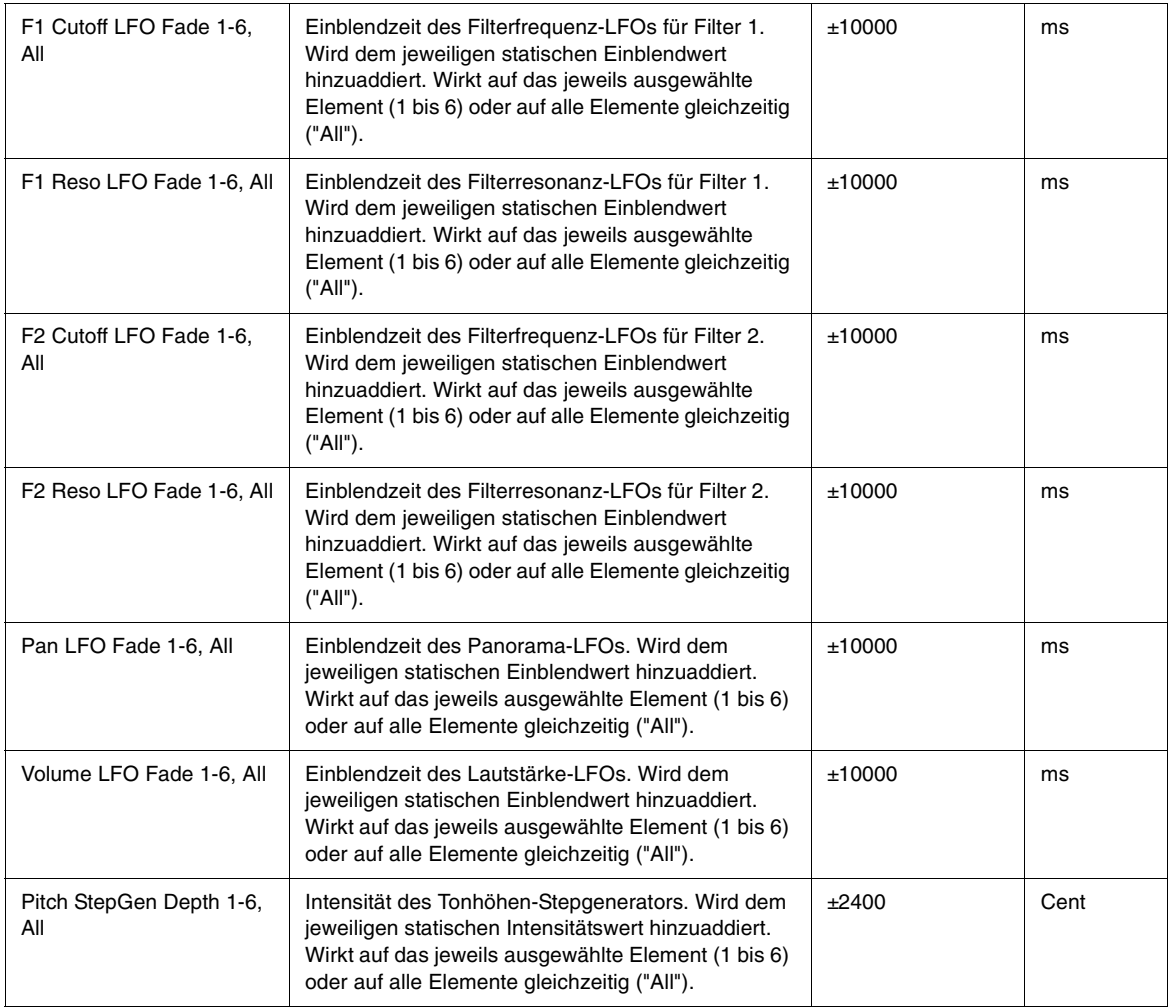

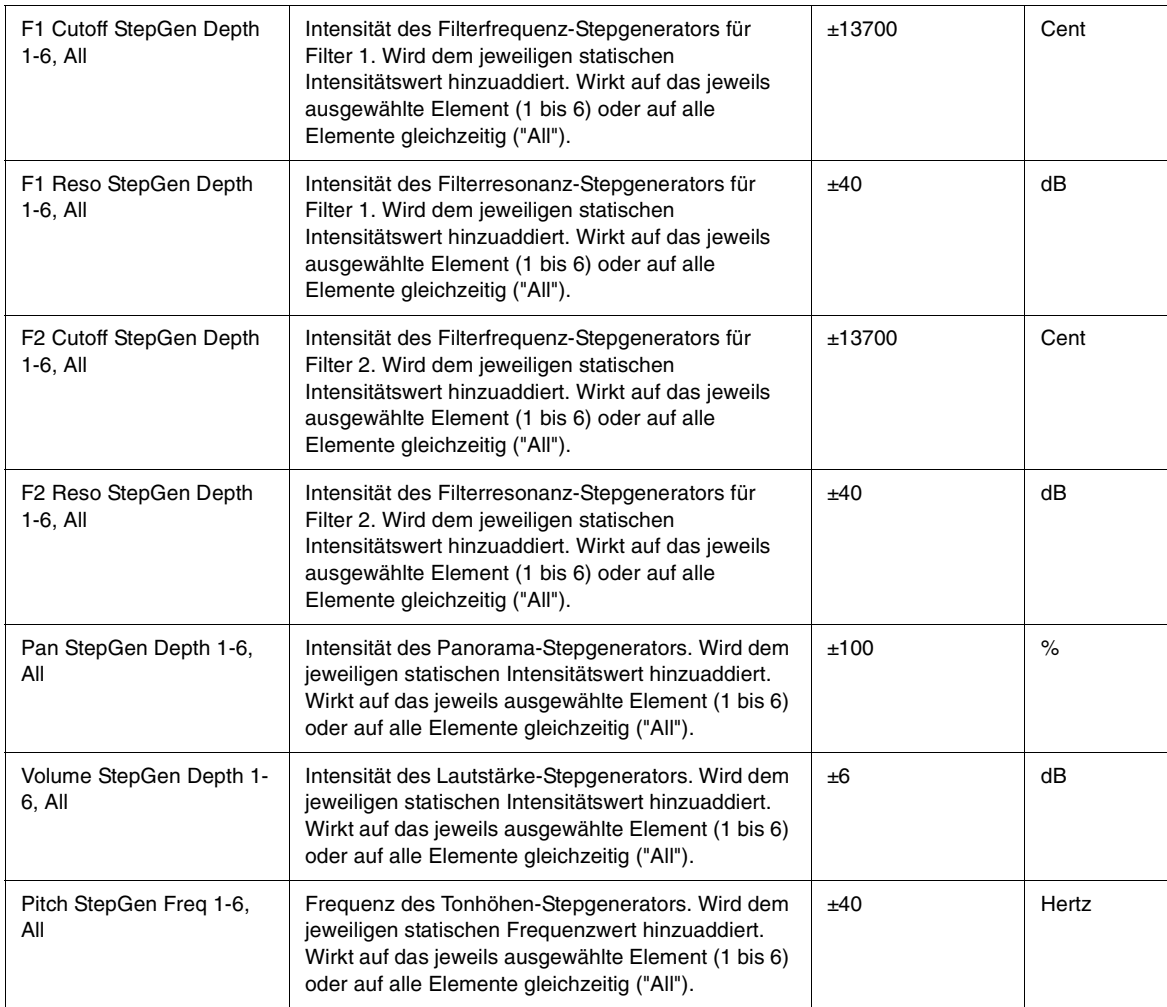

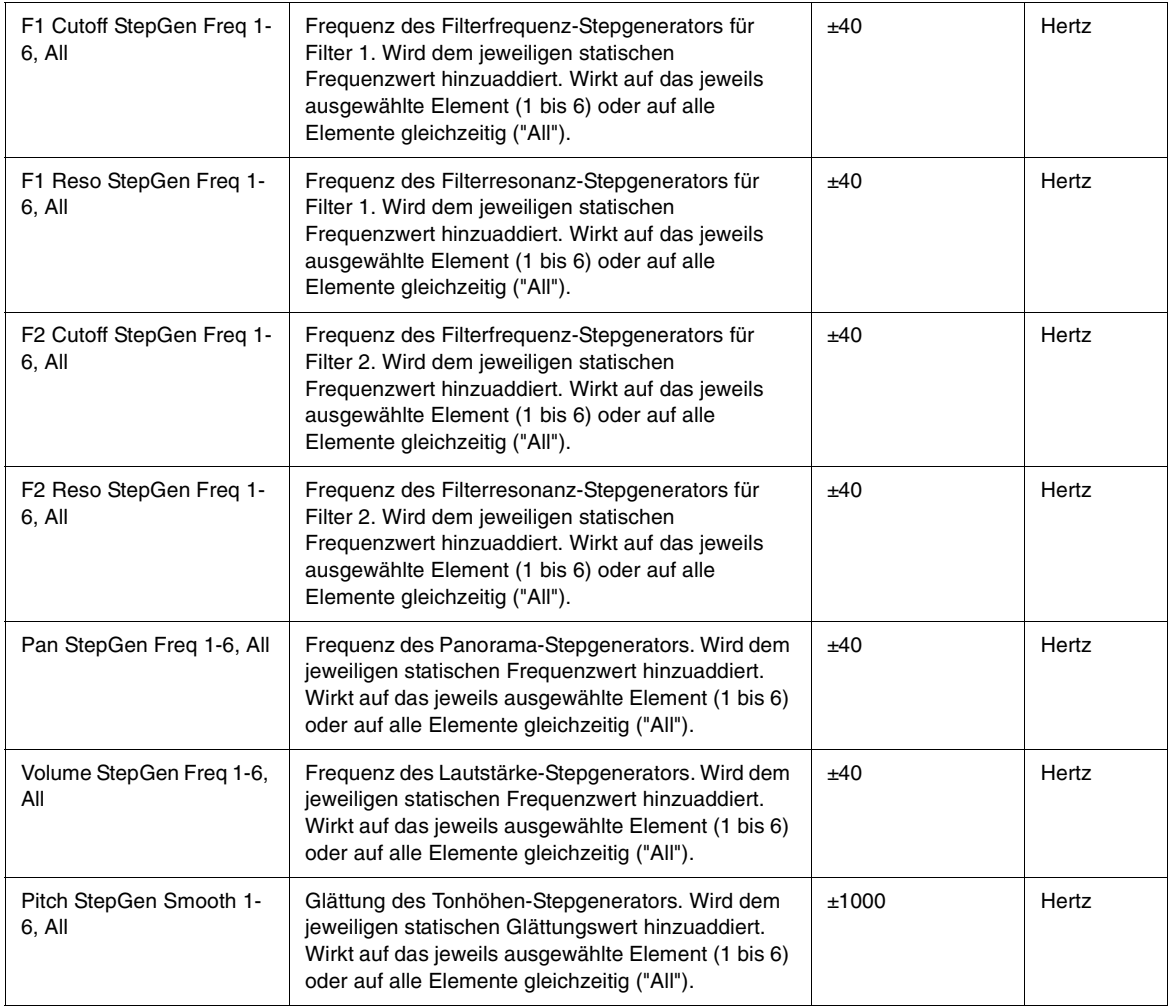

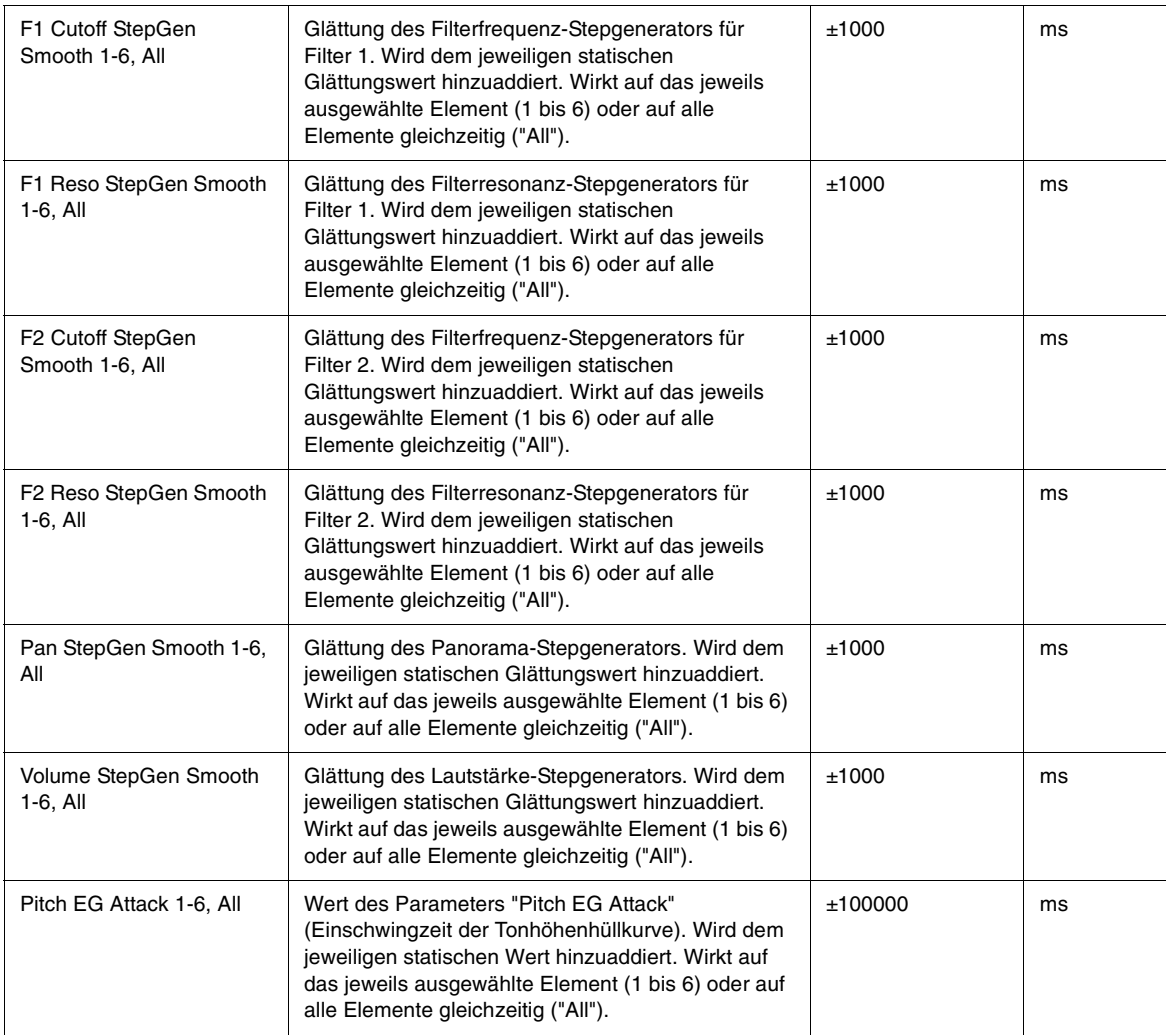

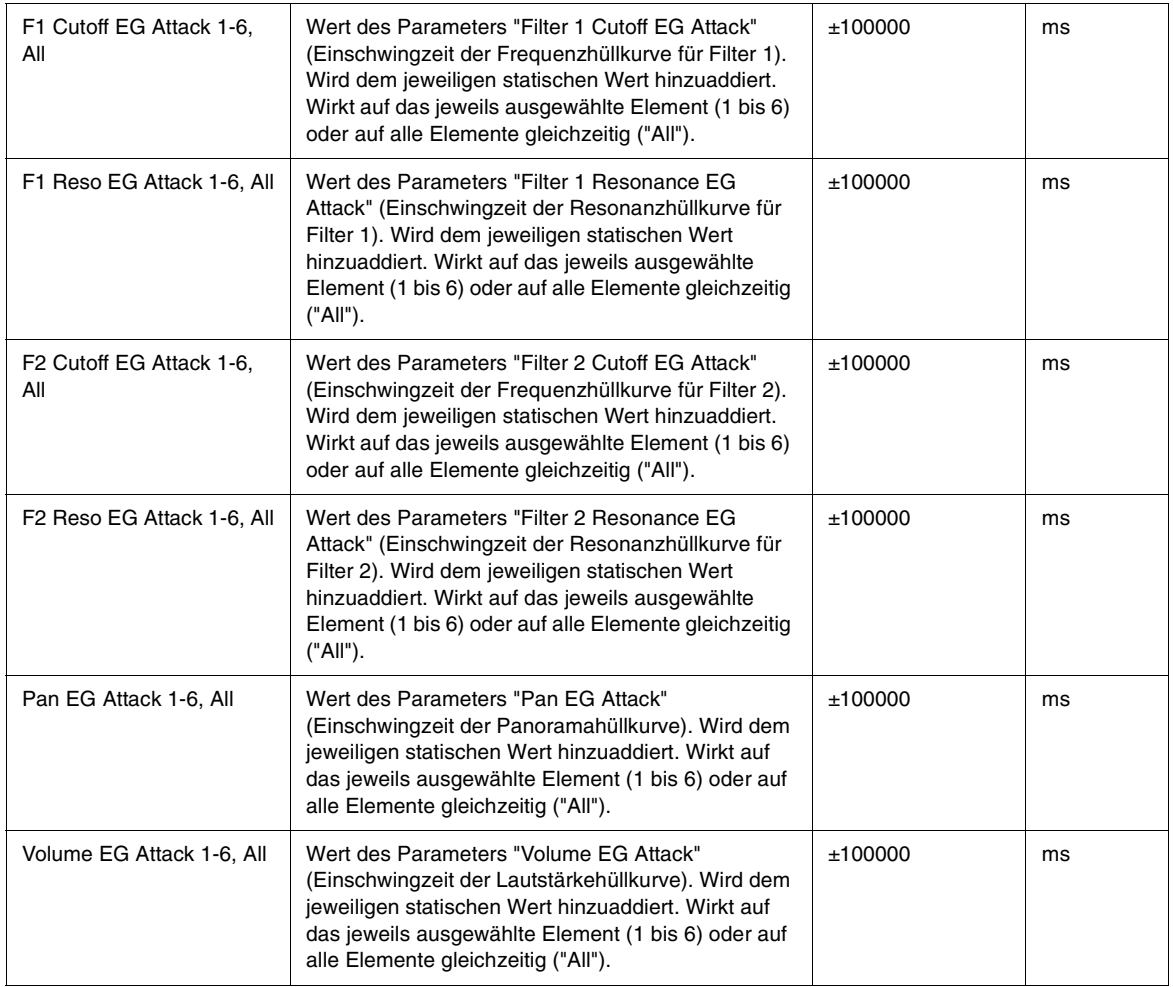

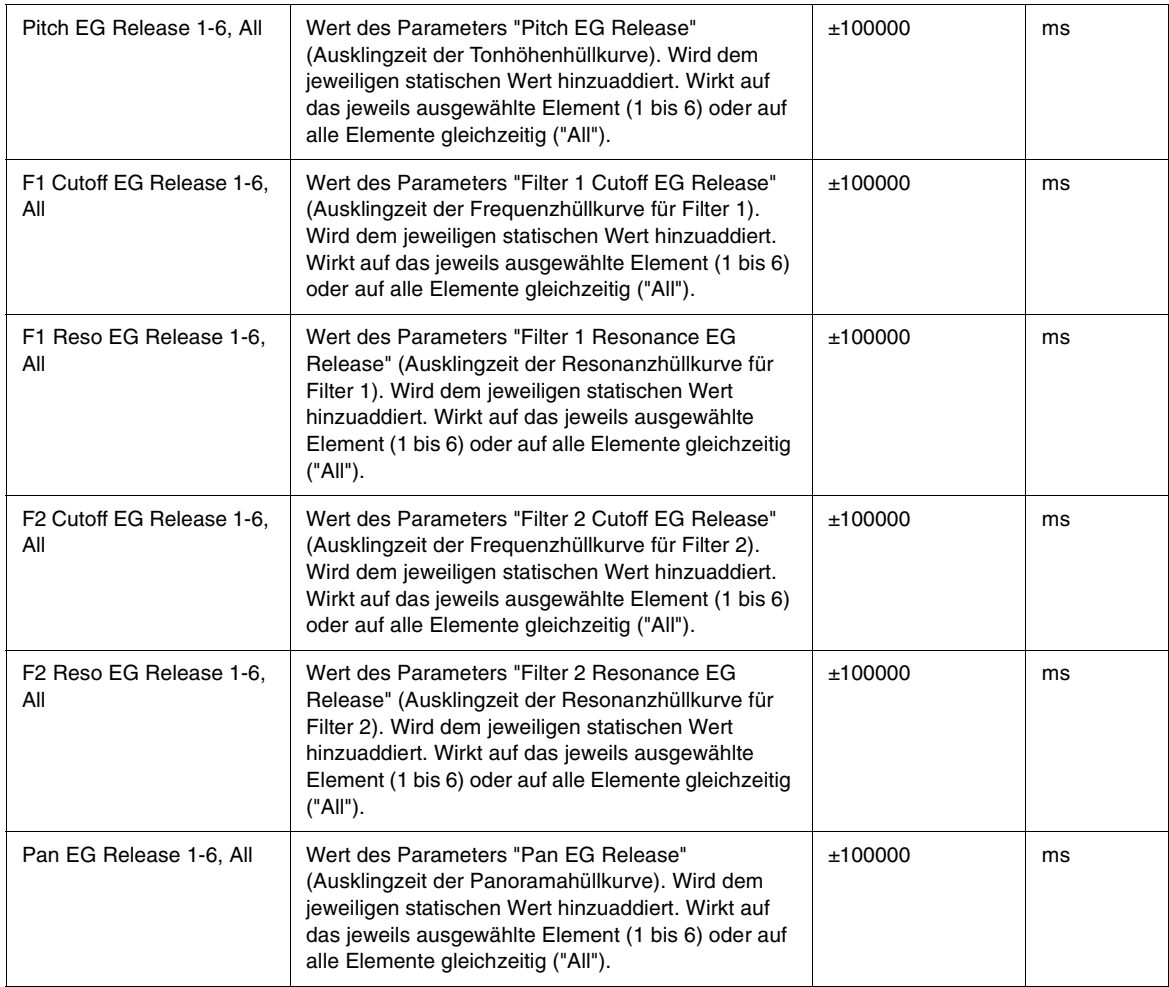

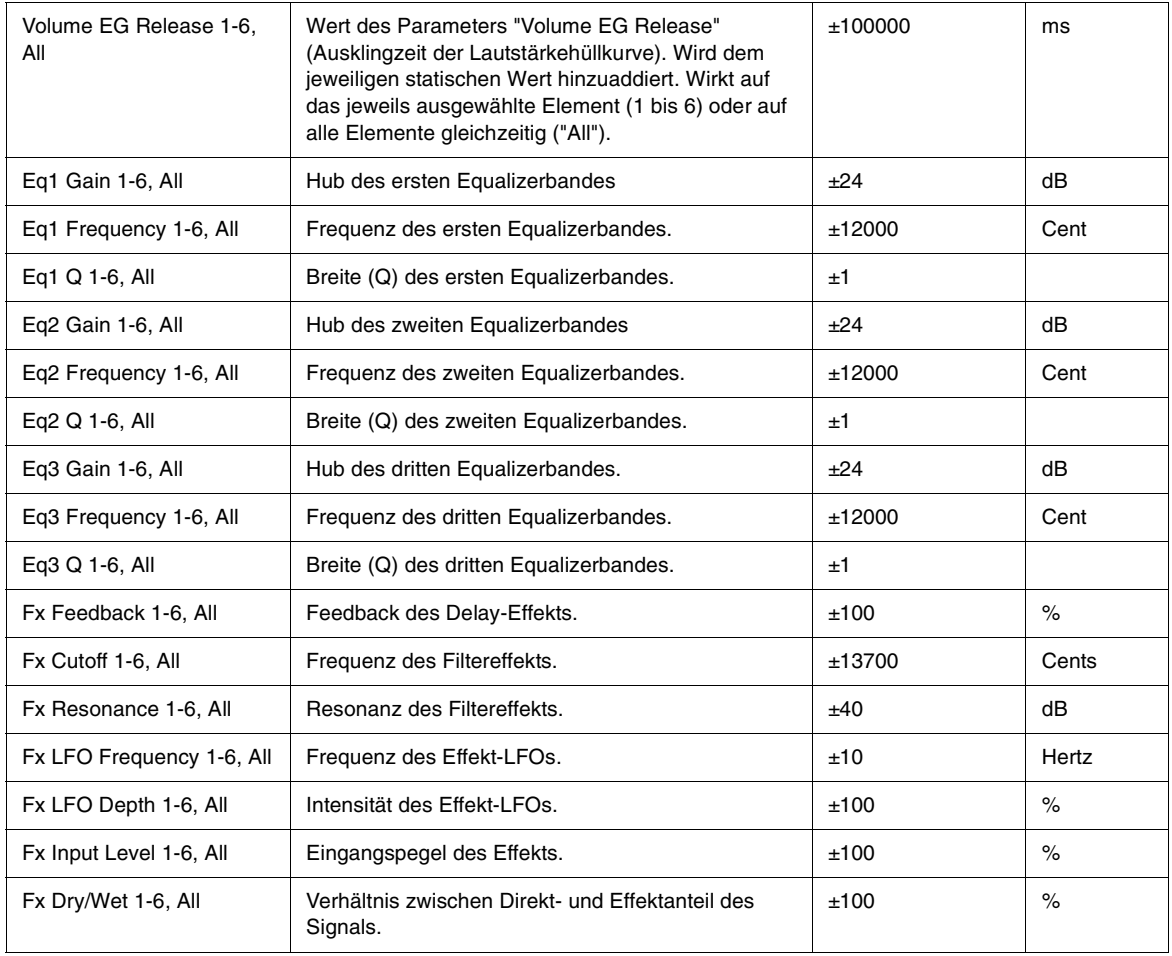

# Index

## **A**

Alternative Stimmungen [128](#page-127-0)

## **D**

Dateiorganisation [96](#page-95-0) Delayeffekte [108](#page-107-0) Drive-Modul [107](#page-106-0)DSP-Bereich  $102\,$  $102\,$ 

## **E**

Element [97](#page-96-0)Equalizermodule [108](#page-107-1)

## **F**

Filter [102](#page-101-1)

## **G**

Globale Bedienseite  $~125$  $~125$ 

### **H**

Hüllkurvengeneratoren [112](#page-111-0)

**I**Insert FX  $~108$  $~108$ 

**K**Keyboard-Tracking [120](#page-119-0)

#### **L**

Lautstärkebearbeitung [124](#page-123-0) LFOs [117](#page-116-0)Limiter [84](#page-83-0)LoFi-Modul [107](#page-106-1)

### **M**

Master-Bereich [84](#page-83-1) Microtuning [128](#page-127-0) MIDI Learn [126](#page-125-0) Mixer [128](#page-127-1)Modulationsmatrix  $\,86,\,125$  $\,86,\,125$ Modulatorbereich  $\,112$  $\,112$ Multisamples [97](#page-96-1) Multitimbralmodus [86](#page-85-1)

## **O**

Oszillatorbedienelemente [99](#page-98-0)

## **P**

Programmdateien [97](#page-96-2)

## **R**

 Reverb-Effekte [111](#page-110-0) Ringmodulation [102](#page-101-2)

## **S**

Samples [97](#page-96-3) Scala-Dateien  $\,128$  $\,128$ Sinc-Interpolierung [129](#page-128-0) Speichern von Programmen und Elementen [84](#page-83-2) Stepgeneratoren [121](#page-120-0)

## **V**

Verketten von Elementen [101](#page-100-0) Verzerrereffekte (Distortion) [111](#page-110-1)

## **W**

Wavetable-Synthese [78](#page-77-0)

## **X**

X/Y-Pad [86](#page-85-2)

### TWELVE TONE SYSTEMS, INC.

#### d/b/a CAKEWALK

#### LIZENZVEREINBARUNG

BITTE LESEN SIE ALLE BEDINGUNGEN UND KLAUSELN SORGFÄLTIG DURCH, BEVOR SIE DIESES PRODUKT VERWENDEN. DURCH INSTALLATION UND VERWENDUNG DES PRODUKTS BESTÄTIGEN SIE, DASS SIE MIT DIESEN BEDINGUNGEN UND KLAUSELN EINVERSTANDEN SIND. FALLS SIE DEN BEDINGUNGEN DER LIZENZVEREINBARUNG NICHT ZUSTIMMEN, GEBEN SIE DAS PRODUKT GEGEN RÜCKERSTATTUNG DES KAUFPREISES UNBENUTZT ZURÜCK.

1. EINRÄUMUNG EINER LIZENZ. Gegen Entrichtung der Lizenzgebührt erteilt Twelve Tone Systems, Inc., d/b/a Cakewalk ("Cakewalk" bzw. der "Lizenzgeber") Ihnen, dem Lizenznehmer; eine nicht ausschließliche Lizenz zur Verwendung des im Lieferumfang enthaltenen Cakewalk-Softwareprodukts ("Produkt") durch jeweils eine Person auf einem Einzelcomputer. Wenn Sie das Produkt auf mehr als einem Einzelcomputer gleichzeitig oder in einem Netzwerk verwenden möchten, müssen Sie separate Lizenzen von Cakewalk erwerben. Dazu rufen Sie die Nummer +(617) 423-9004 an. Diese Lizenz verleiht Ihnen keinerlei Ansprüche auf Erweiterungen oder Aktualisierungen am Produkt. Stehen Erweiterungen und Aktualisierungen zur Verfügung, so sind diese zu den aktuellen Standardpreisen und Bedingungen von Cakewalk erhältlich.

2. PRODUKTEIGENTUM. Teile des Produkts enthalten bestimmtes Material im Eigentum von Drittparteien. Diese Eigentumsrechte sind im Besitz von Cakewalk und seiner Lizenzgeber, und alle Urheber-, Marken oder anderen Eigentumsrechte am Produkt sind diesen Firmen vorbehalten. Diese Lizenz stellt KEINEN Verkauf des Produkts oder einer Kopie des Produkts dar. Sie erhalten als Lizenznehmer nur die im Rahmen dieser Vereinbarung genannten Rechte. Sie stimmen den folgenden Bedingungen zu:

2.1. Sie dürfen KEINE Kopien von Teilen des Produktes oder des gesamten Produktes erstellen, mit Ausnahme von Archivkopien der Computersoftware-Komponenten des Produkts im gesetzlich zulässigen Rahmen.

2.2. Dekompilieren, Zurückassemblieren und Zurückentwickeln (Reverse Engineering), Ändern, Aufnahme des gesamten Produkts oder von Teilen in ein anderes Produkt oder Anfertigung abgeleiteter Produkte, die auf einem Teil des Produkts bzw. dem Gesamtprodukt beruhen, sind NICHT gestattet.

2.3. Urheber- oder eigentumsrechtliche Hinweise, Marken, Ausschlusserklärungen oder Warnhinweise auf oder im Produkt dürfen NICHT entfernt werden.

2.4. Das Produkt darf NICHT übertragen werden. Wird das Produkt übertragen, verliert der ursprüngliche und der darauf folgende Eigentümer sämtliche Rechte zur Verwendung der Software.

2.5 Die Dokumentation darf ausschließlich zum Zwecke der Unterstützung der Verwendung des SOFTWAREPRODUKTS eingesetzt werden.

2.6 Ohne schriftliche Genehmigung durch Cakewalk dürfen am SOFTWAREPRODUKT keine Entwicklungsanalysen, einschließlich von Leistungs- oder Benchmark-Analysen, durchgeführt werden.

3. INHALTSBESCHRÄNKUNGEN. Falls in der Produktpackung nicht anderweitig angegeben, gelten die folgenden Einschränkungen für alle digital aufgezeichneten Sounds, Song-Dateien im MIDI- oder Cakewalk-Format und Rhythmusmuster, sowie für gedruckte oder digital reproduzierte Musiknoten, die in der Produktpackung enthalten sind ("Inhalt"):

Der gesamte Inhalt ist urheberrechtlich geschützt und Eigentum von Cakewalk oder anderer Parteien, die Cakewalk Lizenzen erteilt haben.

Jegliches Kopieren, Anpassen oder Anordnen des Inhalts ohne schriftliche Genehmigung durch die Eigentümer stellt eine Verletzung von US oder internationalen Urheberrechtsgesetzen dar und unterliegt den jeweils geltenden Strafen und Haftungsbestimmungen.

Der Inhalt darf ohne ausdrückliche schriftliche Genehmigung durch den Inhaber der Urheberrechte nicht mit Videobändern oder Filmen synchronisiert oder in Form von Standardmusiknoten gedruckt werden.

Der Inhalt darf nicht für Sendungen oder Übertragungen irgendeiner Art verwendet werden.

Der Inhalt darf in keiner Form "wie besehen" (d. h. unabhängig) weiterverkauft oder vertrieben werden. Dies schließt die Verwendung in Sampling- oder Sample-Wiedergabeeinheiten oder in Radio- oder Fernsehsendungen, Soundtracks, Film- oder anderen kommerziellen Produkten jeglicher Medien ein, und zwar unabhängig davon, ob die daraus entstehenden Produkte die Originalform beibehalten oder neu formatiert, gemischt, gefiltert, neu synthetisiert oder auf sonstige Art und Weise bearbeitet werden.

4. VERANTWORTUNG DES LIZENZNEHMERS FÜR AUSWAHL UND VERWENDUNG DES PRODUKTS. Cakewalk hofft, dass das Produkt für Ihre geschäftlichen oder privaten Zwecke nützlich ist. CAKEWALK GARANTIERT JEDOCH NICHT DEN BETRIEB DES PRODUKTS ODER DIE GENAUIGKEIT BZW. VOLLSTÄNDIGKEIT JEGLICHER IM PRODUKT ENTHALTENER INFORMATIONEN. DerLizenznehmer, und nicht Cakewalk, ist ausschließlich für alle Verwendungen des Produkts verantwortlich.

#### 5. GARANTIE.

5.1. Eingeschränkte Garantie. Gemäß der Bedingungen in den Absätzen 4 und 5 dieser Vereinbarung garantiert Cakewalk Ihnen als Original-Lizenznehmer, dass die Medien, auf denen dieses Produkt aufgezeichnet ist, bei normalem Gebrauch für einen Zeitraum von dreißig (30) Tagen nach dem Kauf keine Material- oder Verarbeitungsfehler aufweisen und dass das Produkt für einen Zeitraum von dreißig (30) Tagen nach dem Kauf den im Benutzerhandbuch angegebenen Leistungsumfang bietet. Cakewalks Haftung im Rahmen dieser Garantie ist einzig darauf beschränkt, nach eigenem Ermessen (1) ausreichende Bemühungen anzustrengen, um innerhalb des genannten Garantiezeitraums gemeldete Defekte zu beheben oder (2) den vollen Kaufpreis zurück zu erstatten. Cakewalk garantiert weder, dass das Produkt fehlerfrei ist, noch dass alle Programmfehler korrigiert werden. Darüber hinaus haftet Cakewalk nicht bei Ausfall des Produkts aufgrund von Unfällen, Missbrauch oder falscher Anwendung. Außerhalb der Vereinigten Staaten stehen diese Rechtsmittel ohne Kaufbeleg von einer zugelassenen internationalen Quelle nicht zur Verfügung. Alle Anfragen auf Unterstützung im Rahmen der Garantie sind unter der folgenden Anschrift an Cakewalk zu richten:

Cakewalk 268 Summer St. Boston, MA 02210 U.S.A. +617 423-9004

5.2. Garantieeinschränkungen. DIE IN DIESEM ABSATZ 5 ERTEILTE GARANTIE STELLT DIE EINZIGE VON CAKEWALK ERTEILTE GARANTIE BEZÜGLICH DES GESAMTPRODUKTS DAR. CAKEWALK ERTEILT KEINERLEI ANDERE GARANTIEN, WEDER AUSDRÜCKLICHER NOCH STILLSCHWEIGENDER ART, DIE SICH AUS BRÄUCHEN ODER HANDELSUSUS ERGEBEN, UND SCHLIESST AUSDRÜCKLICH SÄMTLICHE ANSPRÜCHE AUS STILLSCHWEIGEND ERTEILTEN GARANTIEN BZW. DER NICHTVERLETZUNG, HANDELSÜBLICHKEIT ODER EIGNUNG FÜR EINEN BESTIMMTEN ZWECK AUS. CAKEWALK IST WEDER FÜR DIE LEISTUNG DES PRODUKTS VERANTWORTLICH NOCH FÜR JEGLICHE HAFTUNG JEGLICHER PARTEI, DIE AUF DIE VERWENDUNG DES PRODUKTS ZURÜCKZUFÜHREN IST.

IN EINIGEN LÄNDERN SIND BESCHRÄNKUNGEN DER DAUER EINER STILLSCHWEIGEND ERTEILTEN GARANTIE NICHT ZULÄSSIG. DIE OBEN GENANNTE EINSCHRÄNKUNG TRIFFT AUF SIE MÖGLICHERWEISE NICHT ZU. DIESE GARANTIE ERTEILTBESTIMMTE RECHTE. SIE HABEN JE NACH RECHTSLAGE EVENTUELL AUCH NOCH ANDERE RECHTE.

6. EINGESCHRÄNKTE RECHTSMITTEL. Die Haftung von Cakewalk bezüglich des Vertrags, unerlaubter Handlung oder aus sonstigen Gründen in Verbindung mit dem Produkt übersteigt nicht den Wert des Kaufpreises des Produkts. IN KEINEM FALL HAFTET CAKEWALK FÜR BESONDERE ANSPRÜCHE ODER FOLGESCHÄDEN AUS UNTERLAUBTER HANDLUNG ODER ANDEREN GRÜNDEN (EINSCHLIESSLICH ALLER ANSPRÜCHE AUFGRUND DES AUSFALLS DER VERWENDUNG DES PRODUKTS, AUFGRUND VON DATENVERLUST, GEWINNAUSFALL ODER VERLUST VON GESCHÄFTEN), DIE AUS ODER IN VERBINDUNG MIT DER LEISTUNG DES PRODUKTS ENTSTEHEN, SELBST WENN CAKEWALK AUF DIE MÖGLICHKEIT SOLCHER ANSPRÜCHE HINGEWIESEN WURDE.

IN EINIGEN LÄNDERN SIND AUSSCHLÜSSE ODER BESCHRÄNKUNGEN VON FOLGESCHÄDEN ODER ANSPRÜCHEN NICHT ZULÄSSIG. DER OBEN GENANNTE AUSSCHLUSS BZW. DIE OBEN GENANNTE EINSCHRÄNKUNG TRIFFT AUF SIE MÖGLICHERWEISE NICHT ZU.

7. EINGESCHRÄNKTE RECHTE DER US-REGIERUNG. Falls es sich beim Lizenznehmer um eine US-Regierungsbehörde handelt, bestätigen Sie, dass das Produkt auf private Kosten entwickelt und die Computersoftware-Komponente Ihnen unter Erteilung EINGESCHRÄNKTER RECHTE zur Verfügung gestellt wurde. Die Rechte der US-Regierung hinsichtlich Verwendung, Vervielfältigung, Reproduktion oder Offenlegung durch die Regierung unterliegen den in Unterparagraph (c)(1)(ii) der Klausel über Rechte an technischen Daten und Computersoftware DFARS 252.227-7013 und (c)(1) sowie (2) der Klausel über kommerzielle Computersoftware und eingeschränkte

Rechte FAR 52.227-19 aufgeführten Einschränkungen. Der Auftragnehmer ist Twelve Tone Systems, Inc., d/b/a Cakewalk.

8. KÜNDIGUNG. Diese Lizenzvereinbarung wird bei Verletzung der genannten Bedingungen sofort gekündigt. Bei Kündigung müssen alle Kopien des von der Lizenzvereinbarung betroffenen Produkts sofort an Cakewalk zurückgegeben oder zerstört werden.

9. SONSTIGES.

9.1. Geltendes Recht. Die Bedingungen dieser Lizenz unterliegen den Gesetzen der USA und/oder des Commonwealth of Massachusetts, USA.

9.2. Keine Freistellung. Die Unmöglichkeit der Durchsetzung jeglicher hierin erteilter Rechte oder der Ergreifung von Maßnahmen durch eine der Vertragsparteien im Falle einer Verletzung der genannten Bedingungen ist nicht als Freistellung durch diese Partei hinsichtlich der Durchsetzung der Rechte oder nachfolgender Handlungen im Falle zukünftiger Verletzungen zu betrachten.

9.3. Juristische Kosten. Geht eine der Vertragsparteien bezüglich dieser Vereinbarung oder der darin enthaltenen Paragraphen vor Gericht, hat die in einem Rechtsstreit siegreiche Partei neben anderen Kosten auch Anspruch auf Rechtsanwalts- und Prozesskosten.

9.4. Nicht durchsetzbare Bedingungen. Sollte eine Bedingung dieser Lizenzvereinbarung von einem Gericht oder in einer zuständigen Jurisdiktion als nichtig oder nicht durchsetzbar erklärt werden, wirkt sich eine solche Erklärung nicht auf die anderen Bedingungen der Lizenzvereinbarung aus.

9.5. Bestimmte Komponenten dieser Software sind Eigentum von Progressive Networks und deren Lieferanten. Die Weitergabe dieser DLLs an Andere ist nicht gestattet.

SIE BESTÄTIGEN, DASS SIE DIESE LIZENZVEREINBARUNG GELESEN HABEN UND IHR ZUSTIMMEN. SIE BESTÄTIGEN FERNER, DASS ES SICH HIERBEI UM DIE VOLLSTÄNDIGE UND AUSSCHLIESSLICHE ERKLÄRUNG DER LIZENZVEREINBARUNG ZWISCHEN IHNEN UND CAKEWALK HANDELT UND DASS DIESE VOR ALLEN SCHRIFTLICHEN ODER MÜNDLICHEN VORSCHLÄGEN, VEREINBARUNGEN UND SONSTIGEN ABSPRACHEN ZWISCHEN IHNEN UND CAKEWALK BEZÜGLICH DES BETREFFS DIESER LIZENZVEREINBARUNG VORRANG HAT.

# Contenido

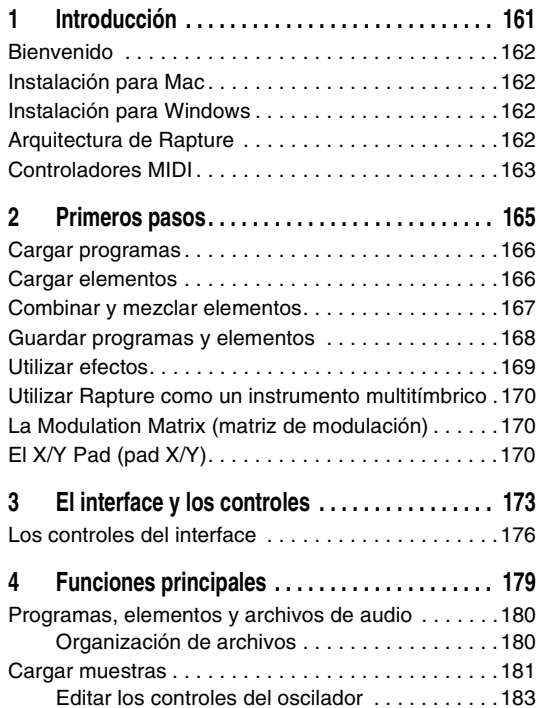

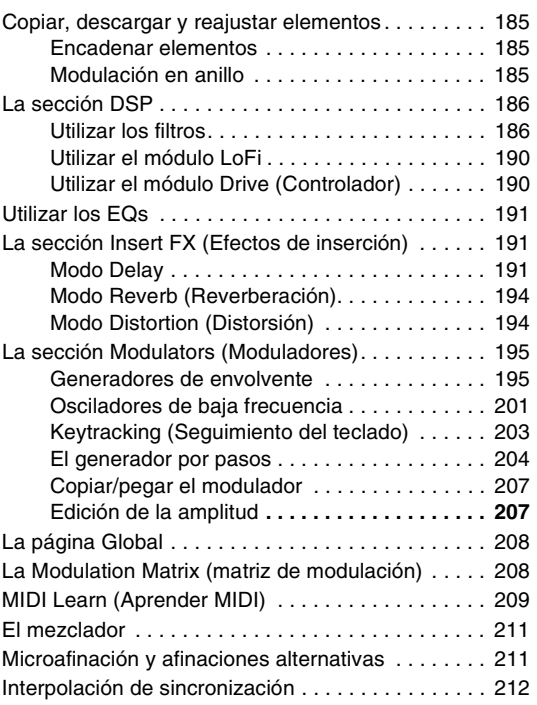

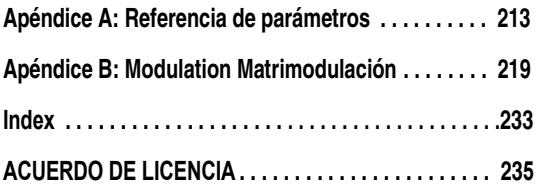

# <span id="page-160-0"></span>Introducción

## En este capítulo

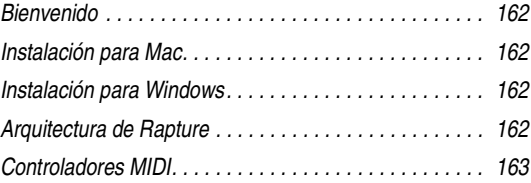

# <span id="page-161-0"></span>Bienvenido

¡Gracias por comprar Rapture!

Rapture es un sintetizador de tabla de ondas con posibilidades avanzadas de manipulación de sonido, muy adecuado para estilos musicales relacionados con la electrónica. Una completa Modulation Matrix (Matriz de modulación) ofrece un control expresivo, y un exclusivo Step Generator (Generador por pasos) ofrece un interface intuitivo para la creación de cambios de parámetros rítmicos.

# <span id="page-161-1"></span>Instalación para Mac

#### **Para instalar Rapture en un Mac:**

- 1. Introduzca el CD de instalación de Rapture en la unidad de CD.
- 2. Haga doble clic en el icono del CD que aparece en el escritorio.
- 3. Haga doble clic en el icono "Rapture Installer", y siga las instrucciones en pantalla.

El instalador ofrece la opción de instalar los formatos VST, AU y/o RTAS en la biblioteca de plug-ins de su sistema.

# <span id="page-161-2"></span>Instalación para Windows

#### **Para instalar Rapture en Windows:**

- 1. Introduzca el CD de instalación de Rapture en la unidad de CD.
- 2. El instalador de Rapture debería iniciarse automáticamente. En caso contrario, vaya a Mi PC y haga doble clic en el icono de la unidad de CD.
- 3. Siga las instrucciones en pantalla que proporciona el instalador.

El instalador le ofrecerá la opción de instalar los formatos DXi, VST y/o RTAS en su sistema.

# <span id="page-161-3"></span>Arquitectura de Rapture

Rapture está compuesto por seis componentes de generación del sonido individuales, llamados Elementos.

Un programa de Rapture (guardado como un archivo con la extensión .PROG) está definido por los ajustes de todos los parámetros de todos los elementos y de la sección Global. Cada elemento dispone de un completo motor compuesto por un oscilador, una fase de DSP por voz (reducción de bits, decimación, transmisión y dos filtros de resonancia multimodo), y un grupo de moduladores (generadores de envolvente, osciladores de baja frecuencia y generadores por pasos) aplicados a los principales parámetros de generación de sonido. El sonido generado por los seis elementos se mezcla y direcciona a una fase de DSP global (ecualizador paramétrico de tres bandas y sección de multiefectos).

El oscilador es el núcleo del proceso de creación del sonido. Cada oscilador permite realizar una síntesis de tabla de ondas de alta calidad y altas prestaciones. Este tipo de síntesis es un método eficaz de crear sonidos sostenidos haciendo un loop con una cantidad mínima de datos de audio. En Rapture, la tabla de ondas está definida por un archivo de audio de ciclo único.

Durante el procedimiento de carga de las ondas, Rapture crea todas las imágenes de muestra que necesita el oscilador para reproducir el ciclo único en todo el intervalo del teclado sin distorsiones de aliasing. Rapture se entrega con más de doscientos archivos de definición de tabla de ondas, que se pueden ampliar.

# <span id="page-162-0"></span>Controladores MIDI

Para conseguir el máximo rendimiento de Rapture, le recomendamos utilizar un buen controlador MIDI. Algunos programas utilizan la rueda de modulación, aftertouch y velocidad para cambiar el sonido del programa durante la reproducción del mismo.

# <span id="page-164-0"></span>Primeros pasos

## En este capítulo

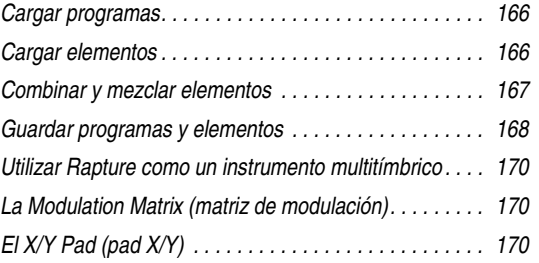

Esta sección proporciona una breve aunque muy útil introducción a los conceptos más relevantes y a las funciones más utilizadas de Rapture. Encontrará información más detallada en capítulos posteriores de esta Guía del Usuario.

También puede acceder a los temas de la Ayuda on-line pulsando la tecla F1 de su teclado Windows o Comando+"?" de su teclado Mac mientras se ejecuta el interface Rapture.

# <span id="page-165-0"></span>Cargar programas

Un programa Rapture consta de hasta seis elementos. Cada elemento contiene un oscilador por tabla de ondas y una cadena de efectos, filtros, generadores de envolvente, generadores por pasos y LFOs. Puede activar o desactivar cada elemento en la sección Mixer en la parte inferior del interface de Rapture. Si desea utilizar Rapture como un sintetizador multitímbrico de seis partes, también puede ajustar cada elemento para que responda a un canal MIDI diferente.

#### **Para cargar un programa**

1. Haga clic en la ventana del programa:

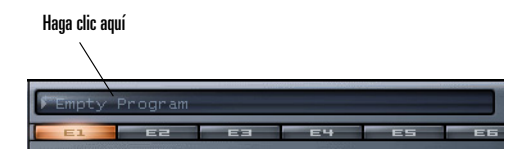

Aparecerá el Navegador del programa.

2. Navegue hasta la carpeta donde está situado el programa deseado, y haga doble clic en el nombre del programa. Cierre el Navegador del programa después de hacer doble clic en el programa.

Rapture carga el programa en el que ha hecho doble clic, y muestra el nombre del programa en la ventana del programa.

También puede cargar un programa haciendo clic en el botón Program Handling (Gestión del programa) **Dela** v seleccionando *Load Program* (Cargar programa) desde el menú emergente, o arrastrando y soltando un archivo .PROG en la ventana Rapture.

Al cargar un programa, se cargan todos los elementos al mismo tiempo, junto con todos los efectos, filtros, etc. asociados.

## <span id="page-165-1"></span>Cargar elementos

Rapture le permite crear y cargar archivos de elementos únicos. El archivo de un elemento guarda los ajustes seleccionados del efecto de inserción, la tabla de ondas, los moduladores y el EQ de un único elemento como un archivo de disco con la extensión .ELEM. Los archivos de elementos se pueden volver a cargar y combinar para crear nuevos programas.

Al cargar el archivo de un elemento no cambian los ajustes en los elementos no seleccionados. Si quiere eliminar los ajustes de todos los elementos antes de cargar el archivo de un elemento, primero inicialice el programa haciendo clic en el botón Program Handling (Gestión del programa) y seleccionando *Initialize Program* (Inicializar programa) desde el menú emergente.

#### **Para cargar un elemento**

1. Haga clic en el botón derecho del ratón (Ctrl-clic en un Mac) en el botón Element del elemento en el que desea cargar un sonido (E1, E2, E3, E4, E5 o E6).

**E2 E3 E4 E5**  2. Seleccione *Load Element* (Cargar elemento) desde el menú emergente:

Aparecerá el cuadro de diálogo Load Element (Cargar elemento).

3. Navegue hasta la carpeta donde se encuentra el elemento deseado, haga clic en el nombre del elemento y haga clic en el botón Open (Abrir).

Rapture carga el Elemento en el que ha hecho clic y la ventana Wavetable Display (Visualización de la tabla de ondas) muestra el nombre del archivo de ondas utilizado por el oscilador por tabla de ondas. El gráfico representa la forma de onda de único ciclo utilizada por el oscilador para crear un sonido sostenido.

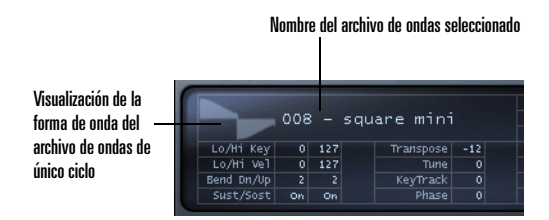

También puede cargar un Elemento seleccionando cualquier archivo en la carpeta Elements del Navegador del programa, o arrastrando y soltando un archivo .ELEM en la ventana Rapture

**Consejo**: Cuando hace clic con el botón izquierdo del ratón en el botón Element para ver los ajustes de este Elemento, puede pasar a otro Elemento pulsando de 1 a 6 en el teclado del ordenador (pero no el teclado numérico).

## <span id="page-166-0"></span>Combinar y mezclar elementos

Si quiere combinar varios elementos en un nuevo programa, simplemente cargue hasta seis elementos y luego guarde un nuevo programa. Esto resulta útil si desea reproducir varios timbres al mismo tiempo: por ejemplo, puede doblar un lead y un pad.

Éste es el procedimiento:

#### **Para combinar elementos en un nuevo programa**

1. Inicialice el programa para borrar todos los sonidos y efectos: haga clic en el botón Program Handling

(Gestión del programa) y seleccione *Initialize Program* (Inicializar programa) desde el menú emergente (haga clic en *Yes* (Sí) en All Current Settings Will Be Discharged prompt (Eliminar todos los aiustes actuales)).

Haga clic en el botón E1 para visualizar los controles para el elemento 1.

 $E1$   $E2$ EE **E4** ES ES

- 2. Cargue un elemento en el elemento 1: haga clic con el botón derecho del ratón (Ctrl-clic en un Mac) en el botón E1, seleccione *Load Element* (Cargar elemento) desde el menú emergente, navegue hasta el elemento deseado, selecciónelo y haga clic en el botón Open (Abrir).
- 3. Ajuste los efectos, filtros, etc. para el elemento 1, y asegúrese de que el botón On del elemento 1 esté activado en la sección Mixer (Mezclador):

Haga clic aquí **MIXER** para activar o E1. desactivar el elemento 1

Haga clic y arrastre para ajustar los controles de panoramización y volumen del Elemento 1

También puede ajustar los ajustes individuales de panoramización y volumen de cada elemento en la sección Mixer (Mezclador).

- 4. Repita los pasos 2 y 3 para cualquier elemento adicional que desee combinar para este programa (para el elemento 2, haga clic en el botón E2 para visualizar los controles para el elemento 2, cargue un elemento en el elemento 2, defina los ajustes para el elemento 2, y asegúrese de que el botón On del elemento 2 esté activado; para el elemento 3, haga clic en el botón E3, etc.).
- 5. Cuando haya cargado y configurado hasta seis elementos, ajuste la mezcla estéreo maestra del programa en la sección Master.

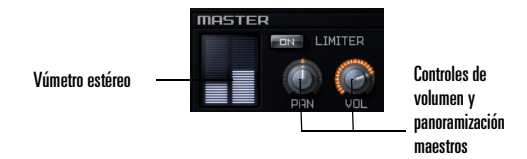

Estos controles maestros, Pan y Volume, modifican la señal combinada de todos los Elementos activos. El vúmetro proporciona una indicación visual de la salida estéreo de Rapture.

**Nota**: Si los niveles son altos y desea aplicar un limitador hard a este programa, active el botón

Limiter On (Limitador activado) en la sección Master. El limitador asegurará que los niveles siempre estén por debajo de cero digital (0 dB), lo cual resulta útil para sonidos muy resonantes o distorsionados.

#### IN LIMITER

6. Cuando el programa suene de la forma deseada, guarde el programa, como se describe en la siguiente sección.

## <span id="page-167-0"></span>Guardar programas y elementos

Cuando haya configurado un programa o un elemento de la forma deseada, puede guardarlo en las carpetas de programas o elementos. Rapture también le permite ajustar el programa que cargará automáticamente cada vez que inserte un nuevo modelo de Rapture.

#### **Para guardar un programa**

1. Cuando el programa suene de la forma deseada, haga clic en el botón Program Handling (Gestión del

programa) y seleccione *Save Program*  (Guardar programa) o *Save Program As* (Guardar programa como) desde el menú emergente.

- 2. Al seleccionar *Save Program* (Guardar programa), Rapture guarda el programa con el mismo nombre en la carpeta actual.
- 3. Al seleccionar *Save Program As* (Guardar programa como), aparecerá el cuadro de diálogo Save Program (Guardar programa): navegue hasta la carpeta donde desea guardar el programa, introduzca un nombre para el programa, y haga clic en el botón Save (Guardar).

Rapture añadirá la extensión '.prog' automáticamente al programa, y la visualización del nombre del programa se actualizará para reflejar el nombre del programa.

#### **Para guardar un elemento**

- 1. Cuando el elemento suene de la forma deseada, haga clic con el botón derecho del ratón (Ctrl-clic en un Mac) en el botón de este Elemento y seleccione *Save Element As* (Guardar elemento como) desde el menú emergente. Se abrirá el cuadro de diálogo Save Element (Guardar elemento).
- 2. Navegue hasta la carpeta donde desea guardar el elemento, introduzca un nombre para el elemento, y haga clic en el botón Save (Guardar).

#### **Para guardar el programa por defecto**

- 1. Cargue el programa que utilizará Rapture cuando no seleccione un programa.
- 2. Haga clic en el botón Program Handling (Gestión del

programa) y seleccione *Save Default Program*  (Guardar programa por defecto) desde el menú emergente.

3. Haga clic en *Yes* (Sí) cuando Rapture le pida si es eso lo quiere hacer.

Rapture guarda el programa actual como programa por defecto.

# <span id="page-168-0"></span>Utilizar efectos

Los Insert FX (efectos de inserción) están disponibles para cada elemento individual, y un Programa puede contener efectos Global (globales) y Master (maestros). Cada categoría de efectos (Insert, Global y Master) dispone del mismo tipo de controles de parámetros y menú.

Éste es el procedimiento para añadir un efecto Master al programa:

#### **Para aplicar efectos Master a un programa**

1. Visualice la página Global haciendo clic en el botón Global.

La sección Master FX (efectos maestros) se encuentra encima de la sección Mixer (Mezclador).

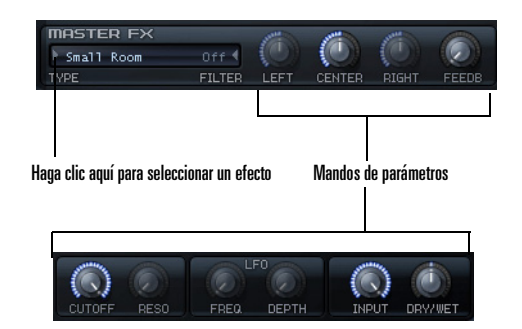

- 2. Seleccione un tipo de efectos haciendo clic en la flecha de la ventana FX y luego seleccionando un efecto desde el menú emergente que aparece.
- 3. Ajuste el efecto con los mandos de parámetros correspondientes.

Para más información sobre los efectos, consulte ["La](#page-190-3)  [sección Insert FX \(Efectos de inserción\)" en la página](#page-190-3) 191.

# <span id="page-169-0"></span>Utilizar Rapture como un instrumento multitímbrico

Cada uno de los seis elementos puede funcionar como un instrumento separado, si desea utilizar un único modelo de Rapture como un instrumento multitímbrico de seis partes.

#### **Para utilizar Rapture como un instrumento multitímbrico**

- 1. Cargue el programa que desea utilizar como un programa multitímbrico.
- 2. Haga clic en el botón Options (Opciones). Aparecerá el cuadro de diálogo Options (Opciones).
- 3. Marque la opción Set Program As Multi-timbral (Ajustar programa como multitímbrico), y haga clic en OK (Aceptar).
- 4. Guarde el programa, si desea cambiarlo a un programa multitímbrico.

Cuando un programa está en modo Multitímbrico, los seis elementos responden a los canales MIDI 1-6, respectivamente.

# <span id="page-169-1"></span>La Modulation Matrix (matriz de modulación)

Puede utilizar la matriz de modulación para "conectar" virtualmente varias fuentes de modulación a varios parámetros. La matriz de modulación amplía el comportamiento de control y rendimiento del programa

#### **Para asignar una fuente de modulación a un parámetro Rapture (Modulator Destination)**

1. Visualice la Modulation Matrix (matriz de modulación) haciendo clic en el botón Show/Hide Modulation

Matrix (Mostrar/ocultar la matriz de modulación) **.**...

- 2. En la columna Source (Fuente), haga clic en la flecha de la izquierda de la columna para abrir el menú Modulation Source (Fuente de modulación).
- 3. Seleccione una fuente de modulación que quiera utilizar para controlar un parámetro Rapture.
- 4. En la columna Destination (Destino), haga clic en la flecha de la izquierda de la columna para abrir el menú Destination (Destino) (una lista con los parámetros de Rapture).
- 5. Haga clic en el parámetro Rapture que quiere controlar con la fuente seleccionada en la columna izquierda.
- 6. En la columna Depth (Profundidad), arrastre hacia arriba o hacia abajo para introducir un número que controle la fuerza y la dirección en que el parámetro responde a los cambios en la fuente (los números negativos producen una relación inversa).
- 7. En la columna Smooth (Suavidad), arrastre hacia arriba para establecer un número que suavice la respuesta del Destino a la Fuente.

# <span id="page-169-2"></span>El X/Y Pad (pad X/Y)

Este pad X/Y se utiliza para ajustar los niveles del parámetro del sintetizador asignado arrastrando el cursor en forma de cruz X/Y alrededor del pad. Los niveles de los parámetros aumentan y disminuyen al mover el cursor en forma de cruz.

El campo Desaccel (Desaceleración) le permite ralentizar la respuesta del cursor en forma de cruz—los valores más altos producen una respuesta más lenta.

Abra el pad X/Y haciendo clic en el botón Show/Hide Vector Mixer (Mostrar/ocultar el mezclador del vector) ...

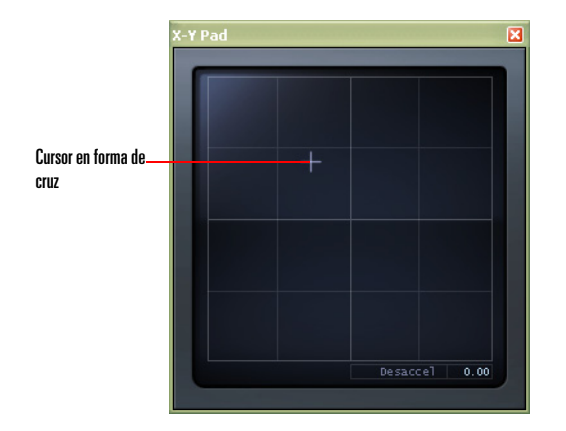

#### **Para asignar parámetros al pad X/Y**

1. Visualice la Modulation Matrix (matriz de modulación) haciendo clic en el botón Show/Hide Modulation

Matrix (Mostrar/ocultar la matriz de modulación)  $\boxed{\circ}$ .

- 2. En la columna Source (Fuente), haga clic en la flecha de la izquierda de la columna para abrir el menú Modulation Source (Fuente de modulación).
- 3. En el menú Source (fuente), seleccione *X/Y Pad X*<sup>o</sup> *X/Y Pad Y*.
- 4. En la columna Destination (Destino), haga clic en la flecha de la izquierda de la columna para abrir el menú Modulation Destination (Destino de modulación).
- 5. Desde el menú Destino, seleccione alguno de los parámetros del sintetizador disponibles.

El pad X/Y ahora controlará los parámetros seleccionados. Puede asignar tantos parámetros al pad X/Y como sea posible en la Modulation Matrix (matriz de modulación).

# <span id="page-172-0"></span>El interface y los controles

# En este capítulo

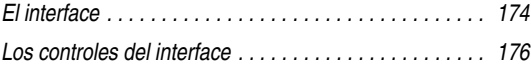

#### <span id="page-173-0"></span>**El interface**

#### **El interface principal**

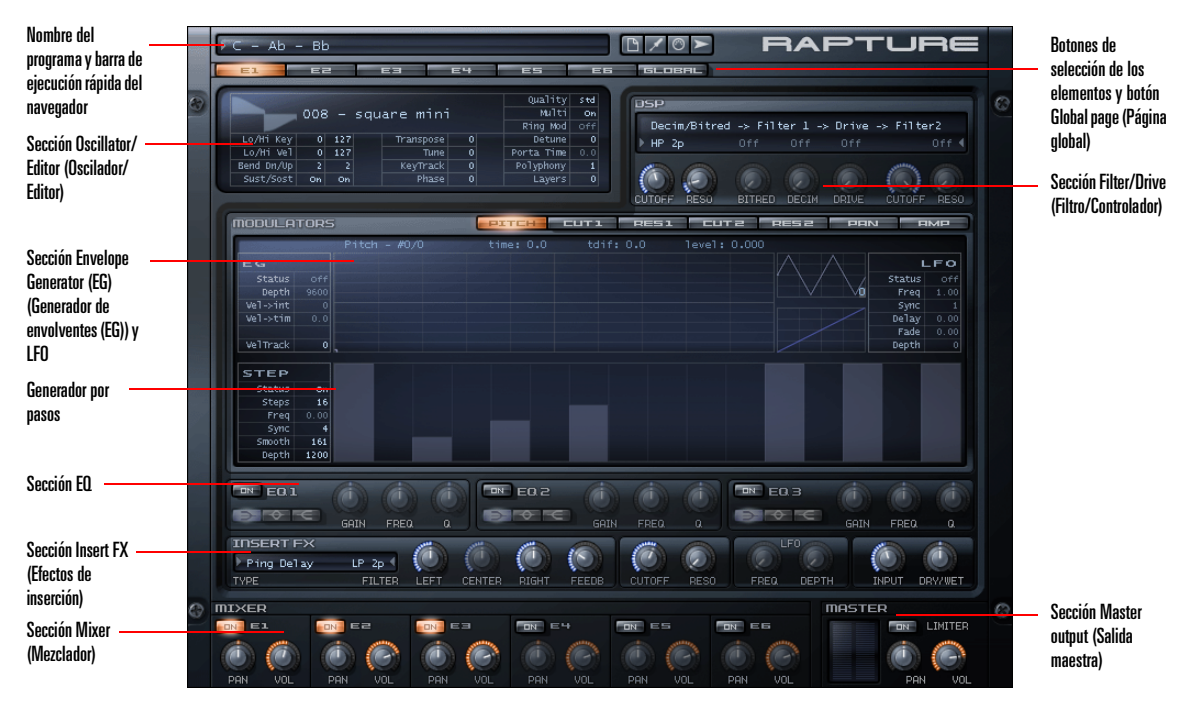

El interface principal de Rapture está compuesto por tres áreas:

•Área Program (Programa) (en la parte superior)

En este área encontrará el selector/cargador del programa y los botones para Program Handling (Gestión del programa), Options (Opciones),

Modulation Matrix (Matriz de modulación) y el pad X/ Y.

Modulation Matrix (Matriz de modulación) y el pad X/ Y son ventanas desplegables. En la ventana Modulation Matrix (Matriz de modulación), se definen todas las asignaciones de modulación para el preajuste actual. El pad X/Y permite controlar los parámetros del sintetizador.

•Área Elements (Elementos) (en la parte central)

Este área dispone de un botón selector horizontal para elegir el Elemento a editar (1-6), además de todos los componentes del elemento como el EQ y el Generador por pasos.

• Área Mixer/Master (Mezclador/Maestro) (en la parte inferior)

Este área dispone de los controles del mezclador para los seis elementos y de los controles maestros para ajustar la mezcla estéreo final.

Rapture también dispone de una página Global con ajustes para Global y FX maestro. Para acceder a la página Global pulse el botón Global que se encuentra junto a los botones de selección de los elementos.

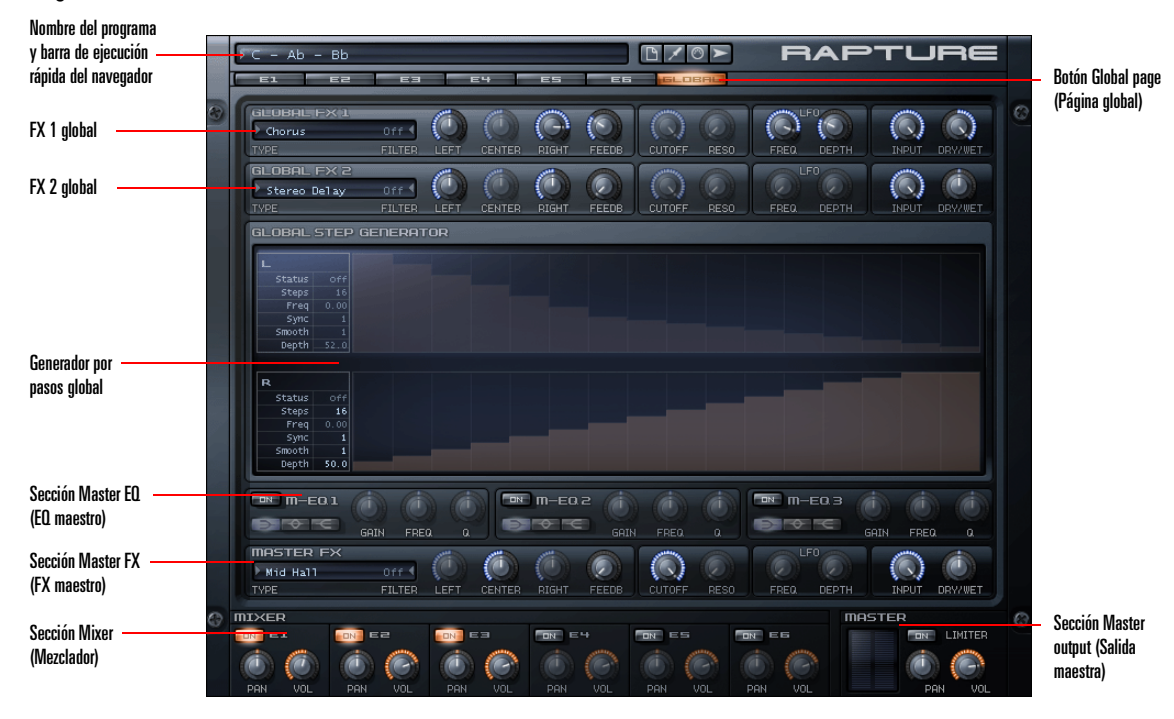

#### **Página Global**

# <span id="page-175-0"></span>Los controles del interface

Todas las funciones de Rapture se realizan mediante los siguientes controles:

#### **Selectores horizontales**

Los selectores horizontales se encuentran siempre en el encabezado de una sección, y se utilizan para seleccionar una "página" para editar en un contexto multipágina.

Se utilizan para seleccionar la página del componente principal (Elemento 1-6, Global) y la página Modulator (Modulador) (Afinación, Corte 1 y 2, Resonancia 1 y 2, Panoramización y Amplitud).

<mark>d</mark> ea **caracter ES EB** price curi **RESI**  $F^{\text{H}}$ **DESP**  $HMD$ 

#### **Para utilizar los selectores horizontales**

- • Puede hacer clic o hacer clic y arrastrar para seleccionar las páginas en los Selectores horizontales.
- • Si un selector horizontal está "activo", recibirá pulsaciones de tecla. Si las teclas numéricas están activas, puede utilizarlas para seleccionar las páginas.

#### **Mandos**

Los parámetros que varían continuamente y que se adaptan para la automatización se controlan a través de los mandos. Los mandos en Rapture funcionan a través de movimientos del ratón, con la rueda del ratón, con el teclado o con mensajes MIDI.

Si un parámetro no está activo (si, por ejemplo, la sección completa está desactivada), el mando se visualizará semitransparente. Si utiliza un mando en este estado, el

parámetro se ajustará. No obstante, el sonido resultante no experimentará ningún cambio.

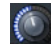

#### **Para utilizar los mandos**

- • Si pasa el ratón por encima del mando durante un momento (sin hacer clic en él) aparecerá una etiqueta informativa, que mostrará el elemento seleccionado, el nombre del parámetro y el valor del parámetro actual.
- • Si hace clic en el mando y a continuación mueve el ratón en dirección vertical, se ajustará el valor del parámetro. Una etiqueta informativa mostrará el valor del ajuste actual.
- • Si hace doble clic en el mando, ajustará el parámetro a su valor por defecto (el valor "natural" para cada parámetro).
- • Al hacer clic (o doble clic) en un mando, éste se "activa". Cuando un mando está activo, recibe mensajes de la rueda del ratón y pulsaciones de nota.
- • La rueda del ratón cambiará el valor del parámetro en intervalos del  $\pm$  5% para el mando activo. Si la tecla **Mayús** está pulsada mientras mueve la rueda, el mando se desplazará en intervalos del  $\pm$  1%, permitiendo realizar ajustes más precisos. Las etiquetas informativas mostrarán el valor del parámetro para los mensajes de la rueda del ratón siempre que el cursor del ratón se encuentre encima del mando. Los mandos no generarán valores interpolados en la rueda del ratón.
- • Si un mando está "activo", recibirá pulsaciones de tecla. Las siguientes teclas se pueden utilizar para

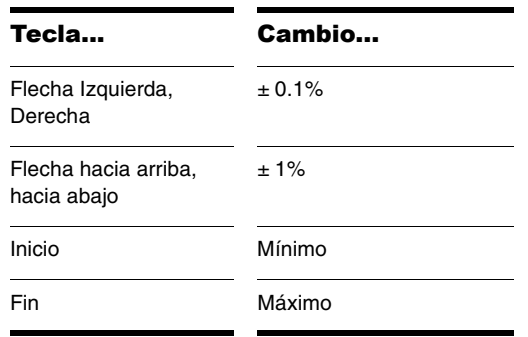

Las etiquetas informativas mostrarán el valor del parámetro para los mensajes de la rueda del ratón siempre que el cursor del ratón se encuentre encima del mando. Los mandos no generarán valores interpolados en las pulsaciones de tecla.

#### **Botones**

Los botones se utilizan para activar/desactivar componentes.

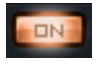

Si hace clic en un botón, se activará/desactivará el componente correspondiente, y la imagen del botón reflejará el estado.

### **Selectores hacia arriba/hacia abajo**

Los parámetros con valores numéricos, que no son adecuados para la automatización, se controlan a través de los selectores hacia arriba/hacia abajo. Un ejemplo de este tipo de parámetros es la Low y High Keyboard Note

(Nota de teclado baja y alta) para los elementos, en la pantalla Oscillator control (Control del oscilador).

#### Lo/Hi Key  $0$  127

- • Los selectores hacia arriba/hacia abajo se controlan del mismo modo que los mandos: haciendo clic en ellos y moviendo el ratón en dirección vertical. Sin embargo, ajustando el selector hacia arriba/hacia abajo no obtendrá valores interpolados. Una etiqueta informativa mostrará el valor del ajuste actual.
- • Igual que los mandos, después de pulsar un selector hacia arriba hacia abajo, éste se activa. En este estado, el color de la fuente cambiará a naranja.
- • Cuando un selector de texto está activo, puede recibir mensajes de la rueda del ratón y pulsaciones de tecla.
- • Puesto que muchos de los parámetros representados por los selectores hacia arriba/hacia abajo tienen amplios intervalos y, además, necesitan ajustes muy precisos, puede usar los siguientes modificadores para conseguir diferentes cambios de velocidad/ resolución mientras utiliza el ratón:

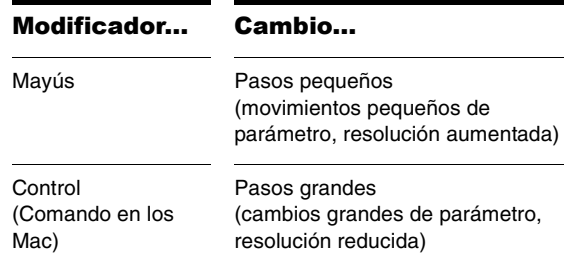

- • El tamaño del intervalo y del paso para cada parámetro se muestra en la tabla 'Intervalos de parámetro'. Consulte ["Apéndice A: Referencia de](#page-212-1)  [parámetros" en la página](#page-212-1) 213.
- • Si un selector hacia arriba/hacia abajo está "activo", recibirá pulsaciones de tecla. Las siguientes teclas se pueden utilizar para cambiar el valor del parámetro:

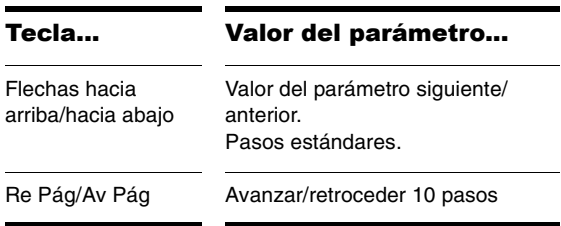

#### **Selectores de texto**

Los selectores de texto se utilizan para elegir los valores para los parámetros que tengan múltiples opciones no numéricas. Insert FX Type (Tipo de efecto de inserción) es un ejemplo de este tipo de parámetros.

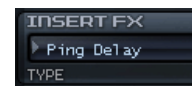

Un selector de texto avanzará hacia el valor siguiente/ anterior cuando se haga clic con el botón izquierdo/ derecho del ratón en el texto en pantalla (haga clic con el botón izquierdo/Control+clic en un Mac).

Al hacer clic en un selector de texto, éste se "activa". En este estado, el color de la fuente cambiará a naranja. Cuando un selector de texto está activo, puede recibir mensajes de la rueda del ratón y pulsaciones de tecla. Las siguientes teclas se pueden utilizar para cambiar el valor del parámetro:

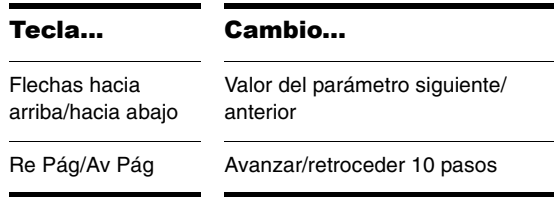

**Consejo**: A través de un menú también se puede acceder a muchos valores del selector de texto. Haga clic en el triángulo gris hacia la izquierda o hacia la derecha de un selector de texto para visualizar las opciones disponibles en un menú emergente.

#### **Controles de Envolvente, Generador por pasos, Forma de onda LFO y Seguimiento del teclado.**

La sección Modulators (Moduladores) incluye controles especiales para ajustar los generadores de envolvente, el generador por pasos, las formas de onda LFO y el seguimiento del teclado. Para obtener detalles más precisos acerca de cómo usar estos controles, consulte ["La sección Modulators \(Moduladores\)" en la página](#page-194-2) 195.

# <span id="page-178-0"></span>Funciones principales

## En este capítulo

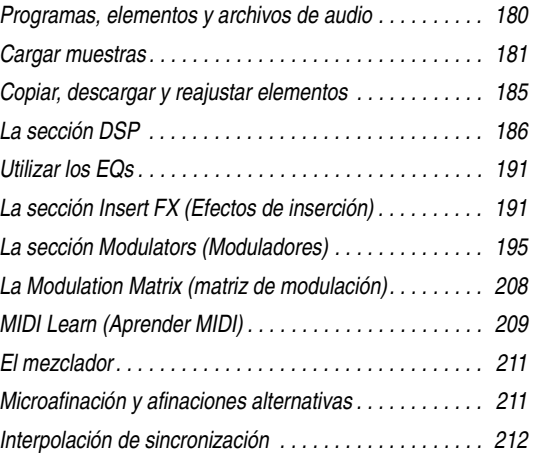

Las secciones siguientes describen las funcionalidade avanzadas de Rapture y de otros detalles no descrito los temas de introducción.

## <span id="page-179-0"></span>Programas, elementos y archivos de audio

Como se describe en el capítulo Primeros pasos, un programa de Rapture dispone de seis elementos, consiguiendo un sofisticado potencial de programació sonido. Un programa consta de los ajustes para estos elementos, incluyendo referencias a las tablas de ond utilizadas por todos los osciladores y todos los ajuste globales.

## <span id="page-179-1"></span>Organización de archivos

Después de la instalación, las siguientes carpetas se crearán dentro de la carpeta Rapture:

Documentation\ Carpeta Documentation

Lfo Waveforms\ Carpeta Lfo Waveforms

Incluye...

registro.

carpeta.

originales. Las formas de onda definidas por el usuario también se pueden guardar en esta

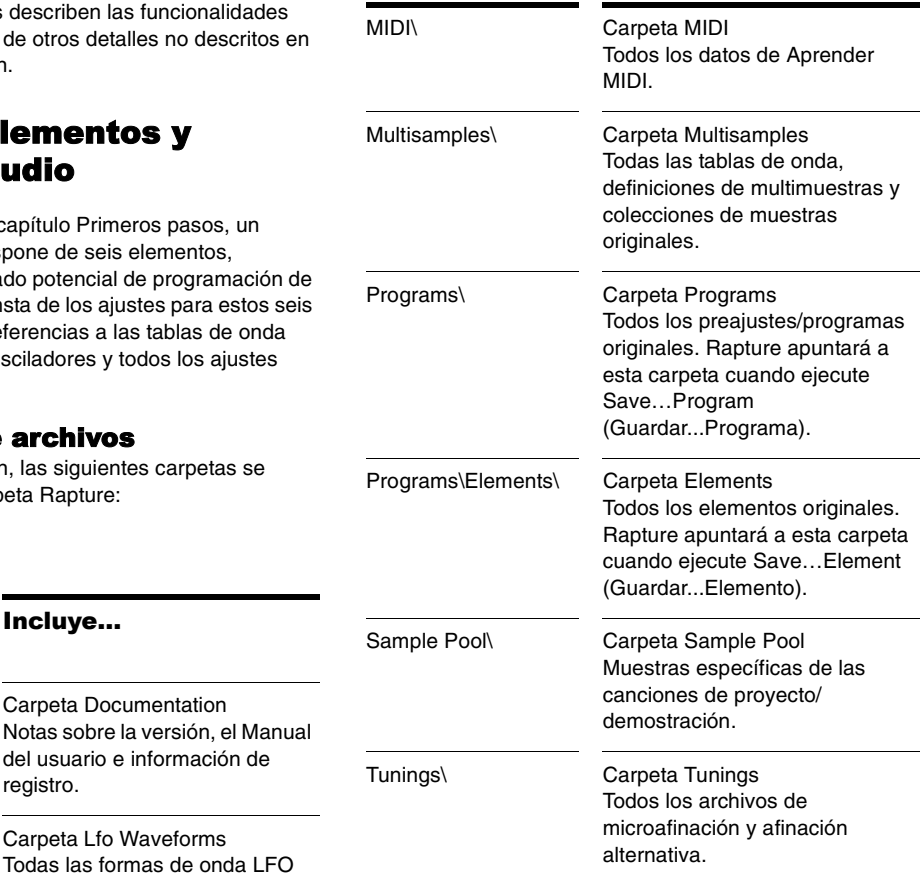

Archivo/carpeta...
#### **Archivos Program**

Puede encontrar archivos Program (.prog) en cualquier ubicación del disco o de la red. La carpeta "Programs\" se creó con fines de organización, pero el usuario puede guardar un programa donde desee.

Los archivos Program no son necesarios para que Song Persistence funcione. Se guarda una copia del programa como permanencia, y se vuelve a cargar al volver a cargar la canción.

Esto significa que las canciones incluyen una "instantánea" de los programas utilizados en el momento de guardar la canción por última vez. Esto le permitirá conservar las canciones antiguas y sus ajustes aunque en el futuro se actualicen los programas originales.

#### **Elementos**

Rapture puede guardar y cargar elementos individuales en un archivo. La idea es crear un "grupo de elementos" que pueda usarse como "kit de construcción rápida" para nuevos programas. Un archivo de elementos contiene todos los ajustes para un elemento, incluyendo los parámetros del oscilador y de la tabla de ondas, con todos los moduladores y ajustes DSP aplicados.

**Consejo**: Los elementos guardados en la carpeta Elements original se pueden cargar directamente a través del Navegador del programa. Ejecute el Navegador del programa y acceda a la carpeta Elements para realizar su selección. Si carga un elemento de esta forma, no afectará a los otros elementos del programa.

#### **Archivos de audio**

Rapture está especializado en utilizar archivos de audio de un único ciclo para definir tablas de ondas y el Oscilador se ocupa de la síntesis de tabla de ondas. Sin embargo, Rapture también permite que se carguen otros tipos de archivos de audio. A diferencia de los archivos Program, los archivos de audio (.SFZ, .WAV, .AIF, .AIFF, .OGG) no se incluyen en Song Persistence. Por lo tanto, las canciones se verán afectadas por cualquier cambio que se realice en la fuente de audio original.

Además, las muestras son archivos de ondas estándares y externos que pueden editarse con un editor de ondas estándar. Como consecuencia le advertimos que: si se edita un archivo de definición de multimuestras y/o un archivo de muestras, es posible que la antigua canción suene diferente una vez cargada de nuevo en caso de que utilice los archivos editados.

#### **Muestras**

Si falta una muestra definida en un archivo de definición .sfz, Rapture intentará cargarlo desde la ubicación original cuando se vuelva a cargar el programa/canción.

Si este archivo de ondas no se encuentra en la ubicación original, Rapture intentará encontrarlo en la carpeta Sample Pool. Esto simplifica el intercambio de archivos de muestra entre los usuarios.

Rapture realizará un informe de todas las muestras que no pueda encontrar después de llevar a cabo los intentos anteriores sin éxito.

# Cargar muestras

Puede cargar muestras simples (archivos Wave o AIFF), o multimuestras, (archivos SFZ) que ya contengan asignaciones de teclas y de cambio de velocidad. Puede cargar muestras de cualquier profundidad de bits y frecuencia de muestreo, en mono o estéreo, con formato de loop o sin loop. Los archivos Wave y AIFF pueden cargarse directamente, o como una muestra dentro de un archivo de definición SFZ.

Las muestras pueden ser de cualquier profundidad de bits (de 8 a 32 bits), frecuencia de muestreo, y mono o estéreo. Cada muestra de una multimuestra puede ser un archivo de ondas de formato PCM de Windows (.WAV), un archivo de formato de audio de Apple (.AIFF) o un archivo

comprimido en formato estándar, de alta calidad, abierto y exento de derechos de autor ogg-vorbis (.OGG). Estos archivos también pueden cargarse directamente en un elemento.

Como alternativa, es posible abrir archivos de definición multimuestra (.sfz) o muestras individuales arrastrándolas y soltándolas en la ventana Rapture. La muestra se cargará en el elemento seleccionado.

**Consejo**: Si una multimuestra o una muestra individual (incluso las muestras de las multimuestras) se carga varias veces, en múltiples elementos, o múltiples ejemplos de Rapture, la muestra sólo existirá en la memoria una vez. El tamaño indicado para los ejemplos segundo y siguientes será cero, lo cual amplificará la eficacia de la memoria.

Al cargar una muestra o una multimuestra no se eliminan los efectos que pueden haberse direccionado a Rapture en el momento de cargar. Si quiere eliminar todos los efectos primero, inicialice el programa haciendo clic en el botón Program Handling (Gestión del programa) **D** seleccionando **Initialize Program** (Inicializar programa) desde el menú emergente.

Una multimuestra consta de un grupo de muestras, de sus asignaciones de teclas y cambios de velocidad. Si desea cambiar una asignación de teclas y/o cambio de velocidad, puede editar el archivo .sfz de cada multimuestra, que se encuentra en la carpeta de la multimuestra junto con las multimuestras. Puede utilizar el Bloc de notas para editar un archivo .sfz. El formato .sfz se explica en http://www.rgcaudio.com/sfzformat.htm.

**Nota**: Rapture puede leer archivos .sfz en Unicode (Little Endian o Big Endian), UTF-8 y ANSI. En los archivos unicode/utf, puede utilizar cualquier grupo de caracteres para la definición de carpetas y nombres de archivo. Es posible instalar Rapture en una carpeta con nombre unicode.

#### **Para cargar una tabla de ondas o una muestra**

1. Haga clic en la ventana Wavetable Display (Visualización de la tabla de ondas) para abrir el cuadro de diálogo Load Multisample (Cargar multimuestra), y navegue hasta la carpeta donde se encuentra la tabla de ondas o muestra muestra deseada.

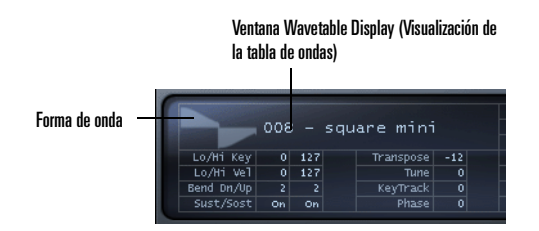

**Nota**: Rapture transmite muestras desde la RAM, por lo que, según la cantidad de RAM del ordenador, sólo podrán cargarse muestras inferiores a un minuto. La reproducción de las muestras estéreo utilizará más CPU que las muestras mono, pero menos que dos muestras mono.

2. Haga clic en el nombre de la tabla de ondas o muestra y haga clic en el botón Open (Abrir).

 $\Omega$ 

• Arrastre un archivo de ondas del explorador de Windows o del Finder de MacOS hacia la sección Oscillator (Oscilador)

**Consejo**: Puede avanzar o retroceder a través de los archivos de onda en el directorio de ondas actual sin tener que abrir un cuadro de diálogo del buscador haciendo clic con el botón izquierdo o derecho del ratón (Ctrl-clic en un Mac) en la forma de ondas de la ventana Wavetable Display (Visualización de la tabla de ondas).

## Editar los controles del oscilador

Cuando haya cargado la tabla de ondas en el elemento, podrá ajustar un número para el parámetro de rendimiento, afinación y asignación. En la sección Oscillator (Oscilador) encontrará los controles siguientes:

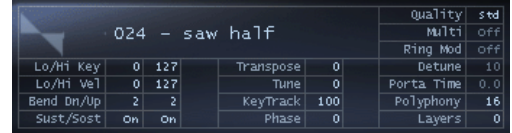

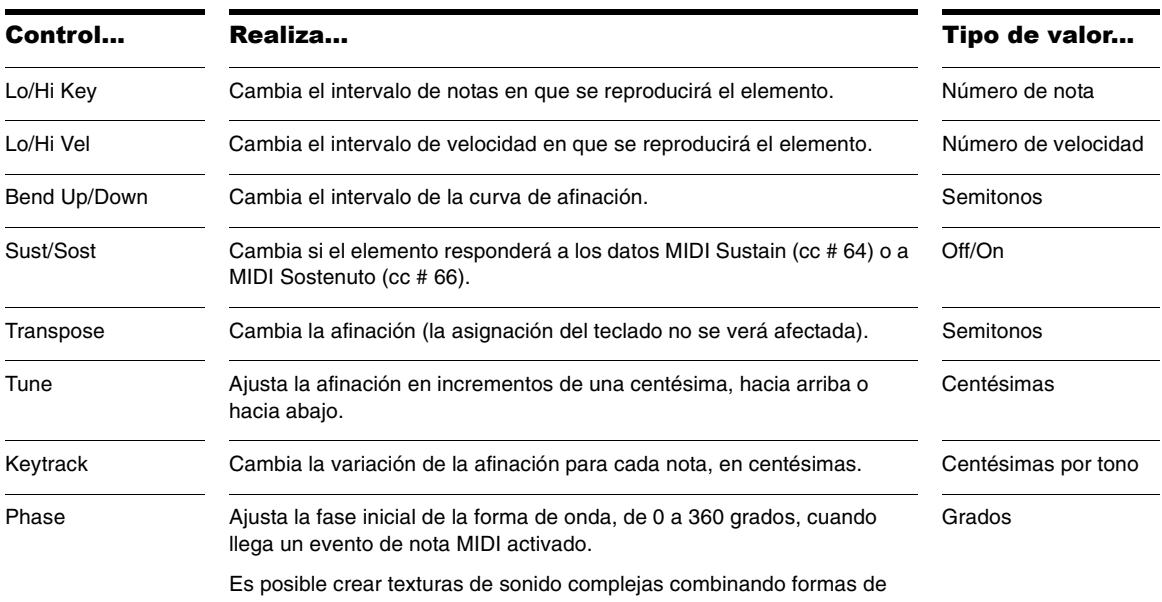

onda en dos osciladores con fases de inicio diferentes.

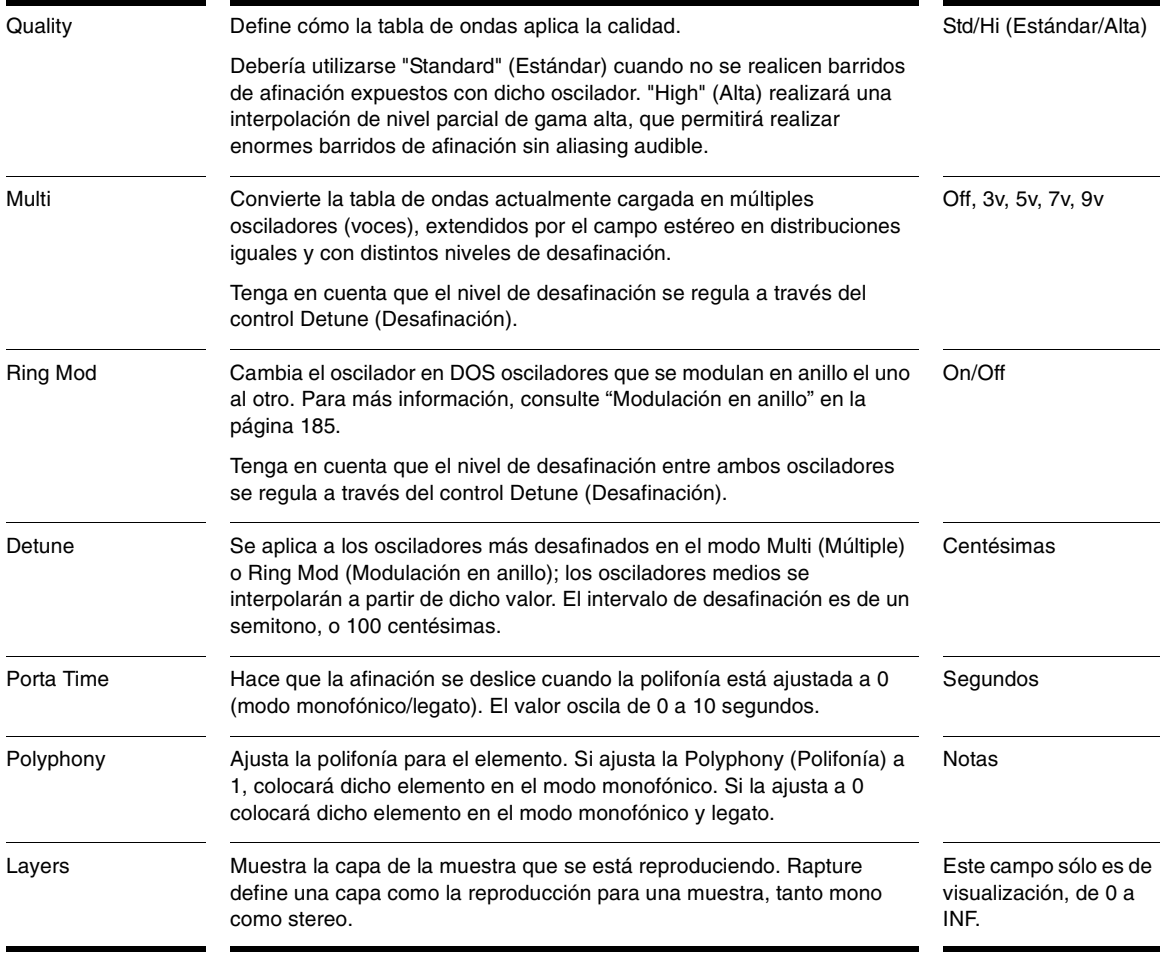

**Consejo**: Los controles Multi (Múltiple) y Ring Mod (Modulación en anillo) son ideales para factores de desafinación más altos, si se desean efectos extremos. Dispondrá de más desafinación a través de la matriz de modulación.

# Copiar, descargar y reajustar elementos

Si hace clic con el botón derecho del ratón (Control-clic en un Mac) en el botón Element (Elemento) (de E1 a E6), aparecerá un menú contextual emergente, que contiene los comandos siguientes:

- • Unload Element (Descargar elemento)—extrae la multimuestra desde la ventana multimuestra sin extraer los ajustes de parámetros.
- • Reset Element (Reajustar elemento)—extrae la multimuestra desde la ventana multimuestra y extrae todos los ajustes de parámetros.
- • Copy Element (Copiar elemento)—coloca toda la información del elemento actual, incluyendo las asignaciones de multimuestras y todos los ajustes de parámetros, en el portapapeles.
- • Paste Element (Pegar elemento)—pega los datos copiados del elemento del portapapeles al elemento actual: para pegar, haga clic con el botón derecho del ratón (Control-clic en un Mac) en el botón Element (Elemento) del elemento en el que desea pegar, y seleccione *Paste Element* (Pegar elemento) desde el menú emergente.
- • Paste Element Fx (Pegar elemento Fx)—pega sólo los ajustes de Insert Fx (Efectos de inserción) de un elemento copiado al elemento actual.

Recuerde que sólo puede seleccionar y editar un elemento a la vez. Continúe leyendo para obtener más información

acerca de los elementos del menú contextual del elemento restante.

## Encadenar elementos

A veces un programa necesita que dos tablas de onda distintas se procesen con sus propios ajustes de controlador, filtro y LoFi, pero con los mismos EQ y efectos aplicados.

El resultado de esta operación es el mismo que si mezclara los dos elementos y a continuación aplicara efectos y EQ a la mezcla. No obstante, la utilización de CPU en la última opción es mucho más baja, debido a que sólo está operativo un grupo de efectos.

Rapture permite "encadenar" la salida de un elemento a los efectos del siguiente, en los cinco primeros elementos. *Chain to Next Element* (Encadenar al siguiente elemento) es la última sección del menú contextual del elemento. Vuelva a seleccionar este elemente del menú para desencadenar los elementos.

## <span id="page-184-0"></span>Modulación en anillo

Aquí, "Modulación" significa que un aspecto de la señal de audio se modifica de una forma explícita utilizando el procesamiento de señal digital. La Modulación en anillo es un proceso en que se utilizan dos señales de audio para crear una nueva señal que contiene la suma y las diferencias de estas frecuencias. Normalmente estas frecuencias serán no-armónicas, y tendrán como resultado unos sonidos bastante disarmónicos parecidos a una campana.

Matemáticamente, la frecuencia resultante es la suma y la diferencia de las frecuencias de entrada o las "bandas laterales" donde las bandas laterales superiores son las sumas y las bandas laterales inferiores las diferencias. Utilice el parámetro Detune de Rapture en la sección Oscillator (Oscilador) o en la Modulation Matrix (Matriz de modulación) (desafinación de destino) para controlar la cantidad de modulación.

Rapture ofrece la opción *Ring Modulate Previous* 

*Elements* (Modular en anillo los elementos anteriores) en el menú contextual del elemento. Si este elemento del menú está marcado, el elemento actual modulará en anillo la salida de todos los elementos anteriores.

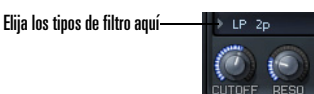

# La sección DSP

La sección DSP de Rapture contiene los parámetros Filter, Drive y LoFi. Se incluyen controles independientes para dos filtros, el módulo LoFi y el módulo Drive (Controlador). El orden de estos procesos se puede alterar y modificar, de esta forma, la ruta de la señal y el sonido resultante.

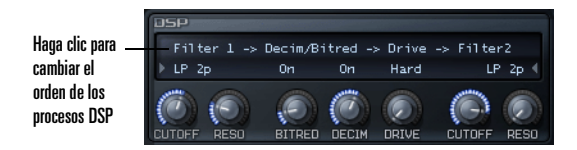

#### **Para reordenar la cadena DSP**

• Haga clic en la ruta de la señal que se encuentra sobre los controles para pasar por las opciones de reordenación disponibles o para omitir toda la sección. Haga clic con el botón izquierdo o derecho del ratón (Control-clic en un Mac) en la ruta de la señal para avanzar o retroceder, respectivamente.

## Utilizar los filtros

La sección DSP incluye dos filtros multimodo. Es útil para filtrar efectos, como por ejemplo combinar filtros de frecuencia pasa bajos y pasa altos o utilizar dos filtros de paso de banda distintos. Los filtros de Rapture crean una amplia selección de tipos de filtro, que puede elegir desde el menú desplegable:

El menú desplegable dispone de las siguientes opciones:

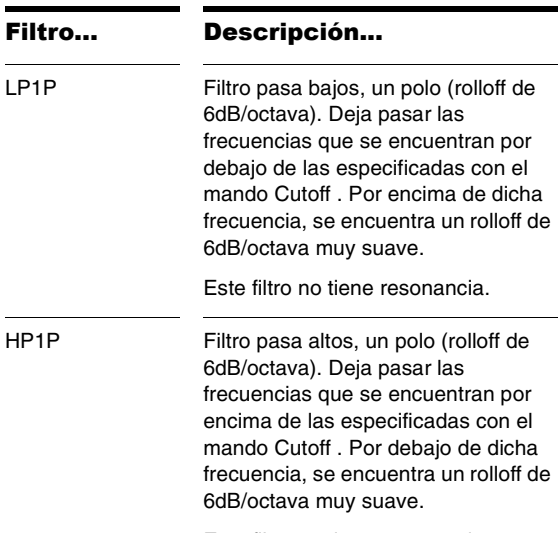

Este filtro no tiene resonancia.

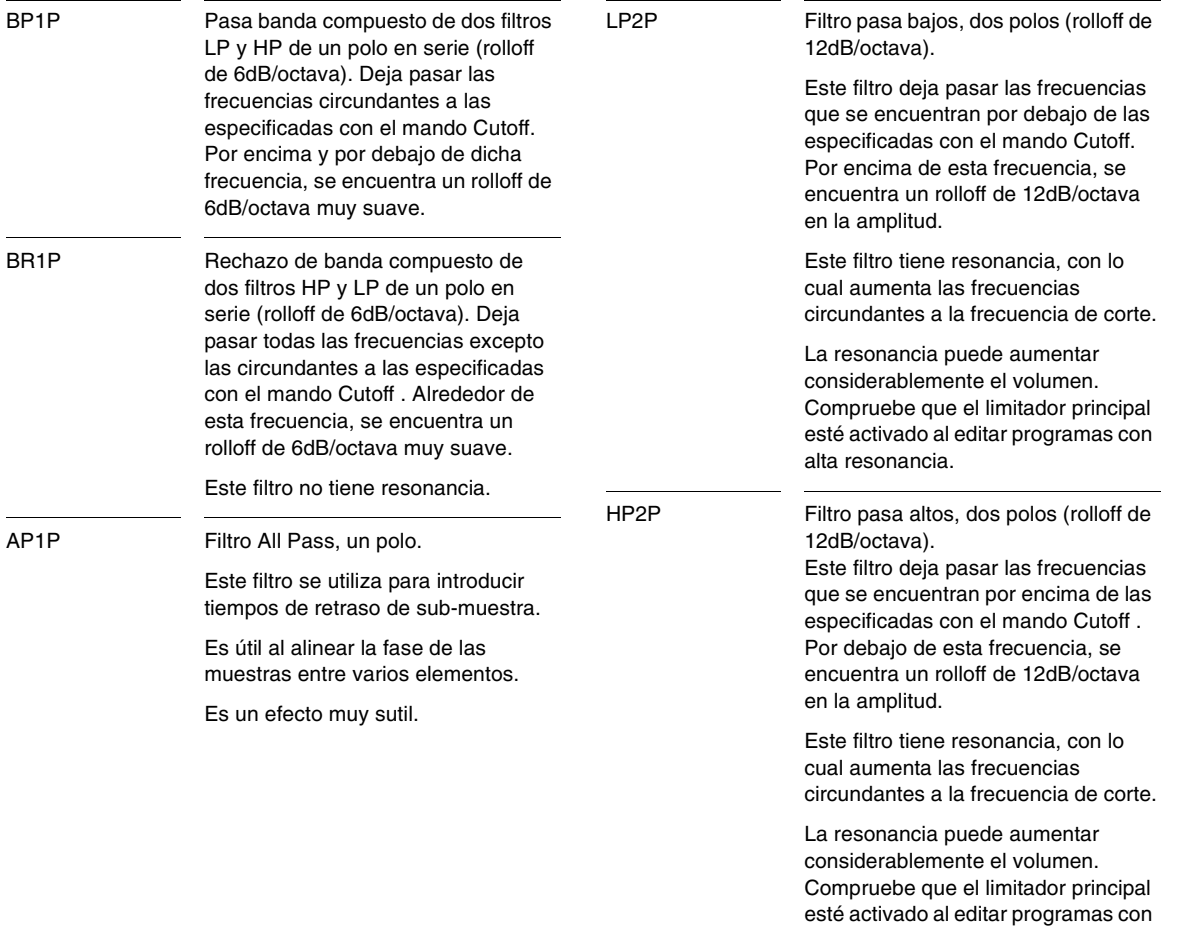

alta resonancia.

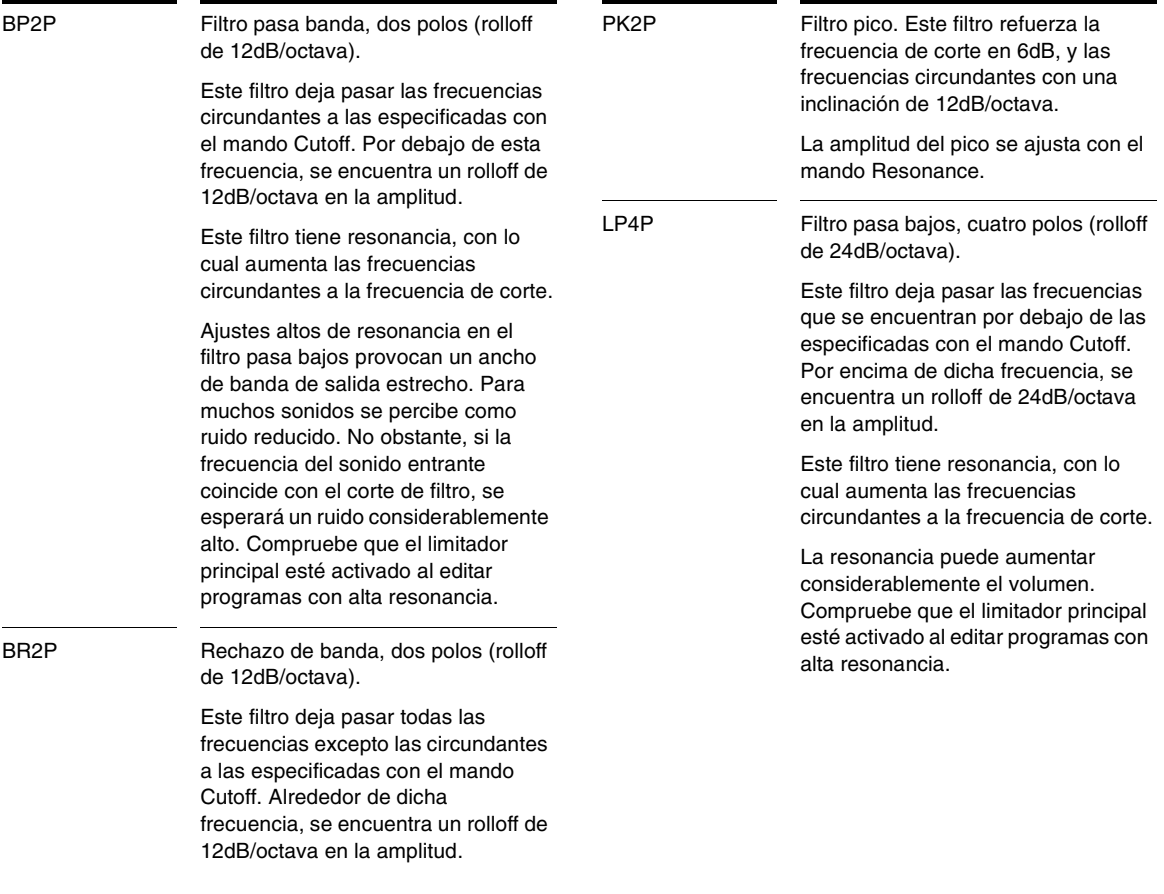

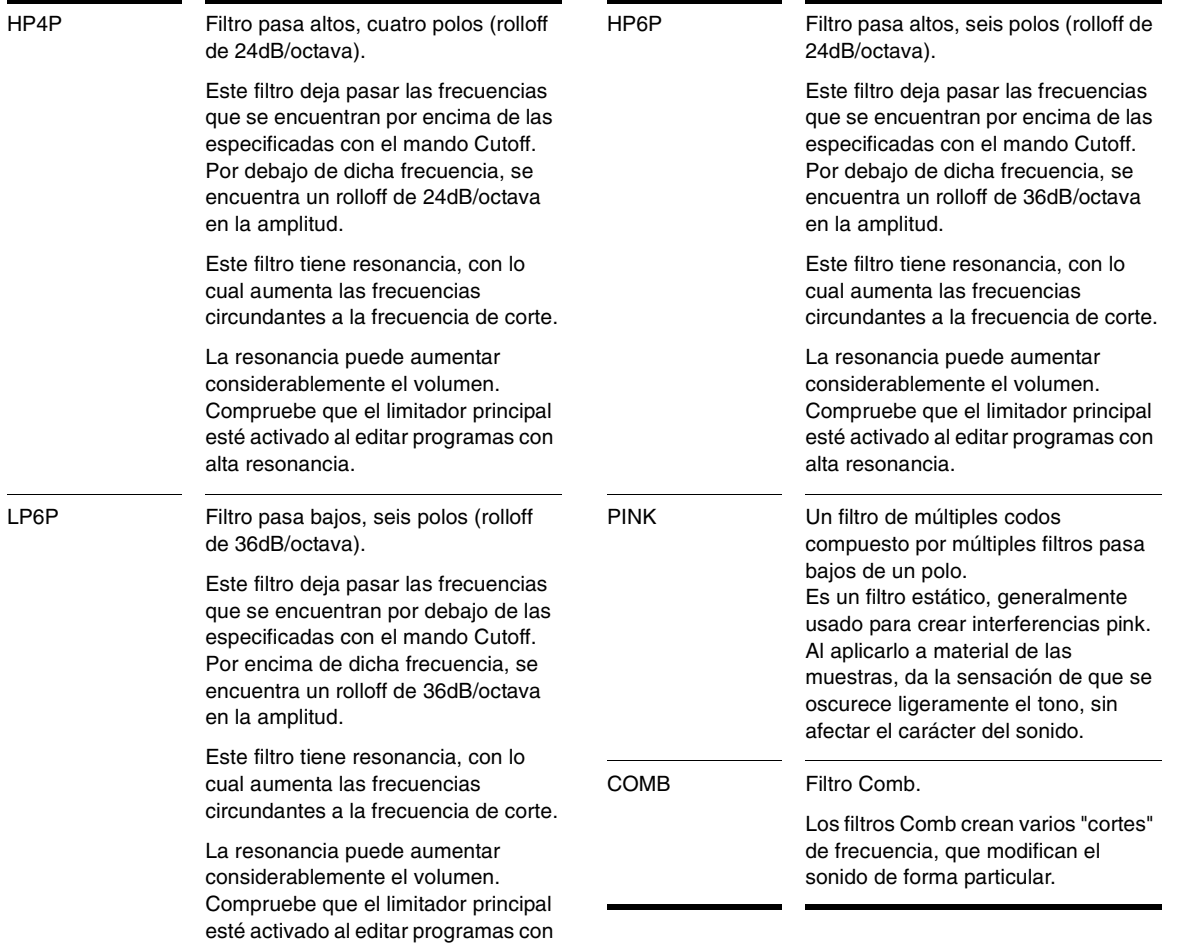

alta resonancia.

## Utilizar el módulo LoFi

El módulo LoFi de Rapture contiene un efecto de reducción de bits y un efecto de decimación que puede aplicar al elemento actual.

El efecto de reducción de bits emula el sonido de los antiguos samplers con baja resolución de bits. El efecto de decimación ajusta la frecuencia de muestreo de forma continua.

Si está colocado después de un filtro en la ruta de la señal, el módulo Drive (Controlador) permite "controlar" los ajustes del filtro de alta resonancia, crear un sonido interrumpido y distorsionado o añadir carácter al sonido, en función del modo de controlador seleccionado:

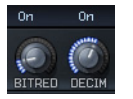

#### **Para utilizar la reducción de bits**

- 1. Active el botón On que se encuentra encima del mando Bit Red.
- 2. Ajuste el mando Bit Red entre 0 y 100% para conseguir el sonido deseado.

#### **Para utilizar la decimación**

- 1. Active el botón On que se encuentra encima del mando Decim.
- 2. Ajuste el mando Decim entre 0 y 100% para conseguir el sonido deseado.

# Utilizar el módulo Drive (Controlador)

El módulo Drive (Controlador) de Rapture añade varios efectos de saturación, que puede seleccionar desde el menú desplegable. El mando Drive (Controlador) ajusta la forma del efecto seleccionado.

Haga clic aquí para pasar por los distintos tipos de saturación o para desactivar

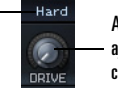

Arrastre el mando para ajustar la forma del controlador

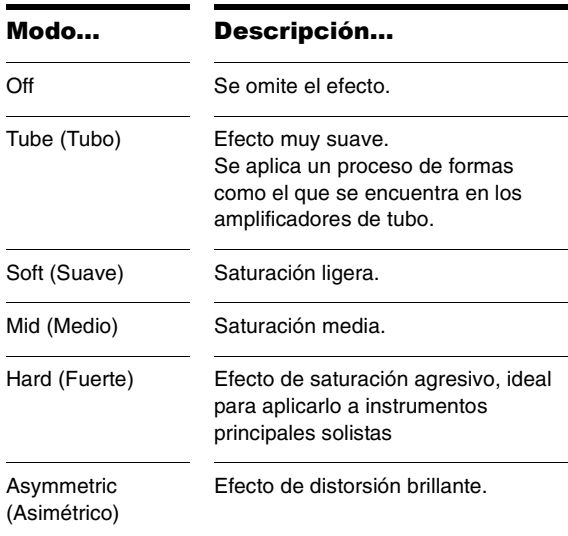

# <span id="page-190-1"></span>Utilizar los EQs

Los tres módulos EQ de Rapture le proporcionan un increíble control sobre el sonido de cada elemento.

Cada EQ dispone de los siguientes controles:

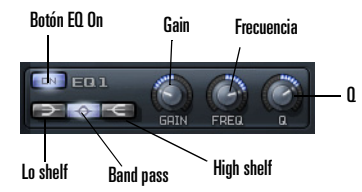

- •Botón On—active este botón para utilizar el EQ.
- • Botón Low shelf—cuando este botón está activado, el EQ modifica todas las frecuencias por debajo del valor del mando Frec.
- • Botón Band pass—cuando este botón está activado, el EQ modifica todas las frecuencias circundantes al valor del mando Frec.
- • Botón High shelf—cuando este botón está activado, el EQ modifica todas las frecuencias por encima del valor del mando Frec.
- • Mando Gain—gire este mando hacia la izquierda para cortar las frecuencias seleccionadas hasta 24 dB, o hacia la derecha para realzarlas hasta 24 dB.
- • Mando Frec—gire este mando para seleccionar una frecuencia entre 8 y 22480 Hz.
- •Mando Q—gire este mando hacia la izquierda para reducir el intervalo de frecuencias afectadas, o hacia la derecha para ampliar el intervalo.

# <span id="page-190-0"></span>La sección Insert FX (Efectos de inserción)

Cada elemento de Rapture contiene una sección Insert FX (Efectos de inserción) que incluye distintas combinaciones de efectos de Delay, Filter, Modulation, Phaser, Reverb y Distortion. En función del modo seleccionado, los mandos controlan distintos parámetros de efecto como se describe a continuación.

**Nota**: Los mandos y el filtro están desactivados (oscurecidos) cuando no se pueden aplicar al modo seleccionado.

## Modo Delay

La sección Insert FX (Efectos de inserción) de Rapture ofrece muchos tipos de retardo en el menú Type (Tipo), y tiene un filtro integrado para el cual puede seleccionar opciones en el menú Filter (Filtro).

El modo Delay dispone de los siguientes controles:

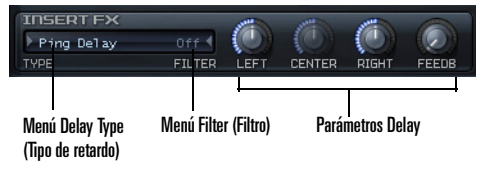

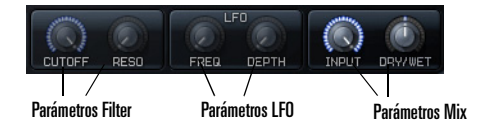

• Menú Delay (Retardo)—selecciona el tipo de efecto de retardo deseado, definido en la tabla siguiente:

÷.

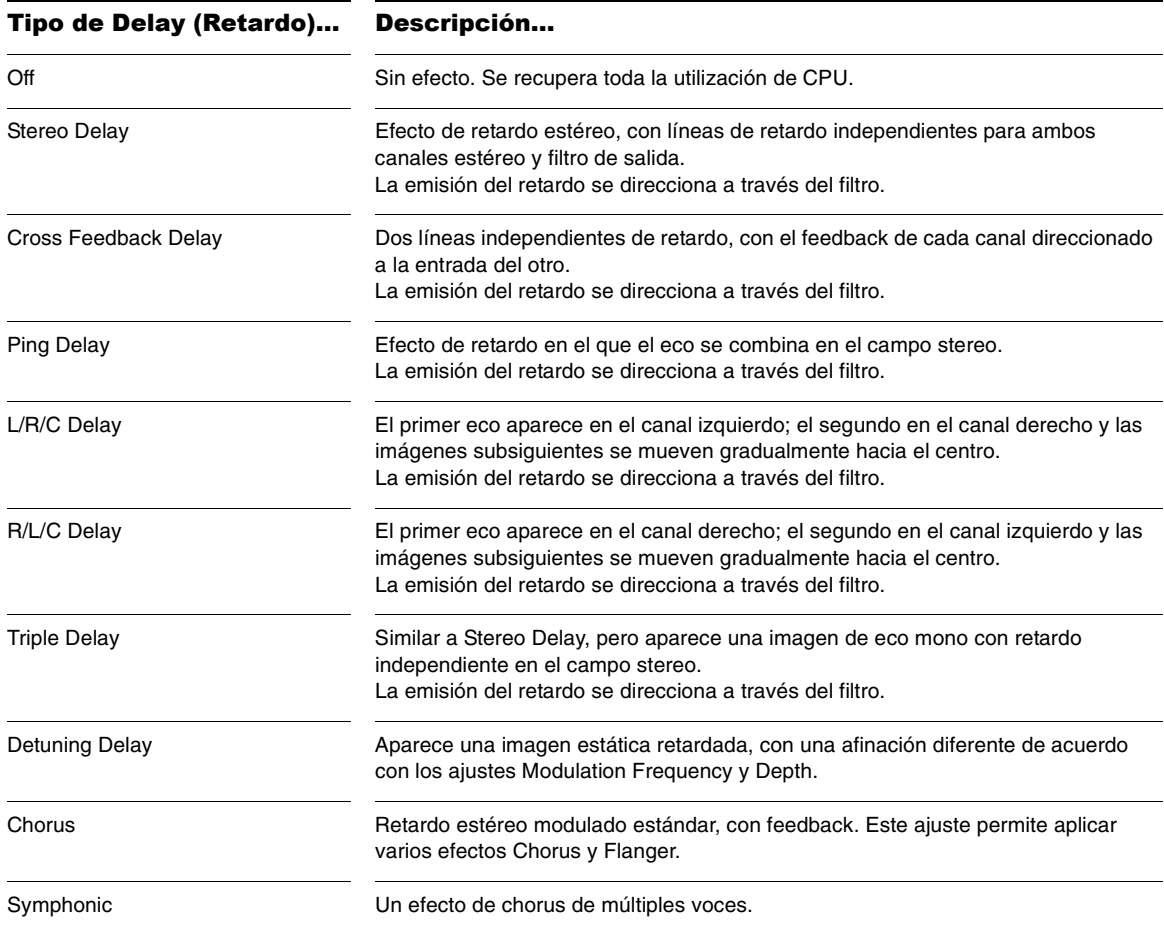

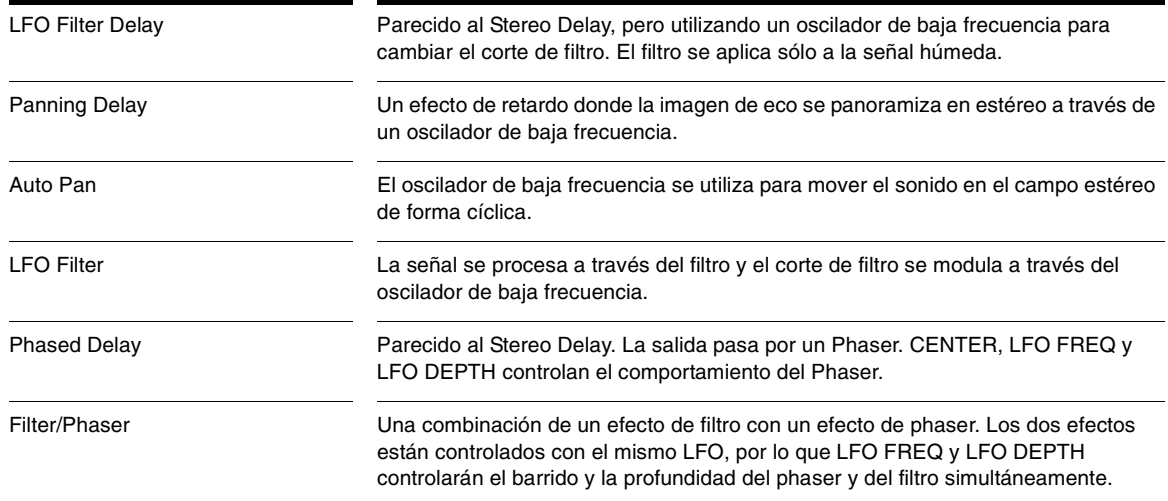

- • Menú Filter (Filtro)—elija el tipo de filtro. Las opciones son Low Pass (LP), Band Pass (BP), High Pass (HP), Band Reject (BR), All Pass (AP), Pico (PK), filtro Comb y Pink. Las opciones más destacadas son 6 dB(1P) hasta 36 dB (6P).
- • Parámetros Delay—retardo izquierdo: elija una relación de tempo. Retardo central: elija una relación de tempo (el mando se oscurece si el tipo de retardo no utiliza retardo central). Retardo derecho: elija una relación de tempo. Feedback: elija entre 0 y 100%.
- • Parámetros Filter—elija la frecuencia de corte y el nivel de resonancia. Un mando se oscurece si el filtro seleccionado no es compatible con el parámetro que controla el mando.
- • Parámetros LFO—si el tipo de retardo seleccionado utiliza un LFO, ajuste la frecuencia y la profundidad con estos dos mandos. Los mandos se oscurecen si

el parámetro relevante no se utiliza.

• Parámetros Mix—utilice estos mandos para controlar el nivel de entrada de retardo y la mezcla seca/ húmeda.

## Modo Reverb (Reverberación)

La sección Insert FX (Efectos de inserción) de Rapture también incluye distintas reverberaciones en el menú Type (Tipo).

El modo Reverb (Reverberación) utiliza varios mandos para el control de los parámetros:

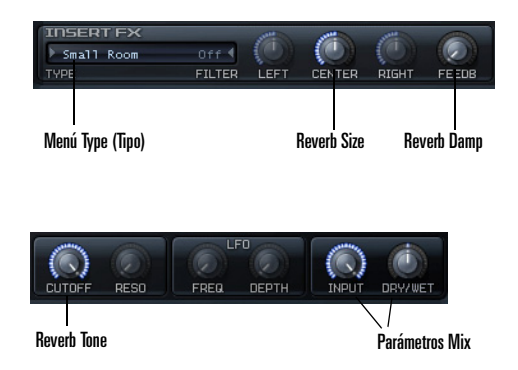

- • Menú Type (Tipo)—seleccione el tipo de efecto de reverberación deseado: Small Room, Mid Room, Large Room, Small Hall, Mid Hall, Large Hall y Chamber.
- • Parámetro Reverb Size—utilice el mando central para ajustar el tamaño
- • Parámetro Reverb Damp—utilice el mando Feedback para ajustar el damping de reverberación
- • Parámetro Reverb Tone—utilice el mando Cutoff (Corte) para ajustar el tono de reverberación
- • Parámetros Mix—utilice estos mandos para controlar el nivel de entrada de reverb y la mezcla seca/ húmeda.

# Modo Distortion (Distorsión)

La sección Insert FX (Efectos de inserción) de Rapture también incluye efectos de distorsión en el menú Type (Tipo).

El modo Distortion (Distorsión) utiliza varios mandos para el control de los parámetros:

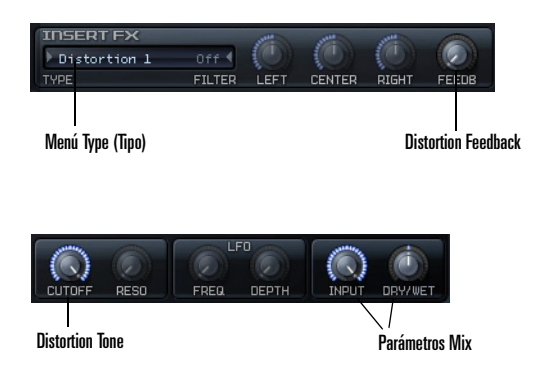

- • Menú Type (Tipo)—seleccione el tipo de efecto de distorsión deseado: Distortion 1 (Distorsión 1) o Distortion 2 (Distorsión 2).
- • Parámetro Distortion Feeback—utilice el mando Feedback para ajustar el feedback de la distorsión
- • Parámetro Distortion Tone—utilice el mando Cutoff (Corte) para ajustar el tono de la distorsión
- • Parámetros Mix—utilice estos mandos para controlar el nivel de entrada de distortion y la mezcla seca/ húmeda.

**Precaución**: Los efectos de distorsión pueden tener un volumen muy alto, por lo que debería activar el limitador antes de aplicarlos. Utilice el mando DRY/WET (SECA/ HÚMEDA) para ajustar el nivel general del efecto de distorsión. El limitador puede desactivarse una vez completado el ajuste.

# La sección Modulators (Moduladores)

A diferencia de otros diseños de sintetizadores donde sólo se comparten y se direccionan unos cuantos generadores de envolvente (EG), osciladores de baja frecuencia (LFO), generadores de seguimiento del teclado, etc. al parámetro de destino mediante una matriz de modulación, Rapture tiene un grupo de componentes específicos para cada destino.

De esta forma, están disponibles para un programa un total de cuarenta y dos generadores de envolvente, cuarenta y dos osciladores de baja frecuencia, cuarenta y dos generadores de seguimiento de teclado y cuarenta y dos generadores por pasos, y todos ellos pueden estar activos a la vez con sus propios ajustes.

La sección Modulators (Moduladores) permite generar envolventes para controlar la afinación, el corte y la resonancia para ambos filtros, la panoramización y la amplitud/volumen de un elemento.

## Generadores de envolvente

Los generadores de envolvente (EG) de Rapture son posiblemente el sistema EG más avanzado disponible actualmente y ofrecen la mayor parte de la base para la versatilidad de Rapture. Cada EG ofrece una cantidad arbitraria de segmentos de envolvente, con una forma ajustable, seguimiento del teclado y seguimiento de velocidad para cada segmento. Los EG también permiten la aplicación de loops, por lo que pueden convertirse en complejos osciladores de baja frecuencia de ondas.

El EG empezará a funcionar en note-on y seguirá todos los segmentos definidos hasta el último nodo, si no hay ningún punto de loop ni de sustain definido. Al llegar al nodo final, el nivel no cambiará para la duración de la redonda.

Cuando el generador de envolventes de amplitud alcance el último nodo y si no hay ningún loop definido, se desactivará la capa (la capa ha expirado).

Si hay un punto de sustain definido, el EG se iniciará en note-on y seguirá todos los segmentos definidos hasta alcanzar el nodo de sustain. Entonces, el nivel no cambiará hasta el evento Note-Off para la capa. Entonces, los segmentos definidos después del punto de sustain estarán operativos y se detendrán al alcanzar el nodo final.

Si hay un loop definido, el EG se moverá al nodo de inicio del loop definido cuando alcance el nodo de sustain, una y otra vez.

Aquí tiene algunos procedimientos para generar envolventes:

#### **Para visualizar una envolvente**

• Para visualizar la envolvente para la afinación, el corte, la resonancia, la panoramización o la amplitud, respectivamente, haga clic en el botón Pitch (Afinación), en el botón Cutoff (Corte) 1 ó 2, en el botón Resonance (Resonancia) 1 ó 2, en el botón Pan (Panoramización) o en el botón Amplitude (Amplitud), respectivamente. Después de hacer clic en un botón de envolvente, puede pasar a otra envolvente pulsando los números de 1 a 7 en el teclado (no en el teclado numérico).

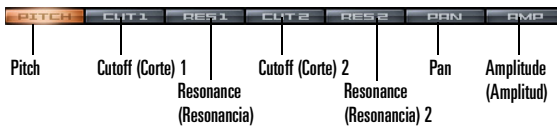

#### **Para activar un generador de envolventes**

- 1. Visualice la envolvente deseada.
- 2. Haga clic en el campo EG Status (Estado EG) para que se active.

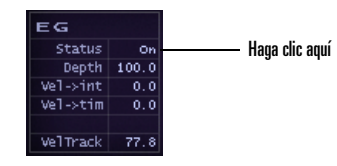

## **Para editar la profundidad EG y la respuesta de velocidad**

- • Para editar la profundidad EG, arrastre el campo Depth (Profundidad) hacia arriba o hacia abajo.
- • Para editar la intensidad de velocidad, arrastre el valor Vel->int hacia arriba o hacia abajo. Esto controla la intensidad con que la velocidad Note-on afecta a la profundidad de modulación.
- • Para editar cómo la velocidad afecta a los tiempos EG, como un multiplicador del tiempo, arrastre el valor Vel->tim hacia arriba o hacia abajo.
- • Para editar cómo la velocidad afecta al valor de la envolvente actual, arrastre el campo Vel Track hacia arriba o hacia abajo.

#### **Para dibujar o editar una envolvente**

1. Haga clic en un botón de envolvente para visualizar la envolvente deseada, y asegúrese de que el campo EG Status (Estado EG) está activado.

Español

2. Añada y edite nodos de acuerdo con la tabla siguiente:

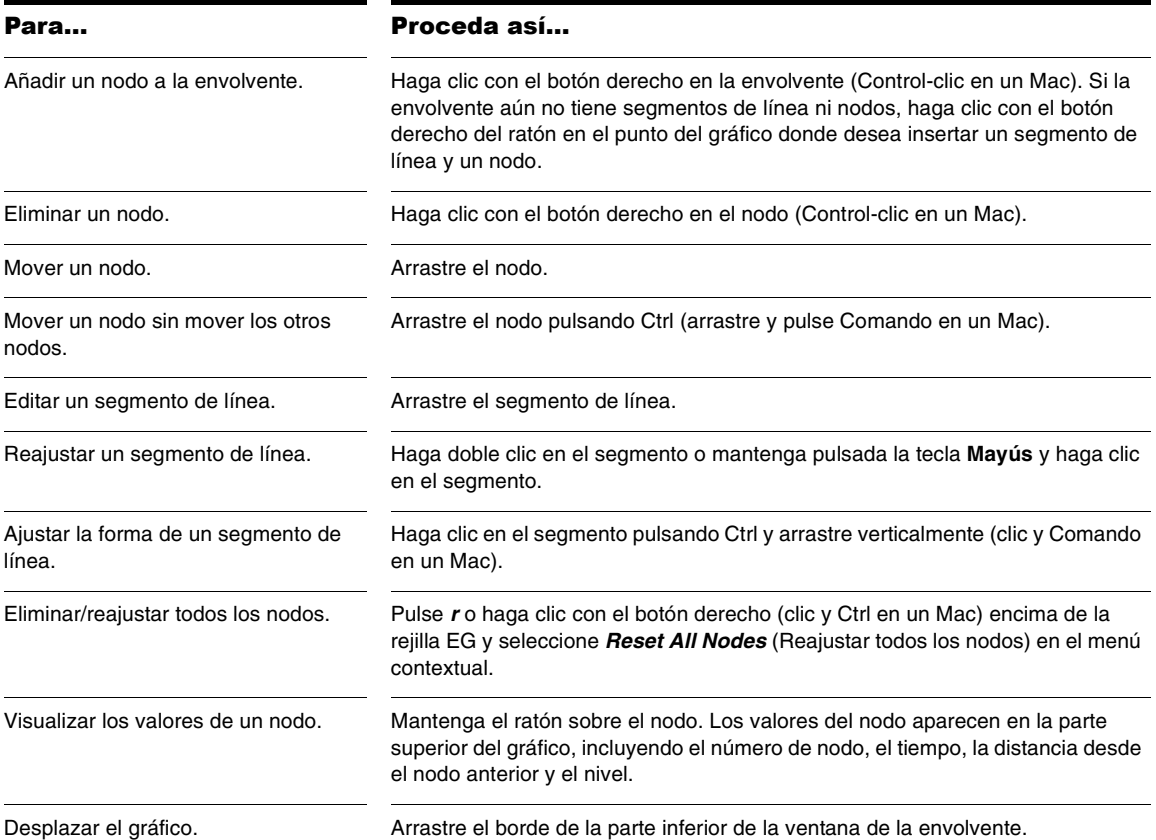

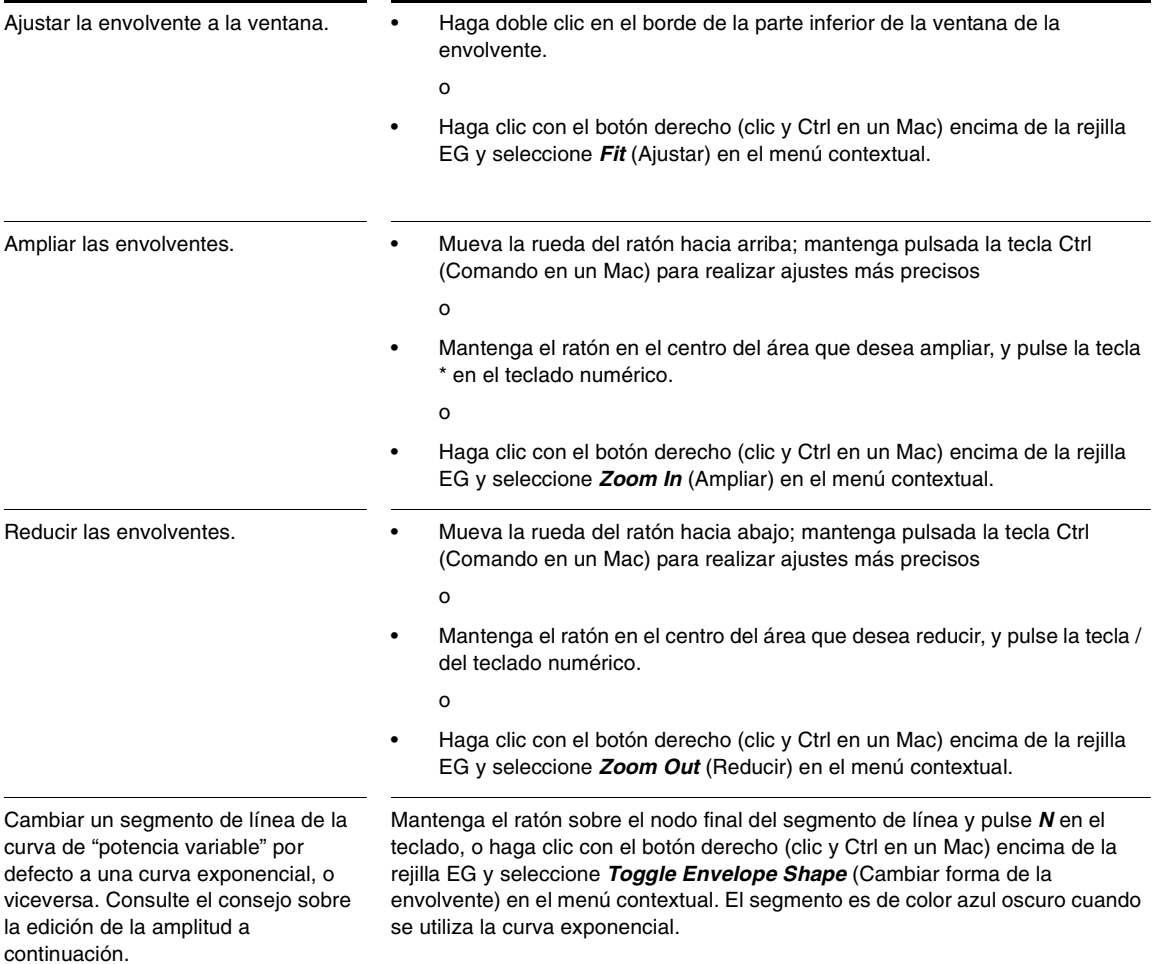

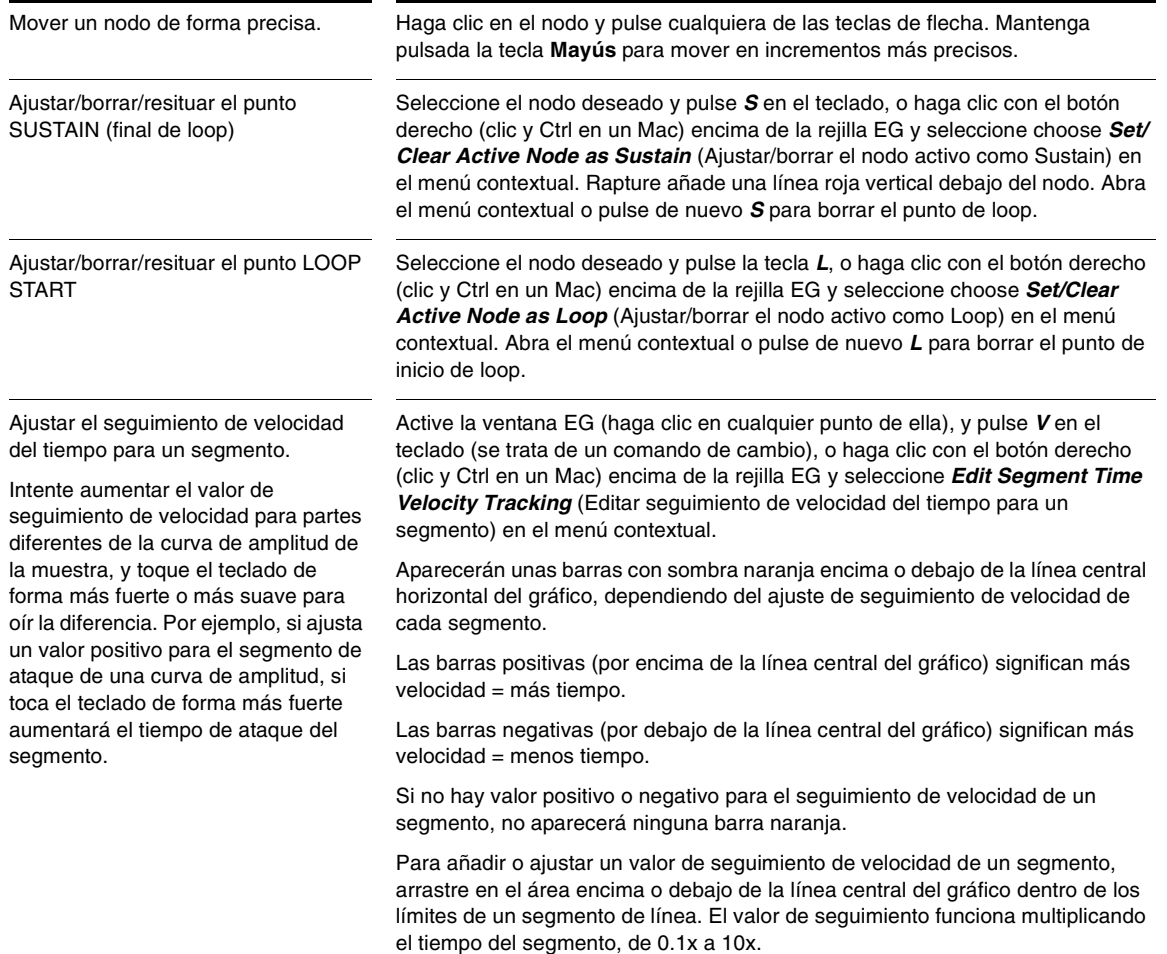

Ajustar el seguimiento de teclado del tiempo para un segmento

Intente aumentar el valor de seguimiento de teclado del tiempo para partes diferentes de la curva de amplitud de la muestra, y toque el teclado de forma más fuerte o más suave para oír la diferencia. Por ejemplo, si ajusta un valor positivo para el segmento de ataque de una curva de amplitud, si toca notas más agudas en el teclado, aumentará el tiempo de ataque del segmento.

Active la ventana EG (haga clic en cualquier punto de ella), y pulse *K* en el teclado (se trata de un comando de cambio), o haga clic con el botón derecho (clic y Ctrl en un Mac) encima de la rejilla EG y seleccione *Edit Segment Time Velocity Tracking* (Editar seguimiento de teclado del tiempo para un segmento) en el menú contextual.

Aparecerán unas áreas con sombra azul encima o debajo de cada segmento de línea, dependiendo del ajuste de seguimiento de teclado del tiempo de cada segmento.

Las barras positivas (por encima de la línea central del gráfico) significan mayor intervalo = más tiempo.

Las barras negativas (por debajo de la línea central del gráfico) significan mayor intervalo = menos tiempo.

Para añadir un valor de seguimiento de teclado del tiempo en un segmento, arrastre en el área encima o debajo de la línea central del gráfico dentro de los límites de un segmento de línea.

Para ajustar un valor, haga clic entre los dos nodos que limitan el segmento deseado y arrastre verticalmente para ajustar. El valor de seguimiento funciona multiplicando el tiempo del segmento, de 0.1x a 10x.

## Osciladores de baja frecuencia

Los osciladores de baja frecuencia (LFO) de Rapture son el componente perfecto para añadir animación y movimiento al sonido. Los sintetizadores, originalmente pensados para emular el vibrato y el tremolo de los instrumentos acústicos naturales, han redefinido su uso convirtiéndose en un componente fundamental en la construcción de texturas y pads evolucionados.

Al igual que el EG, un LFO está disponible para cada destino de cada elemento, para un total de cuarenta y dos LFOs que pueden utilizarse simultáneamente.

El parámetro principal del LFO es LFO waveform. Rapture tiene un selector de forma de onda gráfica que permite seleccionar la forma de la onda y la fase de la forma de onda seleccionada.

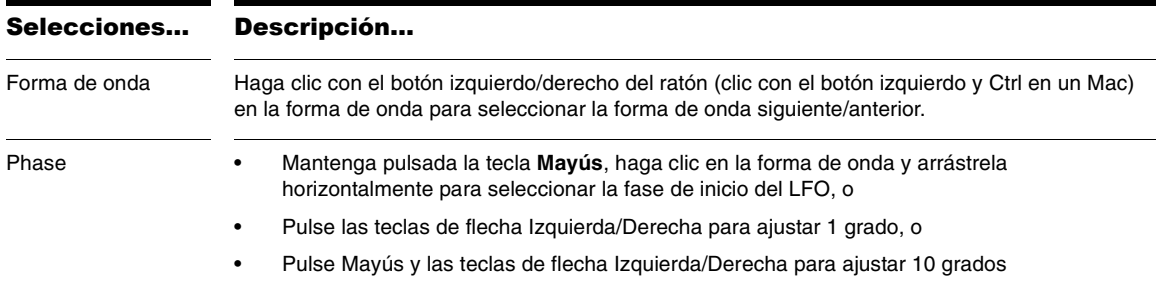

**Consejo**: Rapture también permite utilizar formas de onda definidas por el usuario para los LFOs. Deben cumplirse los siguientes requisitos para añadir sus propias formas de onda:

- • Las formas de onda definidas por el usuario deben almacenarse en la carpeta \LFO Waveforms.
- • Los nombres de los archivos deben seguir una numeración correlativa:

LfoWaveform030.wav

LfoWaveform031.wav

LfoWaveform032.wav

etc…

- • Tenga en cuenta que las veinte primeras formas de onda (de 0 a 19) son inmodificables, por lo que la numeración debería empezar con "…020."
- • Rapture acepta hasta 80 archivos de onda LFO definidos por el usuario (de 020 a 099).
- • Los archivos LFO deben ser archivos wav estándar, monoaurales de 8 a 32 bits (los archivos estéreo se convertirán a mono añadiendo ambos canales), de cualquier frecuencia de muestreo y longitud.

• Tenga en cuenta que la forma de onda 100/101 es un generador aleatorio interno, unipolar/bipolar respectivamente.

Con independencia de la forma de onda seleccionada, cada LFO presenta los siguientes parámetros:

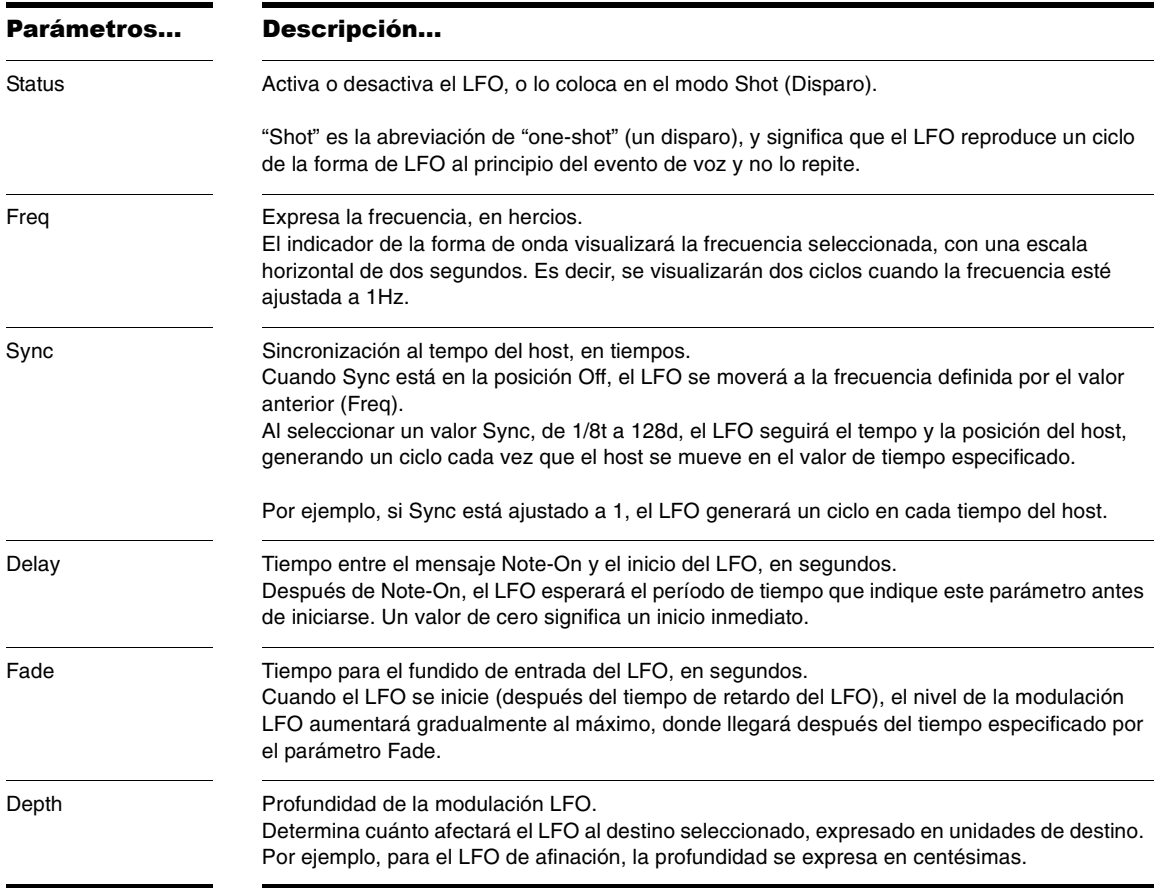

#### **Para controlar el LFO de una envolvente**

• Haga clic en el campo LFO Status (Estado del LFO) para activar o desactivar el LFO.

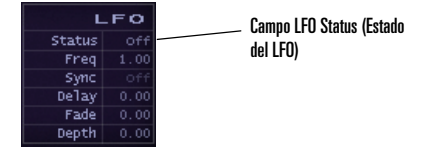

• Haga clic en la forma de onda actual para seleccionar una de las opciones de forma de onda.

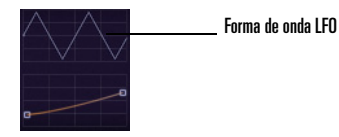

• Arrástrela en los campos para ajustar los otros parámetros de LFO como se describe anteriormente.

## Keytracking (Seguimiento del teclado)

El control keytracking ajusta cómo cambian los parámetros seleccionados con el teclado (de ahí el nombre de "seguimiento del teclado"). El nodo izquierdo representa MIDI Note 0, el nodo derecho representa MIDI Note 127. La forma y la orientación de la curva del medio representa la variación del parámetro en en intervalo de la nota total.

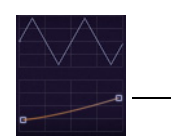

Envolvente de seguimiento del teclado

#### **Para controlar el seguimiento del teclado**

• Arrastre los nodos o la curva de la envolvente de seguimiento del teclado donde aparece debajo de la forma de onda LFO. Puede arrastrar el segmento de línea en una curva, o reajustar el segmento de línea haciendo doble clic sobre él. Puede mover los dos nodos pulsando las flechas Arriba o Abajo, o pulsando las teclas RePág o AvPág para incrementos más grandes.

El seguimiento de teclas asigna el intervalo del controlador MIDI a los cambios de la envolvente actual. Por ejemplo, si visualiza la envolvente de corte, y arrastra la envolvente de seguimiento de teclas con una inclinación hacia arriba, al reproducir notas superiores en el controlador, aumentará la frecuencia de corte. En la envolvente de amplitud, puede utilizar la envolvente de seguimiento de teclas como gain global—arrastre los dos nodos de la envolvente de seguimiento de teclas hacia arriba o hacia abajo para controlar el volumen de salida global.

Aquí tiene otro ejemplo sobre cómo utilizar el seguimiento del teclado: si carga una forma de onda vibrante, por ejemplo una sierra, le aplica un filtro pasa bajos y, luego, ajusta el corte a 800 Hz, al tocar notas más altas en el teclado, el volumen será inferior que al tocar notas bajas. Esto se produce porque las notas más altas se filtran más. Aquí es donde el seguimiento del teclado entra en acción. Están disponibles dos opciones:

• Ajuste el control de seguimiento del teclado CUTOFF de forma que el punto de corte se mueva junto con la nota tocada. Esto hará que todas las notas tengan la misma cantidad de armónicos y, por lo tanto, el mismo nivel de salida.

 $\Omega$ 

• Ajuste el control de seguimiento del teclado AMPLITUDE. De esta forma las notas más altas se mantendrán apagadas y filtradas, pero aumentará su volumen para que coincida con el volumen de las notas bajas no filtradas.

**Consejo**: Al ajustar una envolvente que no sea la afinación, puede reajustar la envolvente del teclado haciendo clic con el botón derecho del ratón en la ventana Keytrack (seguimiento del teclado) y seleccionando*Keyboard Tracking reset* (reajustar el seguimiento del teclado) desde el menú contextual. En el modo Pitch (afinación), esto ejecuta la ventana Load Tuning Definition File (cargar archivo de definición de afinación). [Consulte "Microafinación y afinaciones](#page-210-0)  [alternativas" en la página](#page-210-0) 211.

## <span id="page-203-0"></span>El generador por pasos

El Step Modulator (modulador por pasos) se parece a un LFO, donde la "forma" se puede definir ajustando valores arbitrarios a pasos de intervalos variables para la afinación, el corte, la resonancia, la panoramización y la modulación de amplitud en intervalos de tiempo regulares.

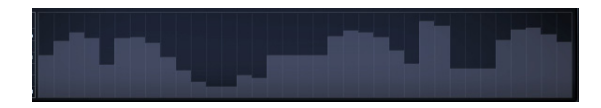

Para ajustar los valores en un paso determinado, mantenga pulsado el botón izquierdo del ratón (Ctrl-clic en un Mac) y arrastre por el generador por pasos.

Los siguientes controles afectan al generador por pasos:

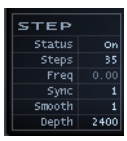

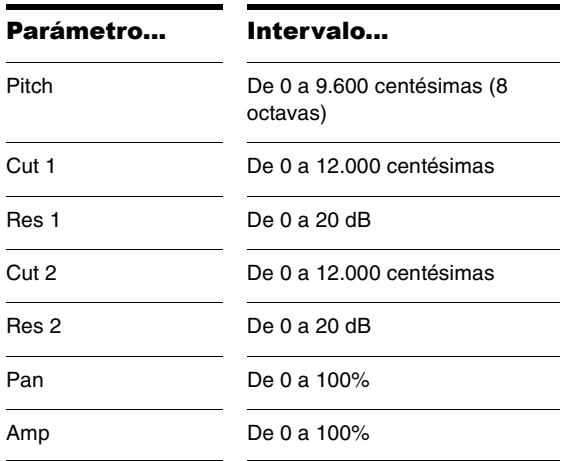

Cada intervalo de valores del parámetro de destino del generador por pasos se especifica a continuación:

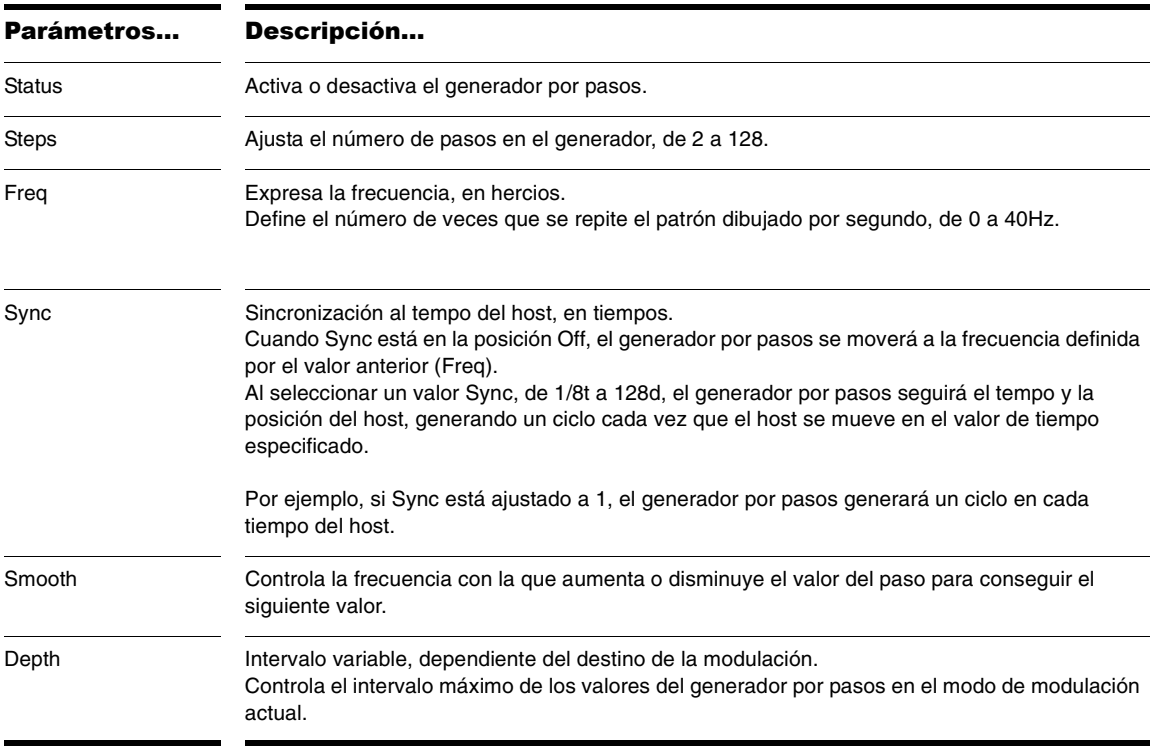

Haga clic con el botón derecho del ratón (o Ctrl-clic en un Mac) para acceder al menú contextual del generador por pasos, que contiene más funciones de ayuda:

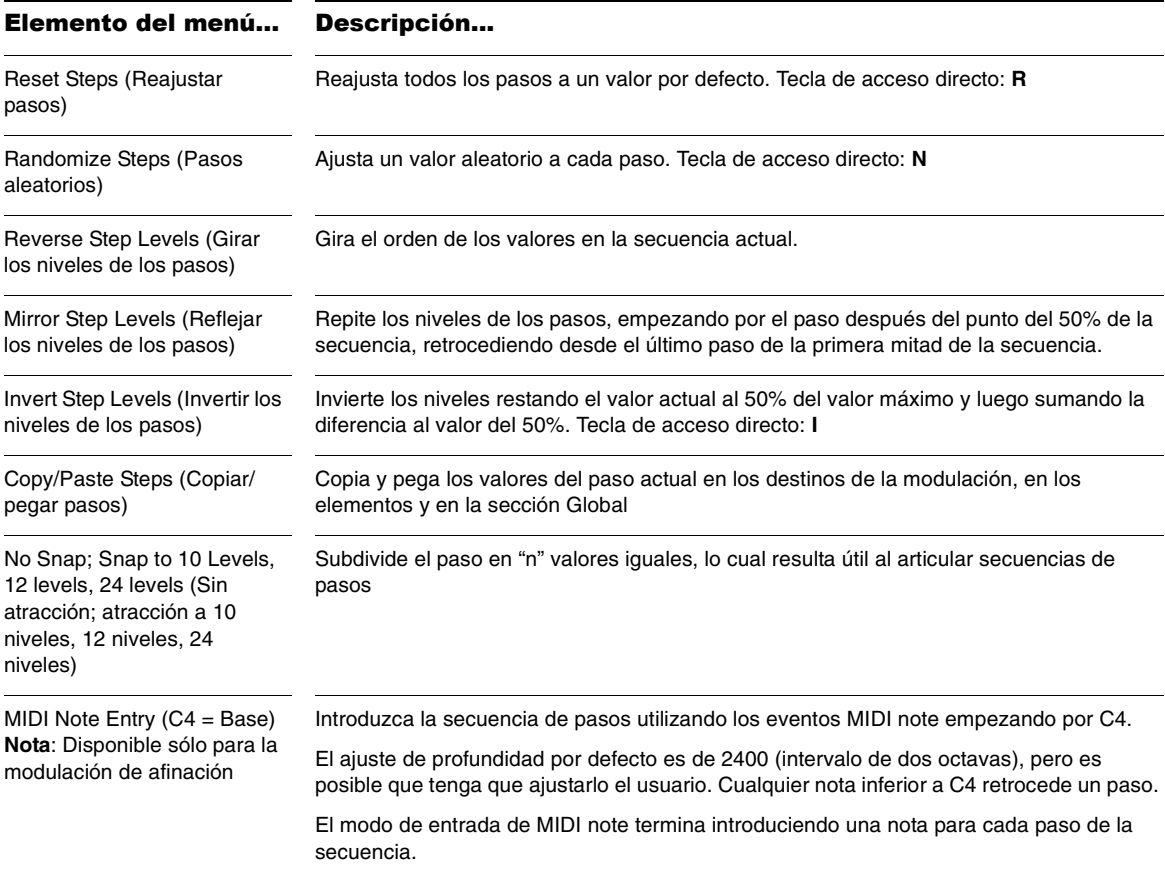

Aquí tiene algunos procedimientos adicionales para gestionar los datos del generador por pasos:

#### **Para reajustar el valor de un paso al ajuste por defecto**

• Haga Ctrl-clic y haga Ctrl-clic y arrastre (Comandoclic en un Mac).

#### **Para atraer todos los pasos a la afinación más próxima o a un valor lógico**

•Pulse **P**.

#### **Para aumentar/disminuir los valores de todos los pasos**

• Desplace la rueda del ratón hacia arriba/abajo por encima del generador por pasos activo.

## Copiar/pegar el modulador

A veces, es posible que desee tener ajustes idénticos para el EG, LFO o el Seguimiento del teclado en dos parámetros o elementos distintos. Rapture ofrece la posibilidad de copiar/pegar cualquier EG, LFO, Seguimiento del teclado, generador por pasos, o todo el modulador a un nuevo destino o al mismo destino en otro segmento.

#### **Para copiar/pegar un valor Modulador**

1. Para copiar todo un Modulador, sólo una envolvente, un LFO o una configuración de seguimiento del teclado, haga clic con el botón derecho del ratón (Control-clic en un Mac) en el botón de una envolvente y seleccione *Copiar-*(*nombre del componente que desea copiar*) desde el menú emergente.

 $F_{\text{H}}$  $-$  cure **DES1** 

> Haga clic con el botón derecho del ratón en uno de los siete botones de envolvente, Ctrl-clic en un Mac

2. Para pegar lo que ha copiado, haga clic con el botón derecho del ratón (Control-clic en un Mac) en el botón de la envolvente donde desea pegar los datos copiados, y seleccione *Pegar-*(*nombre del componente que desea pegar*) desde el menú emergente.

Puede pegar entre varios modelos de Rapture.

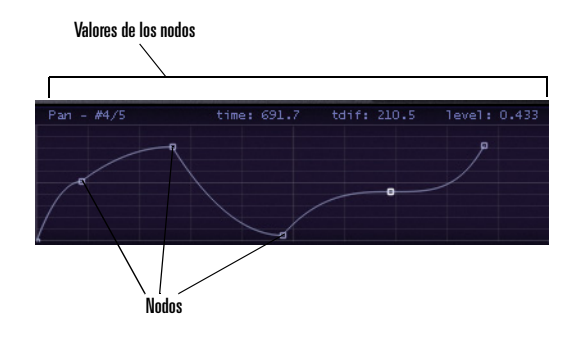

## Edición de la amplitud

Rapture utiliza dos envolventes de amplitud. Si no activa el EG de amplitud, Rapture utiliza una envolvente maestra que asegura que la amplitud llega a cero después de detener la reproducción del elemento actual. Si activa el EG de amplitud y crea una envolvente de amplitud, esta envolvente controla la amplitud, a menos que la envolvente que ha creado no llegue a la amplitud cero. En el caso de que la envolvente no detenga el sonido, lo hará la envolvente maestra.

**Consejo**: Si está editando la amplitud para una muestra de una fuente acústica, y quiere un sonido más natural, puede cambiar el tipo de curva de envolvente que utiliza Rapture. El tipo por defecto es de potencia variable, lo cual beneficia a la CPU, y funciona muy bien al utilizar reverberación o retardo fuertes. El tipo exponencial opcional funciona mejor con sonidos acústicos expuestos y crea un sonido más natural.

Para cambiar la curva de envolvente a exponencial:

- 1. Visualice la curva de amplitud para la muestra.
- 2. Marque el nodo final para el segmento manteniendo el ratón sobre el nodo.
- 3. Pulse la tecla *N* del teclado.

El segmento de envolvente se vuelve azul oscuro, lo que significa que ahora es una curva exponencial. Puede volver a pulsar la tecla *N* para volver al tipo de envolvente por defecto.

# La página Global

La página Global contiene efectos, EQs y un generador por pasos global que ajusta la salida estéreo de Rapture. Los ajustes realizados aquí afectan a todos los elementos dentro de un programa.

La página Global conduce la señal por la ruta siguiente:

- 1. Global FX 1 (controles + menú de los efectos de inserción estándares, aplicados a todos los elementos)
- 2. Global FX 2 (controles + menú de los efectos de inserción estándares, aplicados a todos los elementos)
- 3. Generador por pasos Global; un modulador de nivel de salida del generador por pasos del canal izquierdo/derecho; tenga en cuenta que este nivel

introduce incluso la parte final de los efectos desde las líneas de retardo de carga y reverberaciones

- 4. Sección Master EQ (3 EQs de banda multimodo estándares)
- 5. Master FX (controles + menú de efectos de inserción estándares, aplicados a la mezcla del generador por pasos Global)

El generador por pasos Global se controla de la misma forma que el generador por pasos en la sección Modulator (Modulador), excepto en que proporciona un control discreto del canal derecho e izquierdo de la mezcla estéreo de Rapture.

**Nota**: Puede conseguir patrones de nivel idénticos utilizando la función Copiar/Pegar del generador por pasos, disponible en el menú contextual.

Para más detalles sobre los generadores por pasos, consulte la sección ["El generador por pasos" en la](#page-203-0)  [página](#page-203-0) 204.

Para más detalles sobre los efectos y los EQs, consulte ["La sección Insert FX \(Efectos de inserción\)" en la](#page-190-0)  [página](#page-190-0) 191 y ["Utilizar los EQs" en la página](#page-190-1) 191.

# La Modulation Matrix (matriz de modulación)

Rapture ofrece una distinción muy clara entre las "modulaciones del sonido" y las "modulaciones de la interpretación". El primer grupo está representado por los moduladores, mientras que el segundo se consigue a través de la matriz de modulación.

En la matriz de modulación es posible unir cualquier control o mensaje MIDI a cualquier parámetro de sonido de Rapture en cualquier programa. De esta forma, cada programa se puede adaptar perfectamente al entorno de control de un único lugar unificado. La matriz de

modulación dispone de 24 filas que pueden conectar cualquiera de las más de 130 fuentes posibles en más de 150 destinos. Todas estas "conexiones" pueden tener una profundidad y un valor específicos y se guardan en el archivo del programa.

Para desplegar/plegar la ventana Modulation Matrix (Matriz de modulación), haga clic en el  $\Box$  botón del área superior, marcado con un conector MIDI. La matriz de

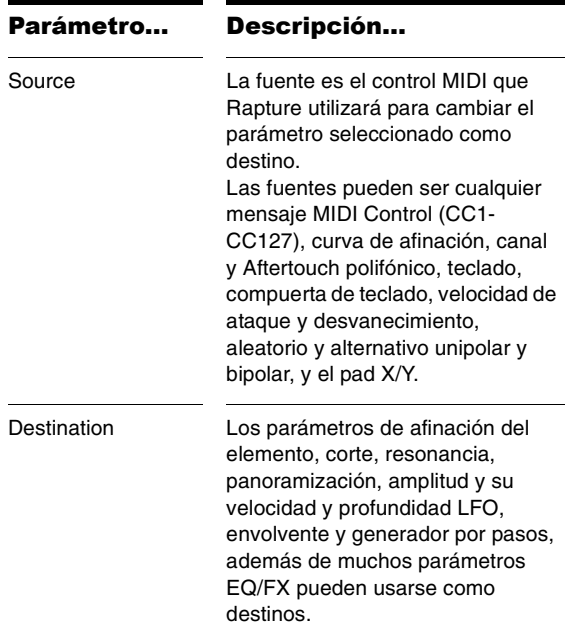

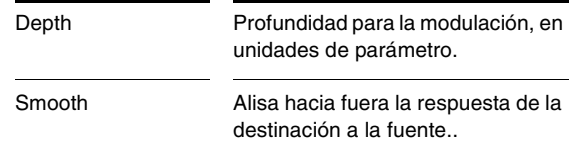

modulación dispone de los parámetros siguientes: Consulte ["Apéndice B: Modulation Matrimodulación" en la](#page-218-0)  [página](#page-218-0) 219 para más información.

# MIDI Learn (Aprender MIDI)

Además de la Modulation Matrix (Matriz de modulación), Rapture dispone de uno de los más avanzados sistemas de personalización del control MIDI de cualquier sintetizador virtual. La función MIDI Learn (Aprender MIDI) permite asignar cualquier mando o botón de la pantalla a cualquier controlador MIDI, incluso asignando varios controladores a un solo parámetro o viceversa.

Para utilizar el menú MIDI Learn (Aprender MIDI), basta con hacer clic con el botón derecho (clic y Control en un Mac) en un mando o botón. Para asignar un controlador MIDI, seleccione *MIDI Learn* (Aprender MIDI) en el menú emergente.

Una vez seleccionado *MIDI Learn* (Aprender MIDI), Rapture entra en un modo donde "espera" recibir un controlador MIDI. Puede enviar el controlador utilizando un dispositivo de control MIDI físico o utilizando el secuenciador para enviar un controlador continuo (CC) MIDI. Puede ajustar el modo de "espera" para varios mandos/botones a la vez para asignarlos al mismo control.

**Nota**: Cuando se producen las funciones Start/Stop Audio Streaming (Iniciar/parar flujo de audio) del secuenciador, éstas envían numerosos controladores. No realice estas operaciones mientras Rapture se encuentra en modo de

"espera", ya que podría captar números de controlador erróneos.

Tan pronto como reciba información del controlador MIDI, Rapture la asigna a los controles seleccionados. Los controles visualizarán nuevos valores de acuerdo con los valores del controlador entrante.

Una vez asignado un control, puede escalarlo (ajustando el mínimo y el máximo) e invertir la polaridad del control. Para realizar estas operaciones, vuelva a utilizar el menú MIDI Learn (Aprender MIDI) haciendo clic con el botón derecho (clic y Control en un Mac) en el control. Aparecerán nuevas opciones:

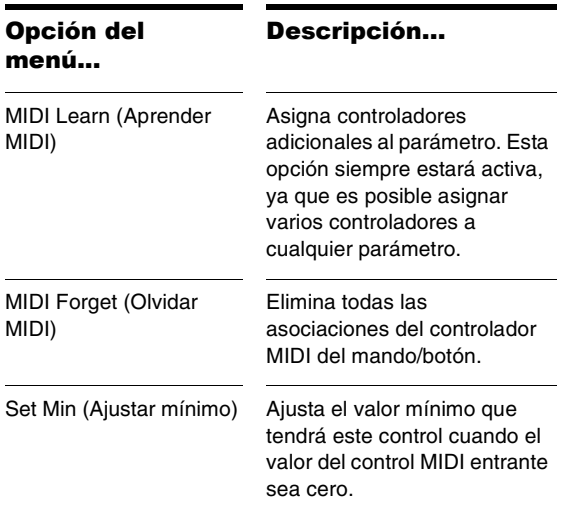

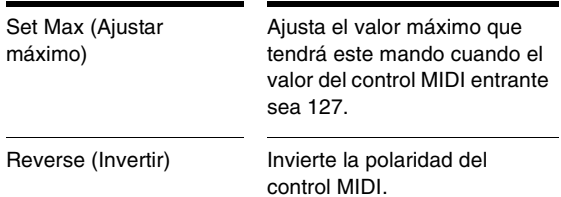

Puede aprenderse cualquier controlador MIDI excepto CC0, CC32 (cambio de banco), CC120 (todos los sonidos desactivados), CC121 (todos los controladores desactivados), and CC123 (todas las notas desactivadas).

Los mensajes MIDI de aftertouch y de curva de afinación también pueden asignarse como controladores estándar. Cuando se asigna la curva de afinación, el centro se calculará de acuerdo con los ajustes Min (Mínimo) y Max (Máximo) para el parámetro seleccionado.

**Nota**: Algunos controladores MIDI están preprogramados en Rapture, pero todavía pueden aprenderse. Esto significa que si se asigna un parámetro adicional a un controlador MIDI preprogramado, dicho controlador ajustará simultáneamente tanto el nuevo parámetro como el preprogramado.

Los siguientes controladores están preprogramados:

CC7 = Volumen

CC11 = Expresión

CC64 = Sustain (puede activarse/desactivarse para cada elemento utilizando el control de pantalla)

CC66 = Sostenuto (puede activarse/desactivarse para cada elemento utilizando el control de pantalla)

CC73 = Ataque de amplitud global

CC72 = Liberación de amplitud global

# El mezclador

La sección Mixer (Mezclador) de Rapture se define de forma que se pueda acceder simultáneamente a los ajustes de volumen, panoramización y activación/ desactivación de los seis elementos.

Hay tres controles para cada elemento del mezclador:

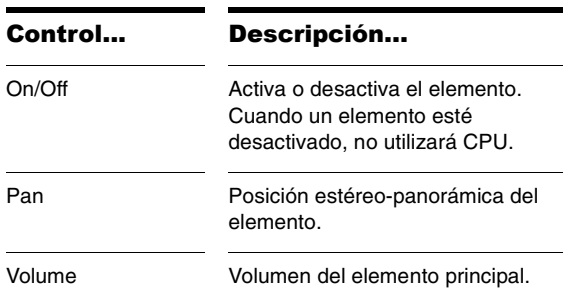

# <span id="page-210-0"></span>Microafinación y afinaciones alternativas

Durante años, la microafinación ha sido un interesante campo de investigación para músicos y físicos. Varios sintetizadores han incluido algún tipo de función para la microafinación para permitir a los intérpretes utilizar afinaciones alternativas al sistema estándar de temperamento igual de 12 tonos. Una de las potentes funciones de Rapture es que puede cargar archivos de microafinación .SCL originales de ScalaTM.

Scala es una potente herramienta de software gratuito para experimentar con las afinaciones musicales, como por ejemplo escalas de entonación, temperamentos

iguales e históricos, escalas microtonales y macrotonales y escalas no occidentales. Es compatible con la creación de escalas, edición, comparación, análisis, almacenamiento, afinación de instrumentos electrónicos, generación de archivos MIDI y conversión de afinación. Todo está integrado en una única aplicación con una amplia variedad de rutinas matemáticas y métodos de creación de escalas.

Scala es perfecto para la exploración de afinaciones y para familiarizarse con los conceptos relacionados. Además, está disponible, de forma gratuita, una gran biblioteca de escalas para Scala que puede utilizarse para crear música o análisis.

**Nota**: Para más información acerca de Scala, visite la página inicial de Scala en http://www.xs4all.nl/~huygensf/ scala/

Rapture permite que cada elemento de un programa utilice una definición de microafinación específica, por lo que se pueden utilizar múltiples grupos de microafinación en un único patch.

#### **Cargar una definición de microafinación para cualquier elemento**

- 1. Seleccione el Pitch Modulator (Modulador de afinación) para dicho elemento.
- 2. Haga clic en la ventana Keytrack (Seguimiento del teclado).

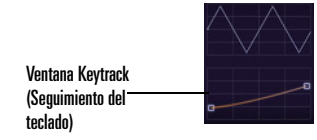

Aparecerá el cuadro de diálogo "File...Open" (Archivo...Abrir).

3. Seleccione el archivo de definición de microafinación que desee.

La ventana Keytrack (Seguimiento del teclado) visualizará una representación gráfica de la escala de afinación seleccionada. Una etiqueta informativa visualizará el archivo de definición actualmente cargado.

#### **Reajustar un elemento a la afinación estándar**

- 1. Seleccione el Pitch Modulator (Modulador de afinación) para dicho elemento
- 2. Pulse la tecla Mayús y haga clic en la ventana Keytrack (Seguimiento del teclado).

Se recordará el archivo de definición de afinación seleccionado y se volverá a cargar con el programa.

La microafinación de Rapture, que no está limitada a escalas de 12 tonos, es compatible con cualquier número de notas, incluyendo escalas de tono medio y de cuarto de tono. Con la instalación por defecto, Rapture incluye 200 archivos de definición de afinación de escalas. En el sitio siguiente podrá descargar gratuitamente un archivo con más de 2900 archivos de definición de afinación (.scl):

http://www.xs4all.nl/~huygensf/doc/scales.zip

A continuación encontrará una breve descripción de los archivos de escalas:

http://www.xs4all.nl/~huygensf/doc/scalesdir.txt

# Interpolación de sincronización

Al congelar o reproducir una pista de Rapture, tiene la opción de utilizar un algoritmo de mayor calidad llamado interpolación de sincronización. Esto puede aumentar el tiempo que tarda en congelar las pistas, y utilizar algunos recursos más del ordenador al reproducir el audio. Si utiliza distorsión, no necesita este algoritmo.

#### **Para utilizar la interpolación de sincronización**

1. Abra el cuadro de diálogo Options (Opciones)

haciendo clic en el botón Options (Opciones) ...

2. Marque la casilla de verificación Use Sinc Interpolation When Freezing/rendering (Utilizar interpolación de sincronización al congelar/aplicar).

# Apéndice A: Referencia de parámetros

Esta sección proporciona una referencia para todos los parámetros de Rapture. Cada parámetro se describe según sus intervalos de valor (mínimo/máximo/por defecto), tamaño de incremento (preciso/normal/aproximado) y tipo de unidad (unidad).

\***Nota**: Todos los parámetros Fx también son aplicables a Global Fx. Además, todos los parámetros StepGen son aplicables a Global StepGen L y R.

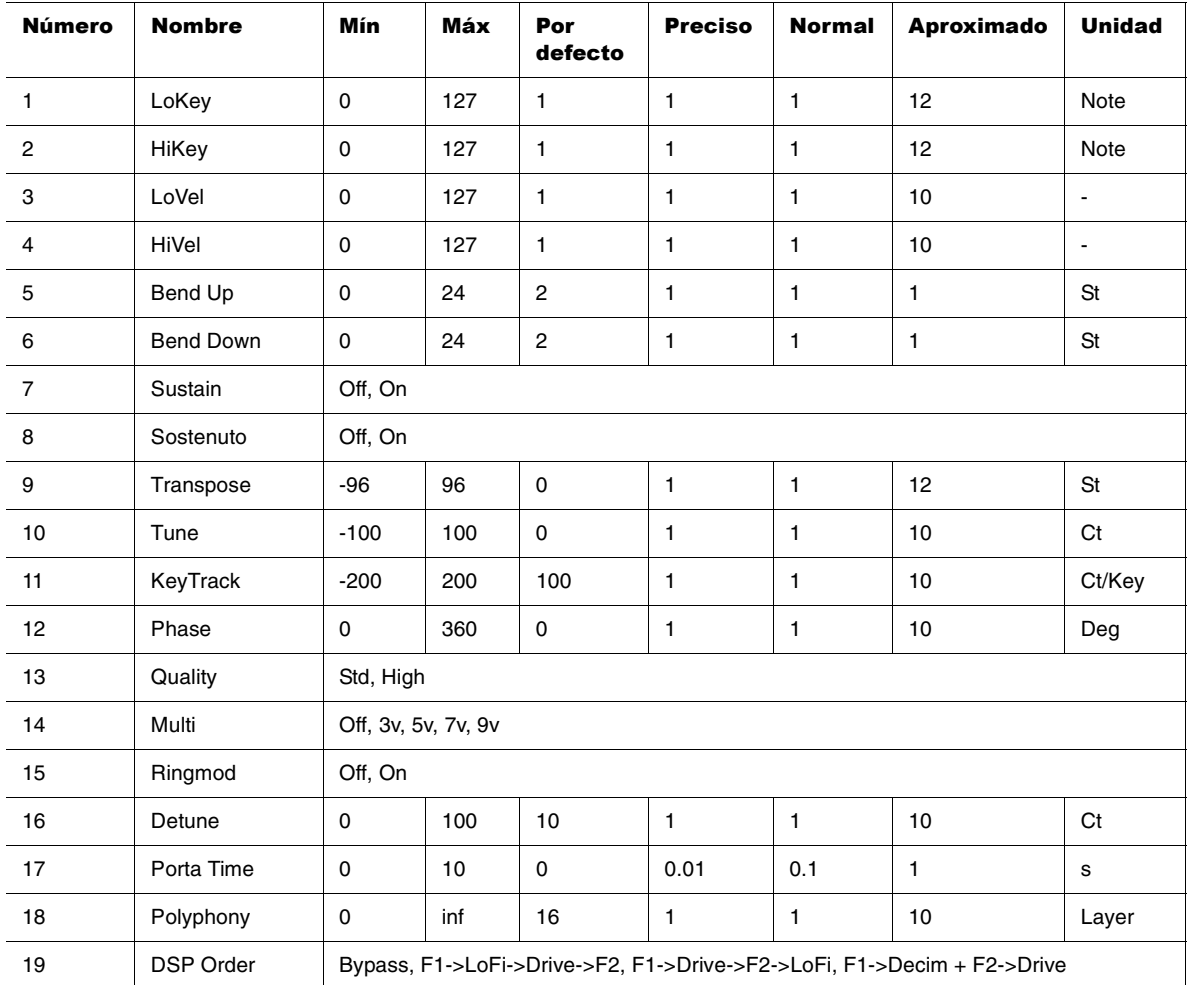

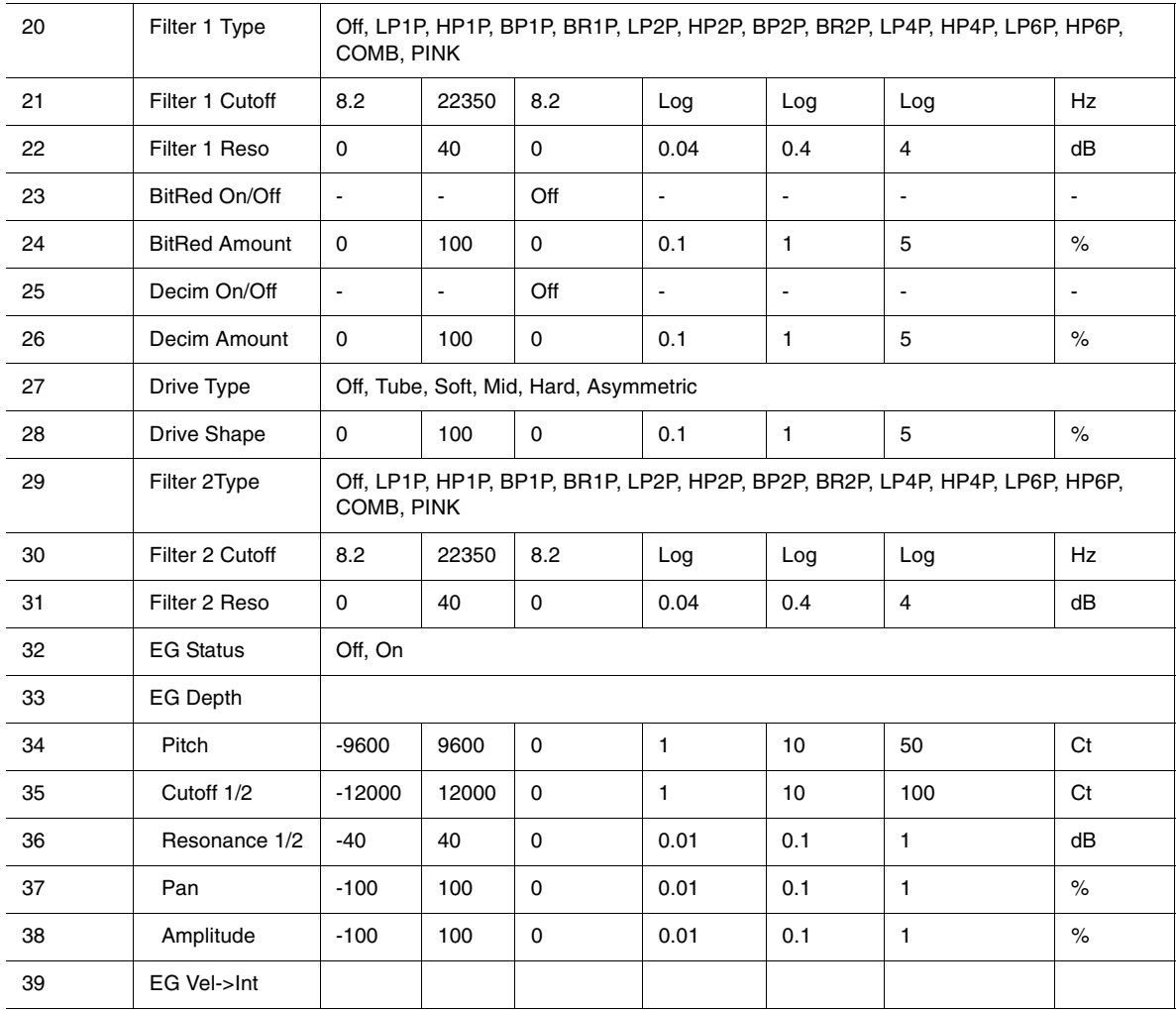

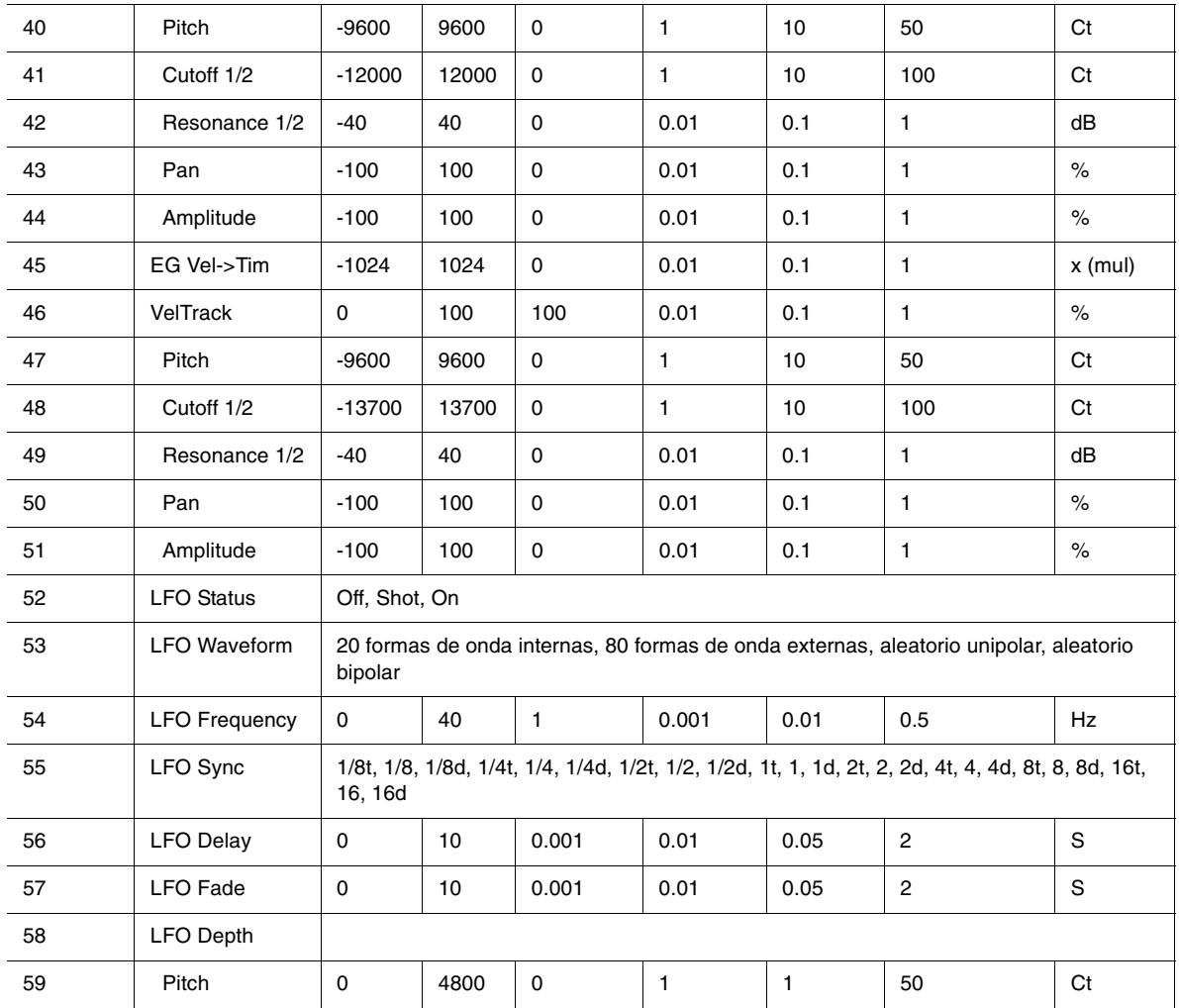
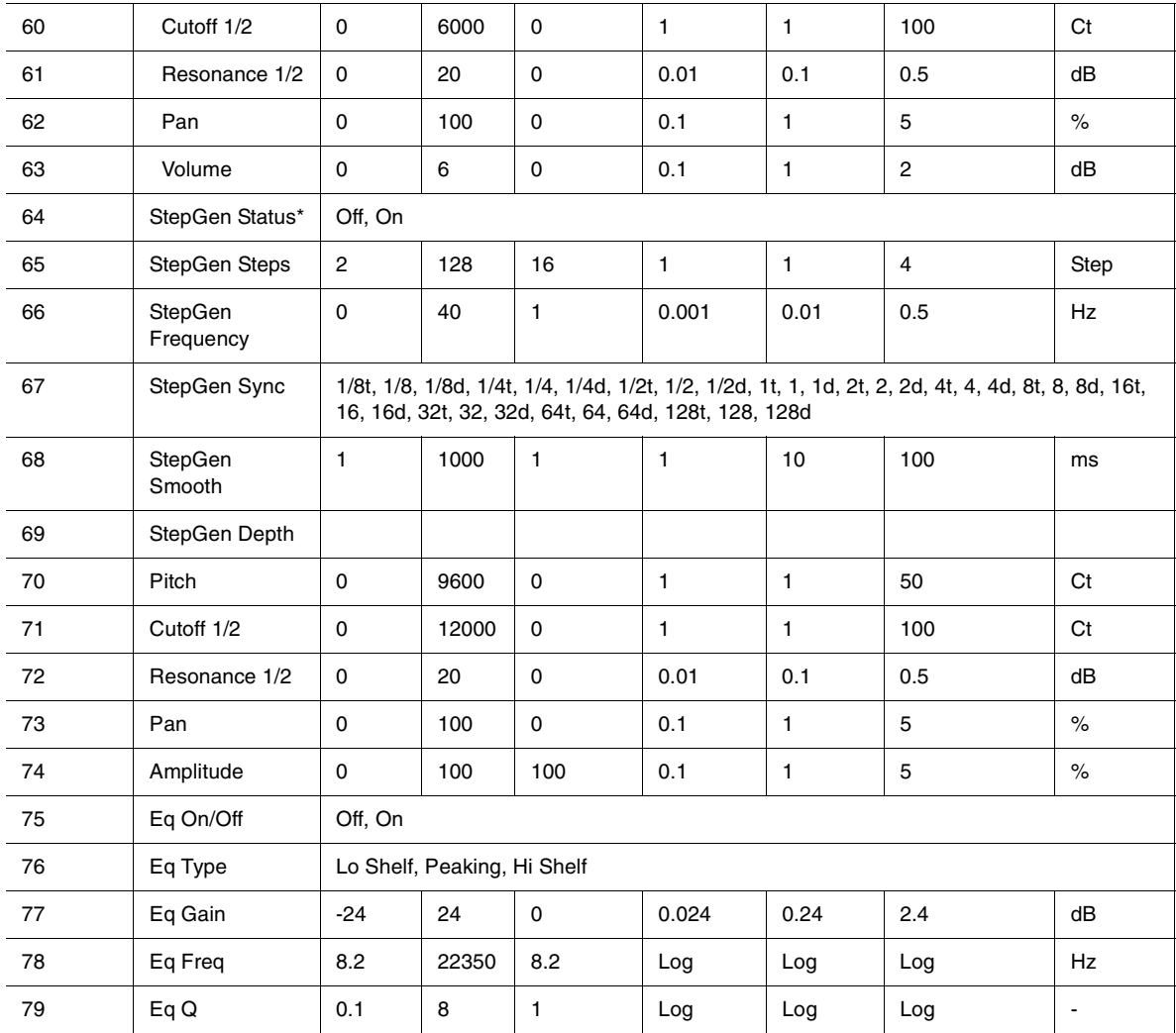

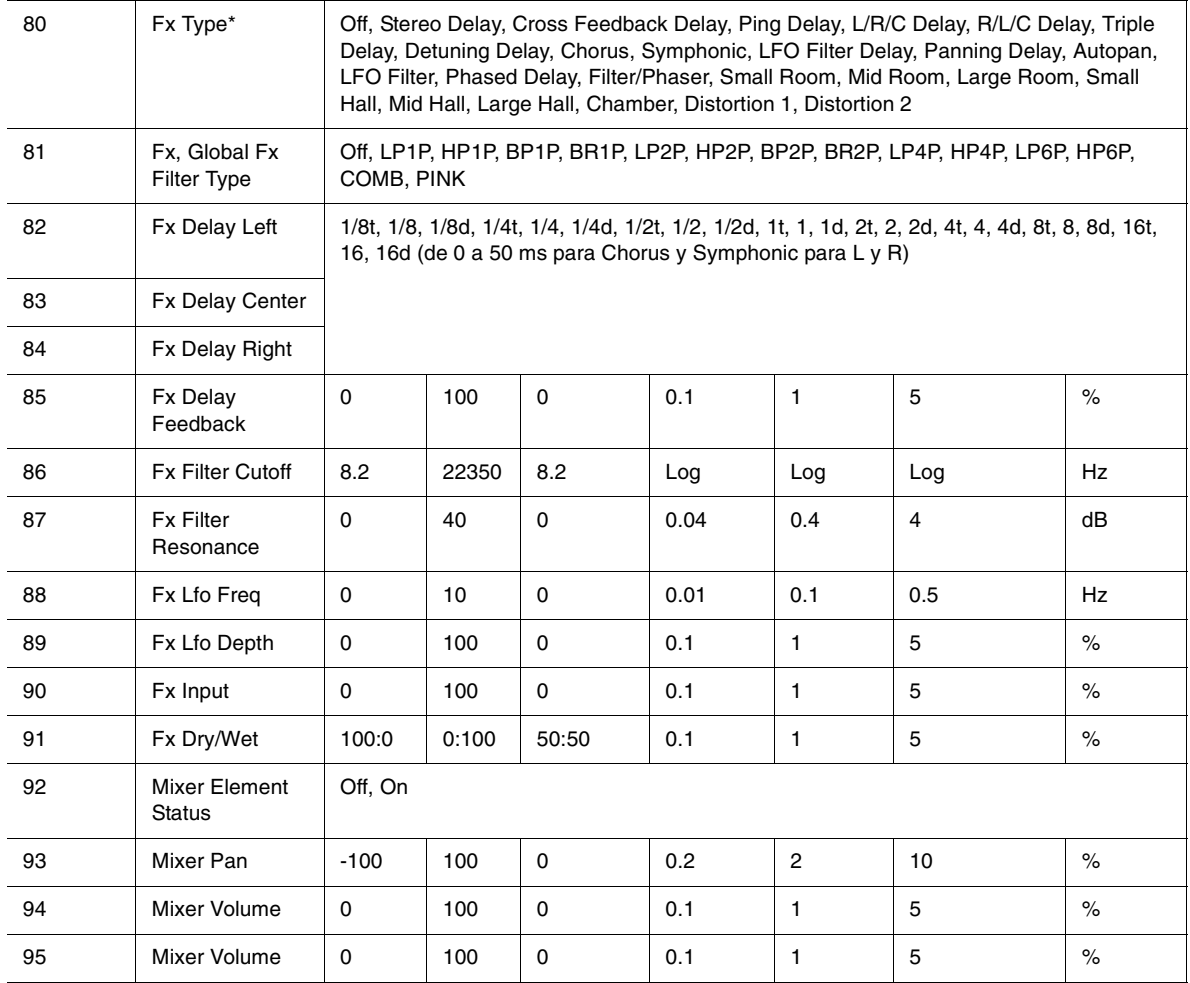

# Apéndice B: Modulation Matrimodulación

Esta sección proporciona una referencia para los parámetros de la Modulation Matrix (matriz de modulación). Cabe destacar la naturaleza de las fuentes de entrada, que incluyen muchos tipos diferentes de eventos MIDI y otras funciones.

**Nota acerca de "asignado a"**: Los valores "Asignado a", como "0 - 1" describen el producto matemático de la función fuente al modular el parámetro de destino especificado.

Ejemplo:

Si asigna la frecuencia de corte a una profundidad de 1.000 centésimas, un valor de 64 de un controlador MIDI específico cambiará el valor de centésimas a 500  $(1000 * 0.5 = 500).$ 

### **Fuentes de la matriz de modulación**

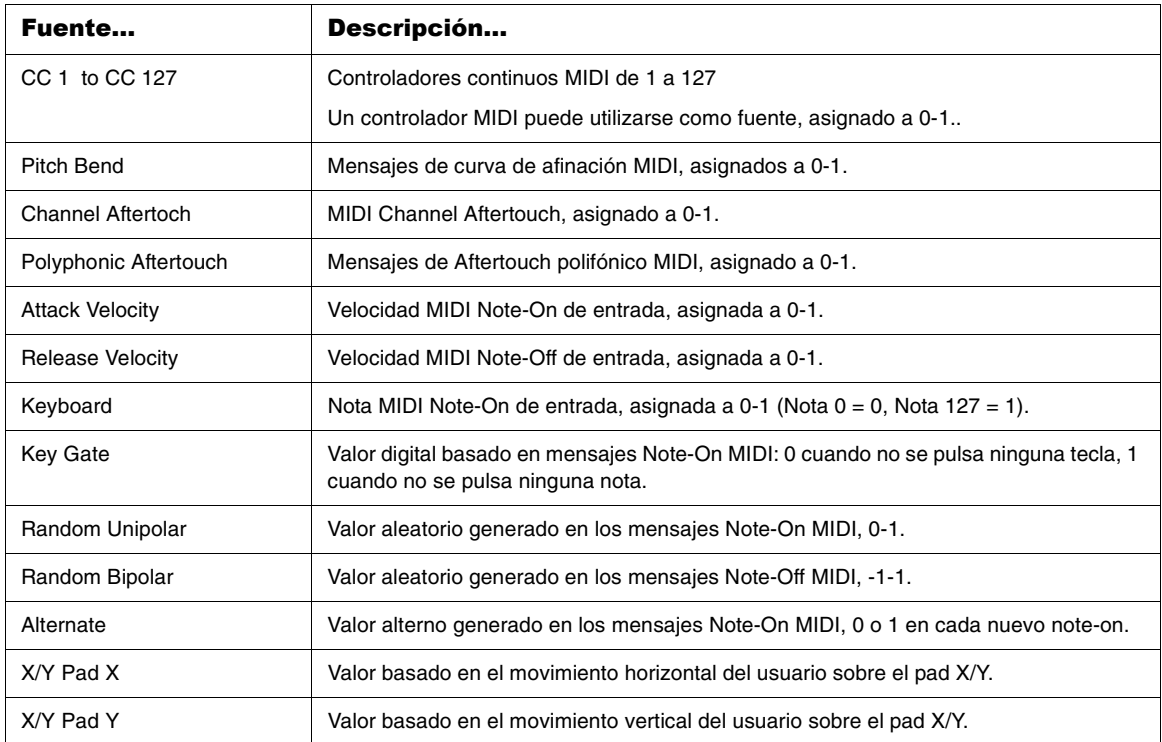

### **Destinos de la matriz de modulación**

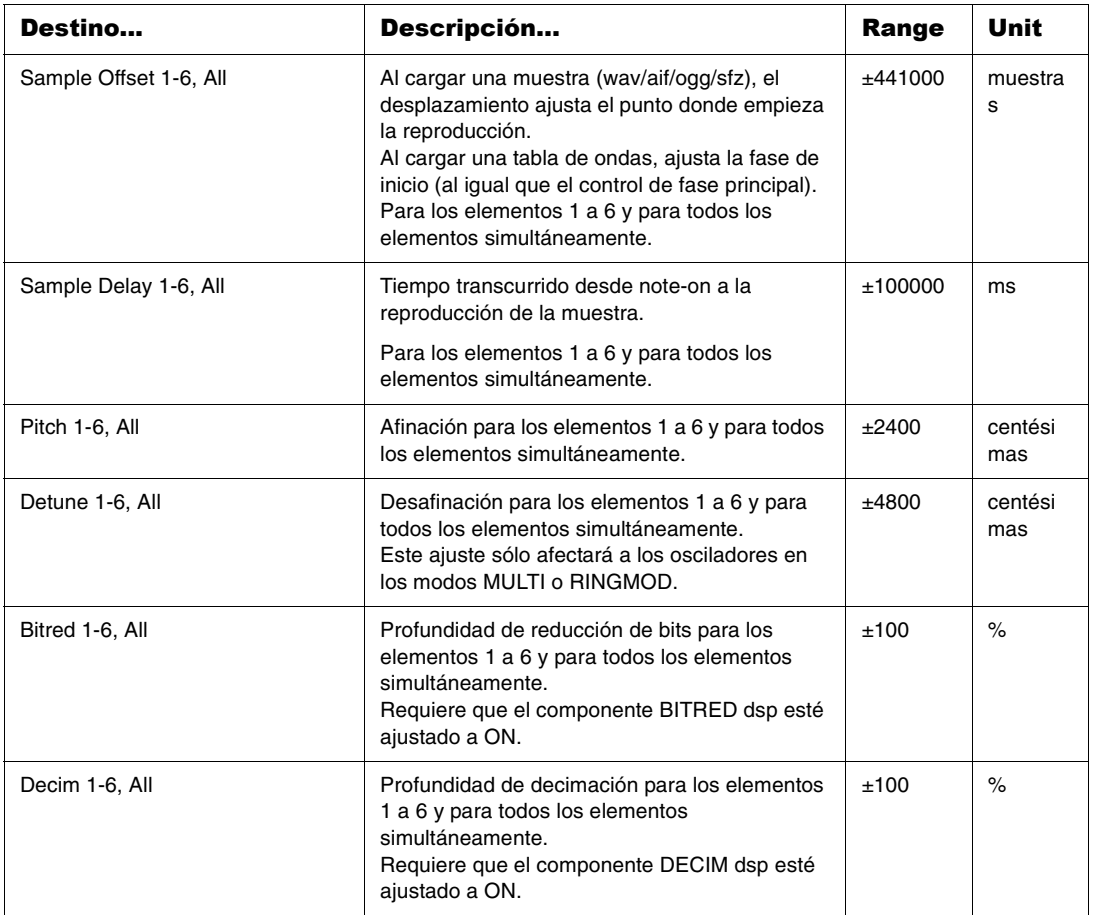

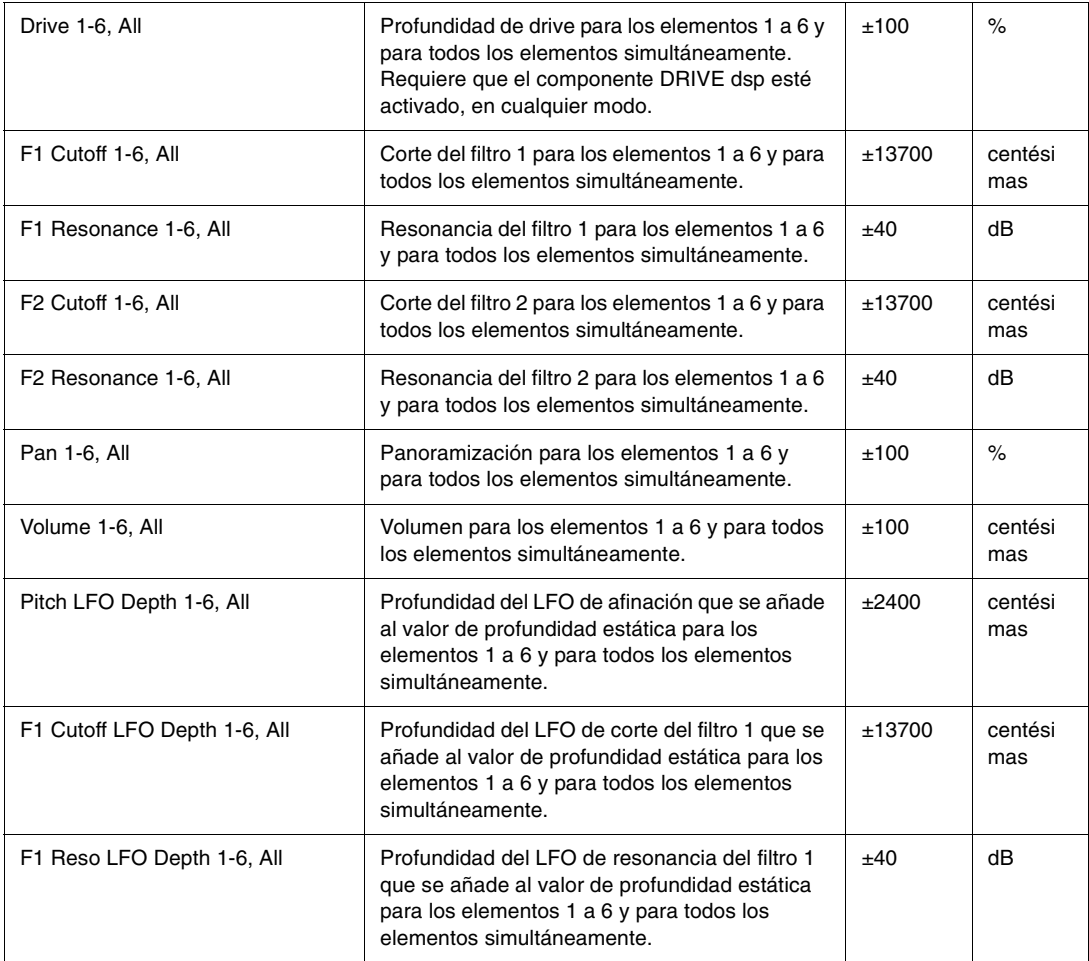

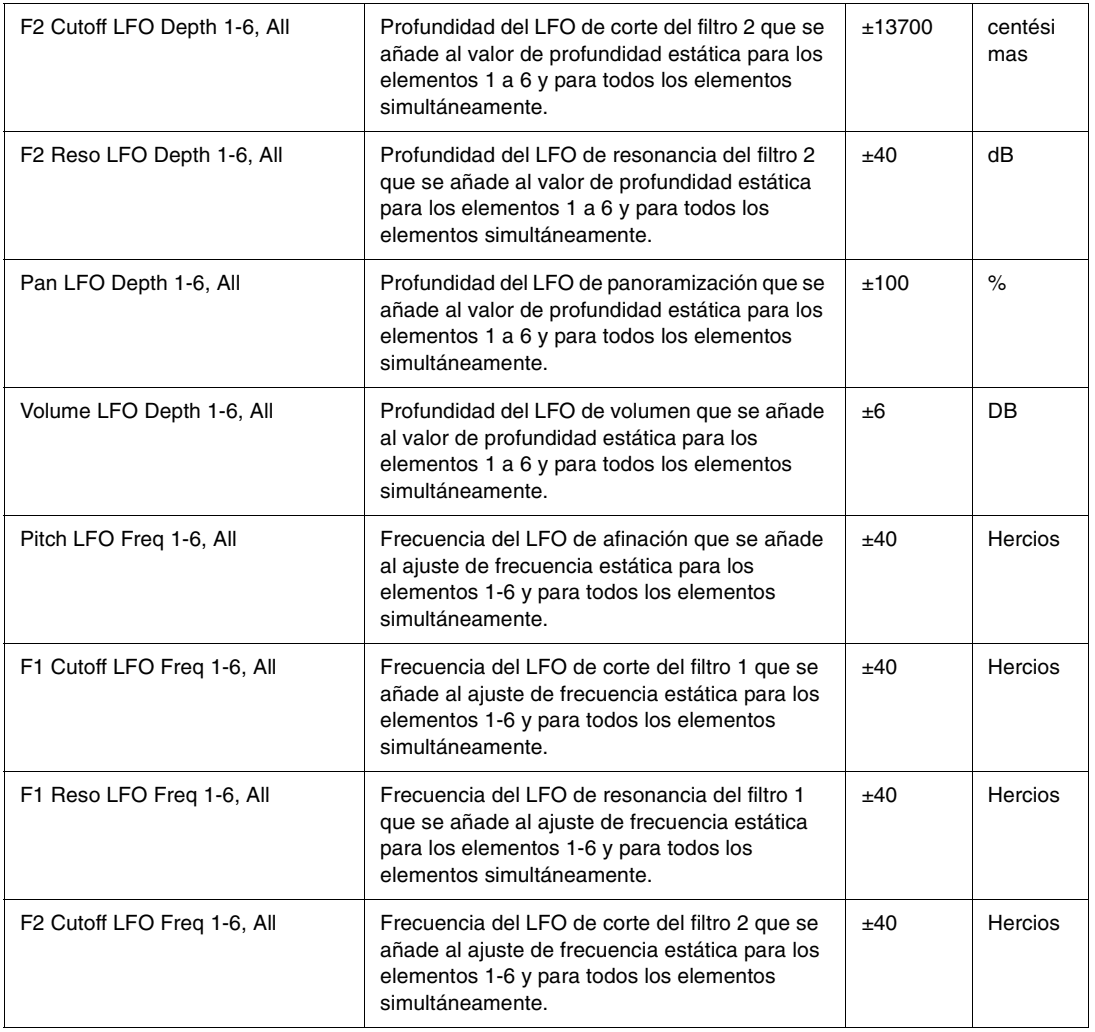

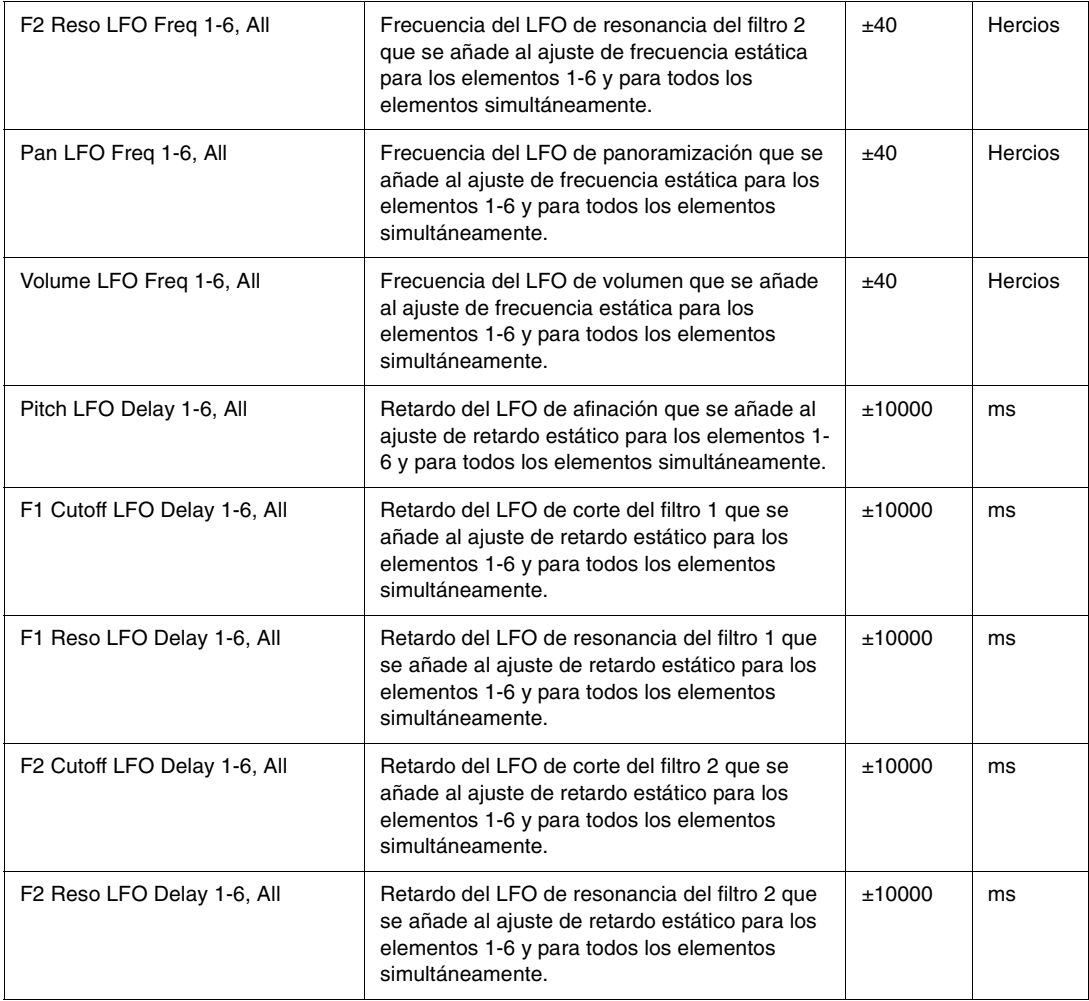

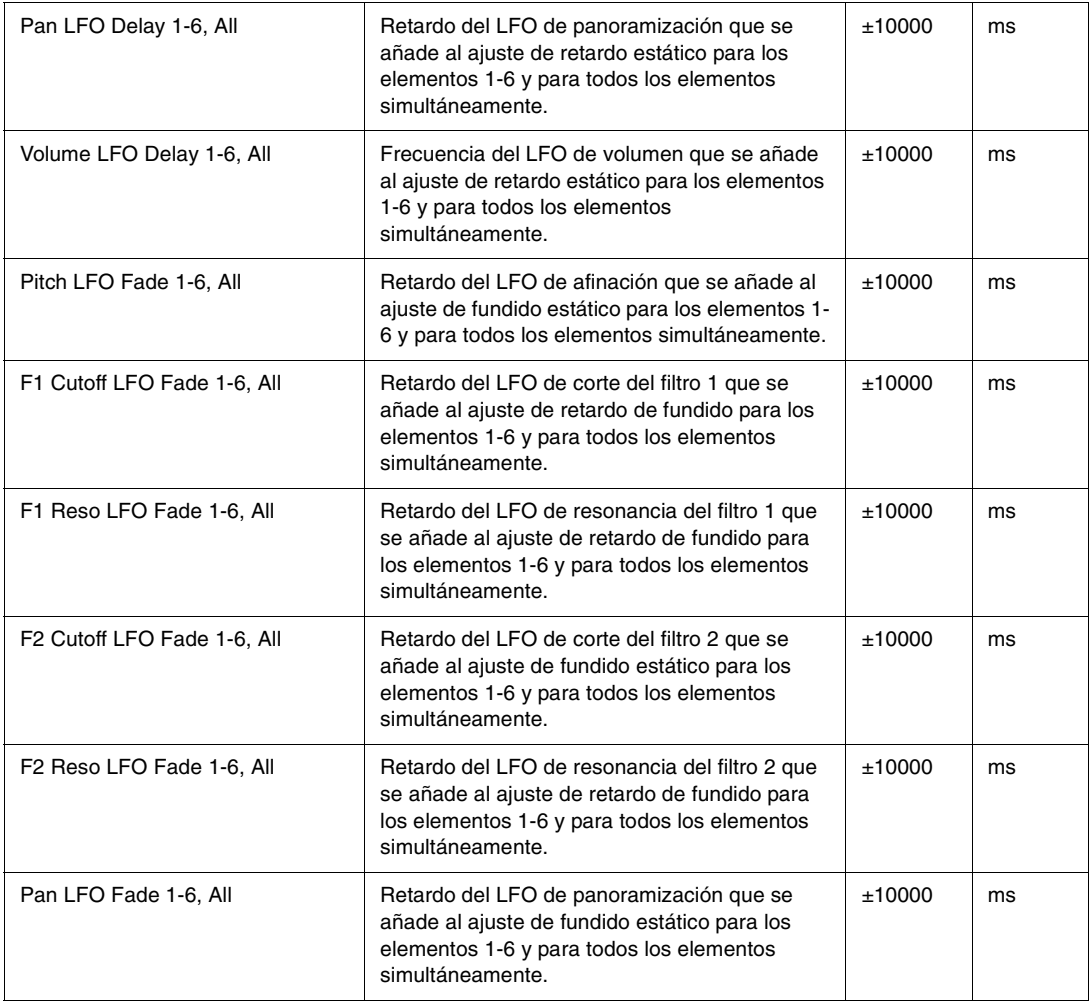

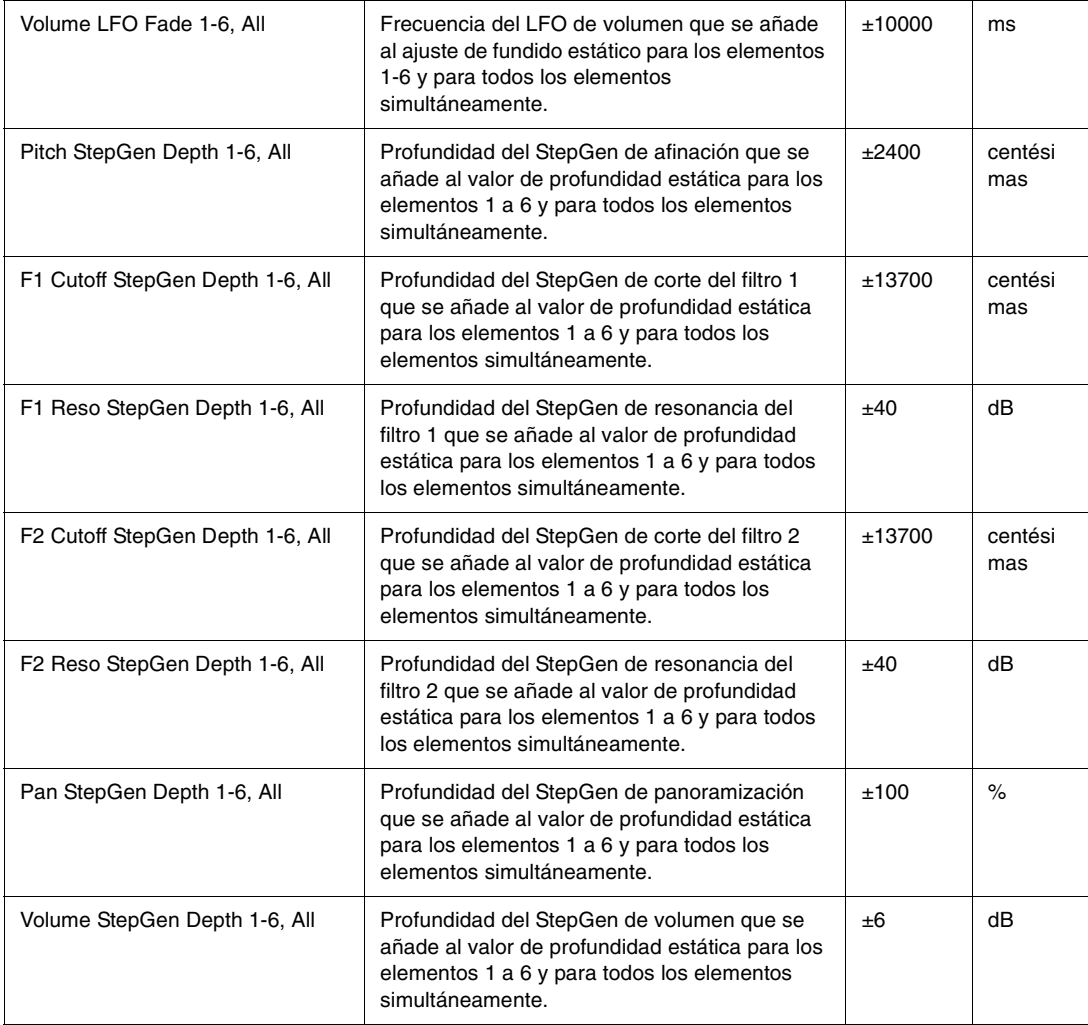

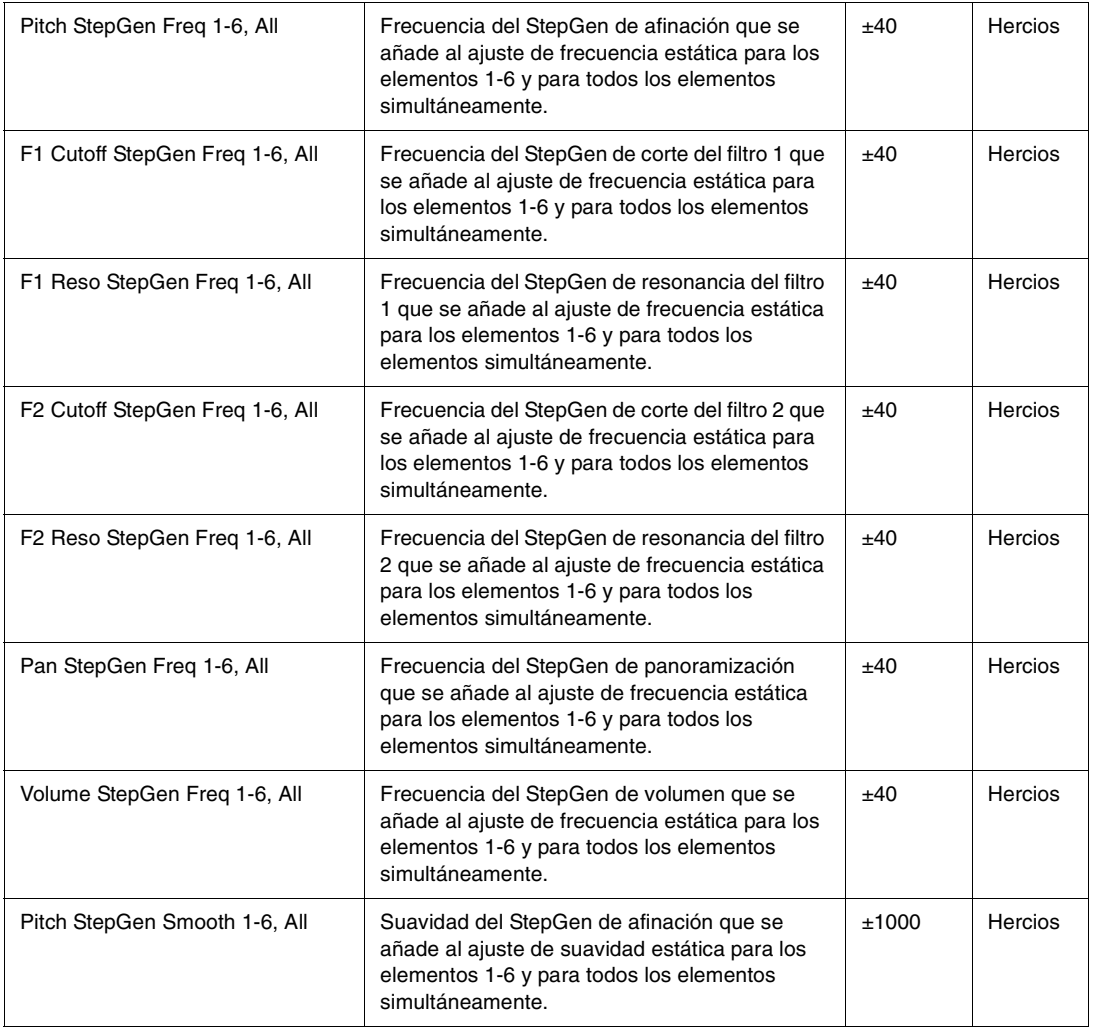

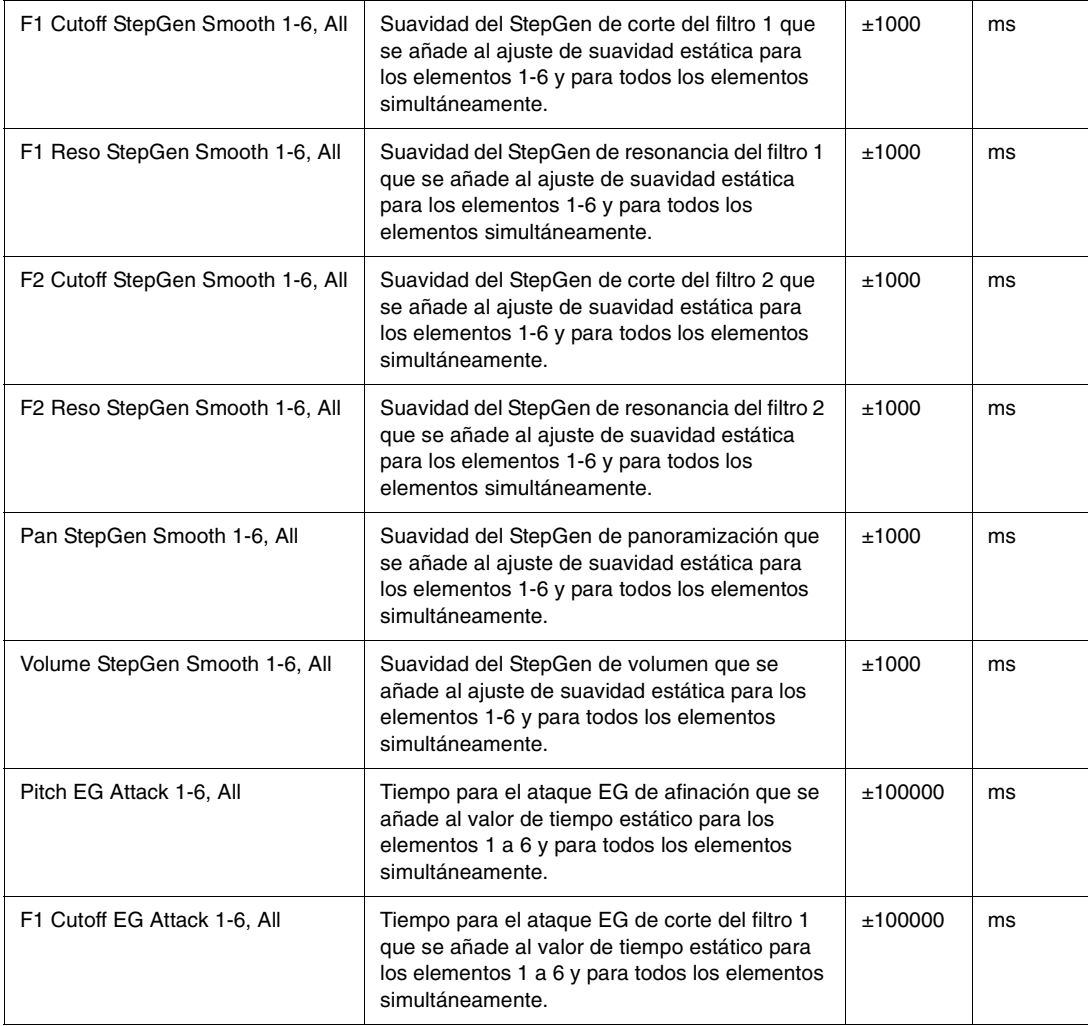

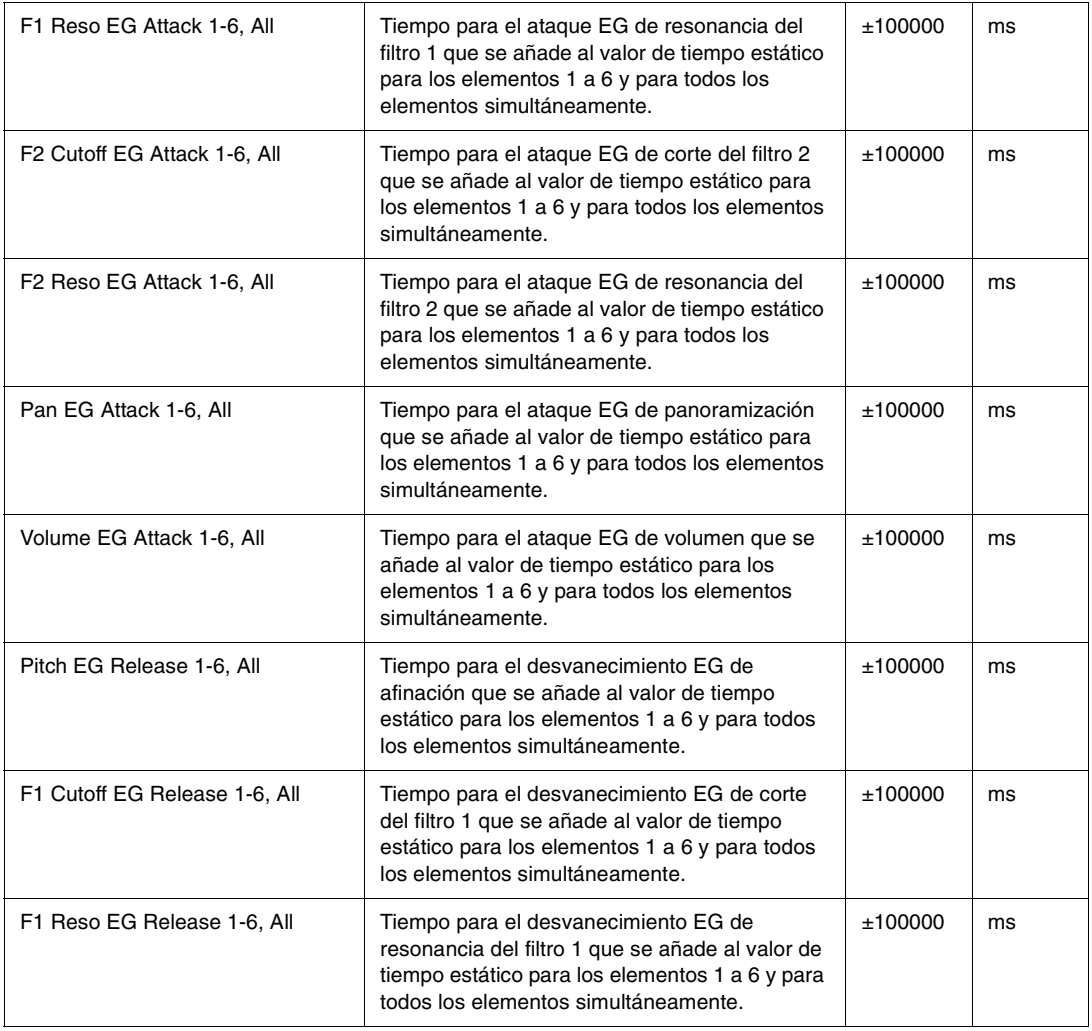

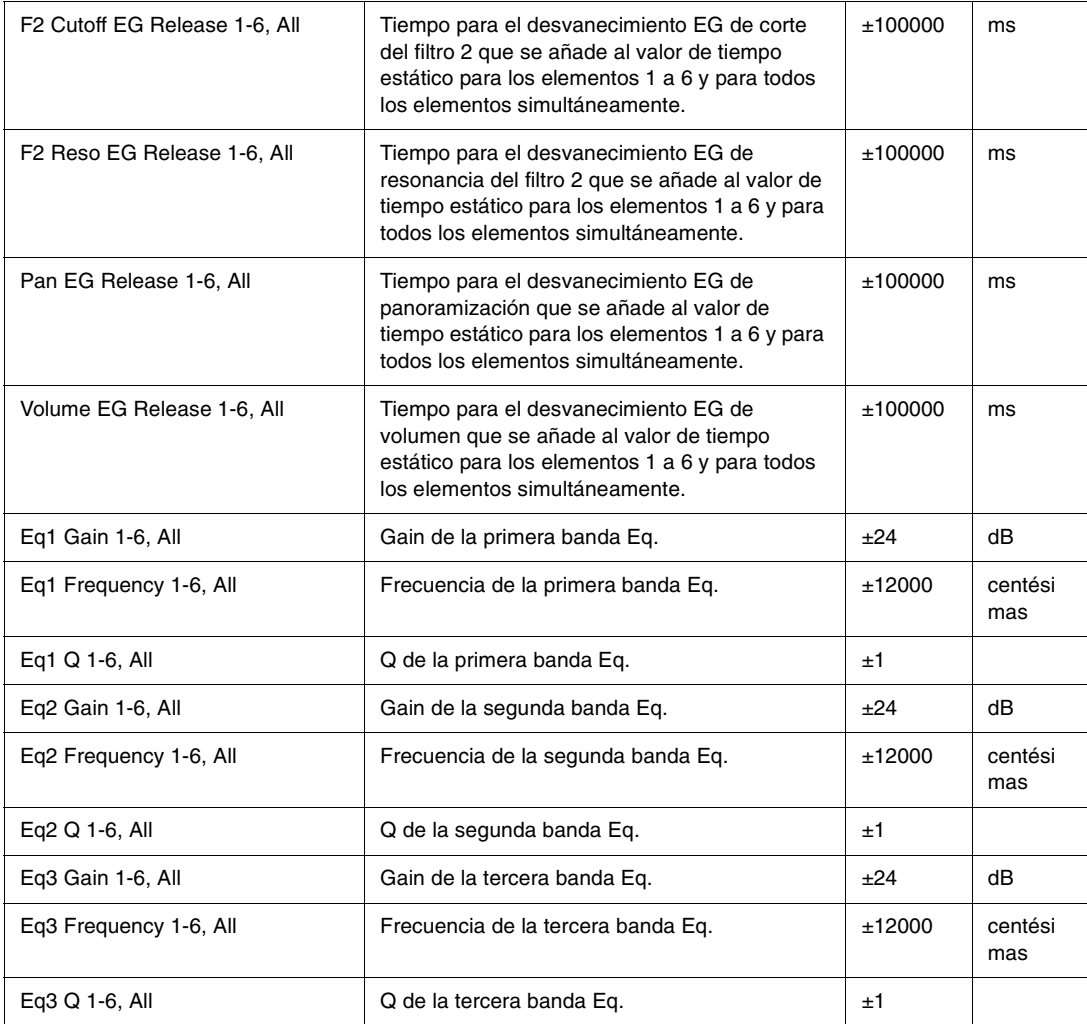

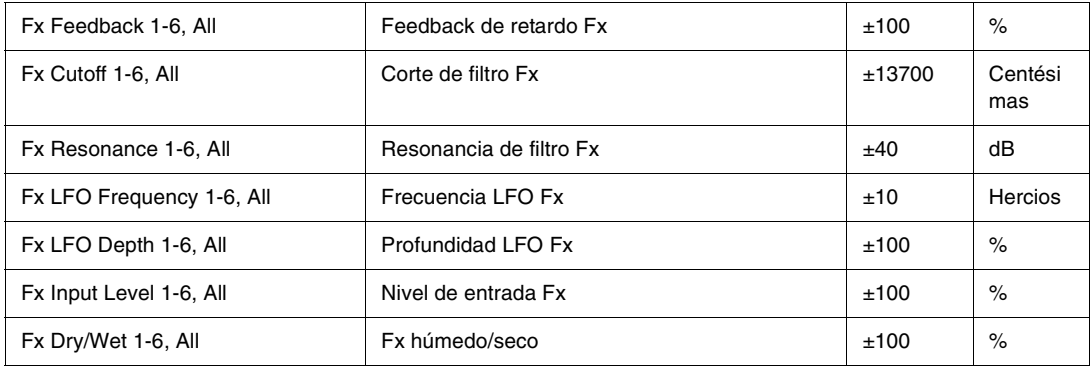

# Index

### **A**

Afinaciones alternativas  $\ 211$  $\ 211$ Archivos de escala  $\ 211$  $\ 211$ Archivos Program [181](#page-180-0)

**C**

Controles del oscilador  $~183$  $~183$ 

### **E**

Edición de la amplitud [207](#page-206-0) Efectos de distorsión [194](#page-193-0) Efectos de reverberación [194](#page-193-1) Efectos Delay [191](#page-190-0) Elemento [181](#page-180-1) Encadenar elementos  $\,185$  $\,185$ 

### **F**

Filtro [186](#page-185-0)

### **G**

Generadores de envolvente  $~195$  $~195$ Generadores por pasos [204](#page-203-0) Guardar programas y elementos [168](#page-167-0) **I**

Insert FX (Efectos de inserción) [191](#page-190-1) Interpolación de sincronización [212](#page-211-0)

### **K**

Keytracking (Seguimiento del teclado) [203](#page-202-0)

#### **L**

Limitador [168](#page-167-1)

#### **M**

Mezclador [211](#page-210-1)Microafinación [211](#page-210-0) MIDI Learn (Aprender MIDI) [209](#page-208-0) Modo multitímbrico [170](#page-169-0) Modulación en anillo  $\,185$  $\,185$ Modulation Matrix (Matriz de modulación) [170,](#page-169-1) [208](#page-207-0) Módulo Drive (Controlador) [190](#page-189-0) Módulo LoFi [190](#page-189-1)Módulos EQ [191](#page-190-2) Muestras [181](#page-180-2)Multimuestras [181](#page-180-3)

### **O**

Organización de archivos [180](#page-179-0) Osciladores de baja frecuencia (LFO) [201](#page-200-0)

### **P**

Página Global [208](#page-207-1)

### **S**

Sección DSP [186](#page-185-1) Sección Master [168](#page-167-2) Sección Modulators (Moduladores) [195](#page-194-1) Síntesis de tabla de ondas  $~162$  $~162$ 

### **X**

X/Y Pad (pad X/Y) [170](#page-169-2)

### TWELVE TONE SYSTEMS, INC.

#### haciendo negocios como CAKEWALK

#### ACUERDO DE LICENCIA

#### LEA DETENIDAMENTE LAS SIGUIENTES CLÁUSULAS Y CONDICIONES ANTES DE UTILIZAR ESTE PRODUCTO. LA INSTALACIÓN Y EL USO DE ESTE PRODUCTO INDICA QUE USTED ACEPTA ESTAS CLÁUSULAS Y CONDICIONES. SI NO LAS ACEPTA, DEBERÍA DEVOLVER EL PRODUCTO SIN UTILIZAR DE INMEDIATO Y SE LE ABONARÁ EL DINERO.

1. GARANTÍA DE LICENCIA. Considerando el pago de la cuota de licencia, Twelve Tone Systems, Inc., haciendo negocios como Cakewalk ("Cakewalk" o "Licenciador") le garantiza a usted, el Licenciatario, una licencia no exclusiva para que una persona pueda utilizar el producto de software Cakewalk suministrado (el "Producto") en un solo ordenador personal. Si desea utilizar el Producto en más de un ordenador personal a la vez, o si desea utilizar el Producto en una red, debe obtener licencias separadas de Cakewalk llamando al +1 (617) 423-9004. Esta licencia no le garantiza ningún derecho a mejoras o actualizaciones del Producto. Las mejoras y actualizaciones, si están disponibles, deben obtenerse según las tarifas, cláusulas y condiciones vigentes de Cakewalk.

2. PROPIEDAD DEL PRODUCTO. Ciertas partes del Producto incorporan material de terceros. Cakewalk y los licenciadores de Cakewalk son y continuarán siendo propietarios de todos los títulos, copyright, marcas comerciales y otros derechos de propiedad del Producto. Esta Licencia NO es una venta del Producto ni ninguna copia de él. Usted, el Licenciatario, obtiene sólo los derechos incluidos en este Acuerdo. Usted entiende y acuerda lo siguiente:

2.1. NO puede realizar copias de todo el Producto ni de ninguna de sus partes, excepto copias con finalidad de archivo de los componentes del software del Producto permitidas por la ley,

2.2. NO puede descompilar, desmontar, desinstalar, modificar, incorporar todos o parte de sus componentes a ningún otro producto, ni crear trabajos derivados basados en todas o en alguna de las partes del Producto.

2.3. NO puede extraer ninguno de los avisos de copyright, marca comercial, derechos de propiedad o renuncia de responsabilidad incluidos o incrustados en cualquier parte del Producto.

2.4. NO puede transferir el Producto. Si lo transfiere, el propietario original y los subsiguientes perderán todos los derechos de uso del software.

2.5 No puede utilizar la documentación para otro propósito que no sea el de consultar acerca del uso del PRODUCTO DE SOFTWARE.

2.6 No puede llevar a cabo análisis de la ingeniería del PRODUCTO DE SOFTWARE, incluyendo análisis de rendimiento, o pruebas patrón, sin el permiso escrito de Cakewalk.

3. RESTRICCIONES DEL CONTENIDO. A menos que se especifique en otro lugar del envoltorio del producto, las siguientes restricciones se aplican a todos los sonidos grabados digitalmente, patrones de percusión o archivos de canción en formato Cakewalk o MIDI, y partituras reproducidas digitalmente o impresas, que contenga el producto (el "contenido"):

Todo el contenido está protegido por copyright y es propiedad de Cakewalk u otras partes que han dado la licencia de estos trabajos a Cakewalk.

Cualquier duplicación, adaptación, o arreglo del contenido sin el consentimiento escrito del propietario supone una violación de la ley de copyright de los EE.UU. o del extranjero y están sujetos a penalizaciones y responsabilidades incluidas en ella.

No puede sincronizar el contenido con ninguna cinta de vídeo o película, ni imprimir el contenido en forma de notación musical estándar, sin el permiso escrito expreso del propietario del copyright.

El contenido no se puede utilizar para emisiones o transmisiones de ningún tipo.

No puede revender ni redistribuir el contenido "tal cual" (es decir, independiente) de ninguna forma, incluyendo para su utilización para muestras o unidades de reproducción de muestra, ni en ningún producto de biblioteca de sonidos, ni en emisiones de radio o televisión, bandas sonoras, películas u otros productos comerciales en ningún tipo de soporte, tanto si el trabajo permanece en su formato original o reformateado, mezclado, filtrado, resintetizado o editado de otra forma.

4. RESPONSABILIDAD DEL LICENCIATARIO PARA LA SELECCIÓN Y EL USO DEL PRODUCTO. Cakewalk espera que el Producto le

resulte útil para su negocio o para sus trabajos personales. NO OBSTANTE, CAKEWALK NO GARANTIZA EL FUNCIONAMIENTO DEL<br>PRODUCTO NI LA PRECISIÓN O TOTALIDAD DE LA INFORMACIÓN CONTENIDA EN EL PRODUCTO. Usted, y no Cakewalk, e responsable de todos los usos del Producto.

#### 5. GARANTÍA.

5.1. Garantía limitada. Sujeto a otras disposiciones de los Artículos 4 y 5 de este Acuerdo, Cakewalk le garantiza a usted, el licenciatario original, que el material en el que está grabado el Producto no tendrá ningún tipo de defecto en cuanto a material y fabricación bajo un uso normal durante un periodo de treinta (30) días posteriores a la compra, y que el Producto rendirá substancialmente de acuerdo con la guía del usuario durante un periodo de treinta (30) días posteriores a la compra. La única responsabilidad de Cakewalk bajo esta garantía será, a su discreción, (1) realizar los esfuerzos necesarios para corregir cualquier defecto que se perciba en el producto dentro del periodo de garantía establecido o (2) abonar el precio total de adquisición. Cakewalk no garantiza que el Producto no tenga errores, ni que se corregirán todos los errores del programa. Además, Cakewalk no proporciona ningún tipo de garantía si el fallo del Producto proviene de un accidente, abuso o aplicación incorrecta. Fuera de los EE.UU., estos recursos no estarán disponibles sin una prueba de compra de un distribuidor internacional autorizado. Todas las peticiones de asistencia en garantía deben dirigirse a Cakewalk a la siguiente dirección:

Cakewalk268 Summer St.Boston, MA 02210 U.S.A. +1 (617) 423-9004

5.2. Limitaciones de las garantías. LA GARANTÍA EXPRESA ESTABLECIDA ANTERIORMENTE EN ESTE ARTÍCULO 4 ES LA ÚNICA GARANTÍA PROPORCIONADA POR CAKEWALK EN CUANTO A TODO EL PRODUCTO; CAKEWALK NO PROPORCIONA NINGÚN OTRO TIPO DE GARANTÍA, EXPRESA, IMPLÍCITA NI PROCEDENTE DE UN USO PERSONAL O COMERCIAL, Y RENUNCIA ESPECÍFICAMENTE A LAS GARANTÍAS IMPLÍCITAS DE NO INFRACCIÓN, COMERCIABILIDAD O IDONEIDAD PARA UN PROPÓSITO EN PARTICULAR. CAKEWALK NO SERÁ RESPONSABLE DE LA UTILIZACIÓN DEL PRODUCTO NI DE NINGUNARESPONSABILIDAD DE TERCERAS PARTES PROCEDENTE DEL USO DEL PRODUCTO.

ALGUNOS ESTADOS NO PERMITEN LIMITACIONES EN LA DURACIÓN DE UNA GARANTÍA IMPLÍCITA, POR LO QUE ES POSIBLE QUE LA LIMITACIÓN ANTERIOR NO LE AFECTE. ESTA GARANTÍA LE PROPORCIONA DERECHOS LEGALES ESPECÍFICOS, Y ES POSIBLE QUE TAMBIÉN TENGA OTROS DERECHOS QUE VARÍAN DE UN ESTADO A OTRO.

6. LIMITACIONES EN LOS RECURSOS. La responsabilidad de Cakewalk en el contrato, agravio o parecido que surja en conexión con el Producto no excederá el precio de compra del Producto. CAKEWALK NO SERÁ RESPONSABLE EN NINGÚN CASO DE DAÑOS ESPECIALES, FORTUITOS, AGRAVATORIOS O INDIRECTOS (INCLUYENDO DAÑOS QUE RESULTEN DE LA PÉRDIDA DE USO, PÉRDIDA DE INFORMACIÓN, PÉRDIDA DE BENEFICIOS O PÉRDIDA DE NEGOCIO) PROCEDENTES DE O EN CONEXIÓN CON EL USO DEL PRODUCTO, INCLUSO SI CAKEWALK HA SIDO ADVERTIDO DE LA POSIBILIDAD DE DICHOS DAÑOS.

ALGUNOS ESTADOS NO PERMITEN LA EXCLUSIÓN O LIMITACIÓN DE DAÑOS FORTUITOS O INDIRECTOS, POR LO QUE ES POSIBLE QUE LA EXCLUSIÓN O LIMITACIÓN ANTERIOR NO LE AFECTE.

7. DERECHOS RESTRINGIDOS DEL GOBIERNO DE LOS EE.UU. Si usted forma parte de una agencia gubernamental, reconoce que el Producto se ha desarrollado a nivel privado y que el componente de software se le ha entregado sujeto a DERECHOS RESTRINGIDOS. Los derechos gubernamentales en cuanto a su uso, duplicación, reproducción o divulgación por parte del Gobierno están sujetos a las restricciones establecidas en el subapartado (c)(1)(ii) de la cláusula de los Derechos sobre Datos Técnicos y Software Informático en DFARS 252.227-7013, y en los subapartados (c)(1) y (2) de la cláusula de los Derechos Restringidos sobre Software Informático Comercial en FAR 52.227-19. El Contratista es Twelve Tone Systems, Inc., haciendo negocios como Cakewalk.

8. RESCISIÓN. Este Acuerdo de Licencia rescindirá inmediatamente si se incumple alguna de sus cláusulas. En caso de rescisión, se le requerirá que devuelva el Producto a Cakewalk de inmediato o que destruya todas las copias del Producto cubiertas por este Acuerdo de Licencia.

#### 9. MISCELÁNEA.

9.1. Legislación aplicable. Las cláusulas de este Acuerdo deben interpretarse de acuerdo con las leyes sustantivas de los EE.UU. y/o la Commonwealth de Massachussets, EE.UU.

9.2. Sin renuncia. En caso de que alguna de las partes no cumpla los derechos concedidos en este Acuerdo o no actúe en contra de la otra parte por incumplimiento del Acuerdo, no se considerará renuncia de esa parte para el cumplimiento posterior de los derechos o acciones posteriores en el caso de futuros incumplimientos.

9.3. Gastos de litigación. Si alguna de las partes toma alguna acción en contra de la otra en referencia al contenido de este Acuerdo, la parte ganadora tendrá derecho a recuperar, además de cualquier otro derecho concedido, las minutas de los abogados y los gastos de litigación.

9.4. Cláusulas no aplicables. Si alguna de las cláusulas de este Acuerdo de Licencia es declarada nula o no aplicable por cualquier tribunal de jurisdicción competente, esta declaración no afectará al resto de las cláusulas contenidas en este Acuerdo.

9.5. Algunos de los componentes de este software son propiedad de Progressive Networks y sus proveedores. No está permitido distribuir estos DLLs a terceros.

USTED RECONOCE QUE HA LEÍDO ESTE ACUERDO DE LICENCIA, ENTENDIDO Y ACEPTADO SUS CLÁUSULAS Y CONDICIONES. ADEMÁS LO ACEPTA COMO LA DECLARACIÓN COMPLETA Y EXCLUSIVA DEL ACUERDO DE LICENCIA ENTRE USTED Y CAKEWALK, QUE SUSTITUYE TODAS LAS PROPUESTAS O ACUERDOS ANTERIORES, ORALES O ESCRITOS, Y OTRAS COMUNICACIONES ENTRE USTED Y CAKEWALK EN RELACIÓN AL CONTENIDO DE ESTE ACUERDO DE LICENCIA.

# Table des Matières

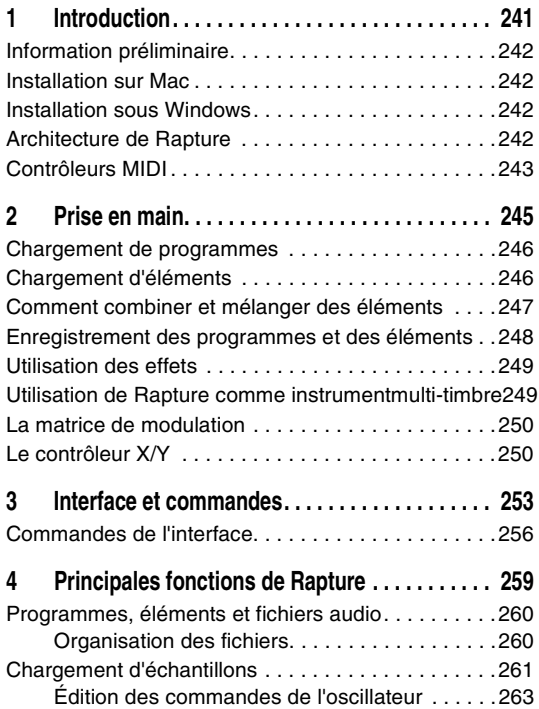

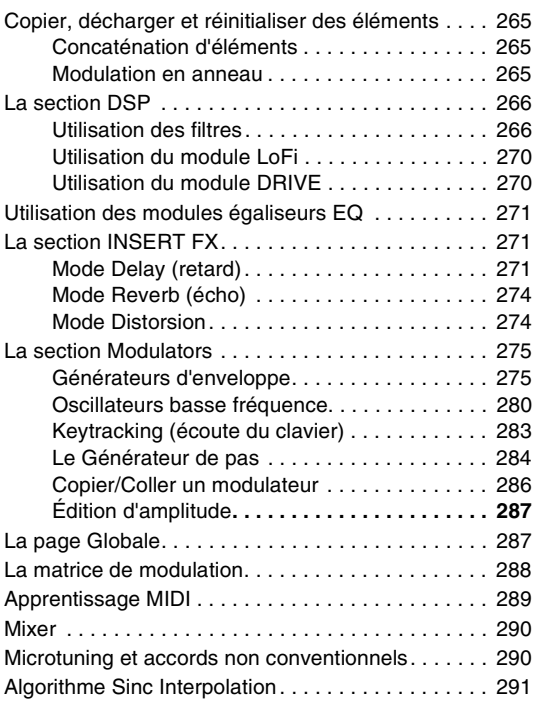

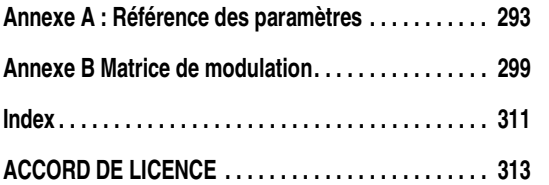

## Introduction

### <span id="page-240-0"></span>Consultez les rubriques suivantes du chapitre :

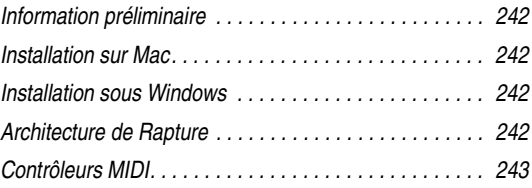

**Français** 

## <span id="page-241-0"></span>Information préliminaire

Merci d'avoir choisi Rapture!

Rapture est un synthétiseur à table d'onde offrant des possibilités de manipulation de son très sophistiquées et adaptées aux styles de musique genre Electronica. Une puissante matrice de modulation permet un contrôle expressif et un générateur d'échelons fournit une interface intuitive pour la création de modifications des paramètres rythmiques.

## <span id="page-241-1"></span>Installation sur Mac

### **Pour installer Rapture sur un ordinateur Mac :**

- 1. Insérez le CD d'installation Rapture dans le lecteur CD.
- 2. Double-cliquez sur l'icône CD qui s'affiche sur le bureau.
- 3. Double-cliquez sur l'icône « Rapture Installer » et suivez les instructions qui s'affichent à l'écran.

L'installateur vous donne le choix d'installer les formats VST, AU ou RTAS dans la bibliothèque de plugins de votre système.

## <span id="page-241-2"></span>Installation sous Windows

### **Pour installer Rapture sur un ordinateur utilisant Windows :**

- 1. Insérez le CD d'installation Rapture dans le lecteur CD.
- 2. L'installateur Rapture devrait démarrer automatiquement. Si ce n'est pas le cas, cliquez sur Poste de travail et double-cliquez sur l'icône de votre lecteur CD.

3. Suivez les instructions d'installation qui s'affichent à l'écran.

L'installateur vous donne le choix d'installer les formats DXi , VST ou RTAS sur votre système.

## <span id="page-241-3"></span>Architecture de Rapture

Rapture rassemble six modules de génération de son indépendants, les éléments.

Un programme Rapture (enregistré dans un fichier à extension .PROG ) est défini par les valeurs de l'ensemble de tous les paramètres des sections d'éléments et de la section Globale. Chaque élément contient un moteur complet composé d'un oscillateur, d'un étage DSP (traitement numérique du signal) par voix (réduction de résolution, décimation, drive et filtres résonants multimode) et d'un jeu de modulateurs (générateur d'enveloppes, oscillateurs basse fréquence et générateur d'échelons), appliqués aux principaux paramètres de génération du son). Les sons produits par les six éléments sont mixés et appliqués à un étage DSP global (ampli paramétrique à trois bandes, égaliseur et section à effets multiples).

L'oscillateur est au cœur du processus l'élaboration du son. Chaque oscillateur effectue une synthèse à partir d'une table d'onde très performante et de haute qualité sonore. Ce type de synthèse constitue une méthode efficace pour la création de sons entretenus en faisant circuler un minimum de données audio. Dans Rapture, la table d'onde wavetable est definie par un fichier audio à cycle unique.

Pendant la procédure de chargement, Rapture crée toutes les images d'échantillons nécessaires à la lecture du cycle unique par l'oscillateur sur toute la plage du clavier et sans distorsion de crénelage. Rapture est livré avec plus de deux cents fichiers de définition de table d'onde et d'autres fichiers peuvent être ajoutés.

## <span id="page-242-0"></span>Contrôleurs MIDI

Pour tirer le meilleur parti de Rapture, nous vous recommandons d'utiliser un contrôleur MIDI de qualité. De nombreux programmes utilisent la molette de modulation et les commandes Aftertouch et Vélocité pour modifier le son du programme durant l'écoute.

## <span id="page-244-0"></span>Prise en main

### Consultez les rubriques suivantes du chapitre :

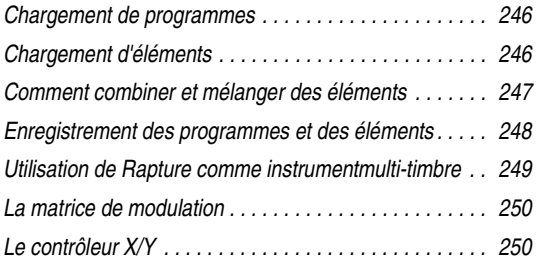

Cette section est une brève introduction aux principaux concepts et aux fonctions les plus fréquemment utilisées de Rapture. Vous trouverez de l'information plus détaillée dans les autres chapitres de ce guide de l'utilisateur.

Vous pouvez également accéder à l'aide en ligne en appuyant sur la touche F1 du clavier si vous travaillez sous Windows, ou Commande +« ? » si vous êtes sur un Mac, quand l'interface Rapture est ouverte.

### <span id="page-245-0"></span>Chargement de programmes

Un programme Rapture peut contenir jusqu'à six éléments. Chaque élément contient un oscillateur à table d'onde et une chaîne d'effets, de filtres, de générateurs d'enveloppe, de générateurs d'échelons et d'oscillateurs LFO (Low Frequency Oscillator). Chaque élément peut être activé et désactivé dans la section MIXER, qui se trouve au bas de l'interface Rapture. Si vous voulez utiliser Rapture comme un synthé multitimbral à six voies, vous pouvez aussi programmer chaque élément pour qu'il réponde à un canal MIDI différent.

#### **Pour charger un programme**

1. Cliquez dans la fenêtre des programmes :

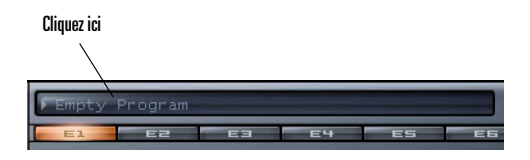

L'Explorateur de programmes apparaît.

2. Vous pouvez alors naviguer jusqu'au dossier contenant le programme désiré et double-cliquer sur le nom du programme. Refermez ensuite l'Explorateur de programmes.

Rapture charge le programme sur lequel vous avez double-cliqué et l'affiche dans la fenêtre de programme.

Vous pouvez également charger un programme en cliquant sur le bouton Programme  $\Box$  et en choisissant l'option *Load Program* du menu contextuel, ou bien en cliquant et en tirant un fichier .PROG dans la fenêtre Rapture.

En chargeant un programme, vous chargez tous les éléments ensemble, mais aussi tous les effets, filtres, etc. associés.

### <span id="page-245-1"></span>Chargement d'éléments

Rapture permet également de créer et de charger des fichiers d'un seul élément. Un fichier d'élément contient la table d'onde, les modulateurs, les égaliseurs et les paramètres d'insertion d'effets sélectionnés pour un même élément; le nom de ce fichier comporte l'extension .ELEM. Les fichiers d'élément peuvent être rechargés et recombinés pour créer de nouveaux programmes.

Le fait de charger un fichier d'élément ne change aucun des paramètres des éléments non sélectionnés. Si vous voulez supprimer les paramètres de tous les éléments, initialisez le programme en cliquant sur le bouton Programme **et en choisissant l'option** *Initialize Program* du menu contextuel.

#### **Pour charger un élément**

FP L

1. Faites un clic droit (Ctrl-clic sur un Mac) sur le bouton de l'élément dans lequel vous désirez charger un son (E1, E2, E3, E4, E5 ou E6).

 $E4$ 

**BS 20** 

E6

**E3** 

2. Sélectionnez *Load Element* dans le menu contextuel qui apparaît.

La boîte de dialogue Load Element s'ouvre.

3. Vous pouvez alors naviguer jusqu'au dossier contenant l'élément désiré, cliquer sur le nom de l'élément et cliquer sur le bouton Open.

Rapture charge l'élément sur lequel vous avez cliqué et la fenêtre Wavetable Display affiche le nom du fichier Wave utilisé par l'oscillateur à table d'onde. Graphique représentant une période de la forme d'onde que l'oscillateur utilise pour créer un son soutenu.

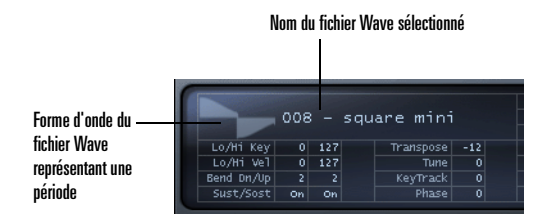

Vous pouvez aussi charger un élément en selectionnant l'un des fichiers des éléments dans l'Explorateur de programmes, ou en faisant un cliquer-déplacer d'un fichier .ELEM dans la fenêtre Rapture.

**Conseil** : Après avoir cliqué sur le bouton d'un élément pour voir ses paramètres, vous pouvez sélectionner un autre élément en tapant sur les touches 1 à 6 du clavier de votre ordinateur (mais pas le pavé numérique!).

### <span id="page-246-0"></span>Comment combiner et mélanger des éléments

Pour combiner différents éléments en un nouveau programme, il suffit de charger jusqu'à six éléments et de les enregistrer comme un nouveau programme. Cela vous permet de jouer de plusieurs timbres à la fois : par exemple, vous pouvez vouloir doubler un patch-solo et un patch-accord.

Voici la marche à suivre :

#### **Pour combiner différents éléments en un nouveau programme :**

1. Initialisez le programme de façon à éliminer tous les sons et effets antérieurs: Cliquez sur le bouton

Programme **et choisissez** l'option *Initialize Program*du menu automatique (cliquez *Yes* pour confirmer le message All Current Settings Will Be Discharged).

Cliquez sur le bouton E1 pour faire apparaître les commandes de l'élément 1.

**FEL E2 E3 E4 E5 E6** 

- 2. Pour charger un élément dans l'élément 1 : faites un clic droit (Ctrl-clic sur un Mac) sur le bouton E1, choisissez *Load Element* du menu contextuel, naviguez jusqu'à l'élément désiré, sélectionnez-le et cliquez sur le bouton Open.
- 3. Ajustez les effets, les filtres, etc., pour l'élément 1 et vérifiez que le bouton E1 est allumé dans la section MIXER.

Cliquez ici pour **MIXER** activer/E1. désactiver l'élément 1Cliquez et tirez pour régler le panoramique et le volume de l'élément

Vous pouvez aussi régler individuellement le panoramique (PAN) et le volume (VOL) de chaque élément dans la section MIXER.

- 4. Répétez les étapes 2 et 3 pour les autres éléments à combiner dans le programme (pour l'élément 2, cliquez sur le bouton E2 pour faire apparaître les commandes, chargez un élément dans 2, ajustez les effets et vérifiez que le bouton E2 est allumé; pour l'élément 3, cliquez sur le bouton E3, etc.).
- 5. Après avoir chargé et configuré jusqu'à six éléments, ajustez le mix stéréo du programme dans la section MASTER.

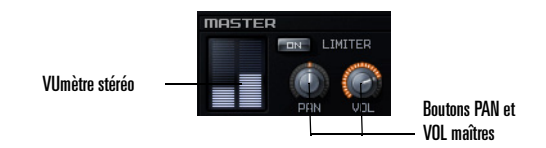

Ces commandes maîtresses Pan et Volume agissent sur le signal combiné à partir de tous les éléments actifs. Les VUmètres donnent une indication visual de la sortie stéréo de Rapture.

**Remarque** : Si les niveaux sont forts et si vous voulez imposer une limitation stricte à ce programme, activez le bouton LIMITER. Ce limiteur maintient les niveaux en-dessous du zéro numérique (niveau 0

dB), ce qui est très utile pour les signaux fortement

IN LIMITER résonants ou distordus.

6. Quand le programme donne le son que vous recherchez, vous n'avez plus qu'à l'enregistrer, en procédant comme décrit dans la prochaine section.

### <span id="page-247-0"></span>Enregistrement des programmes et des éléments

Quand vous avez fini de configurer un programme ou un élément, vous pouvez le sauvegarder dans vos dossiers de programmes ou d'éléments. Rapture vous permet aussi de choisir un programme qui sera automatiquement chargé dès qu'une nouvelle instance de Rapture est insérée.

### **Pour enregistrer un programme :**

- 1. Quand vous êtes satisfait de votre programme, cliquez sur le bouton Programme  $\Box$  et choisissez l'option *Save Program* ou l'option *Save Program As* du menu automatique.
- 2. Avec l'option *Save Program*, Rapture enregistre le programme modifié sous le même nom dans le dossier courant.
- 3. L'option *Save Program As*, ouvre le dialogue Save Program. Naviguez jusqu'au dossier dans lequel vous voulez enregistrer le programme, saisissez le nouveau nom et cliquez sur le bouton Save.

Rapture ajoutera automatiquement l'extension «.prog » au programme, et l'affichage du nom du programme sera mis à jour pour le refléter.

#### **Pour enregistrer un élément :**

- 1. Quand vous êtes satisfait du son de votre élément, faites un clic droit (Ctrl-click sur un Mac) sur le bouton Element et choisissez l'option *Save Element As* du menu contextuel. Cette commande ouvre le dialogue Save Element.
- 2. Naviguez jusqu'au dossier dans lequel vous voulez enregistrer l'élément, saisissez le nouveau nom et cliquez sur le bouton Save.

#### **Pour enregistrer un programme par défaut :**

- 1. Chargez le programme que Rapture utilisera par défaut si vous n'en spécifiez pas un autre.
- 2. Cliquez sur le bouton Programme  $\boxed{\uparrow}$  et choisissez l'option *Save Default Program* du menu contextuel.
- 3. Cliquez sur *Yes* lorsque Rapture demande de confirmer ce que vous voulez faire.

Rapture enregistre le programme courant comme programme par défaut.

### <span id="page-248-0"></span>Utilisation des effets

Des effets insérés sont disponibles pour chaque élément individuel et un programme peut contenir à la fois des effets globaux et des effets maîtres. Les menus et les commandes de paramètres sont les mêmes pour toutes les catégories d'effets (Inséré, Global et Maître).

Procédure à suivre pour ajouter un effet maître à un programme

#### **Appliquer un effet maître à un programme**

1. Affichez la page Global en cliquant sur le bouton

Global.

La section Master FX se trouve juste en dessous de la section Mixer.

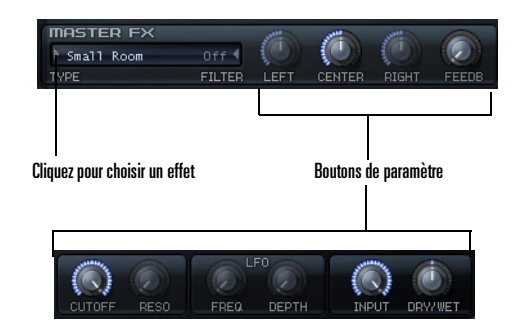

- 2. Choisissez un type d'effet en cliquant sur la flèche de la fenêtre FX, puis choisissez une option d'effet dans le menu contextuel.
- 3. Ajustez l'effet à l'aide des boutons de paramètre associés.

Pour plus de détails sur les, reportez-vous à ["La section](#page-270-3)  [INSERT FX" à la page](#page-270-3) 271.

### <span id="page-248-1"></span>Utilisation de Rapture comme instrumentmulti-timbre

Chacun des six éléments peut représenter un instrument distinct, ce qui vous permet d'utiliser une même instance de Rapture comme instrument multi-timbre à six sonorités.

### **Pour utiliser Rapture comme un instrument multi-timbre**

- 1. Chargez le programme que vous avez l'intention d'utiliser comme instrument multi-timbre.
- 2. Cliquez sur le bouton Options  $\mathbb Z$ . La boîte de dialogue Options apparaît.
- 3. Cochez l'option Set Program As Multi-timbral et cliquez OK.
- 4. Enregistrez le programme que vous voulez utiliser en mode multi-timbre.

Dans un programme en mode multi-timbre, les six éléments répondent respectivement aux canaux MIDI 1 à 6.

### <span id="page-249-0"></span>La matrice de modulation

Vous pouvez utiliser la matrice de modulation pour « connecter » virtuellement différentes sources de modulation à plusieurs paramètres. La matrice de modulation élargit le degré de contrôle et le comportement d'exécution d'un programme

#### **Assigner une source de modulation à un paramètre (Destination Modulateur)**

- 1. Affichez la matrice de modulation en cliquant sur le bouton matrice de modulation visible/masquée
- 2. Dans la colonne Source, cliquez sur la flèche à gauche pour ouvrir le menu Modulation Source.
- 3. Choisissez le message une source de modulation à utiliser pour contrôler un paramètre Rapture.
- 4. Dans la colonne Destination , cliquez sur la flèche à gauche pour ouvrir le menu Destination (liste des paramètres Rapture).
- 5. Cliquez sur le paramètre Rapture à contrôler par la Source sélectionnée dans la colonne de gauche.
- 6. Dans la colonne Depth (intensité), tirez vers le haut ou vers le bas pour déterminer l'importance et le sens de l'effet des variations de la source sur le paramètre contrôlé (une valeur négative inverse l'effet).

7. Dans la colonne Smooth (lissage), tirez vers le haut pour choisir la valeur de lissage de la réponse de la Destination aux variations de la Source.

### <span id="page-249-1"></span>Le contrôleur X/Y

Le contrôleur X/Y (ou Pad X/Y) sert à doser les niveaux des paramètres assignés au synthé en déplaçant un curseur en croix sur un tableau de coordonnées. Les niveaux des paramètres augmentent et diminuent selon la position du curseur.

Le champ Desaccel permet de contrôler la réponse du curseur — une valeur plus élevée ralentit la réponse.

Ouvrez le contrôleur X/Y en cliquant sur le bouton du mixeur vectoriel visible/masqué  $\Box$ .

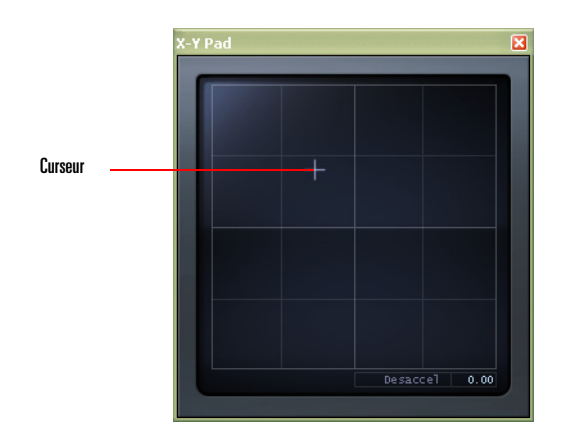

#### **Assigner des paramètres au contrôleur X/Y**

1. Affichez la matrice de modulation en cliquant sur le

bouton matrice de modulation visible/masquée  $\boxed{\circ}$ .

- 2. Dans la colonne Source, cliquez sur la flèche à gauche pour ouvrir le menu Modulation Source.
- 3. Dans le menu Source, sélectionnez *X/Y Pad X* ou *X/ Y Pad Y*.
- 4. Dans la colonne Destination , cliquez sur la flèche à gauche pour ouvrir le menu Modulation Destination.
- 5. Dans le menu Destination, sélectionnez l'un paramètres disponibles pour le synthé.

C'est maintenant le curseur du contrôleur X/Y qui règle les paramètres sélectionnés. Vous pouvez assigner autant de paramètres au contrôleur X/Y qu'il y a de place dans la matrice de modulation.
# Interface et commandes

## Consultez les rubriques suivantes du chapitre :

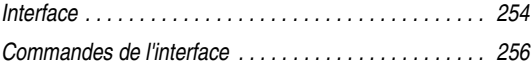

#### <span id="page-253-0"></span>**Interface**

#### **Interface principale**

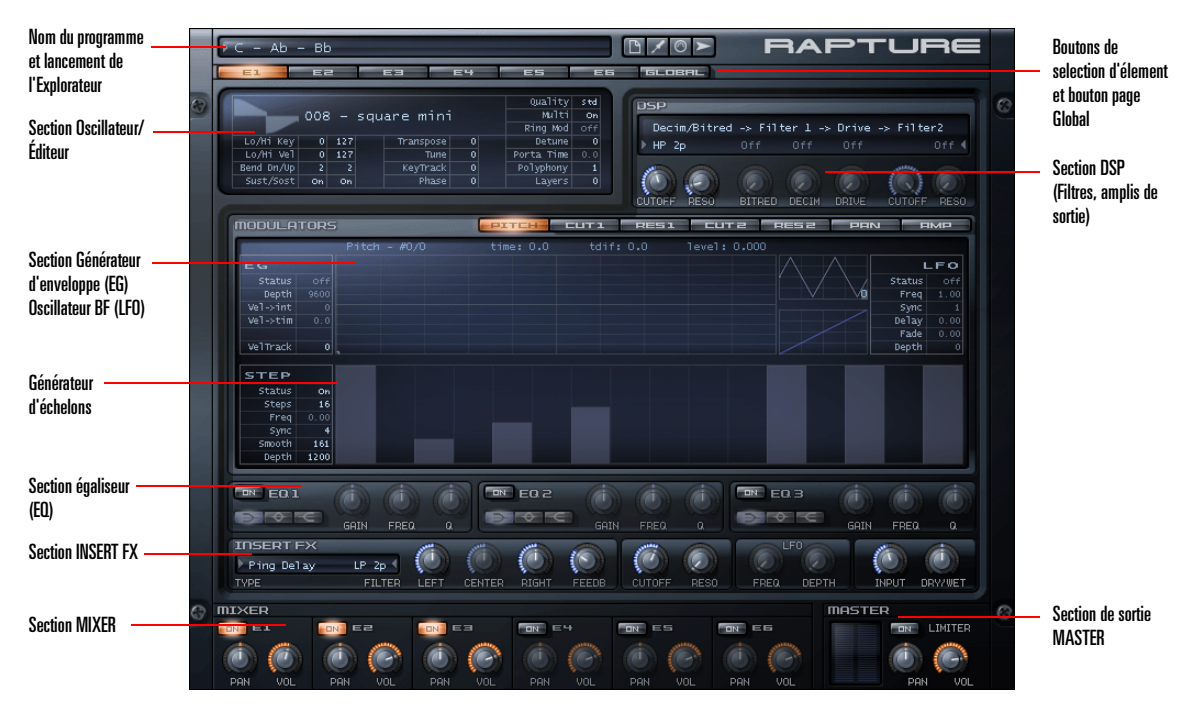

L'interface principale de Rapture comprend trois zones :

•Zone programme (haut)

> Dans cette zone se trouvent le sélecteur/chargeur de programmes et les boutons de manipulation du programme, d'options, de la matrice de modulation et du contrôleur X/Y.

La matrice de modulation et le contrôleur X/Y sont des fenêtres manipulables. Dans la fenêtre Modulation Matrix, toutes les affectations MIDI du preset actuel sont définies. Le contrôleur X/Y vous permet de gérer les paramètres de synthèse.

•Zone des éléments (milieu)

> Cette zone comporte un bouton sélecteur horizontal pour choisir l'élément à éditer (1-6), plus tous les composants des éléments, comme EQ et générateur d'échelons.

•Zone MIXER/MASTER (en bas)

> Cette zone regroupe les commandes des six éléments, plus les commandes maîtresses permettant d'ajuster le mix stéréo final.

Rapture comporte également une page Globale pour ajuster les paramètres globaux et MASTER FX. Pour accéder à la page Global, il suffit de cliquer sur le bouton GLOBAL à droite des boutons de sélection des éléments.

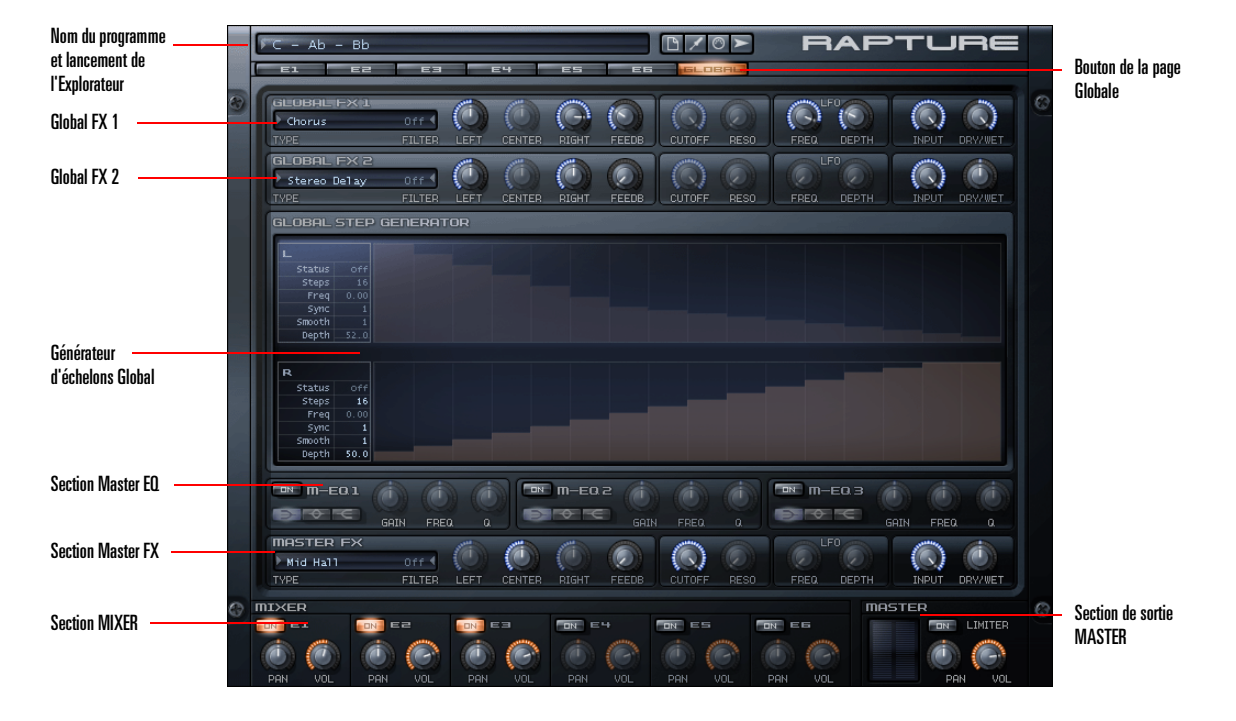

#### **La page Globale**

**Français** 

# <span id="page-255-0"></span>Commandes de l'interface

Toutes les fonctions de Rapture utilisent les commandes suivantes :

#### **Sélecteurs horizontaux**

Les sélecteurs horizontaux apparaissent toujours dans l'en-tête d'une section ; ils servent à choisir une « page » pour effectuer l'édition dans un environnement à plusieurs page.

On peut ainsi sélectionner la page de l'élément (1-6, Global) et la page des modulateurs (hauteur, coupure 1 et 2, résonance 1 et 2, panoramique et amplitude).

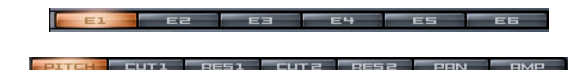

#### **Utilisation des sélecteurs horizontaux**

- • Vous pouvez cliquer directement ou cliquer et faire glisser pour sélectionner chaque page dans les sélecteurs horizontaux.
- • Si un sélecteur horizontal est « actif », il reçoit les frappes du clavier. Les touches numériques peuvent servir à chaque page si elles sont actives.

#### **Boutons**

Les paramètres variables en continu et prévus pour l'automation sont commandés par des boutons rotatifs ou potentiomètres. Les potentiomètres de Rapture peuvent être réglés par la souris, la molette, le clavier ou des messages MIDI.

Si un paramètre est inactif (section entière désactivée, par exemple), le bouton du potentiomètre devient semitransparent. Si le potentiomètre est actionné dans cet état, le paramètre est ajusté, mais, le son obtenu n'est pas affecté.

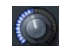

#### **Utilisation des potentiomètres**

- • Lorsque vous amenez le curseur de la souris sur un potentiomètre, une infobulle s'affiche pour indiquer l'élément actuellement sélectionné, le nom et la valeur actuelle du paramètre.
- • Pour régler la valeur du paramètre, cliquez sur le bouton et déplacez la souris verticalement. Une infobulle indique la valeur actuelle du paramètre.
- • Si vous double-cliquez sur le bouton, le paramètre reprend sa valeur par défaut (la valeur « naturelle » de chaque paramètre).
- • Pour activer un potentiomètre, il suffit de cliquer ou de double-cliquer dessus. Un potentiomètre actif est sensible aux entrées de la molette et du clavier.
- • La molette fait varier la valeur du paramètre associé au potentiomètre actif par incréments de  $\pm$  5%. Pour un réglage précis, tenez la touche **Maj** enfoncée pendant que vous tournez la molette : l'incrément est réduit  $\pm$  1%.

Tant que le curseur de la souris reste sur le bouton, l'infobulle indique la valeur du paramètre modifié par la molette. Les potentiomètres ne génèrent pas de valeurs interpolées avec la molette.

• Un potentiomètres « actif » est également sensible aux frappes du clavier. Les touches suivantes peuvent servir à ajuster la valeur d'un paramètre :

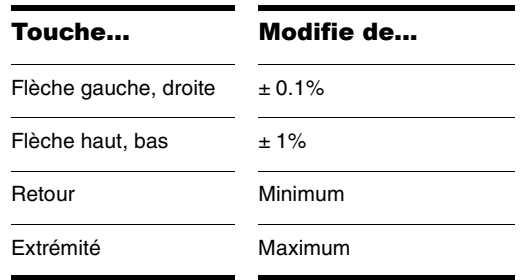

Les infobulles affichent la valeur du paramètre correspondant aux messages de la molette de la souris tant que le curseur de la souris est sur le bouton. Les boutons ne génèrent pas de valeurs interpolées avec les frappes du clavier.

#### **Touches**

Les touches servent à activer ou à désactiver un composant.

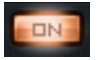

Le bouton est à bascule (marche/arrêt) et son image reflète l'état du composant.

#### **Sélecteurs haut/bas**

Les paramètres numériques non automatisables sont commandés par des sélecteurs haut/bas. Un exemple de ce genre de paramètres est la note haute/basse du clavier de chaque élément de l'affichage de commande de l'oscillateur.

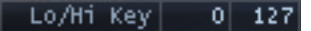

- • Les sélecteurs haut/bas se commandent de la même manière que les potentiomètres : cliquez dessus puis déplacez la souris verticalement. Cependant, le réglage d'un sélecteur haut/bas ne comporte pas de valeurs interpolées. Une infobulle indique la valeur actuelle du paramètre.
- • Comme pour les potentiomètres, le sélecteur haut/ bas devient actif lorsqu'on clique dessus. La couleur de la police devient alors orange.
- • Quand un sélecteur de textes est actif, il devient sensible aux frappes du clavier.
- • Comme plusieurs paramètres représentés par les sélecteurs haut/bas nécessitent des réglages précis sur des plages étendues, les modificateurs suivants permettent d'obtenir différentes variations de vitesse/ résolution à l'aide de la souris :

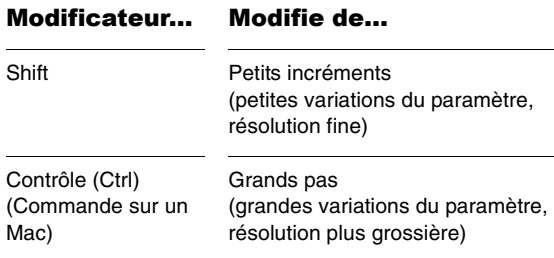

• La plage et du pas de réglage de chaque paramètre sont indiquées dans le tableau « Plages des paramètres ». Voir ["Annexe A : Référence des](#page-292-0)  [paramètres" à la page](#page-292-0) 293.

• Un sélecteur haut/bas doit être actif pour recevoir les frappes du clavier. Les touches suivantes peuvent servir à ajuster la valeur d'un paramètre :

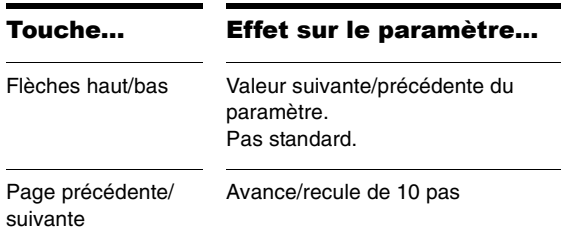

#### **Sélecteurs de texte**

Les sélecteurs de texte servent à choisir une valeur pour les paramètres à options non numériques multiples. Un exemple de ce genre de paramètre est le type Insert FX.

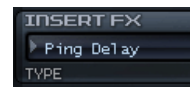

Un sélecteur de texte saute à la valeur suivante/précédente lorsqu'on clique dessus avec le bouton gauche ou droit (clic gauche/Commande sur un Mac).

Quand un sélecteur de texte est cliqué il devient « actif ». La couleur de la police devient alors orange.

Un sélecteur de texte actif est sensible aux messages de la molette et aux frappes du clavier. Les touches suivantes peuvent servir à ajuster la valeur d'un paramètre.

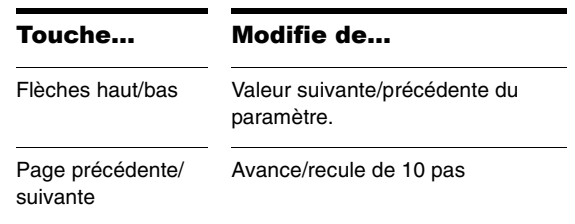

:

**Conseil** : La plupart des valeurs des sélecteurs de texte sont également accessibles par menu. Il suffit de cliquer sur le triangle gris situé à gauche ou à droite d'un sélecteur de texte pour faire apparaître le menu des options disponibles.

#### **Commandes Enveloppe, Générateur d'échelons, Forme d'onde LFO et Écoute des touches**

La section Modulators contient des commandes spéciales pour définir les générateurs d'enveloppe, les générateur d'échelons, les formes d'onde de LFO et l'écoute du clavier. Pour plus de détails sur ces commandes, consultez ["La section Modulators" à la page](#page-274-0) 275.

# Principales fonctions de Rapture

## Consultez les rubriques suivantes du chapitre :

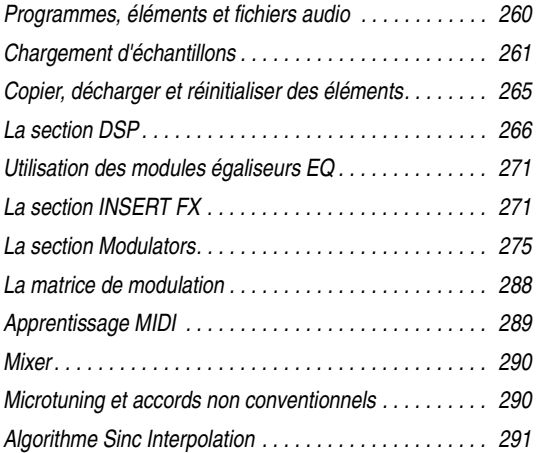

Les sections qui suivent décrivent les fonctions évo de Rapture et les autres aspects qui n'ont pas été co dans les rubriques d'introduction.

## <span id="page-259-0"></span>Programmes, éléments et fichiers audio

Comme expliqué dans le chapitre Prise en mains, un programme Rapture dispose de six éléments indépendants permettant de créer des sons extrêm sophistiqués. Un programme définit les paramètres six éléments, notamment les références aux tables d'ondes utilisées par tous les oscillateurs, plus des paramètres globaux.

## Organisation des fichiers

Après l'installation, les dossiers suivants sont créés le répertoire Rapture :

Documentation\ Dossier Documentation

Contient...

pour l'enregistrement.

être enregistrées ici.

formes d'onde LFO définies par l'utilisateur peuvent également

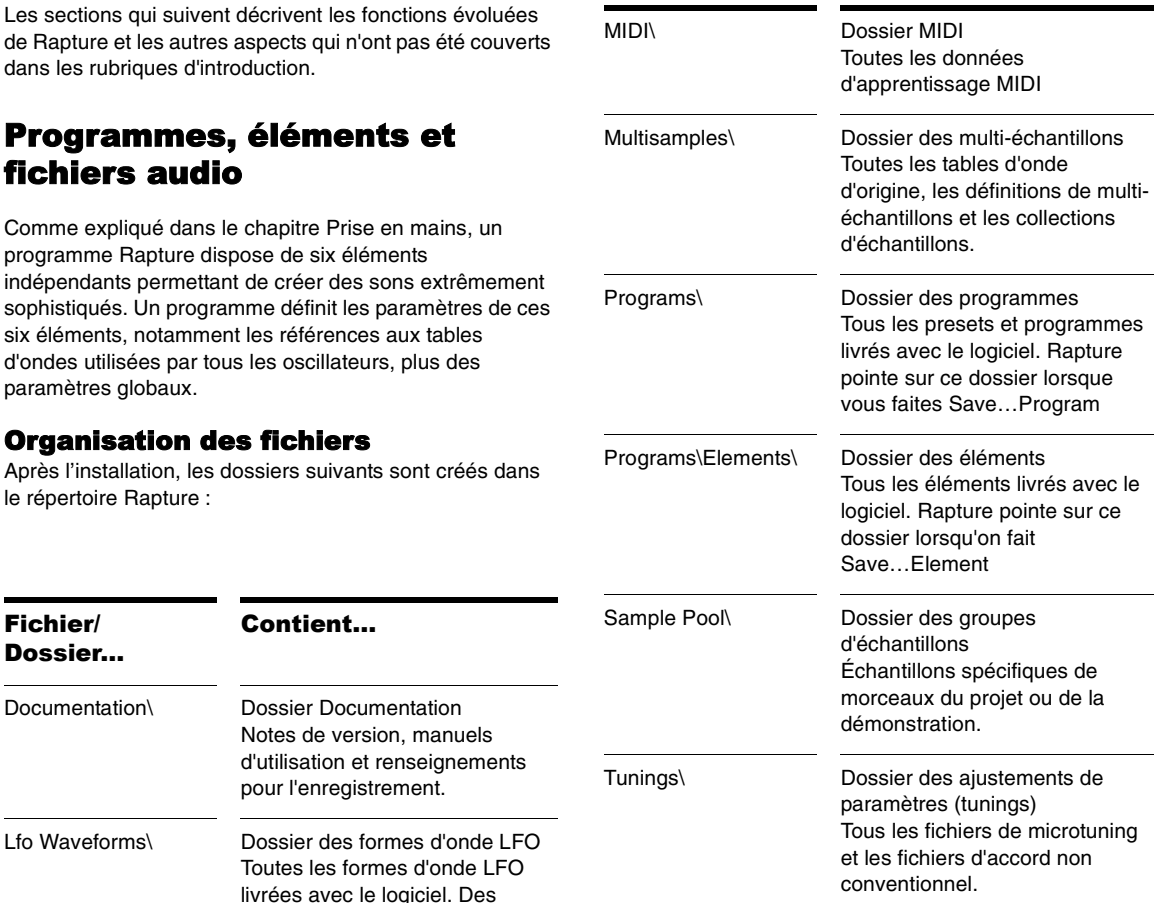

Fichier/Dossier...

#### **Fichiers des programmes**

Les fichiers de programmes (.prog) peuvent se trouver <sup>n</sup>'importe où sur le disque ou sur le réseau. Le dossier « Programs\ » a été inclus pour faciliter l'organisation, mais vous pouvez enregistrer vos programmes n'importe où.

Les fichiers des programmes ne sont pas nécessaires pour la fonction Song Persistence. Une copie du fichier du programme est enregistrée comme persistance, elle est rechargée lors du chargement du morceau.

Ceci signifie que chaque morceau inclut un « instantané » des programmes utilisés lors de son dernier enregistrement. Cela permet de préserver d'anciens morceaux avec leurs paramètres, même si des programmes d'origine sont mis à jour ultérieurement.

#### **Éléments**

Rapture peut enregistrer et charger différents éléments dans un fichier. L'idée est de créer un « jeu d'éléments », utilisables comme des briques de construction de nouveaux programmes. Un fichier d'élément contient tous les réglages de l'élément, y compris la table d'onde et les paramètres d'oscillateurs, avec tous les réglages de modulateurs et de DSP appliqués.

**Conseil** : Les éléments contenus dans le dossier des éléments par défaut peuvent être chargés directement par l'intermédiaire de l'Explorateur de programmes. Il suffit de lancer l'Explorateur et de naviguer jusqu'au dossier des éléments pour faire votre sélection. Un élément chargé de cette manière n'affecte pas les autres éléments du programme.

#### **Fichiers audio**

Rapture se spécialise par l'utilisation de fichiers audio à cycle unique pour définir les tables d'ondes qui commandent l'oscillateur de synthèse. Cependant, Rapture vous permet aussi de charger d'autres types de fichiers audio. Contrairement aux fichiers de programmes, les fichiers audio (.SFZ, .WAV, .AIF, .AIFF, .OGG) ne sont pas

inclus dans la persistance du morceau (Song Persistence). Les morceaux seront donc affectés par tout changement fait dans la source audio d'origine.

De plus, les échantillons eux-mêmes sont des fichiers externes (fichiers Wave standard) et ne peuvent être édités qu'avec un éditeur Wave. Par ailleurs, soyez conscient que si un fichier de définition de multi-échantillon ou un fichier d'échantillon a été édité, un ancien morceau rechargé pourra produire une sonorité différente s'il utilise les fichiers édités.

#### **Échantillons**

S'il manque un échantillon défini dans un fichier de définition .sfz , Rapture essayera de le charger à partir de l'emplacement initial lors du rechargement du programme/ morceau.

Si ce fichier d'onde n'est pas dans l'emplacement initial, Rapture essayera de le trouver dans le dossier du groupe d'échantillons. Ceci simplifie l'échange de fichiers d'échantillons entre les utilisateurs.

Rapture signalera tous les échantillons introuvables si les tentatives ci-dessus échouent.

# <span id="page-260-0"></span>Chargement d'échantillons

Vous pouvez charger des échantillons uniques (fichiers Wave ou AIFF) ou des multi-échantillons (fichiers SFZ), qui contiennent le mapping des touches et les changements de vélocité. Vous pouvez charger des échantillons de toutes résolutions et fréquences d'échantillonnage, en mono ou en stéréo, en format boucle ou plat. Les fichiers Wave et AIFF peuvent être chargés directement ou sous forme d'échantillons dans un fichier de définition SFZ.

Les échantillons peuvent être de n'importe quelle résolution (8 à 32 bits), de n'importe quelle fréquence d'échantillonnage, et en mono ou en stéréo. Chaque échantillon individuel d'un multi-échantillon peut être un fichier Wave PCM Windows standard (.WAV), un fichier en format audio Apple (.AIFF) ou un fichier comprimé au standard ouvert, de haute qualité et libre de droits oggvorbis (.OGG). Ces fichiers peuvent également être chargés directement dans un élément.

Sinon, il est possible d'ouvrir des fichiers de définition de multi-échantillons (.sfz) ou différents échantillons par glisser-déposer dans la fenêtre de Rapture. L'échantillon sera chargé dans l'élément sélectionné.

**Conseil** : Si un échantillon unique ou un multi-échantillon (ou même un échantillon d'un multi-échantillon) est chargé plus d'une fois, dans plusieurs éléments ou dans plusieurs instances de Rapture, l'échantillon n'existera qu'une seule fois en mémoire. La taille indiquée pour la deuxième instance et les suivantes sera zéro, ce qui permet d'économiser de la mémoire.

Les échantillons ou les multi-échantillons chargés ne supplantent pas les effets de ceux qui ont été programmés dans Rapture lors du chargement du programme. Si vous voulez supprimer tous ces effets, initialisez le programme en cliquant sur le bouton Programme choisissant l'option **Initialize Program** dans le menu contextuel.

Un multi-échantillon est un groupe d'échantillons avec leurs mapping de touches et leurs changements de vélocité. Si vous voulez modifier le mapping des touches ou les changements de vélocité, vous pouvez éditer le fichier .sfz de chaque multi-échantillon (qui se trouve dans le dossier des multi-échantillons). Vous pouvez éditer les fichiers .sfz dans Notepad. Si vous avez besoins de détails sur le format .sfz, allez à http://www.rgcaudio.com/ sfzformat.htm

**Remarque** : Rapture peut lire les fichiers .sfz en Unicode (little ou big-endian), UTF-8 et ANSI. Les fichiers Unicode/ UTF, permettent d'utiliser n'importe quel jeu de caractères pour les noms de fichiers et de dossiers. Rapture peut être installé dans un dossier avec un nom Unicode.

#### **Pour charger une table d'onde ou un échantillon**

1. Cliquez sur la fenêtre de la table d'onde pour ouvrir la boîte de dialogue Load Multisample et naviguez jusqu'au dossier contenant la table d'onde ou l'échantillon désiré.

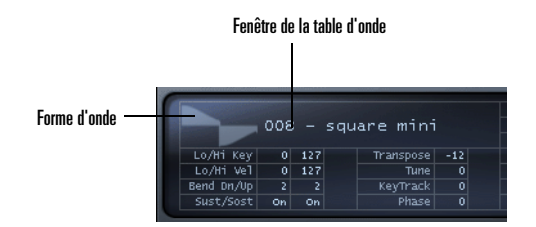

**Remarque** : Rapture fait transiter les échantillons par la mémoire vive (RAM) de votre ordinateur, ce qui limite à moins d'une minute la longueur maximale des échantillons chargés (la valeur exacte dépend de la capacité de la mémoire vive). La lecture d'un échantillon stéréo utilisera plus de processeur qu'un échantillon mono, mais moins de processeur que deux échantillons mono.

2. Cliquez sur le nom de la table d'onde ou l'échantillon, puis sur le bouton Open.

Ou

• Tirez un fichier Wave de la fenêtre Explorateur Windows ou du Finder MacOS dans la section Oscillator de Rapture.

**Conseil** : Vous pouvez, sans ouvrir un dialogue de navigation, faire des itérations multiples dans les deux sens dans les fichiers du répertoire courant en cliquant à gauche ou à droite (Ctrl-clic sur un Mac) sur la forme d'onde de la fenêtre de la table d'onde.

### Édition des commandes de l'oscillateur

Lorsqu'une table d'onde a été chargée dans l'élément, vous avez la possibilité d'ajuster un certain nombre de paramètres de mapping, d'accord ou de performances. La section oscillateur contient les commandes suivantes :

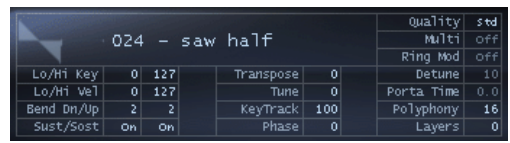

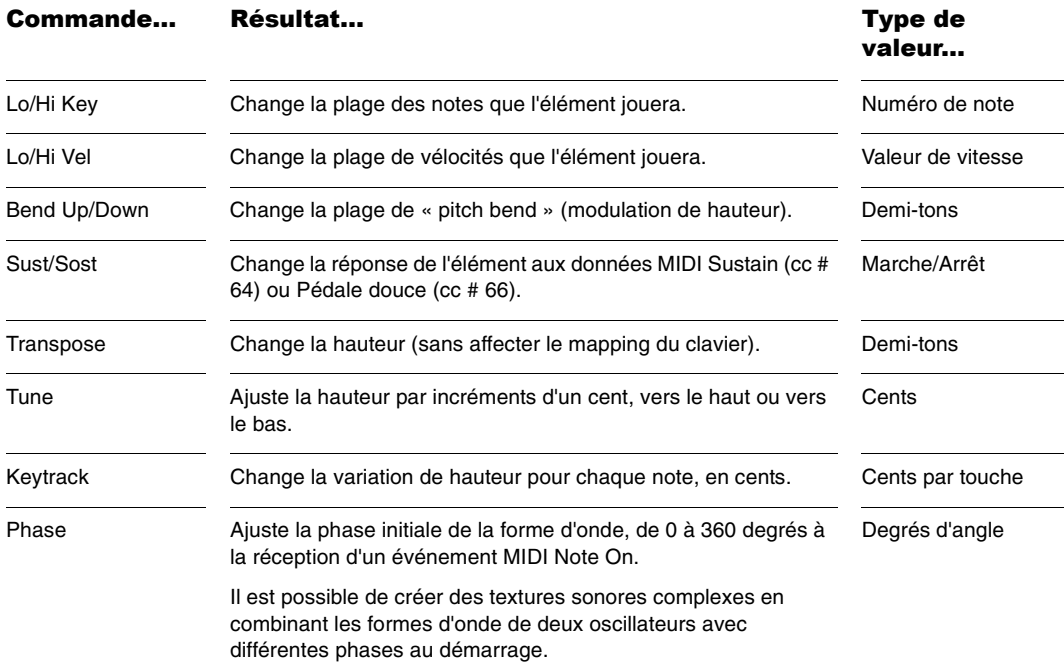

Français

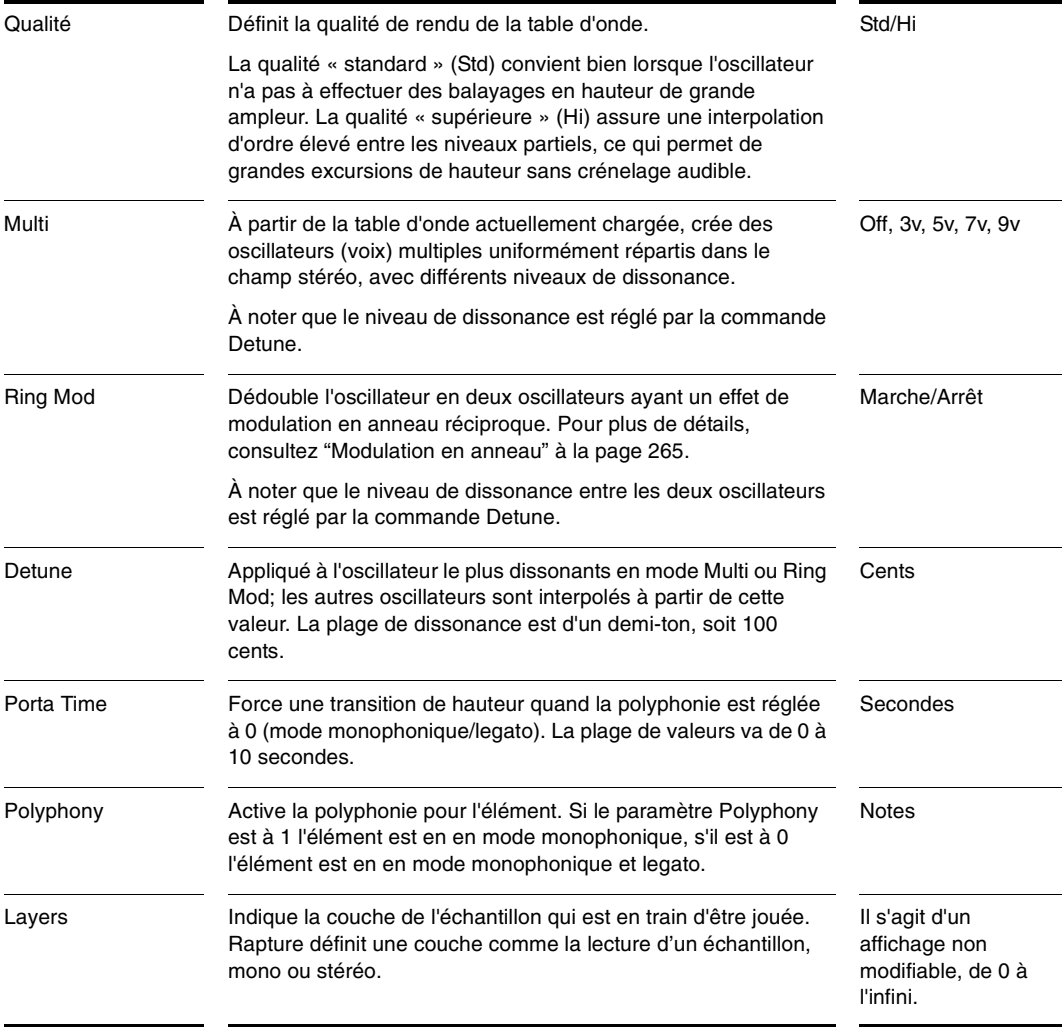

**Conseil** : Les commandes Multi et Ring Mod sont utilisables pour des valeurs de dissonances importantes, lorsqu'on recherche des effets extrêmes. La matrice de modulation offre d'autres possibilités de dissonance.

# <span id="page-264-0"></span>Copier, décharger et réinitialiser des éléments

Si vous faites un clic droit (Control-clic sur un Mac) sur l'un des boutons d'élément (E1 à E6), un autre menu apparaît avec les commandes suivantes :

- • Unload Element — retire le multi-échantillon de la fenêtre Multisample sans supprimer ses paramètres.
- • Reset Element — retire le multi-échantillon de la fenêtre Multisample en effaçant tous ses paramètres.
- • Copy Element — place toute l'information de l'élément actif, y compris ses affectations et tous ses paramètres, dans le presse-papier.
- • Paste Element — applique l'élément copié du pressepapier à l'élément actif : pour cela, faites un clic droit (Control-clic sur un Mac) sur le bouton de l'élément de destination et choisissez l'option *Paste Element* (coller élément) du menu contextuel.
- • Paste Element Fx—colle uniquement les paramètres Insert Fx de l'élément copié à l'élément courant.

Souvenez-vous qu'on ne peut sélectionner et éditer qu'un seul élément à la fois. Les pages qui suivent donnent des détails sur les autres options du menu Element.

## Concaténation d'éléments

Parfois un programme requiert le traitement de deux tables d'onde différentes, avec leurs propres paramètres LoFi, Filter et Drive, mais en leur appliquant les mêmes égaliseurs et effets.

Le résultat de cette opération, est identique au mixage des deux éléments suivi de l'application de l'égalisation et des effets sur le résultat. Cependant, la charge du processeur est bien inférieure dans ce dernier cas, car un seul jeu d'effets est appliqué.

Rapture permet de concaténer la sortie d'un élément avec les effets du suivant, pour les cinq premiers éléments. La dernière option du menu Element est *Chain to Next Element* (Concaténation vers l'élément suivant). Il faut sélectionner cette option à nouveau pour supprimer la concaténation.

#### <span id="page-264-1"></span>Modulation en anneau

Le terme « Modulation » est employé dans le sens de modification explicite d'un aspect du signal audio par le traitement numérique (DSP). La « Modulation en anneau » est un processus de modulation de deux signaux produisant un nouveau signal audio qui contient uniquement la somme et la différence de leurs fréquences (suppression de la porteuse). Comme ces fréquences sont généralement non harmoniques, le résultat est plutôt dissonant, comme le son d'un gong.

Mathématiquement, les fréquences résultantes sont la somme et la différence des fréquences d'entrée, les premières étant la « bande latérale supérieure » et les secondes, la « bande latérale inférieure ». La commande Detune de Rapture de la section Oscillator ou de la section Modulation Matrix (destination Detune), permet de régler le degré de modulation.

Le menu contextuel Element contient l'option *Ring Modulate Previous Elements*. Lorsque cette option est cochée, c'est l'élément sélectionné qui module en anneau la sortie de tous les éléments précédemment configurés.

# <span id="page-265-0"></span>La section DSP

La section DSP de Rapture contient les paramètres Filter, Drive et LoFi. Elle comprend des commandes indépendantes pour les deux filtres, le module LoFi et le module Drive. Vous pouvez modifier l'ordre d'application de ces traitements pour changer le parcours du signal et le son obtenu.

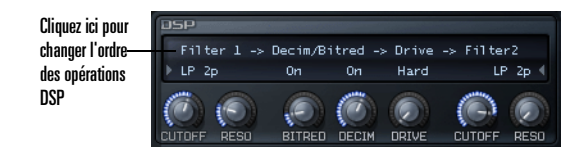

#### **Pour changer l'ordre des opérations de la chaîne DSP**

• Cliquez au-dessus des commandes pour choisir la représentation du parcours de signal désirée ou pour contourner toute la section DSP. Faites un clic gauche ou droit (Control-clic sur un Mac) sur le parcours du signal selon que vous voulez avancer ou reculer.

### Utilisation des filtres

La section DSP contient deux filtres multimodes. Ils permettent de réaliser des effets de filtrage, comme la combinaison de filtres passe-haut et passe-bas ou de deux filtres passe-bande. La fonction de filtrage de Rapture offre une grande variété de filtres que vous pouvez choisir dans le menu déroulant.

Cliquez ici pour choisir  $LP$   $2r$ les types de filtres

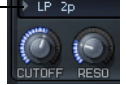

Le menu déroulant offre les options suivantes :

 $\mathbf{r}$ 

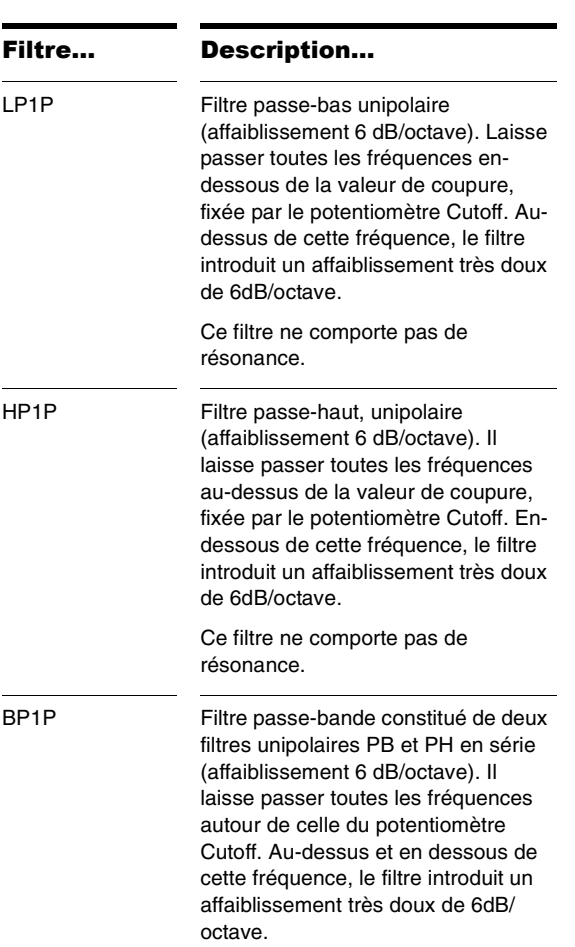

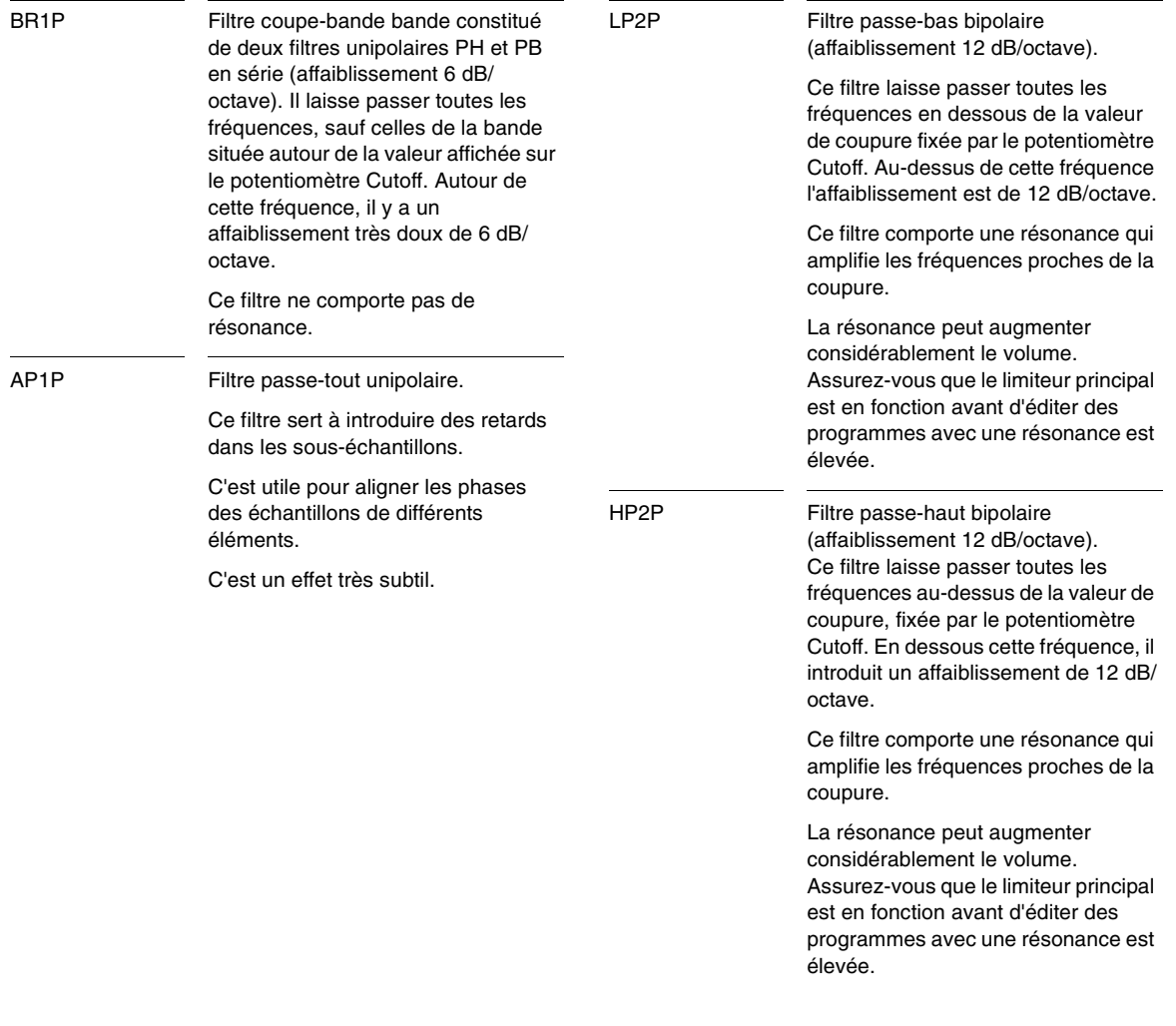

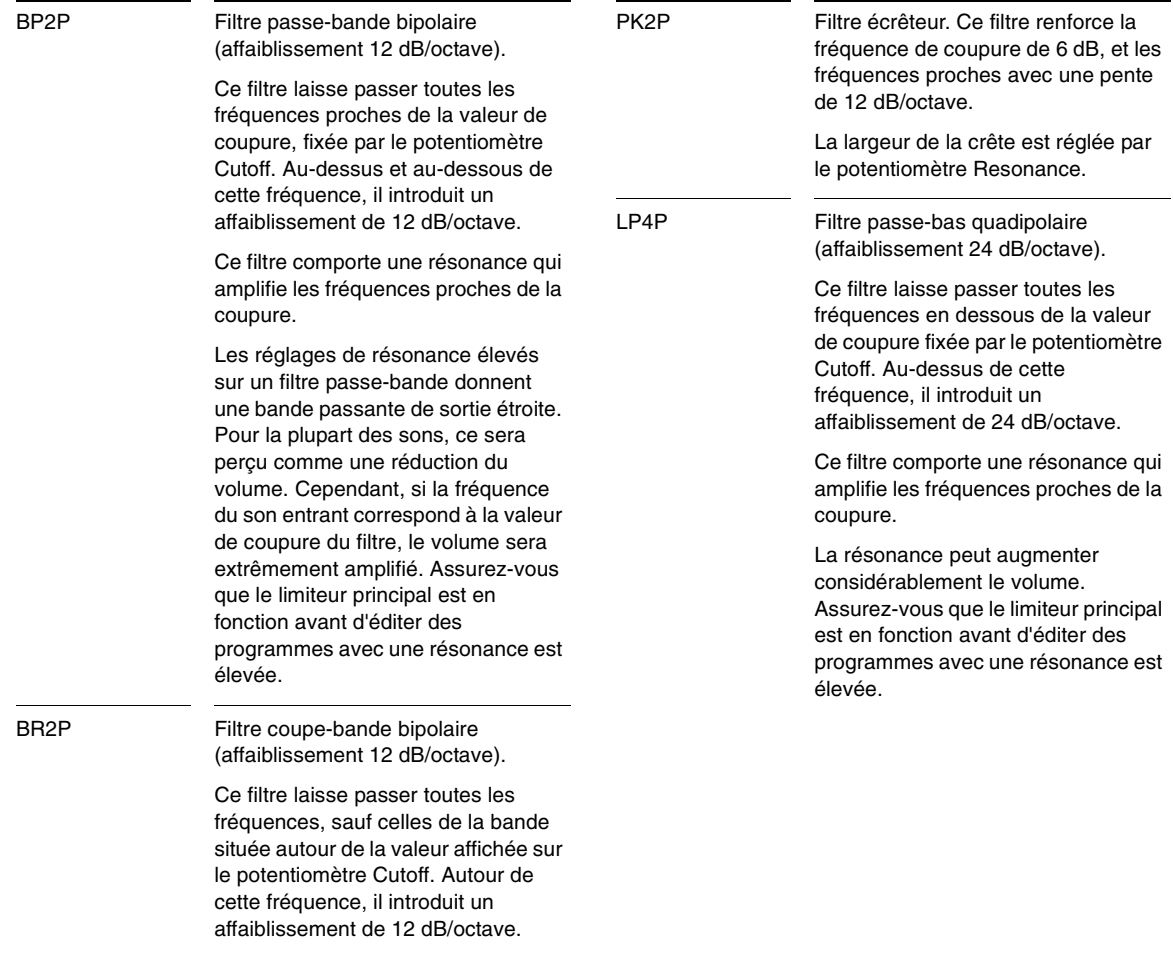

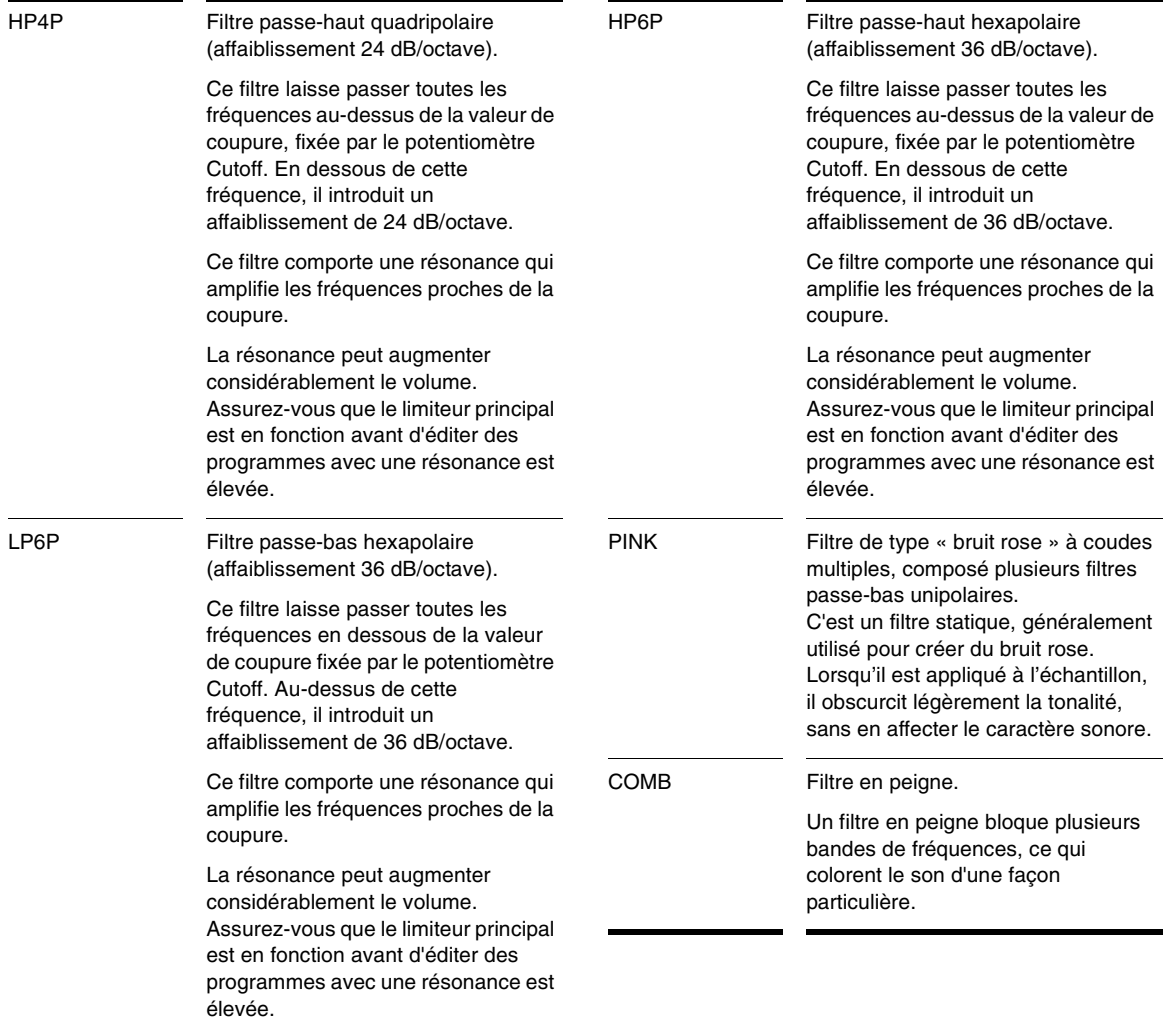

## Utilisation du module LoFi

Le module LoFi de Rapture contient des effets de réduction de la résolution binaire et de décimation applicables à l'élément courant.

Le réducteur de résolution simule le son des anciens échantillonneurs à basse résolution. L'effet de décimation est un ajustement continu de la fréquence d'échantillonnage.

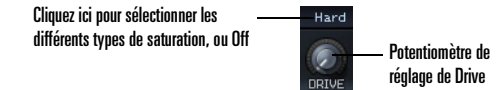

Lorsqu'il est placé en aval des filtres, le module Drive permet d'adoucir les effets de résonance aiguë des filtres ou de créer un son enroué et distordu, ou d'ajouter juste un certain caractère à un son, en fonction du mode de saturation choisi :

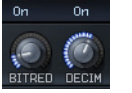

#### **Pour appliquer la réduction résolution binaire :**

- 1. Cliquez sur le bouton ON situé au-dessus du bouton BIT RED.
- 2. Ajustez le bouton BIT RED entre 0 et 100% pour obtenir la qualité de son désirée.

#### **Pour appliquer la décimation :**

- 1. Cliquez sur le bouton ON situé au-dessus du bouton DECIM.
- 2. Ajustez le bouton DECIM entre 0 et 100% pour obtenir la qualité de son désirée.

## Utilisation du module DRIVE

Le module Drive de Rapture introduit divers effets de saturation que vous pouvez choisir dans un menu déroulant. Le potentiomètre DRIVE détermine la forme de l'effet sélectionné.

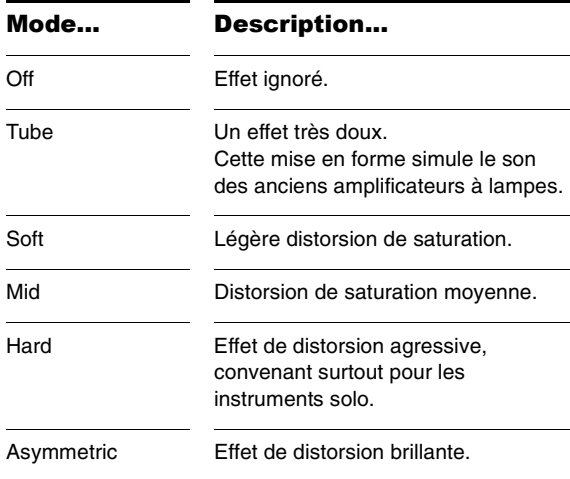

# <span id="page-270-0"></span>Utilisation des modules égaliseurs EQ

Avec ses trois modules égaliseurs, Rapture permet un contrôle précis du son de chaque élément.

Chaque EQ offre les commandes suivantes :

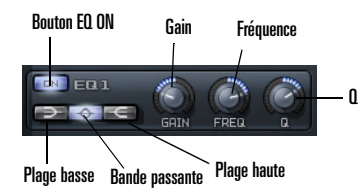

- • Bouton ON — cliquez sur ce bouton pour activer l'égaliseur
- • Bouton Low shelf (plage basse) — si ce bouton est activé, l'égaliseur agit sur toutes les fréquences inférieures à la valeur de réglage du bouton FREQ.
- • Bouton Band pass (bande passante) — si ce bouton est activé, l'égaliseur agit sur toutes les fréquences de la bande située autour de la valeur de réglage du bouton FREQ.
- • Bouton High shelf (plage haute) — si ce bouton est activé, l'égaliseur agit sur toutes les fréquences supérieures à la valeur de réglage du bouton FREQ.
- • Potentiomètre GAIN — vers la gauche, il atténue les fréquences sélectionnées jusqu'à un maximum de 24 dB; vers la droite, il introduit un gain jusqu'à un maximum de 24 dB.
- • Bouton FREQ — sélectionne une fréquence de travail quelconque entre 8 et 22480 Hz.

• Potentiomètre Q — vers la gauche, il réduit la plage des fréquences affectées, vers la droite, il l'élargit.

# <span id="page-270-1"></span>La section INSERT FX

Pour chaque element de Rapture, une section Insert FX individuelle offre diverses combinaisons d'effets de Retard (Delay), Filtre, Modulation, Phaser, Reverb et de Distorsion. Selon le mode sélectionné, les potentiomètres commandent différents paramètres d'effets, comme décrit ci-après.

**Remarque** : Les potentiomètres et le filtre sont désactivés (en gris) lorsqu'ils ne s'appliquent pas au mode sélectionné.

## Mode Delay (retard)

La section Insert FX de Rapture offre de nombreux types de retard sélectionnables dans le menu Type et un filtre incorporé dont les options sont présentées dans le menu Filter.

Le mode Delay utilise les commandes suivantes :

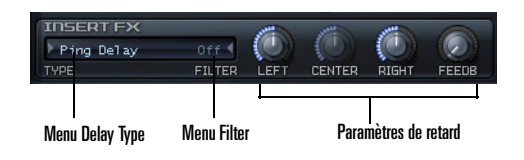

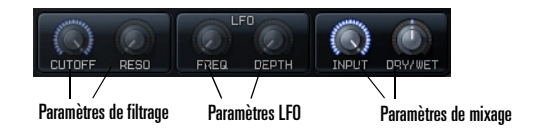

• Menu Delay — choisissez le type d'effet de retard désiré selon les définitions de la table suivante :

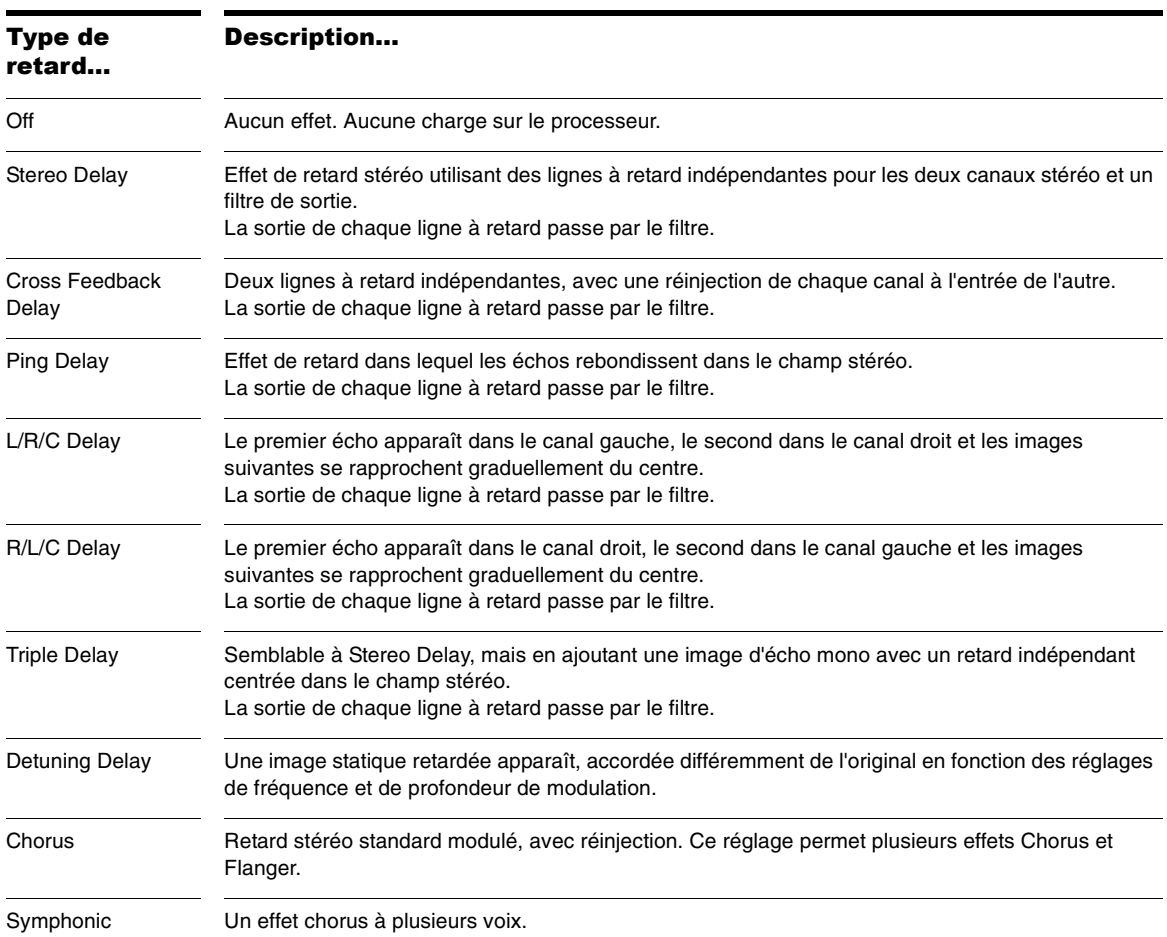

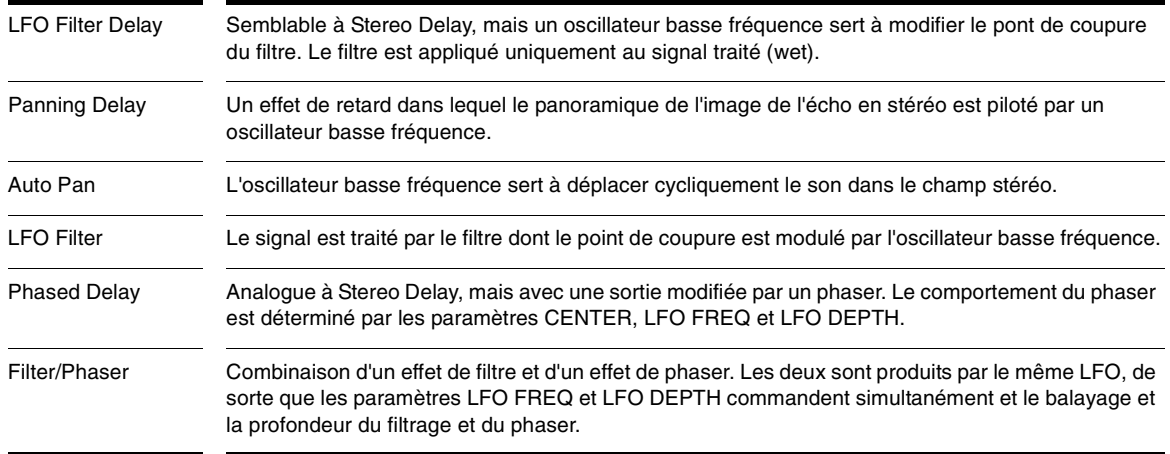

- • Menu Filter — choisissez le type de filtre désiré. Les options sont Passe-bas (LP), Passe-bande (BP), Passe-haut (HP), Coupe-bande (BR), Passe-tout (AP), Crête (PK), Peigne (Comb) et Pink. Le degré d'atténuation peut être fixé entre 6 dB (1P) et 36 dB (6P).
- • Paramètres de retard — LEFT (retard canal gauche) : choisissez un rapport de tempo. CENTER (retard canal central) : choisissez un rapport de tempo (le bouton est inactif (gris) si le type de retard n'utilise pas le retard central). RIGHT (retard canal droit) : choisissez un rapport de tempo. FEEDB (contreréaction) : choisissez une valeur entre 0 et 100%.
- • Paramètres de filtrage — choisissez la fréquence de coupure (CUTOFF) et le niveau de résonance (RESO). Le bouton est inactif (gris) si le filtre sélectionné n'utilise pas le paramètre commandé par ce bouton.
- •Paramètres LFO — si le type de retard sélectionné

utilise un oscillateur BF (LFO), ces deux boutons règlent la fréquence (FREQ) et la profondeur (DEPTH) de modulation. Ils sont en gris si le paramètre en question n'est pas applicable.

• Paramètres de mixage — ces boutons règlent la valeur du retard d'entrée et le rapport dry/wet.

## Mode Reverb (écho)

La section Insert FX de Rapture offre également de nombreux choix de reverbs dans le menu Type.

Les paramètres du mode Reverb sont commandés par plusieurs potentiomètres :

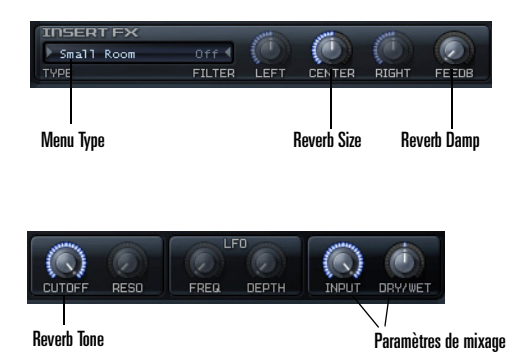

- • Menu Type — choisissez le type d'effet de réverbération (écho) désiré. Small Room (petite pièce), Mid Room (pièce moyenne), Large Room (grande pièce), Small Hall (petite salle), Mid Hall (salle moyenne), Large Hall (grande salle) et Chamber (musique de chambre).
- • Paramètre Reverb Size —utilisez le potentiomètre Center pour ajuster l'ampleur de la réverbération
- • Paramètre Reverb Damp —utilisez le potentiomètre Feedback pour ajuster l'amortissement de l'écho
- • Paramètre Reverb Tone —utilisez le potentiomètre Cutoff pour ajuster la tonalité de l'écho
- • Paramètres de mixage — ces boutons règlent le niveau d'entrée de réverbération et le rapport dry/wet.

## Mode Distorsion

La section Insert FX de Rapture offre également de nombreux choix d'échos dans le menu Type.

Les paramètres du mode Reverb sont commandés par divers potentiomètres :

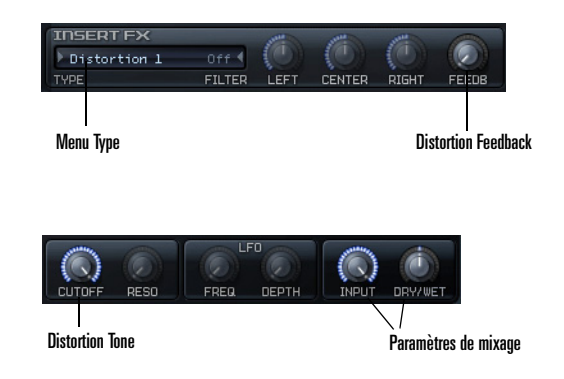

- • Menu Type — choisissez le type d'effet de distorsion désiré. Distortion 1 ou Distortion 2.
- • Paramètre Distortion Feeback —utilisez le potentiomètre Feeback pour ajuster l'ampleur de la distorsion
- • Paramètre Distortion Tone —utilisez le potentiomètre Cutoff pour ajuster la tonalité de la distorsion
- • Paramètres de mixage — ces boutons règlent le niveau d'entrée de distorsion et le rapport dry/wet.

**Attention**: Les effets de distorsion peuvent créer des sons très violents et vous devriez vous assurer d'avoir activé le limiteur avant de les utiliser. Le potentiomètre DRY/WET règle le niveau d'ensemble produit par l'effet de distorsion. Vous pouvez couper le limiteur après avoir terminé les ajustements de distorsion.

# <span id="page-274-1"></span><span id="page-274-0"></span>La section Modulators

À la différence d'autres synthétiseurs virtuels dans lesquelles un petit nombre de générateurs d'enveloppe (EG), d'oscillateurs basse fréquence (LFO), de générateurs d'écoute du clavier, etc. sont partagés et envoyés au paramètre de destination via une matrice de modulation, Rapture offre un jeu complet de composants dédiés à chaque destination.

Un même programme peut ainsi utiliser jusqu'à 42 générateurs d'enveloppe, 42 oscillateurs basse fréquence, 42 générateurs de pas et 42 générateurs d'écoute du clavier, qui peuvent être tous actifs simultanément avec des réglages individuels.

Le module Modulators vous permet de générer des enveloppes pour commander la hauteur, la coupure, la résonance des deux filtres, le panoramique et l'amplitude (volume) de l'élément.

## Générateurs d'enveloppe

Les générateurs d'enveloppe (EG) de Rapture sont parmi les plus performants du marché et sont pour beaucoup dans la souplesse d'emploi de Rapture. Chaque EG comporte un nombre arbitraire de segments d'enveloppe, de forme ajustable, avec suivi de clavier et de vitesse pour chaque segment. L'EG permet également la mise en boucle, il peut donc être transformé en un oscillateur basse fréquence d'onde complexe.

L'EG démarre sur la note active et suit tous les segments définis jusqu'au dernier nœud, si aucun point de boucle ou de sustain est défini. Une fois le nœud final atteint, le niveau reste constant pendant toute la durée de la note.

Quand le générateur d'enveloppe d'amplitude atteint le dernier nœud, si aucune boucle n'est définie, il désactive la couche (couche expirée).

Si un point de sustain est défini, l'EG commence sur la note active et suit tous les segments définis jusqu'à au

nœud de sustain. Le niveau reste alors constant jusqu'à l'événement Note-Off de la couche. Les segments définis après que le point de sustain sont alors exécutés, et cela se poursuit jusqu'au nœud final.

Si une boucle est définie, l'EG se déplace sur le nœud de début de boucle défini une fois qu'il atteint le nœud de sustain, et cela se répète indéfiniment.

Voici les principales procédures de génération d'enveloppes.

#### **Pour afficher une enveloppe :**

• Pour afficher une enveloppe de hauteur, de coupure, de résonance, de panoramique ou d'amplitude, cliquez respectivement sur les boutons Pitch, Cutoff 1 ou 2, Resonance 1 ou 2, Pan ou Amplitude. Lorsque vous avez cliqué sur le bouton de l'une des enveloppes, vous pouvez sélectionner une autre enveloppe en tapant sur les touches 1 à 7 du clavier de votre ordinateur (pas le pavé numérique!).

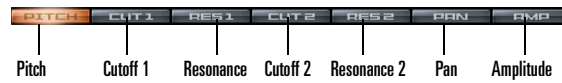

#### **Pour activer un générateur d'enveloppe :**

- 1. Affichez l'enveloppe désirée.
- 2. Cliquez sur le champ d'état EG pour qu'il soit allumé.

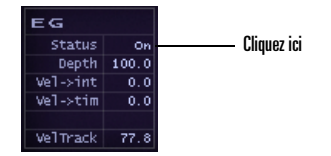

#### **Pour éditer la profondeur EG et la réponse de vélocité**

- • Pour modifier la profondeur EG , tirez le champ Depth vers le haut ou vers le bas.
- • Pour éditer la valeur de vélocité, tirez la valeur Vel– >int vers le haut ou vers le bas. Ce paramètre contrôle l'intensité avec laquelle la vélocité Note-On agit sur la profondeur de modulation.
- • Pour modifier comment la vélocité agit sur le temps EG, en tant que multiplicateur temporel, tirez la valeur Vel–>tim vers le haut ou vers le bas.

• Pour modifier comment la vélocité agit sur l'amplitude de l'enveloppe, tirez le champ Vel Track vers le haut ou vers le bas.

#### **Pour tracer ou éditer une enveloppe :+**

- 1. Cliquez sur un bouton d'enveloppe pour afficher l'enveloppe désirée et assurez-vous que le champ d'état EG est allumé.
- 2. Ajoutez et éditez des nœuds en procédant selon le tableau ci-dessous :

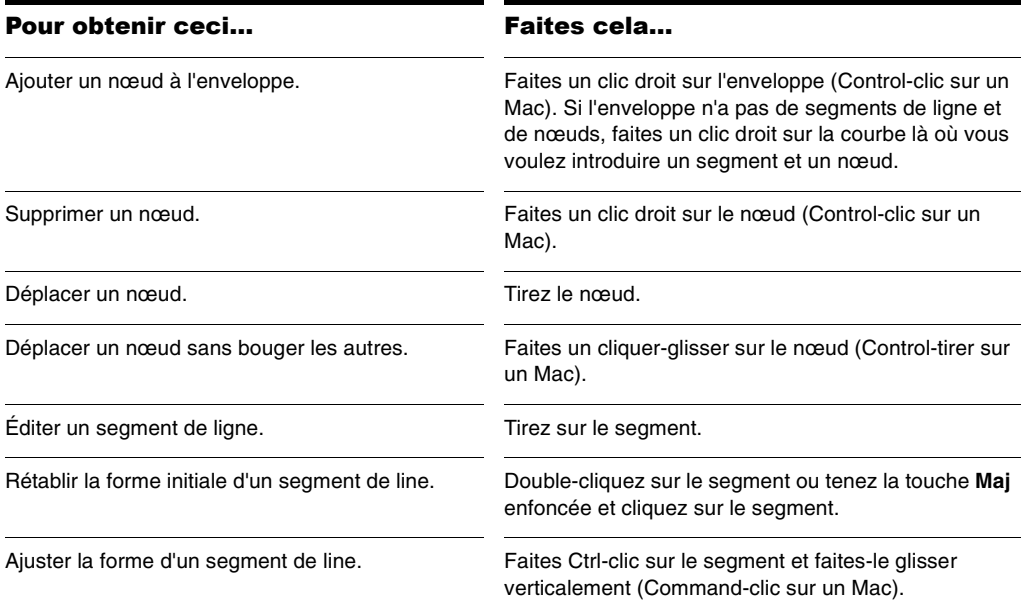

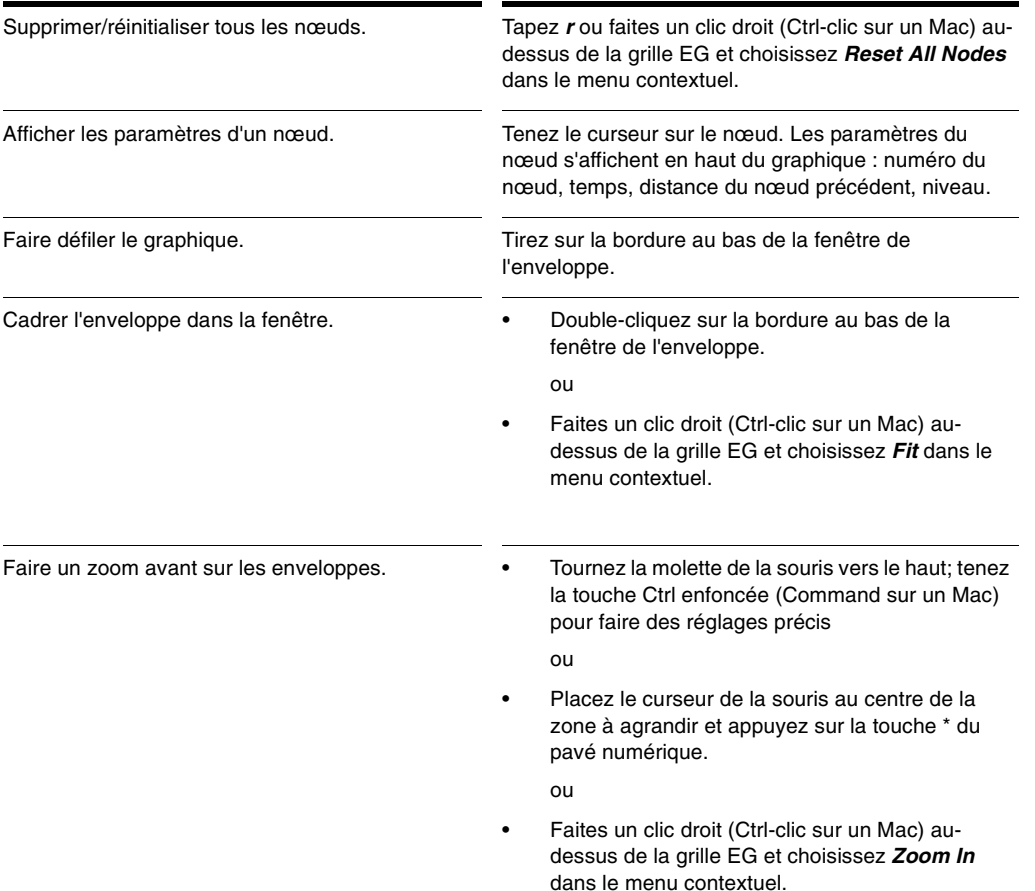

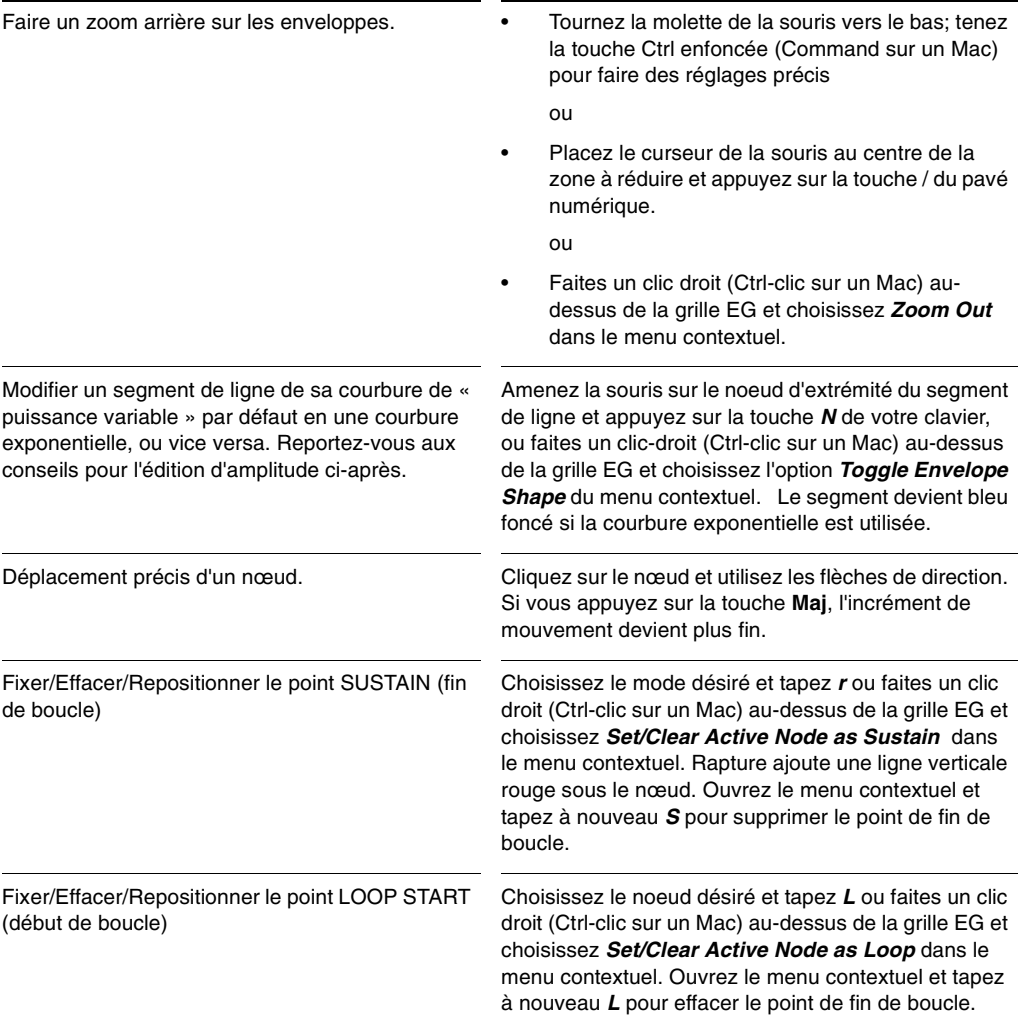

Ajuster le suivi Temps/Vélocité pour un segment.

Essayez d'augmenter la valeur du suivi de vélocité pour différentes parties de la courbe d'amplitude d'un échantillon, puis jouez plus fort ou plus doucement sur votre clavier pour entendre la différence. Par exemple, si vous fixez une valeur positive pour le segment d'attaque de la courbe d'amplitude, quand vous jouez plus énergiquement, la durée du segment d'attaque augmente.

Activez la fenêtre EG (en cliquant n'importe où dans la fenêtre) et appuyez sur la touche *V* de votre clavier, ou faites un clic-droit (Ctrl-clic sur un Mac) au-dessus de la grille EG et choisissez l'option *Edit Segment Time Velocity Tracking* du menu contextuel.

Des barres orangées apparaissent au-dessus ou audessous de l'axe horizontal du graphique, selon le signe de la valeur imposée pour le suivi de vélocité de chaque segment.

Les barres positives (au-dessus de l'axe du  $graphique)$  indiquent qu'une plus haute vélocité = un temps allongé.

Les barres négatives (au-dessous de l'axe du  $graphique)$  indiquent qu'une plus haute vélocité = un temps raccourci.

Aucune barre orange n'apparaît s'il n'y a pas de valeur positive ou négative pour le suivi de vélocité du segment.

Pour ajouter ou modifier une valeur de suivi de vélocité à un segment, tirez sur une partie du segment située au-dessus ou au-dessous de l'axe du graphique. La valeur de suivi est un multiplicateur appliqué à la durée du segment, entre 0,1x et 10x.

Ajuster l'écoute du clavier pour un segment.

Essayez d'augmenter la valeur du suivi de clavier pour différentes parties de la courbe d'amplitude d'un échantillon, puis jouez plus haut ou plus bas sur votre clavier pour entendre la différence. Par exemple, si vous fixez une valeur positive pour le segment d'attaque de la courbe d'amplitude. quand vous jouez des notes plus hautes au clavier, la durée du segment d'attaque augmente. Activez la fenêtre EG (en cliquant n'importe où dans la fenêtre) et appuyez sur la touche *K* de votre clavier, ou faites un clic-droit (Ctrl-clic sur un Mac) au-dessus de la grille EG et choisissez l'option *Edit Segment Time Keyboard Tracking* du menu contextuel.

Des zones bleutées apparaissent au-dessus ou audessous de chaque segment, selon le signe de la valeur imposée pour le suivi de la durée de clavier pour le segment

Les barres positives (au-dessus de l'axe du graphique) indiquent qu'une plage plus large = un temps allongé.

Les barres négatives (au-dessous de l'axe du graphique) indiquent qu'une plage plus large = un temps raccourci.

Pour ajouter ou modifier une valeur de suivi de durée clavier à un segment, tirez sur une partie du segment située au-dessus ou au-dessous de l'axe du graphique.

Pour ajuster la valeur de suivi, cliquez entre les deux nœuds délimitant le segment désiré et tirez dans le sens vertical. La valeur de suivi est un multiplicateur appliqué à la durée du segment, entre 0,1x et 10x.

## Oscillateurs basse fréquence

Les oscillateurs basse fréquence (LFO, Low Frequency Oscillators) de Rapture sont un composant important pour ajouter de l'animation et du mouvement au son. Destinés à l'origine à émuler le vibrato et le trémolo des instruments acoustiques normaux, les synthétiseurs en ont redéfini l'utilisation, en les plaçant au centre de la construction de pads et de textures évolutifs.

Comme pour le générateur d'enveloppe, il y a un LFO disponible pour chaque destination de chaque élément, soit un total de 42 LFO pouvant fonctionner simultanément.

Le paramètre principal des LFO est leur forme d'onde. Rapture dispose d'un sélecteur de forme d'onde graphique, qui permet de sélectionner la forme et la phase de l'onde sélectionnée.

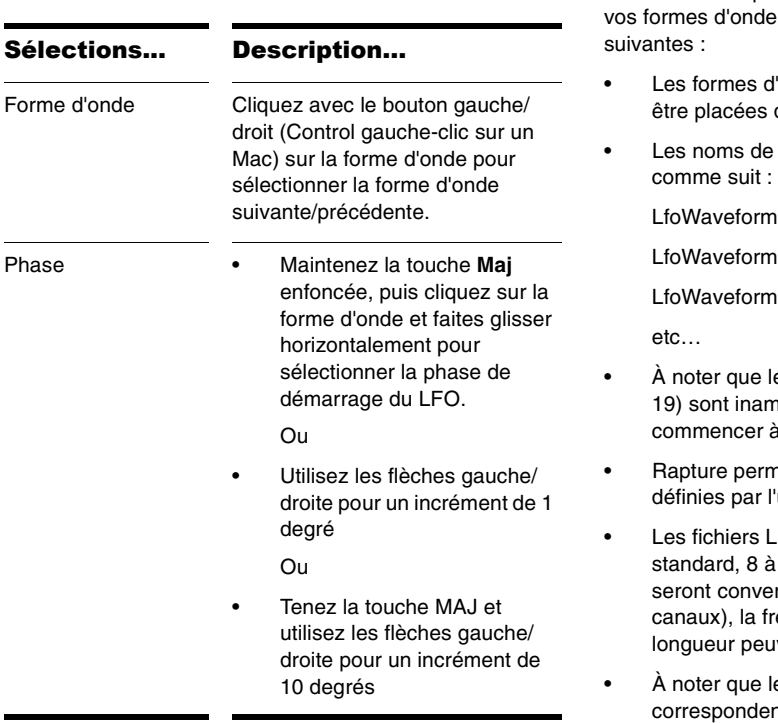

 $\blacksquare$ 

 $\overline{a}$ 

**Conseil** : Rapture permet également d'utiliser des formes d'onde définies par l'utilisateur pour les LFO. Cependant, doivent respecter les exigences

- 'onde définies par l'utilisateur doivent dans le dossier \LFO Waveforms.
- fichier doivent être en ordre séquentiel,

 $1030$ .wav

 $1031.wav$ 

 $1032$ .wav

- es vingt premières formes d'onde (0 to novibles et que votre numérotation dait commencer à «…020.»
- net jusqu'à 80 formes d'onde LFO 'utilisateur (020 à 099).
- .FO doivent être des fichiers Wave 32-bit mono (s'ils sont en stéréo ils rtis en mono par addition des deux équence d'échantillonnage et le ivent être quelconques.
- es formes d'onde 100/101 nt à un générateur aléatoire, respectivement unipolaire et bipolaire.

En plus de la forme d'onde sélectionnée, chaque LFO utilise les paramètres suivants :

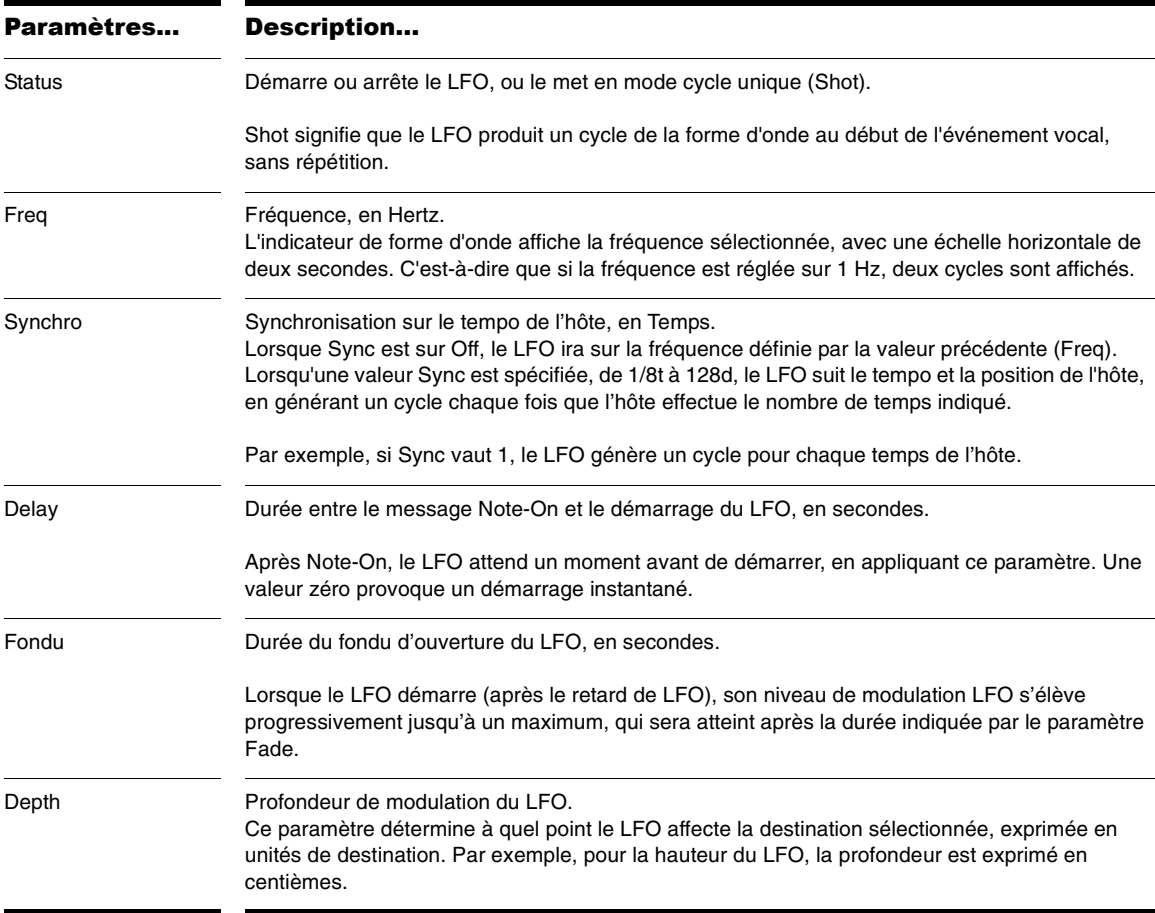

#### **Pour commander un oscillateur d'enveloppe :**

• Cliquez sur le champ d'état LFO pour démarrer ou arrêter l'oscillateur BF.

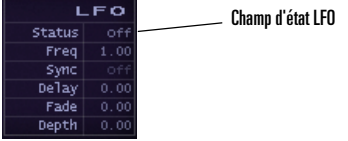

• Cliquez sur la forme d'onde courante pour choisir entre les diverses options.

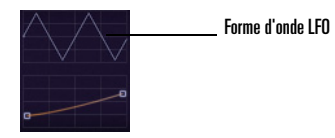

• Glissez dans les champs pour ajuster les autres paramètres LFO, comme décrit ci-dessus.

## Keytracking (écoute du clavier)

La commande « keytracking » permet de modifier le paramètre sélectionné à partir du clavier (écoute du clavier). Le nœud de gauche représente la Note 0 MIDI, celui de droite, la Note 127 MIDI. La forme et l'orientation de la courbe entre deux représente la variation du paramètre sur la plage de réglage.

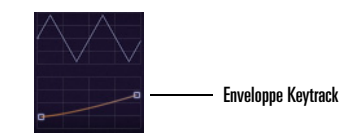

#### **Pour contrôler le Keytracking :**

• Tirez un nœud ou une courbe de l'enveloppe Keytrack là où il passe sous la forme d'onde LFO. Vous pouvez étirer un segment en une courbe ou revenir à la ligne d'origine en double-cliquant dessus. Pour déplacer les deux nœuds dans le sens vertical, vous pouvez utiliser les flèches haut et bas, ou les touches page suivante et page précédente pour travailler avec des incréments plus grands.

La fonction Keytracking configure votre contrôleur MIDI selon les modifications de l'enveloppe courante. Par exemple, si vous affichez l'enveloppe Cutoff et si vous donnez à l'enveloppe Keytrack une pente ascendante, lorsque vous jouez des notes plus hautes sur votre contrôleur MIDI, la fréquence de coupure deviendra plus élevée. Sur l'enveloppe Amplitude, vous pouvez en fait utiliser l'enveloppe Keytrack comme commande de gain global en tirant les deux nœuds de l'enveloppe Keytrack vers le haut ou le bas pour ajuster le volume global de sortie.

Voici un autre exemple d'utilisation de la fonction Keytracking : si vous chargez une forme d'onde dynamique, disons une dent de scie, avec un filtre passebas, et choisissez une coupure à 800 Hz, les notes hautes seront reproduites avec un volume réduit par rapport aux notes inférieures à 800 Hz. Autrement dit, elle subiront un filtrage plus intense. C'est là que le keytracking entre en action. Il y a deux options :

• Régler la commande de keytracking CUTOFF pour que le point de coupure du filtre varie avec la note jouée. Toutes les notes auront alors le même contenu harmonique et, ainsi, le même niveau de sortie.

Ou

• Utiliser la commande de keytracking AMPLITUDE. Dans ce cas, les notes hautes seront ternes et filtrées, mais comme le volume sera renforcé, elle seront au même niveau que les notes basses non

filtrées.

**Conseil** : Pour toute enveloppe, sauf Pitch, vous pouvez réinitialiser l'enveloppe en faisant un clic droit dans la fenêtre Keytrack et en sélectionnant *Keyboard Tracking reset* dans le menu contextuel. En mode Pitch, la fenêtre Load Tuning Definition File s'ouvre. [See "Microtuning et](#page-289-1)  [accords non conventionnels" à la page](#page-289-1) 290.

## <span id="page-283-0"></span>Le Générateur de pas

Le générateur de pas fonctionne à peu près comme un LFO dans lequel la forme serait définie à partir de valeurs arbitraires fixées pour produire des pas de modulation variables pour les paramètres Pitch, Cutoff, Resonance, Pan et Amplitude, à intervalle réguliers.

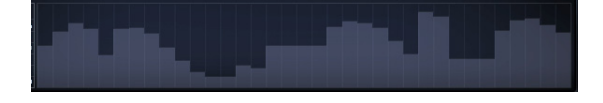

Pour fixer la valeur d'un écheleon donné, faites un clic gauche (Ctrl-clic sur un Mac) et tirez sur la largeur du générateur de pas.

Le générateur de pas est sensible aux commandes suivantes :

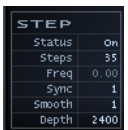

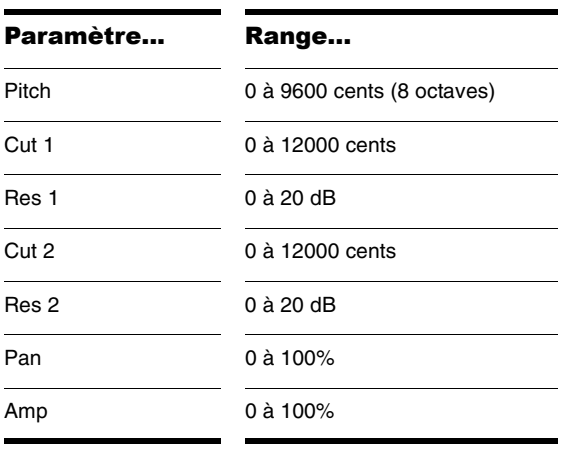

La plage des valeurs de chaque paramètre de destination du générateur de pas est indiquée ci-après :

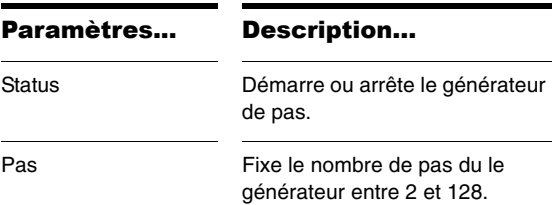

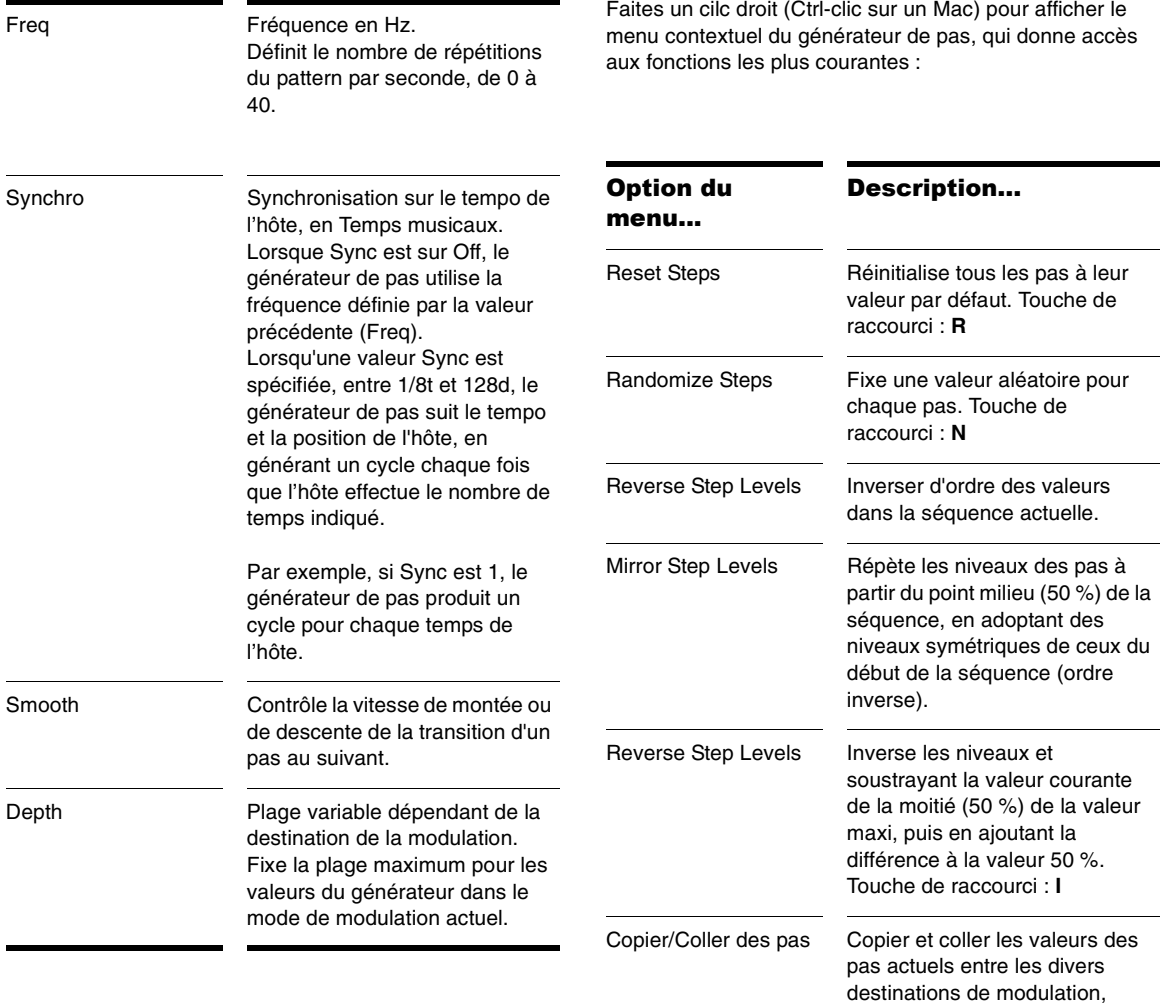

éléments et la section Global.

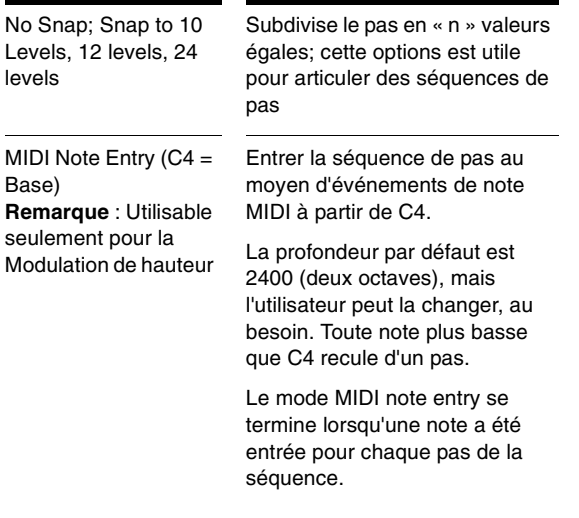

Voici quelques autres méthodes de programmation du générateur de pas :

#### **Pour réinitialiser tous les pas à leur valeur par défaut.**

• Ctrl-clic et Ctrl-clic-glisser (Command-clic sur un Mac).

#### **Pour aligner tous les pas à la hauteur la plus proche ou à une valeur logique spécifiée**

•Tapez **P**.

#### **Pour augmenter/diminuer la valeur de chaque pas**

• Utilisez la molette de la souris avec le curseur sur le générateur de pas.

## Copier/Coller un modulateur

Il est parfois souhaitable de définir les mêmes réglages pour l'EG, le LFO ou Keytrack dans deux paramètres ou éléments différents. Rapture offre la possibilité de copier/ coller tout EG, LFO, Keytrack, générateur de pas ou le modulateur complet à une nouvelle destination, ou dans la même destination sur un autre élément.

#### **Pour copier/coller une valeur de modulateur**

1. Pour copier un modulateur complet, juste une enveloppe, un LFO, une forme Keytrack ou un générateur de pas, faites un clic droit (Control-clic sur un Mac) sur un bouton d'enveloppe et choisissez *Copy-*(*nom de la composante à copier*) dans le menu contextuel.

#### **Forrell Cuti RESI Cuta RESa PAN**

#### Faites un clic droit sur l'un des sept boutons de l'enveloppe (Ctrl-clic sur un Mac).

2. Pour coller ce que vous venez de copier, faites un clic droit (Ctrl-click sur un Mac) sur le bouton de l'enveloppe à laquelle vous voulez appliquer ces données, et choisissez *Paste-*(*nom de la composante à copier*) dans le menu contextuel.

Vous pouvez faire cette opération entre deux instances de Rapture.

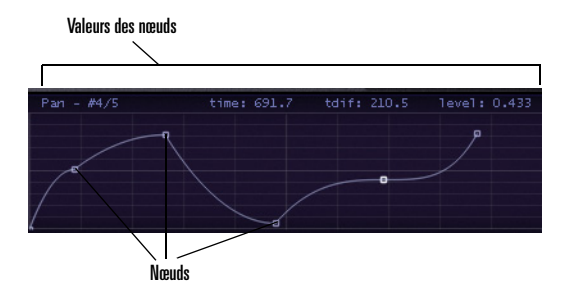

## Édition d'amplitude

Rapture utilise en fait deux enveloppes d'amplitude. Si vous n'avez pas activé le générateur d'enveloppe d'amplitude, Rapture utilise une enveloppe maîtresse pour <sup>s</sup>'assurer que l'amplitude revient bien à zéro lorsque vous avez fini de jouer l'élément courant. Si vous avez activé le générateur d'enveloppe et créé une enveloppe d'amplitude, c'est cette enveloppe qui contrôle l'amplitude, à moins qu'elle ne revienne pas elle-même à l'amplitude zéro. Autrement dit, si votre enveloppe personnalisée ne coupe pas correctement le son en fin d'élément, l'enveloppe maîtresse le fera pour elle.

**Conseil** : Si vous éditez l'amplitude d'un échantillon de source acoustique et voulez un relâchement plus naturel, vous pouvez changer le type d'enveloppe utilisé par Rapture. Par défaut, le type de courbe est « puissance variable » (économe en puissance CPU) qui donne de bons résultats lorsqu'on utilise une forte réverbération ou un retard. La courbe exponentielle qui peut lui être substituée donne de meilleurs résultats avec les sons acoustiques exposés en créant un relâchement plus naturel à l'oreille.

Pour remplacer la courbe normale de l'enveloppe par une courbe exponentielle :

- 1. Faites apparaître la courbe d'amplitude de votre échantillon.
- 2. Sélectionnez le nœud d'extrémité du segment en amenant le curseur sur le nœud.
- 3. Appuyez sur la touche *N* de votre clavier.

Le segment de l'enveloppe devient bleu foncé pour indiquer qu'il a maintenant une courbure exponentielle. Pour revenir à la courbure normale, appuyez sur la touche *N* du clavier.

# La page Globale

La page Globale contient les effets, les EQ et un générateur de pas Global qui agit sur la sortie stéréo de Rapture. Les réglages faits dans cette page s'appliquent à TOUS les éléments du programme.

La page Globale achemine le signal sur le parcours suivant :

- 1. Global FX 1 (menu standard Insert FX + commandes, appliqué à tous les éléments)
- 2. Global FX 2 (menu standard Insert FX + commandes, appliqué à tous les éléments)
- 3. Générateur de pas Global; un modulateur du niveau de sortie des générateurs de pas des canaux gauche et droit; à noter que ce niveau conditionne même les queues d'effets des lignes à retard et des reverbs situés en amont.
- 4. Section Master EQ (3 EQ de bande multimodes standard)
- 5. Master FX 1 (menu standard Insert FX + commandes, appliqué au mixage suivant le générateur de pas global)

Le générateur de pas global est commandé de la même manière que celui de la section Modulator, mais agit globalement plutôt que sur les canaux stéréo indépendants de la sortie de Rapture.

**Remarque** : Vous pouvez obtenir des patterns de niveaux identiques en utilisant la fonction Copy/Paste du générateur de pas (menu contextuel).

Pour plus de détails sur les générateurs de pas, reportezvous à ["Le Générateur de pas" à la page](#page-283-0) 284.

Pour plus de détails sur les effets et les EQ, reportez-vous à ["La section INSERT FX" à la page](#page-270-1) 271 et ["Utilisation des](#page-270-0)  [modules égaliseurs EQ" à la page](#page-270-0) 271.

# <span id="page-287-0"></span>La matrice de modulation

Rapture établit une distinction très nette entre les « modulations du son » et les « modulations d'exécution ». Le premier groupe est représenté par les modulateurs, alors que le second est constitué par la matrice de modulation.

La matrice de modulation permet de « câbler » toute commande ou tout message MIDI sur n'importe quel paramètre sonore de Rapture dans n'importe quel programme. De cette façon chaque programme peut être parfaitement adapté à l'environnement de commande à

partir d'un emplacement unique et unifié. La matrice de modulation comporte 24 lignes qui peuvent connecter l'une des 130 sources possibles et plus, à plus de 150 destinations. Toutes ces « connexions » peuvent comporter une profondeur et une valeur de lissage spécifique, elles sont enregistrées dans le fichier du programme.

Pour agrandir/réduire la fenêtre Modulation Matrix, cliquez sur le bouton  $\boxed{\circ}$  de la zone supérieure, identifié par un connecteur MIDI. La matrice de modulation comporte les paramètres suivants:

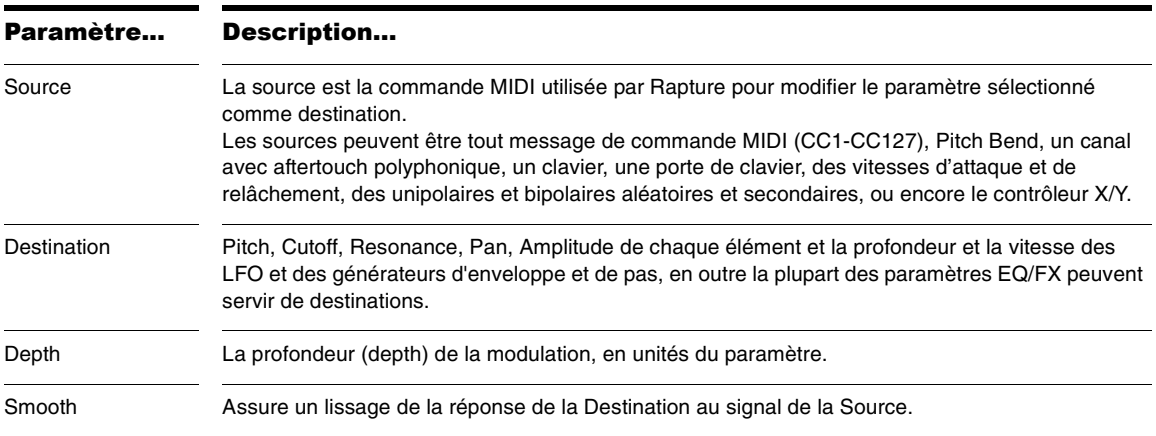

Consultez ["Annexe B Matrice de modulation" à la](#page-298-0) [page](#page-298-0) 299 pour plus de détails.
## <span id="page-288-0"></span>Apprentissage MIDI

En plus de la matrice de modulation, Rapture offre les possibilités de personnalisation MIDI les plus sophistiquées de tous les synthétiseurs virtuels. La fonctionnalité d'apprentissage MIDI vous permet d'affecter à tout potentiomètre ou bouton affiché un contrôleur MIDI quelconque, et même d'affecter plusieurs contrôleurs à un même paramètre, ou l'inverse.

Pour ouvrir le menu d'apprentissage MIDI, il suffit de faire un clic droit (Ctrl-clic sur un Mac) sur un potentiomètre ou un bouton. Pour affecter un contrôleur MIDI, sélectionnez *MIDI Learn* dans le menu contextuel.

Quand vous entrez en mode *MIDI Learn*, Rapture passe en attente jusqu'à la réception d'une entrée de contrôleur MIDI. Vous pouvez envoyer un contrôleur par un instrument physique MIDI ou au moyen de votre séquenceur pour envoyer un contrôleur continu MIDI (CC). Si la même commande est appliquée à polusieurs potentiomètres ou boutons, ceux-ci peuvent être mis en attente de l'entrée de contrôleur MIDI.

**Remarque** : Les fonctions Start/Stop Audio Streaming des séquenceurs envoient de multiples contrôleurs MIDI. Évitez ce genre d'operations quand Rapture est en mode « attente », car cela risque de programmer des numéros de contrôleurs aléatoires.

Dès que l'information de contrôleur MIDI a été reçue, Rapture l'affecte aux commandes sélectionnées. Les commandes prennent d'autres valeurs selon les valeurs de contrôleurs reçues.

Après l'affectation du contrôleur, vous pouvez faire une mise à l'échelle en fixant un minimum et un maximum, ou bien inverser la polarité de la commande. Pour ces modifications, vous devez rouvrir le menu MIDI Learn par un clic droit (Ctrl-clic sur un Mac) sur la commande en question. De nouvelles options apparaissent :

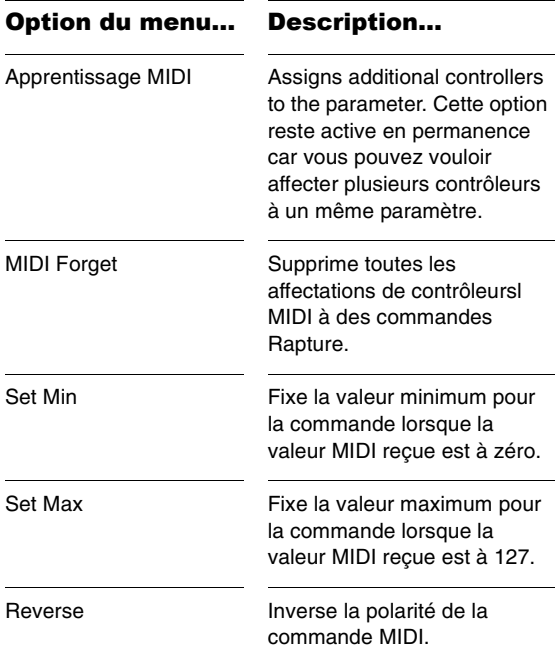

Tout contrôleur MIDI peut être « appris », sauf CC0, CC32 (changement de banque), CC120 (tous sons coupés), CC121 (tous contrôleurs désactivés) et CC123 (toutes notes coupées).

Les messages Aftertouch et Pitch Bend MIDI peuvent aussi être affectés comme des contrôleurs standard. Quand un Pitchbend est affecté, le centre sera calculé en tenant compte des réglages Min et Max fixés pour le paramètre sélectionné.

**Remarque** : Certains contrôleurs MIDI sont intégrés dans Rapture, mais peuvent aussi être appris. Ainsi, si un autre paramètre est affecté à un contrôleur MIDI intégré (câblé) dans Rapture, il agira simultanément sur les deux paramètres.

Les contrôleur câblés sont les suivants :

 $CC7 = Volume$ 

CC11 = Expression

CC64 = Sustain (peut être activé/désactivé par élément à l'aide des commandes à l'écran)

CC66 = Sostenuto (peut être activé/désactivé par élément à l'aide des commandes à l'écran)

CC73 = Global Amplitude Attack

<span id="page-289-1"></span>CC72 = Global Amplitude Release

### Mixer

La section Mixer de Rapture est définie pour rendre accessibles simultanément le volume, le panoramique et les départs d'effets des six éléments.

Chaque élément du mixeur comporte trois commandes :

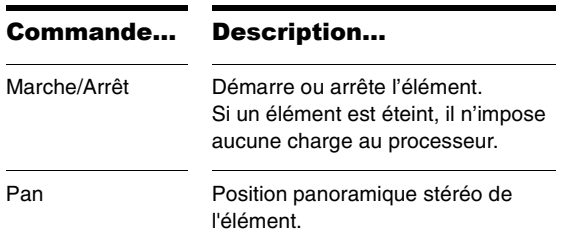

Volume Volume principal de l'élément.

## <span id="page-289-0"></span>Microtuning et accords non conventionnels

Le Microtuning constitue depuis des années un terrain d'expérimentation intéressant pour les musiciens et les acousticiens. Plusieurs synthétiseurs offrent quelques possibilités de microtuning grâce auxquelles les musiciens peuvent utiliser des ajustements de hauteur différents du système standard à 12 tons également tempérés. L'une des innovations les plus puissantes de Rapture est la possibilité de charger des fichiers .SCL de microtuning ScalaTM natifs.

Scala est un puissant outil logiciel, offert en freeware, pour l'expérimentation musicale, avec gammes d'intonation, tempéraments égaux et historiques, gammes microtonales et macrotonales, et gammes étrangères à la musique occidentale. Scala permet de créer des gammes, de les modifier, de les comparer, de les analyser, de les enregistrer et de la appliquer à des instruments électroniques, ainsi que de générer des fichiers MIDI et de faire des conversions d'accords. Tout cela est intégré dans une seule application offrant une grande variété de routines mathématiques et de méthodes de génération de gammes.

Scala est l'outil idéal pour l'exploration des gammes non conventionnelles et l'apprentissage des concepts associé. Deplus, il existe un grand nombre de bibliothèques pour Scala, qui peuvent être utilisées pour l'analyse et la création musicales.

**Remarque** : Pour plus d'information sur Scala, visitez le site http://www.xs4all.nl/~huygensf/scala/

Rapture permet à chaque élément d'un programme d'utiliser des définitions de microtuning spécifiques, pour pouvoir intégrer de multiples jeux de microtuning dans un même patch.

#### **Pour charger une définition de microtuning dans un élément :**

- 1. Sélectionner Pitch Modulator pour l'élément.
- 2. Cliquez sur la fenêtre Keytrack.

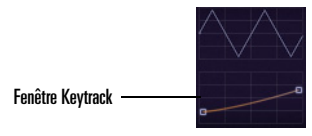

Une boîte de dialogue 'File...Open' s'ouvre.

3. Choisissez un fichier de définition de microtuning.

La fenêtre Keytrack affiche une représentation graphique le la gamme d'accord. Une infobulle vous indique le fichier de définition actuel.

#### **Pour revenir à la gamme standard pour l'élément**

- 1. Sélectionner Pitch Modulator pour l'élément.
- 2. Faites Mal-clic sur la fenêtre Keytrack.

L'ancien fichier de définition est rappelé et rechargé dans le programme.

N'étant pas limité à la gamme à 12 tons, Rapture permet le microtuning avec un nombre quelconque de notes, y compris la gammes à demi-tons et à quart de tons. Rapture contient 200 fichiers de définition Scala chargé d'origine à l'installation. Un dossier contenant plus de 2900 fichiers de définition Scala (.scl) peut être téléchargé gratuitement sur :

http://www.xs4all.nl/~huygensf/doc/scales.zip

Pour une brève description des fichiers Scale :

http://www.xs4all.nl/~huygensf/doc/scalesdir.txt

## <span id="page-290-0"></span>Algorithme Sinc Interpolation

Lorsque vous figez ou jouez une piste Rapture, vous pouvez utiliser un algorithme de haute précision appelé « Sinc Interpolation ». Il augmente le temps que la piste met à se figer et utilise un peu plus de puissance CPU à la reproduction audio. Si vous utilisez la distorsion, vous <sup>n</sup>'avez pas besoin de cet algorithme.

#### **Pour appliquer Sinc Interpolation**

1. Ouvrez le dialogue Options en cliquant sur le bouton

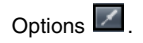

2. Cochez la case « Use Sinc Interpolation When Freezing/rendering ».

# Annexe A : Référence des paramètres

Cette annexe est un guide de référence pour le tous les paramètres Rapture. Chaque paramètre est décrit avec sa plage de valeurs (Mini/Maxi/Défaut), sa taille d'incrément (Fin/Normal/Grossier) et son type d'unité (Unité).

\***Remarque** : Tous les paramètres Fx sont également applicables à Global Fx. De plus, tous les paramètres StepGen sont applicables à Global StepGen L et R.

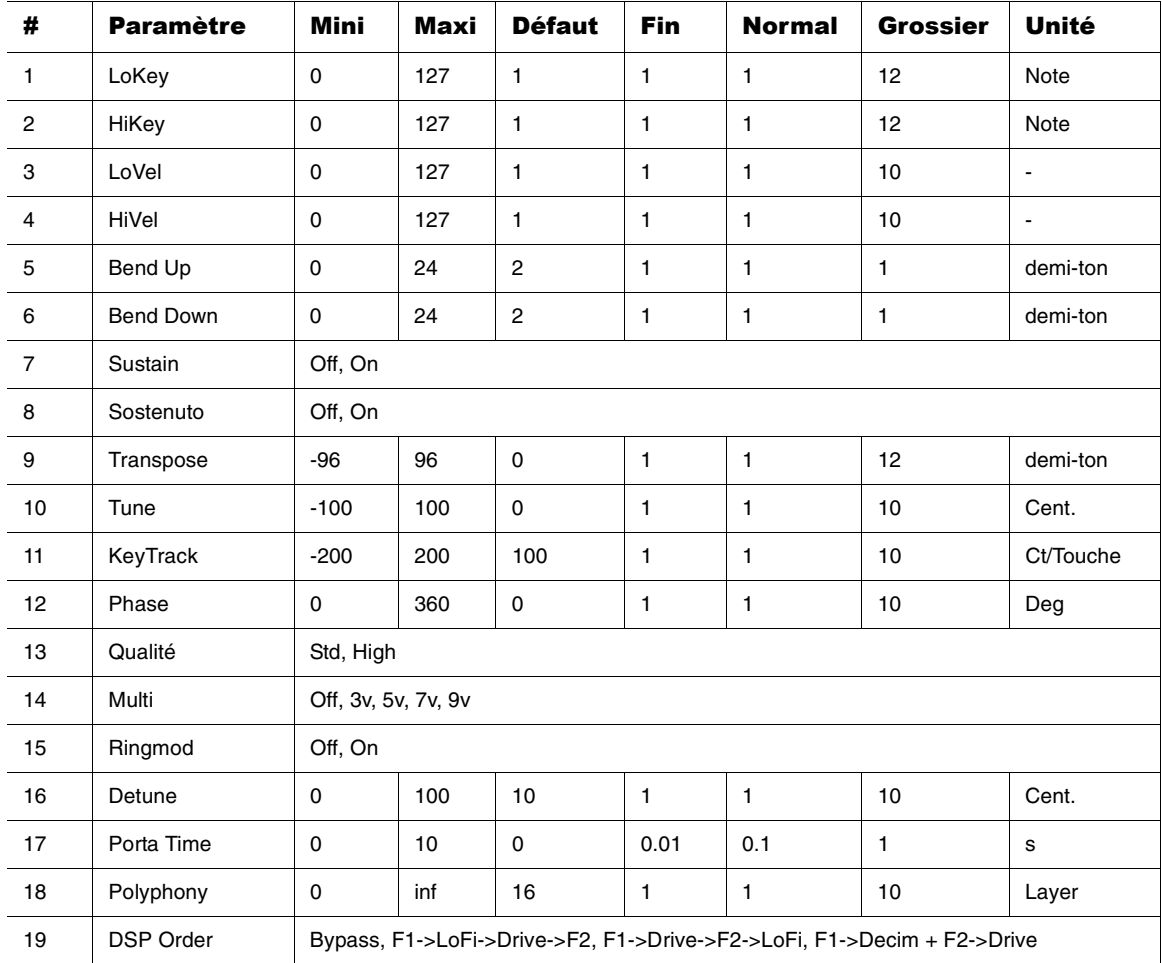

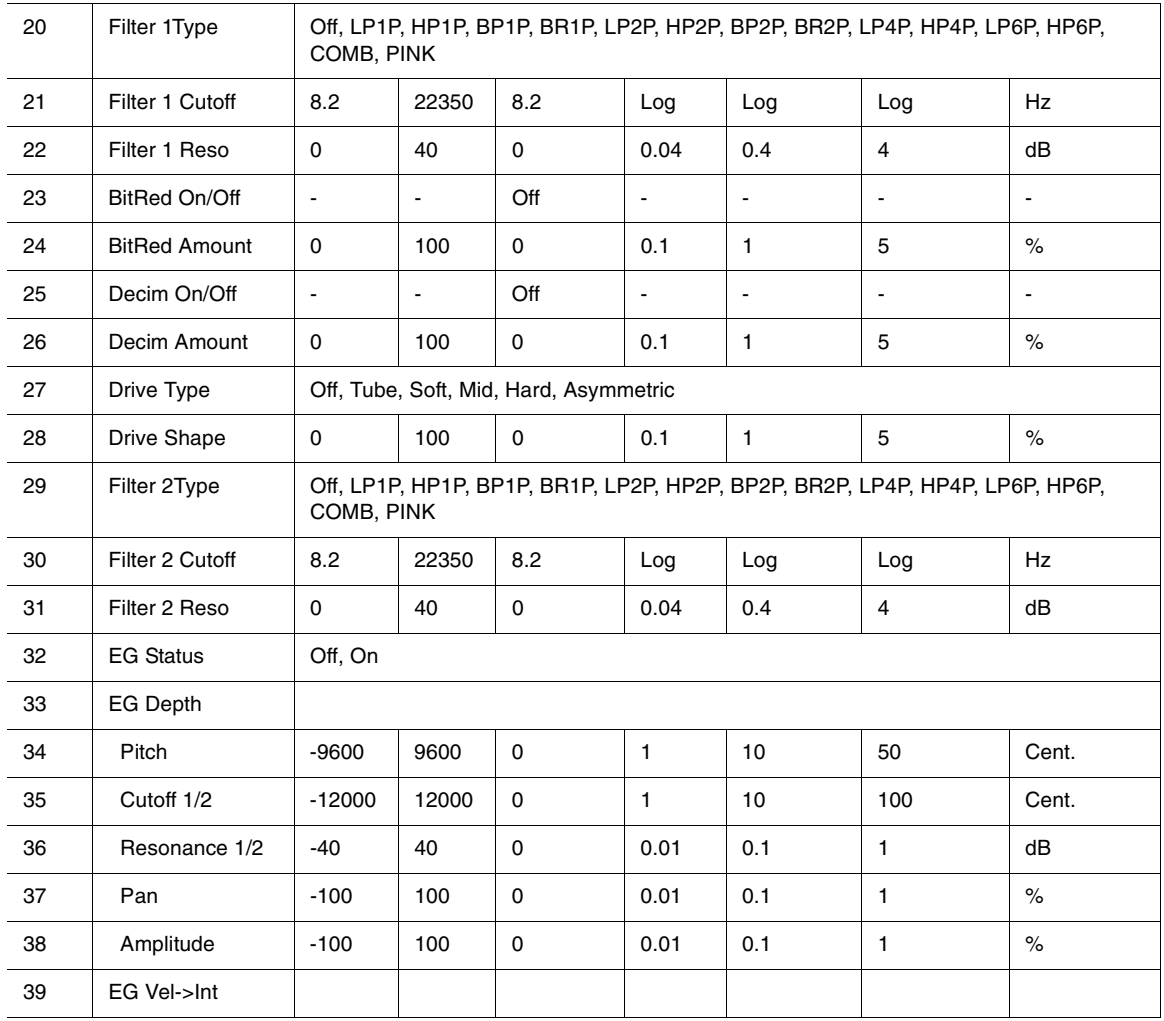

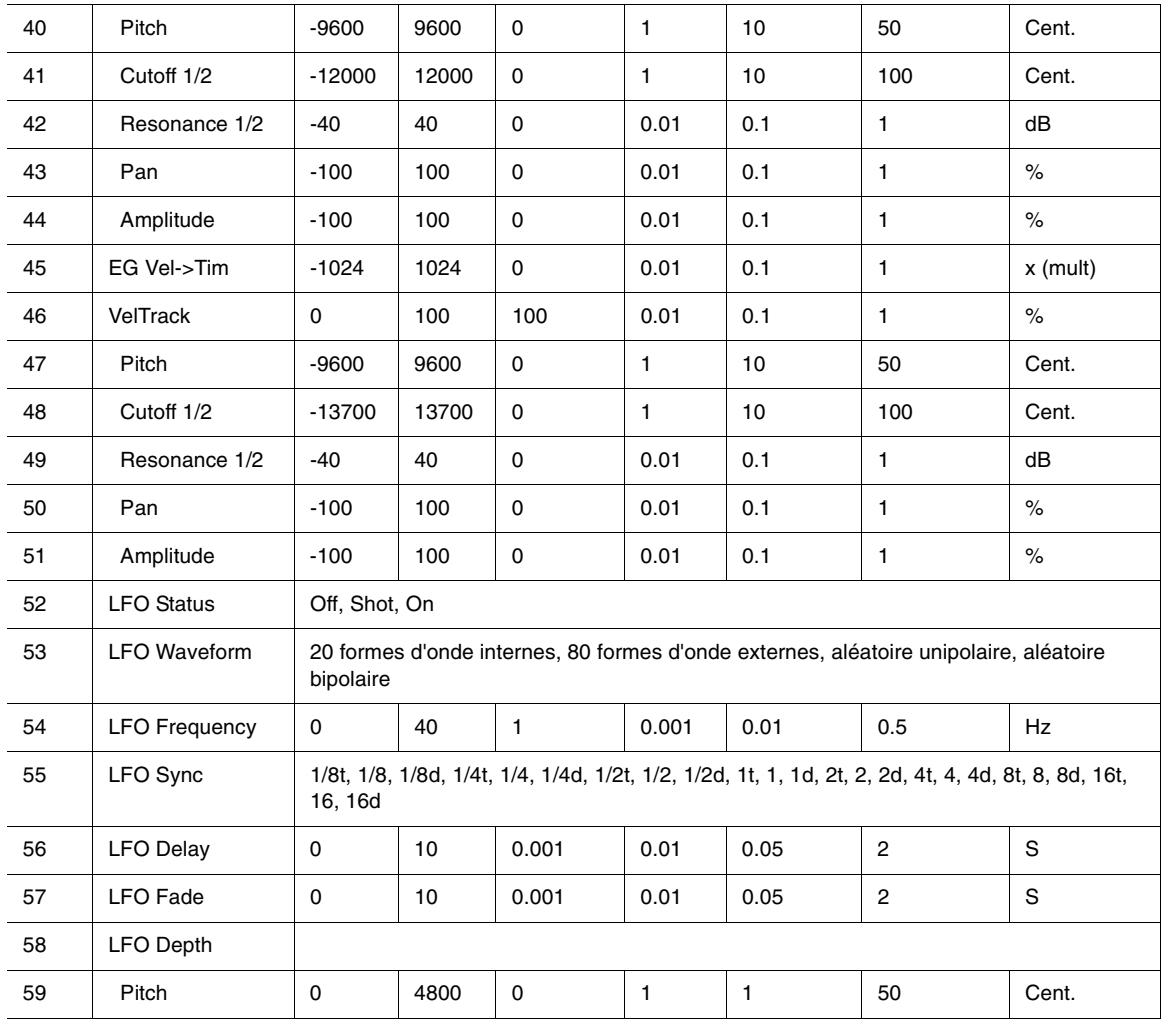

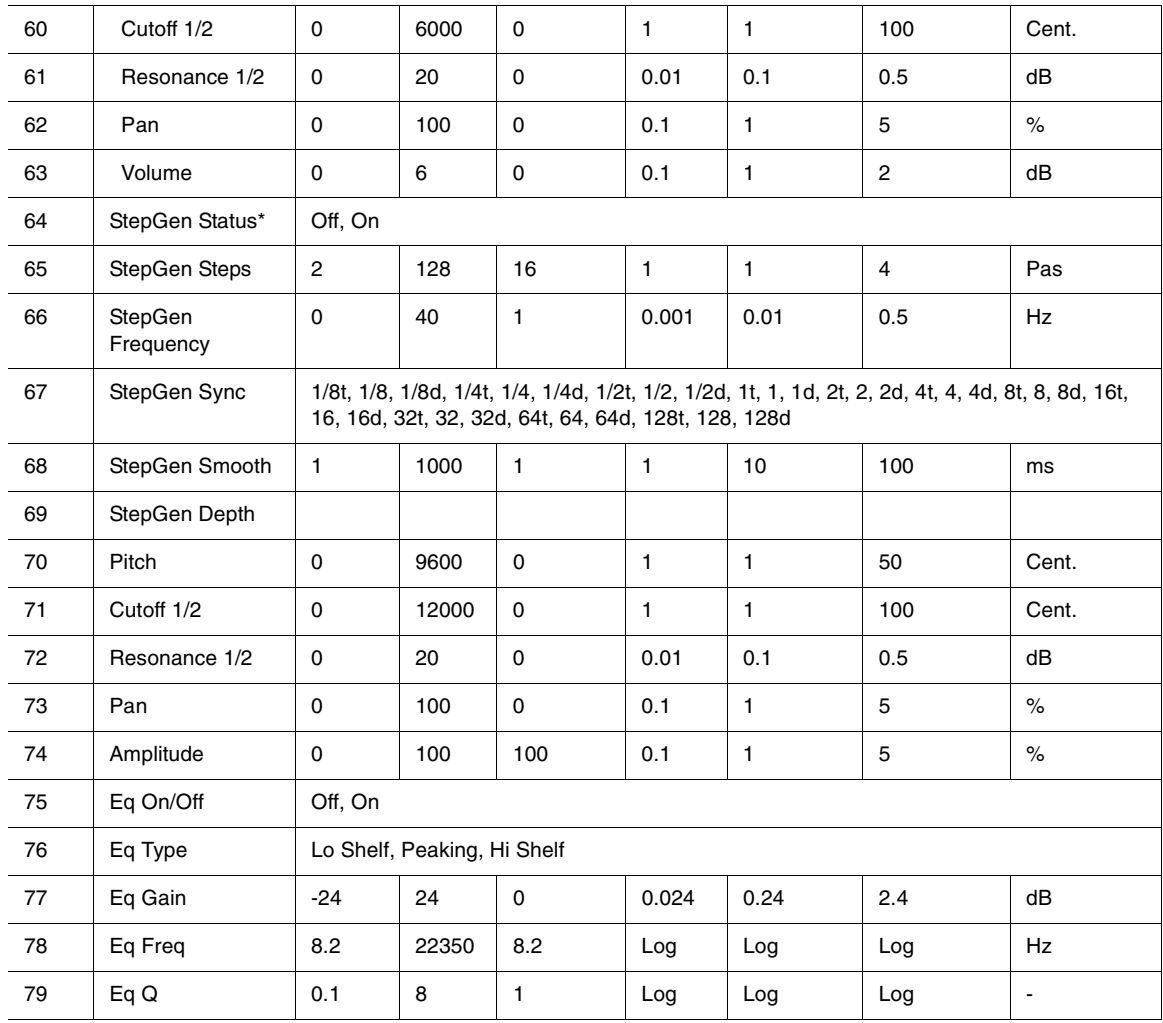

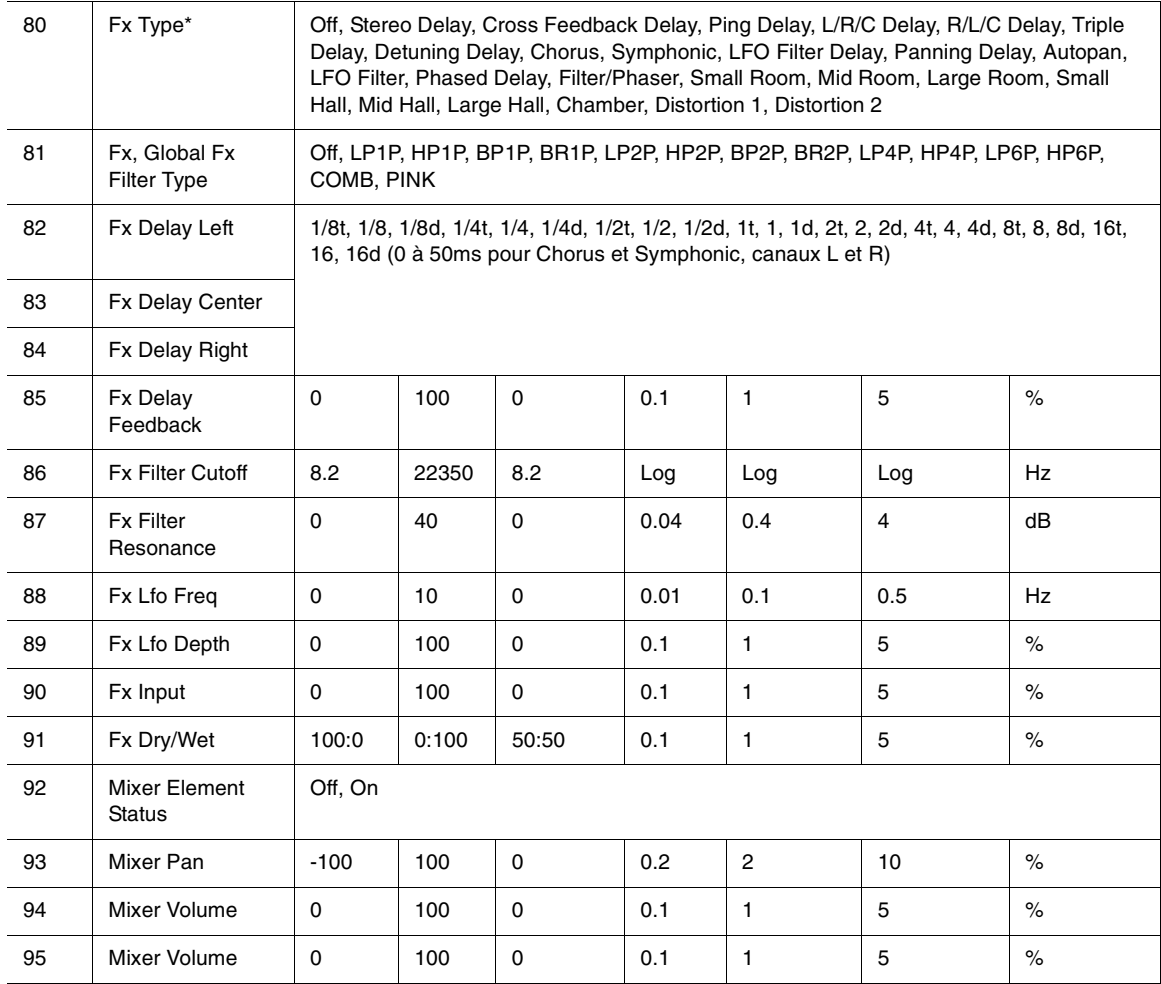

## Annexe B Matrice de modulation

Cette annexe est votre référence pour l'utilisation des paramètres de la matrice de modulation. Remarquez particulièrement la nature des sources d'entrée qui comprennent de nombreux types différents d'événements MIDI, ainsi que d'autres fonctions.

**Note à propos des valeurs « configurées »** : Une valeur de configuration, comme « 0 - 1 », est le produit mathématique de la fonction source qui module le paramètre de destination spécifié.

Exemple :

Si vous configurez la fréquence de coupure à une profondeur de 1000 centièmes, la valeur de 64 d'un contrôleur MIDI donné changera la fréquence à 500 centièmes (1000 \* 0,5 = 500).

#### **Sources de la matrice de modulation**

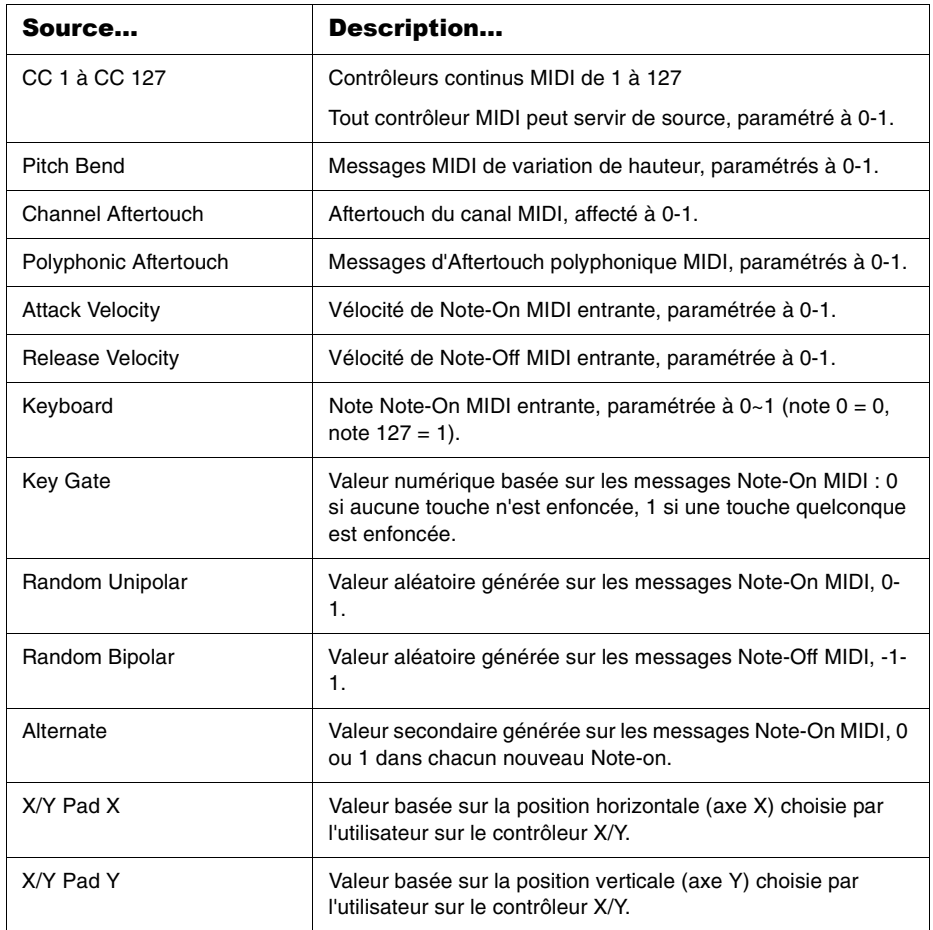

#### **Destinations de la matrice de modulation**

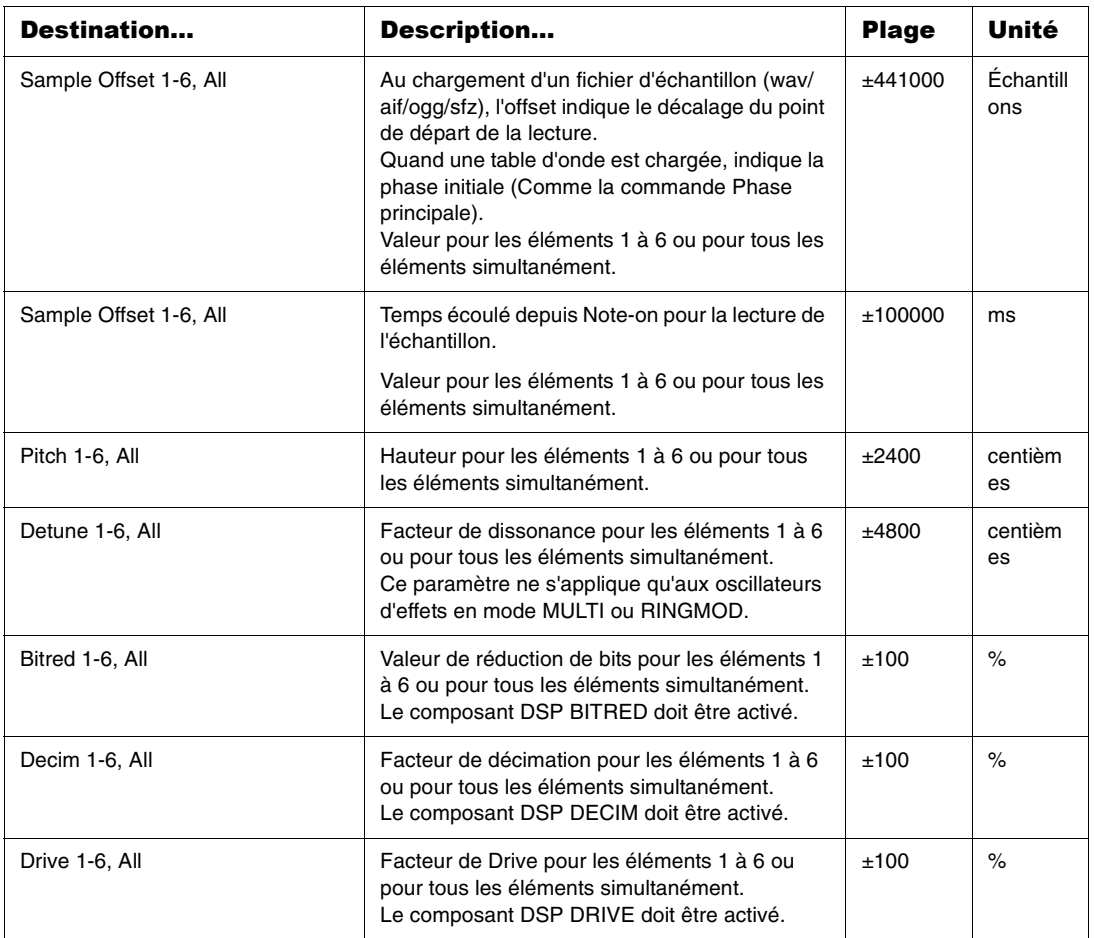

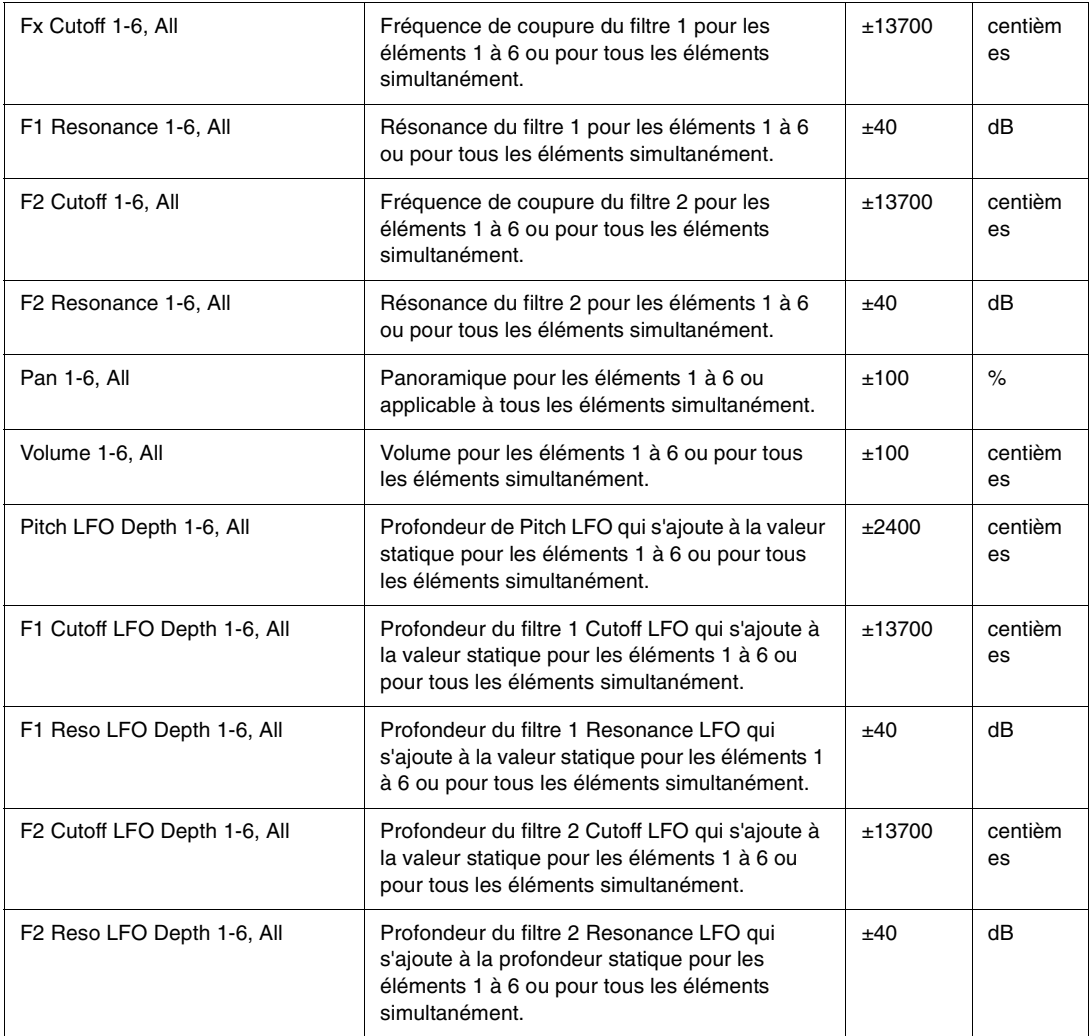

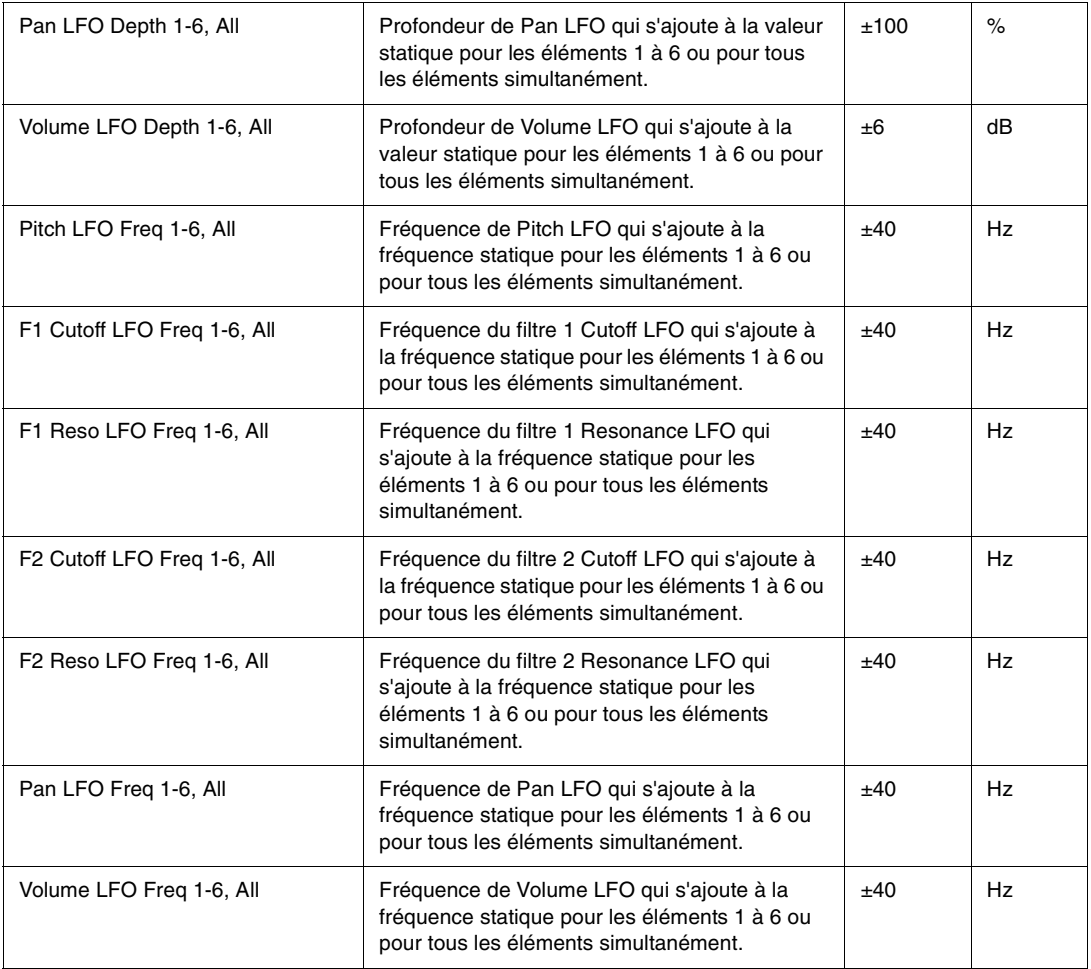

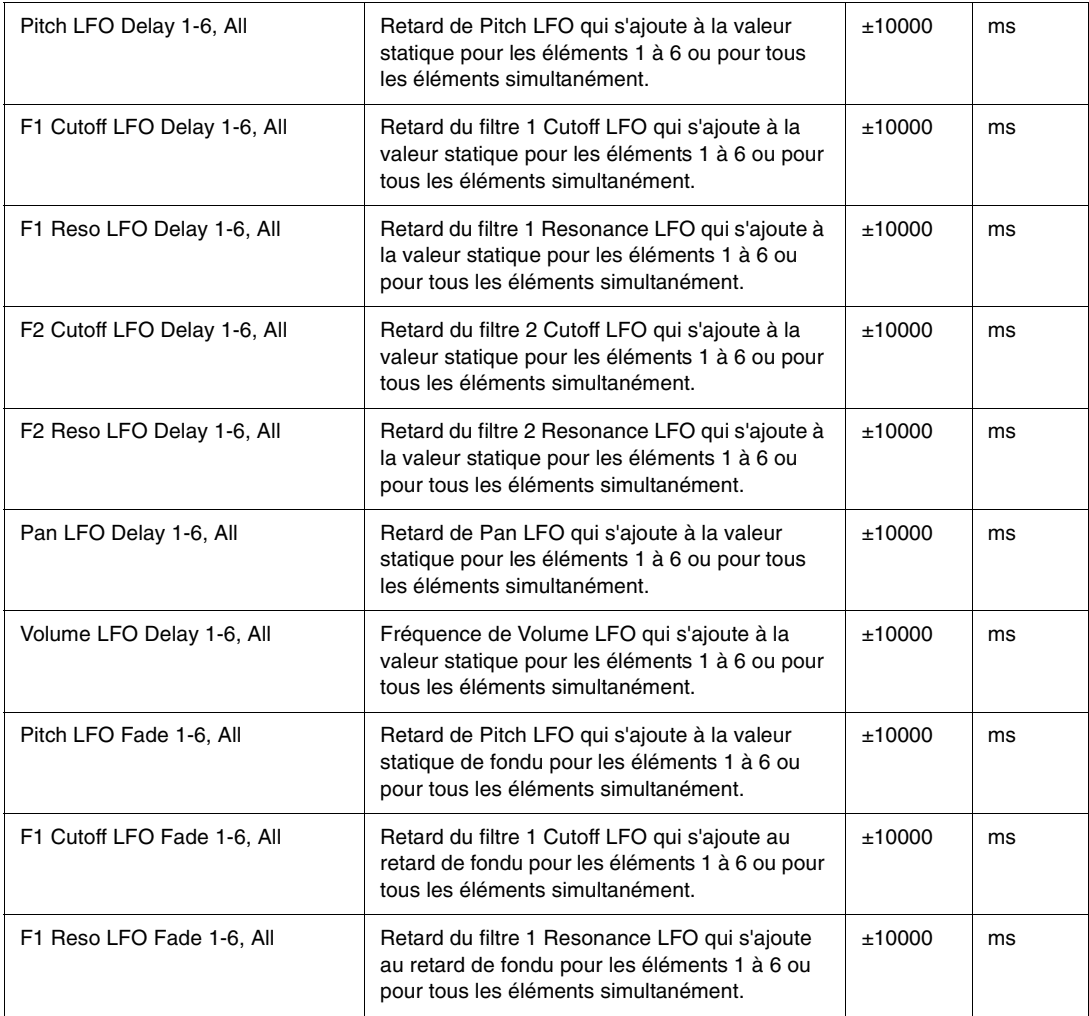

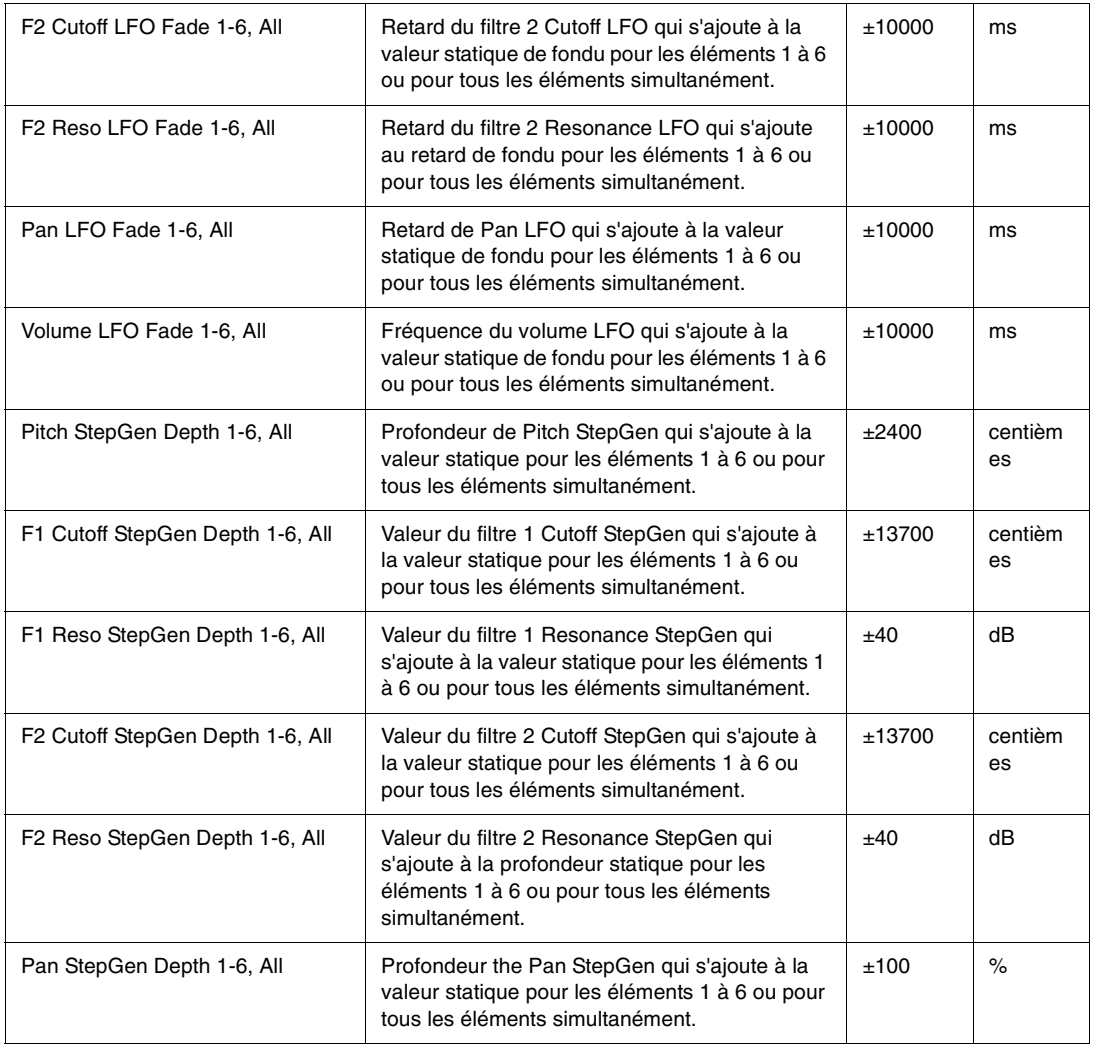

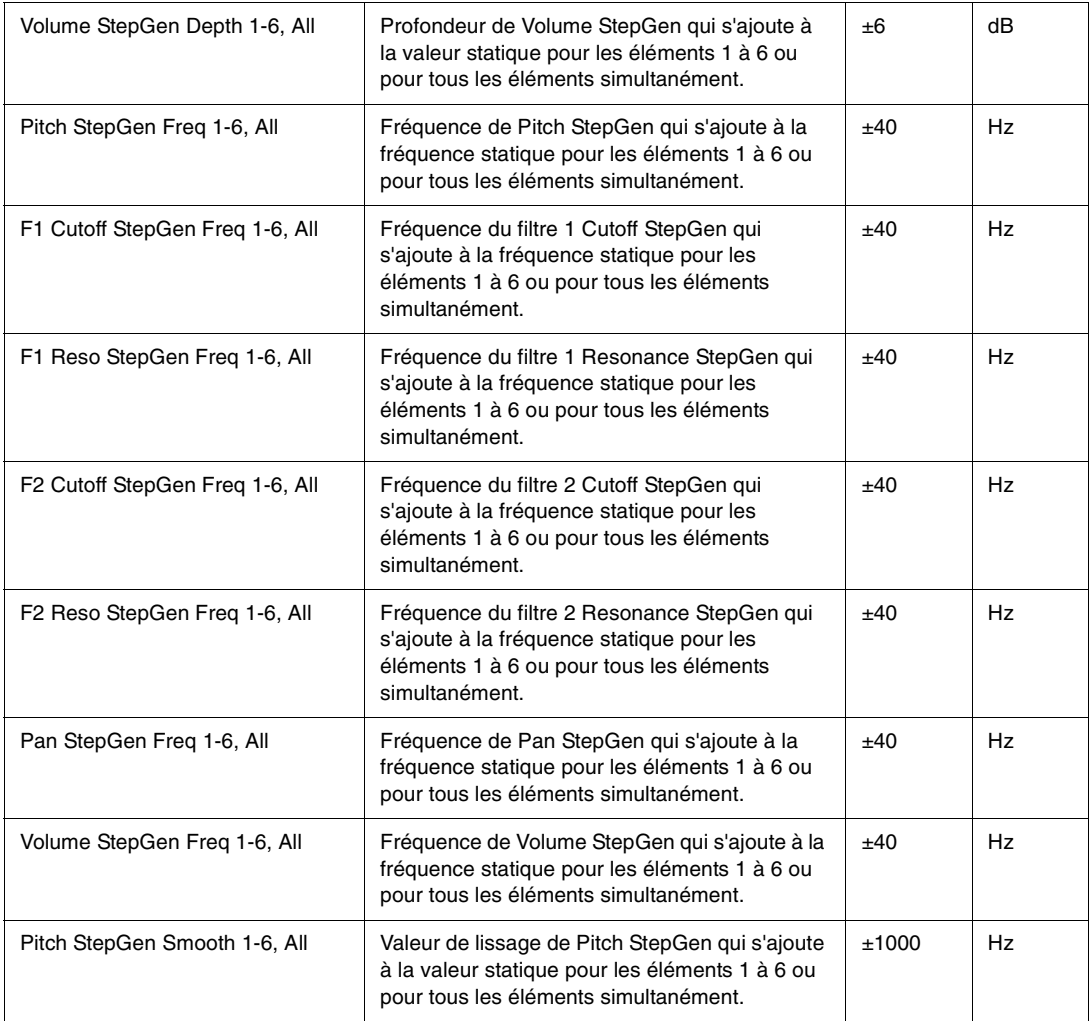

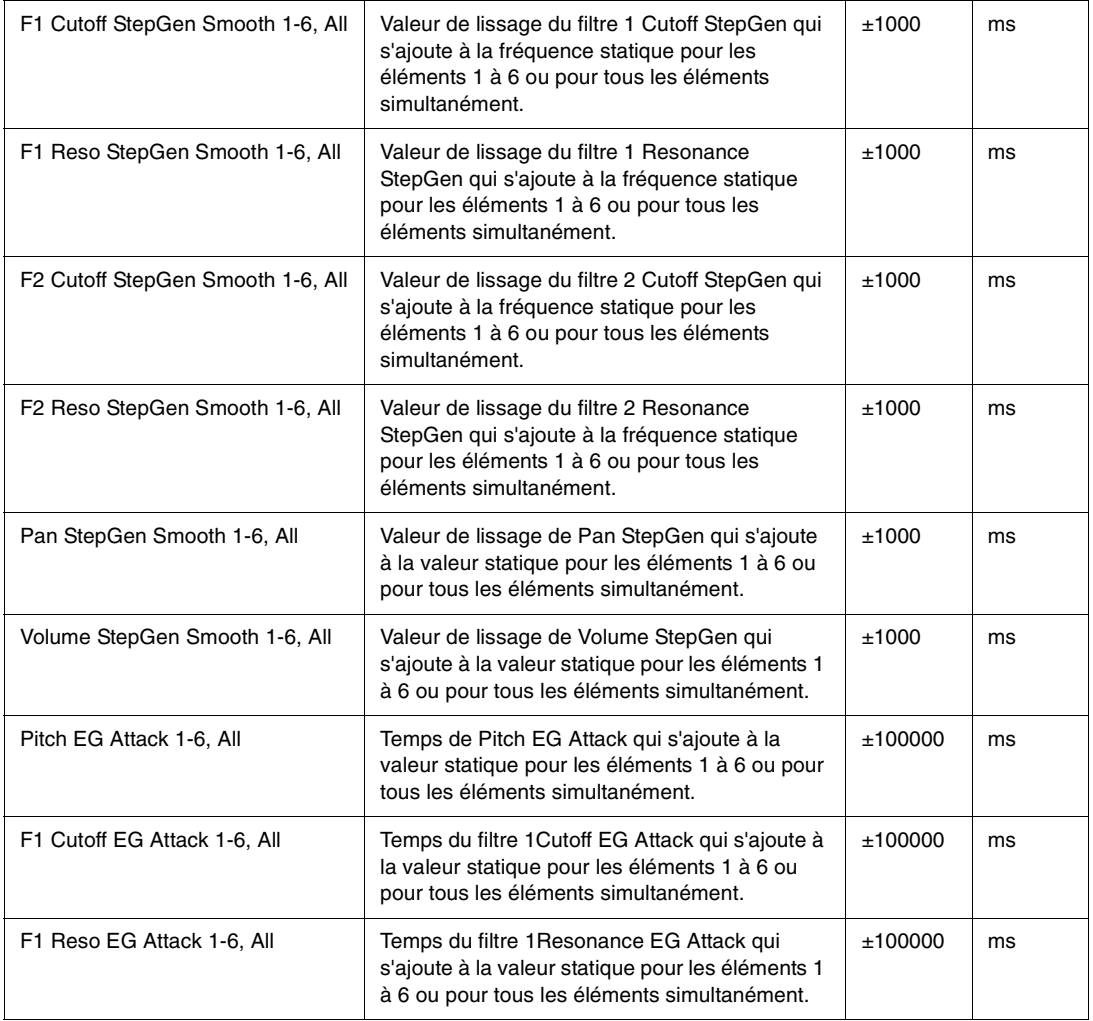

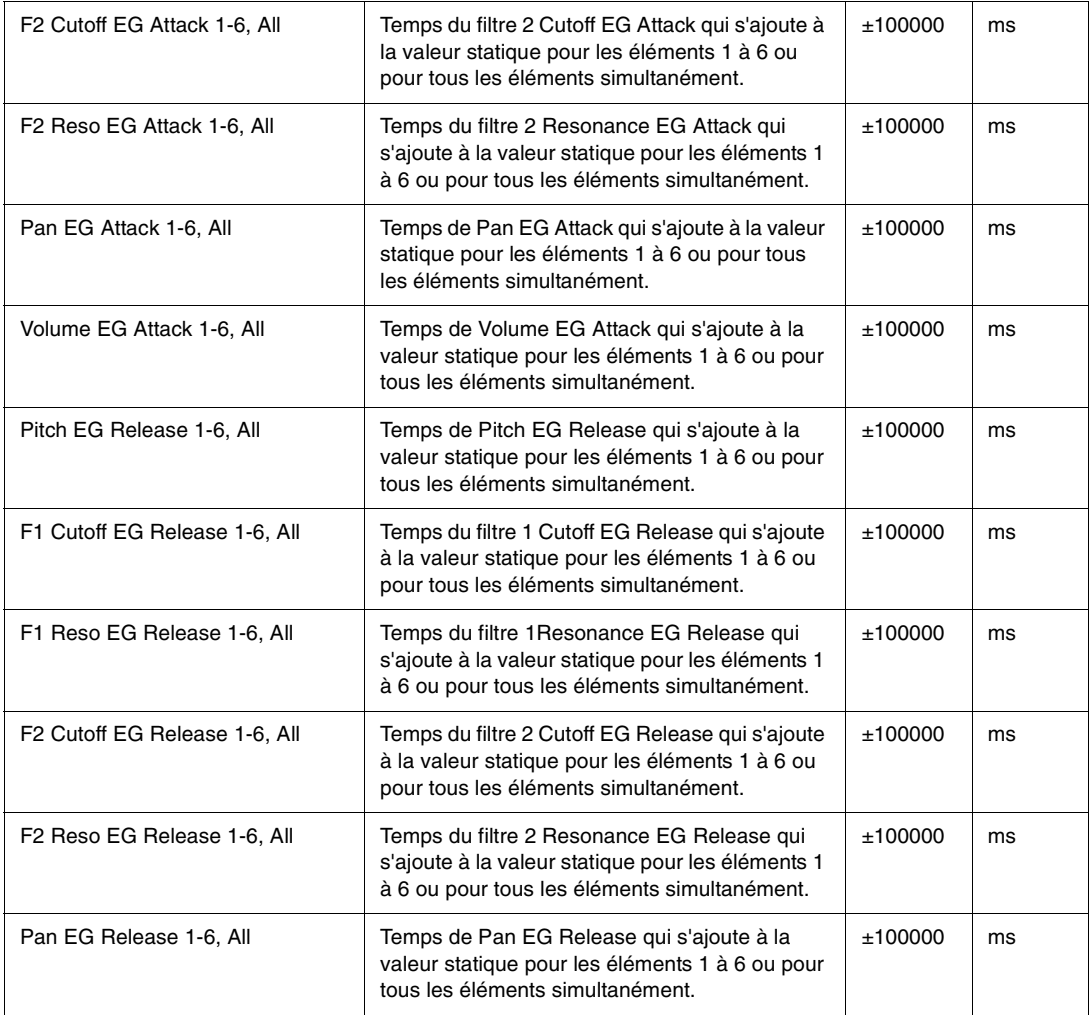

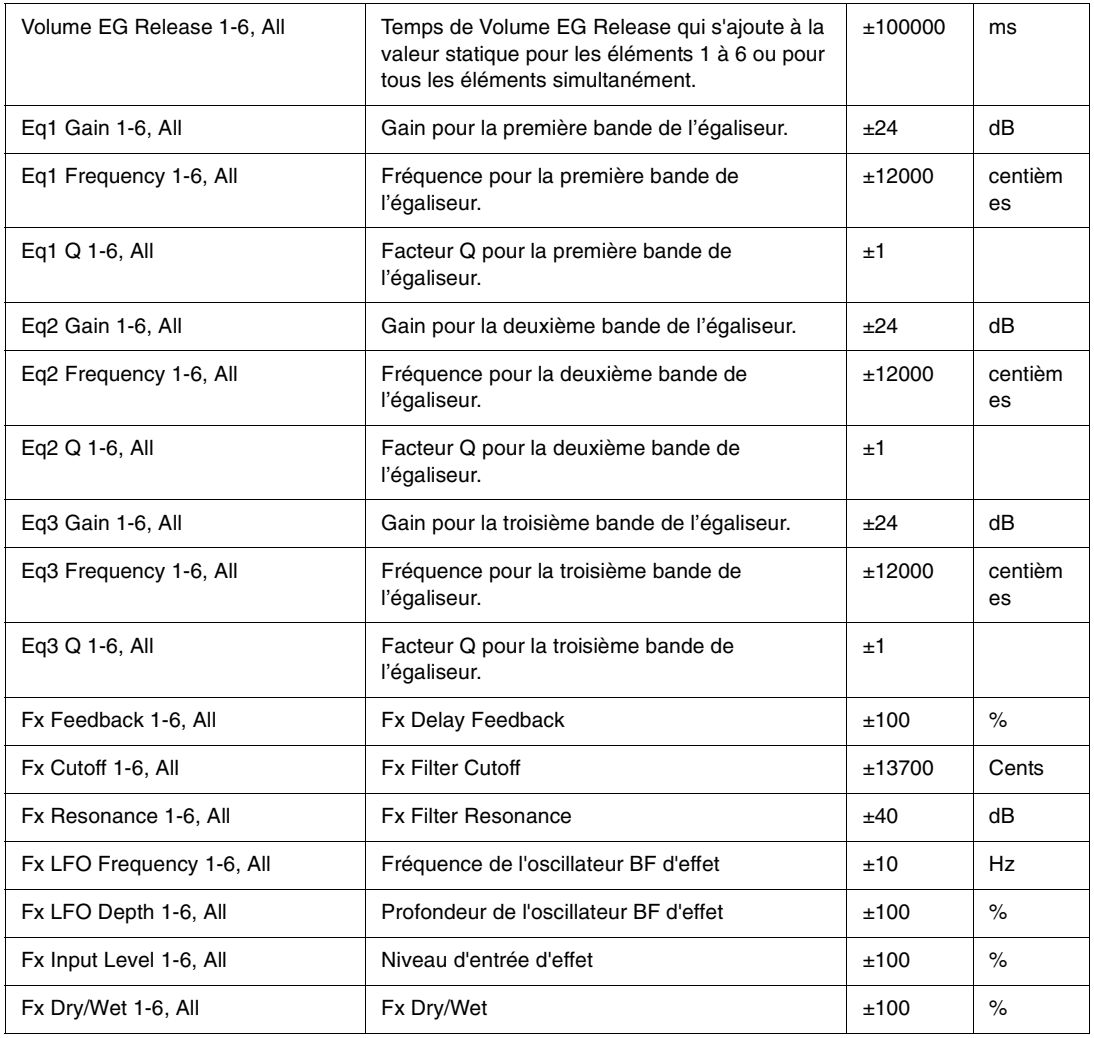

Français

## Index

#### **A**

Accords non conventionnels [290](#page-289-0)Apprentissage MIDI [289](#page-288-0)

#### **C**

Commandes de l'oscillateur [263](#page-262-0)Concaténation d'éléments [265](#page-264-0)Contrôleur X/Y  $~250$  $~250$ 

#### **E**

Échantillons  $261\,$  $261\,$ Édition d'amplitude [287](#page-286-0) Effets de distorsion  $\,274$  $\,274$ Effets de retard  $\,271$  $\,271$ Effets Reverb  $\,274$  $\,274$ Élément [261](#page-260-1)Enregistrement des programmes et des éléments [248](#page-247-0)

#### **F**

Fichiers des programmes [261](#page-260-2) Fichiers Scala [290](#page-289-0) Filtre [266](#page-265-0)

#### **G**

Générateurs d'enveloppe [275](#page-274-0) Générateurs de pas [284](#page-283-0)

#### **K**

Keytracking (écoute du clavier) [283](#page-282-0)

#### **L**

Limiteur [248](#page-247-1)

#### **M**

Matrice de modulation  $~250, 288$  $~250, 288$ Microtuning [290](#page-289-0) Mode multi-timbre [249](#page-248-0) Modulation en anneau  $\,265$ Module Drive  $\,270$ Module LoFi  $\,270$ Modules égaliseurs EQ [271](#page-270-1) Multi-échantillons

#### **O**

Organisation des fichiers [260](#page-259-0) Oscillateurs basse fréquence (LFO) [280](#page-279-0)

### **P**

Page Globale [287](#page-286-1)

### **S**

Section DSP [266](#page-265-1) Section INSERT FX  $\ 271$  $\ 271$ Section MASTER [248](#page-247-2) Section Modulators  $\,275$  $\,275$ Sinc Interpolation [291](#page-290-0) Synthèse par table d'onde [242](#page-241-0)

### **T**

Table de mixage [290](#page-289-1)

#### TWELVE TONE SYSTEMS, INC.

#### d/b/a CAKEWALK

#### ACCORD DE LICENCE

VEUILLEZ LIRE ATTENTIVEMENT TOUTES LES CLAUSES ET CONDITIONS SUIVANTES AVANT D'UTILISER CE PRODUIT. L'INSTALLATION ET L'UTILISATION DU PRODUIT IMPLIQUENT L'ADHÉSION AUX PRÉSENTES CLAUSES ET CONDITIONS. SI VOUS LES REFUSEZ, RETOURNEZ-NOUS RAPIDEMENT LE PRODUIT INUTILISÉ CONTRE REMBOURSEMENT.

1. OCTROI DE LICENCE. Twelve Tone Systems, Inc., d/b/a Cakewalk (« Cakewalk » ou le « Concédant ») accorde, moyennant le paiement des droits de licence, au détenteur de la licence, une licence non exclusive permettant à une personne d'utiliser le logiciel Cakewalk ci-joint (le « Produit ») sur un seul et unique PC à la fois. Si vous désirez utiliser le Produit sur plusieurs ordinateurs à la fois, ou si vous désirez mettre le Produit en réseau, vous devez obtenir d'autres licences de Cakewalk en appelant le (617) 423-9004. Cette licence ne vous donne aucun droit à une quelconque amélioration ou mise à jour du produit. Si elles sont disponibles, vous pouvez obtenir ces améliorations et mises à jour selon les clauses, conditions et tarifs normaux en vigueur de Cakewalk.

2. PROPRIÉTÉ DU PRODUIT. Certaines parties du Produit comprennent du matériel appartenant à des tierces parties. Cakewalk et les concédants de Cakewalk possèdent et se réservent tout titre, copyright, marque de commerce et autres droits de propriété du et pour le Produit. Cette Licence ne vous permet PAS de vendre le Produit ou d'en faire une copie. Le détenteur de la licence (vous) possède uniquement les droits qui lui sont accordés dans le présent Accord. Vous comprenez et acceptez ce qui suit :

2.1. Vous ne devez faire AUCUNE copie de tout ou d'une partie du Produit excepté pour archiver, comme l'autorise la loi, des éléments du logiciel.

2.2. Vous ne devez PAS recompiler, réassembler, réorganiser, modifier ou incorporer le produit, en tout ou en partie, dans un autre produit quel qu'il soit, ou créer des oeuvres dérivées basées sur tout le Produit ou une quelconque partie du Produit.

2.3. Vous ne devez supprimer AUCUNE mention de copyright, marque de commerce, droit de propriété, avis de non-responsabilité ou avertissement inclus ou intégré dans une partie quelconque du Produit.

2.4. Vous n'êtes PAS autorisé à transférer le Produit. Si vous le transférez, le propriétaire d'origine et les propriétaires successifs du produit perdent tous droits d'utiliser le logiciel.

2.5 Vous devez utiliser la documentation uniquement dans le but de vous aider dans l'utilisation du LOGICIEL.

2.6 Vous ne devez pas réaliser d'analyses techniques du LOGICIEL, ni d'analyses de performances ou d'évaluation, sans l'accord écrit de Cakewalk.

3. RESTRICTIONS SUR LE CONTENU. Sauf indication contraire précisée sur l'emballage du produit, les restrictions suivantes s'appliquent à tous les sons enregistrés en numérique, à la norme MIDI, ou aux fichiers musicaux ou Patterns rythmiques au format Cakewalk, ainsi qu'aux partitions imprimées ou reproduites sur ordinateur, contenus dans le logiciel (le « contenu ») :

Le contenu du logiciel est protégé en intégralité par copyright et appartient à Cakewalk ou à d'autres parties qui ont accordé une licence à Cakewalk.

Toute reproduction, adaptation, ou arrangement du contenu sans autorisation écrite du propriétaire constitue une violation des lois des copyrights des ÉtatsUnis d'Amérique ou d'autres pays et est passible d'amendes et entraîne des responsabilités civiles.

Vous ne pouvez pas synchroniser le contenu avec une cassette vidéo ou un film, ou encore imprimer le contenu sous forme d'une notation de musique normale, sans l'autorisation écrite expresse du propriétaire du copyright.

Le contenu ne doit pas être utilisé pour émettre ou transmettre de quelque façon que ce soit.

Vous ne pouvez en aucun cas revendre ou redistribuer le contenu « tel quel » (de manière autonome), y compris pour un échantillonnage ou un appareil de lecture d'échantillons, un produit de sonothèque, ou encore une quelconque radio ou émission de télévision, un album, un film ou un autre produit commercial d'un quelconque média, que les oeuvres soient sous leur forme originale, reformatées, mixées, filtrées, resynthétisées, ou éditées, différemment.

4. RESPONSABILITÉS DU DÉTENTEUR DE LA LICENCE POUR LE CHOIX ET L'UTILISATION DU PRODUIT. Cakewalk espère que le Produit sera utile dans vos travaux professionnels ou personnels. CEPENDANT, CAKEWALK NE GARANTIT PAS LE FONCTIONNEMENT DU PRODUIT, LA PRÉCISION OU L'INTÉGRALITÉ DES INFORMATIONS CONTENUES DANS LE PRODUIT. Vous êtes responsables, et non Cakewalk, de toute utilisation du Produit.

#### 5. GARANTIE.

5.1. Garantie Limitée. Conformément aux autres clauses des articles 4 et 5 du présent Accord, Cakewalk garantit au détenteur original de la licence que le support sur lequel le Produit est enregistré ne sera pas défectueux en matière de données et de fabrication en mode d'utilisation normale, pour une période de trente (30) jours suivant la date d'achat, et que, dans l'ensemble, le Produit fonctionnera conformément au mode d'emploi pour une période de trente (30) jours suivant l'achat. L'unique responsabilité de Cakewalk en ce qui concerne cette garantie sera, soit (1) de fournir de réels efforts visant à corriger toute défaillance signalée durant la période de garantie précitée, soit (2) de rembourser le Produit dans son intégralité. Cakewalk ne garantit pas que le Produit sera dépourvu d'erreurs, ni que toutes les erreurs de programmes seront corrigées. D'autre part, Cakewalk ne donne aucune garantie si la défaillance du Produit résulte d'un accident, d'un usage abusif ou d'une application incorrecte. Pour les pays autres que les États-Unis, ces recours sont disponibles uniquement sur présentation d'une preuve d'achat provenant d'une source internationale agréée. Toute demande d'assistance sous garantie doit être acheminée à Cakewalk à l'adresse suivante :

Cakewalk 268 Summer St. Boston, MA 02210, États-Unis 617 423-9004

5.2. Limitations des garanties. LA GARANTIE EXPRESSE PRÉSENTÉE DANS L'ARTICLE 5 EST L'UNIQUE GARANTIE ACCORDÉE PAR CAKEWALK QUANT AU PRODUIT DANS SON INTÉGRALITÉ ; CAKEWALK N'ACCORDE AUCUNE AUTRE GARANTIE EXPRESSE, IMPLICITE,OU PROVENANT D'UNE UTILISATION PERSONNALISÉE OU COMMERCIALE, ET DÉNIE EXPRESSEMENT LES GARANTIES IMPLICITES NON AUTORISÉES ET D'ADÉQUATION À UN USAGE PARTICULIER. QUELLE QU'EN SOIT LA FINALITÉ, CAKEWALK NE SAURAIT ÊTRE TENUE RESPONSABLE DE LA PERFORMANCE DU PRODUIT NI ACCEPTER TOUTE RESPONSABILITÉ CONTRACTÉE ENVERS D'AUTRES PARTIES RÉSULTANT DE L'UTILISATION DU PRODUIT.

LES LIMITATIONS CONCERNANT LA DURÉE DES GARANTIES IMPLICITES N'ÉTANT PAS AUTORISÉES PAR CERTAINES JURIDICTIONS, LA LIMITATION CI-DESSUS PEUT NE PAS S'APPLIQUER DANS VOTRE CAS. CETTE GARANTIE VOUS ACCORDE DES DROITS PARTICULIERS RECONNUS PAR LA LOI, D'AUTRE PART, VOUS POUVEZ ÉGALEMENT BÉNÉFICIER D'AUTRES DROITS QUI VARIENT SUIVANT LES JURIDICTIONS.

6. LIMITATIONS DES RECOURS. La responsabilité contractuelle, la responsabilité délictuelle ou autre de Cakewalk concernant le Produit ne doit pas excéder le prix d'achat du Produit. CAKEWALK NE PEUT EN AUCUN CAS ÊTRE TENUE RESPONSABLE DE DÉLITS ClVILS OU DE DOMMAGES ACCESSOIRES OU INDIRECTS PARTICULIERS (Y COMPRIS TOUT DOMMAGE DÛ À LA PERTE DE JOUISSANCE, AUX PERTES D'INFORMATIONS COMMERCIALES, AUX PERTES DE PROFITS, OU À L'INTERRUPTION D'ACTIVITÉS) PROVENANT DE LA PERFORMANCE DU PRODUIT OU EN RAPPORT AVEC CELLE-CI, MÊME DANS LES CAS OÙ CAKEWALK A ÉTÉ AVERTIE DE LA POSSIBILITÉ DE TELS DOMMAGES.

CERTAINES JURIDICTIONS N'AUTORISANT PAS L'EXCLUSION OU LA LIMITATION DE RESPONSABILITÉ POUR LES DOMMAGESACCESSOIRES OU INDIRECTS, L'EXCLUSION OU LA LIMITATION CI-DESSUS PEUT NE PAS VOUS ÊTRE APPLICABLE.

7. DROITS RESTREINTS DU GOUVERNEMENT DES ÉTATS-UNIS. En tant qu'institution gouvernementale, vous reconnaissez que le Produit a été mis au point à nos frais et que le composant du logiciel qui vous est fourni est soumis à des DROITS RESTREINTS. L'utilisation, la copie, la reproduction ou la divulgation par le gouvernement est soumise aux restrictions énoncées dans le sous-paragraphe (c)(l)(ii) de la clause Rights in Technical Data et de la clause Computer Software de la réglementation DFARS 252227-7013, ainsi que dans les sousparagraphes (c)(l) et (2) de la clause Commerciale Computer Software -- Restricted Rights de la réglementation FAR 52227-19, l'entrepreneur étant Twelve Tone Systems, Inc. d/b/a Cakewalk.

8. RÉSILIATION. Le présent Accord de licence prendra immédiatement fin si vous ne respectez pas l'une de ses conditions. Vous devrez retourner à Cakewalk ou bien détruire toutes les copies du Produit couvertes par cet Accord de licence dans les plus brefs délais.

9. DIVERS.

9.1. Loi applicable. L'interprétation des conditions de cette Licence doit être en accord avec le droit substantiel des États-Unis et/ou du Commonwealth du Massachusetts aux États-Unis.

9.2. Aucune renonciation. Le manquement de la part de l'une ou l'autre des parties à appliquer tout droit accordé dans le présent Accord ou à entreprendre toute action contre I'autre partie dans le cas d'une quelconque rupture de contrat à venir, ne pourra en aucun cas être considéré par cette partie comme une renonciation à une application des droits ou actions ultérieures dans le cas de ruptures ultérieures de l'Accord.

9.3. Frais de litige. Dans le cas d'une action menée, par l'une ou l'autre des parties du présent Accord contre l'autre partie quant à un sujet contenu dans le présent Accord, la partie prédominante, en plus de toute antre compensation accordée, est en droit de recevoir le remboursement raisonnable du montant des honoraires d'avocat et des dépenses liées au litige.

9.4. Conditions inapplicables. Si l'une des conditions de cette licence était jugée nulle et non avenue par une quelconque cour de juridiction compétente, une telle déclaration ne pourrait avoir aucun effet sur les autres conditions mentionnées dans le présent Accord.

9.5. Certains composants de ce logiciel appartiennent à Progressive Networks et à ses fournisseurs. Il est formellement interdit de distribuer les DLL.